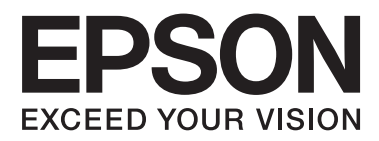

# **Guida utente**

NPD4862-00 IT

## <span id="page-1-0"></span>*Copyright e marchi*

## **Copyright e marchi**

Nessuna parte della presente pubblicazione può essere riprodotta, memorizzata in sistemi informatici o trasmessa in qualsiasi forma o con qualsiasi mezzo, elettronico, meccanico, con fotocopie, mediante registrazione o altro mezzo, senza il consenso scritto di Seiko Epson Corporation. Si declina qualsiasi responsabilità verso brevetti in relazione all'uso delle informazioni qui contenute. Si declina altresì qualsiasi responsabilità per danni derivanti dall'uso delle informazioni qui contenute. Le informazioni qui contenute riguardano solo questo prodotto Epson. Epson non è responsabile per l'utilizzo di queste informazioni con altri prodotti.

Né Seiko Epson Corporation né le relative affiliate sono responsabili verso l'acquirente di questo prodotto o verso terzi per danni, perdite, costi o spese sostenuti o subiti dall'acquirente o da terzi a seguito di incidenti, utilizzo improprio del prodotto oppure modifiche, riparazioni o alterazioni non autorizzate effettuate sullo stesso, ovvero (esclusi gli Stati Uniti) per l'inosservanza delle istruzioni operative e di manutenzione di Seiko Epson Corporation.

Seiko Epson Corporation e le relative affiliate non sono responsabili per danni o problemi originati dall'uso di opzioni o prodotti di consumo diversi da quelli designati come prodotti originali Epson o prodotti approvati Epson da parte di Seiko Epson Corporation.

Seiko Epson Corporation non è responsabile per eventuali danni derivanti da interferenze elettromagnetiche verificatesi in seguito all'uso di cavi di interfaccia diversi da quelli designati come prodotti approvati Epson da parte di Seiko Epson Corporation.

EPSON® è un marchio registrato ed EPSON EXCEED YOUR VISION o EXCEED YOUR VISION è un marchio di Seiko Epson Corporation.

PRINT Image Matching™ e il logo PRINT Image Matching sono marchi di Seiko Epson Corporation. Copyright © 2001 Seiko Epson Corporation. All rights reserved.

Intel® è un marchio registrato di Intel Corporation.

PowerPC® è un marchio registrato di International Business Machines Corporation.

Il software Epson Scan è basato in parte sul lavoro del gruppo indipendente JPEG (Independent JPEG Group).

libtiff

Copyright © 1988-1997 Sam Leffler Copyright © 1991-1997 Silicon Graphics, Inc.

Permission to use, copy, modify, distribute, and sell this software and its documentation for any purpose is hereby granted without fee, provided that (i) the above copyright notices and this permission notice appear in all copies of the software and related documentation, and (ii) the names of Sam Leffler and Silicon Graphics may not be used in any advertising or publicity relating to the software without the specific, prior written permission of Sam Leffler and Silicon Graphics.

THE SOFTWARE IS PROVIDED "AS-IS" AND WITHOUT WARRANTY OF ANY KIND, EXPRESS, IMPLIED OR OTHERWISE, INCLUDING WITHOUT LIMITATION, ANY WARRANTY OF MERCHANTABILITY OR FITNESS FOR A PARTICULAR PURPOSE.

IN NO EVENT SHALL SAM LEFFLER OR SILICON GRAPHICS BE LIABLE FOR ANY SPECIAL, INCIDENTAL, INDIRECT OR CONSEQUENTIAL DAMAGES OF ANY KIND, OR ANY DAMAGES WHATSOEVER RESULTING FROM LOSS OF USE, DATA OR PROFITS, WHETHER OR NOT ADVISED OF THE POSSIBILITY OF DAMAGE, AND ON ANY THEORY OF LIABILITY, ARISING OUT OF OR IN CONNECTION WITH THE USE OR PERFORMANCE OF THIS SOFTWARE.

Microsoft®, Windows® e Windows Vista® sono marchi registrati di Microsoft Corporation.

Apple, Macintosh, Mac OS e OS X sono marchi di Apple Inc., registrati negli Stati Uniti e in altri paesi.

AirPrint è un marchio di Apple Inc.

Google Cloud Print™ è un marchio registrato di Google Inc.

Adobe, Adobe Reader, Acrobat e Photoshop sono marchi di Adobe systems Incorporated e potrebbero risultare registrati in alcune giurisdizioni.

Il logo SDXC è un marchio di SD-3C, LLC.

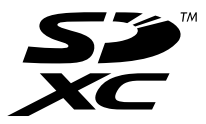

Memory Stick Duo, Memory Stick PRO Duo, Memory Stick PRO-HG Duo, Memory Stick Micro e MagicGate Memory Stick Duo sono marchi di Sony Corporation.

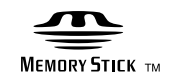

Avviso generale: gli altri nomi di prodotto qui riportati sono utilizzati solo a scopo identificativo e possono essere marchi dei rispettivi proprietari. Epson non rivendica alcun diritto su tali marchi.

Copyright © 2013 Seiko Epson Corporation. All rights reserved.

### *Sommario*

### *[Copyright e marchi](#page-1-0)*

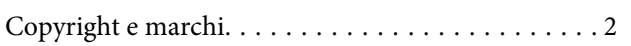

### *[Introduzione](#page-7-0)*

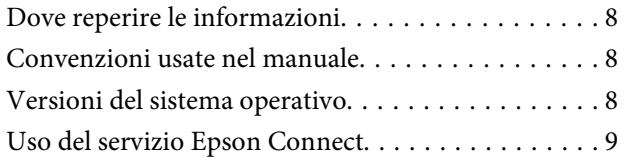

### *[Istruzioni importanti](#page-9-0)*

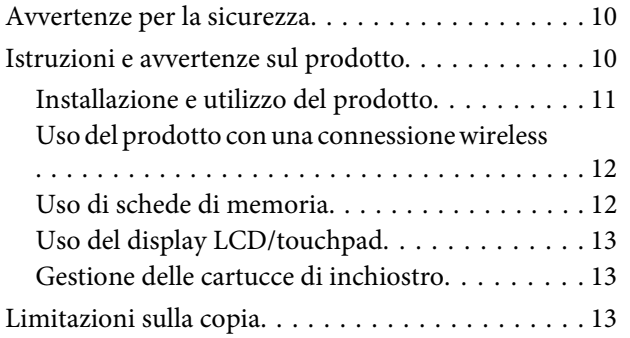

### *[Informazioni generali sul prodotto](#page-14-0)*

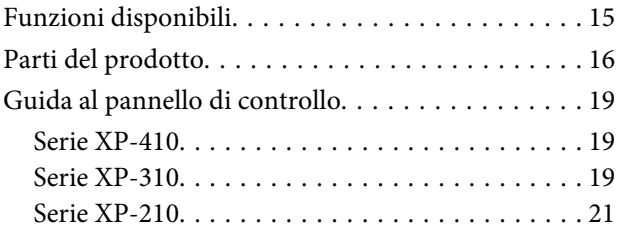

### *[Gestione di carta e supporti](#page-22-0)*

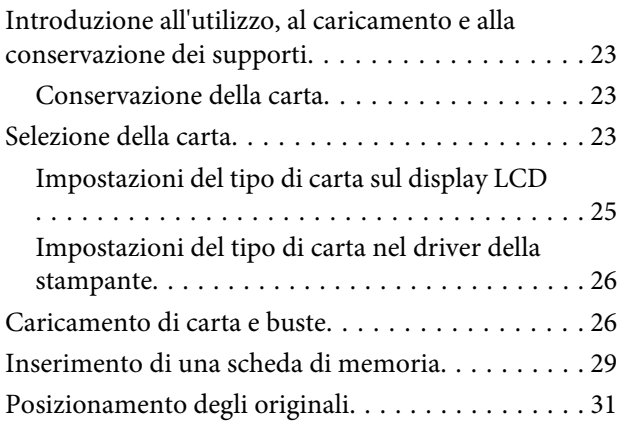

### *[Copia](#page-32-0)*

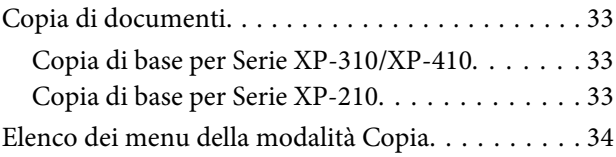

### *[Stampa](#page-34-0)*

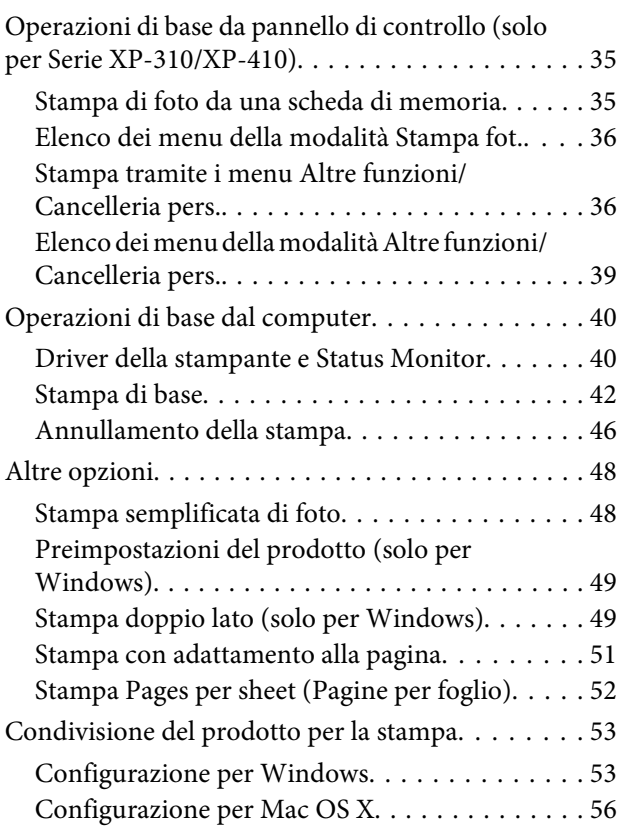

### *[Scansione](#page-56-0)*

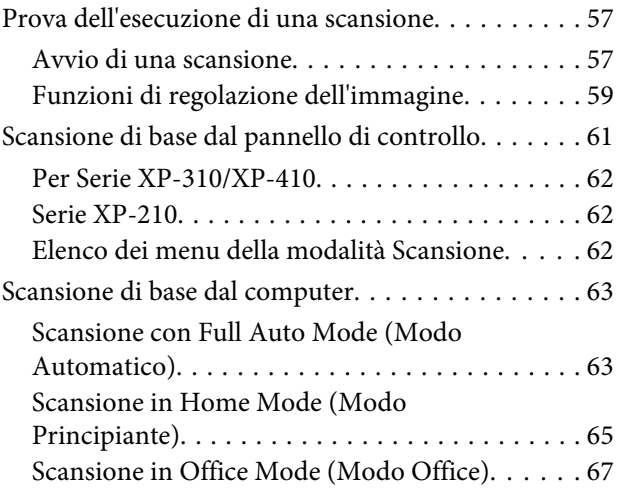

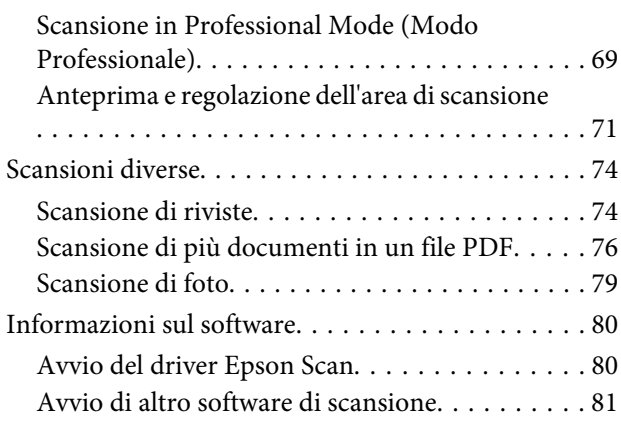

### *[Elenco dei menu del pannello di](#page-81-0)  [controllo](#page-81-0)*

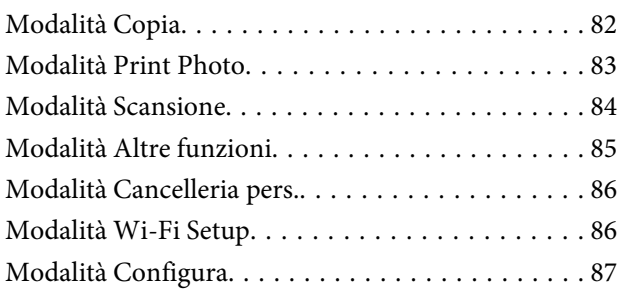

### *[Sostituzione delle cartucce](#page-88-0)  [d'inchiostro](#page-88-0)*

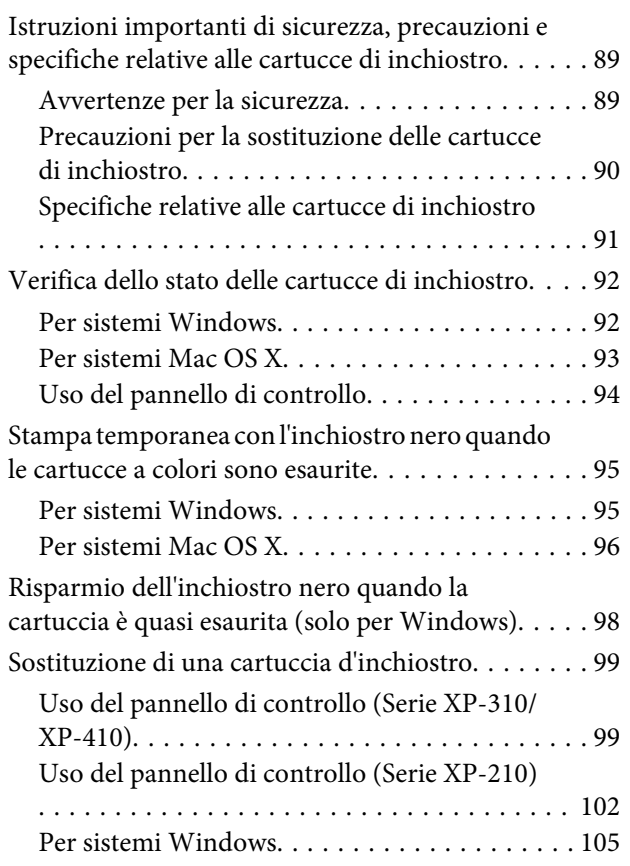

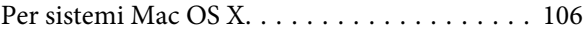

### *[Manutenzione del prodotto e del](#page-106-0)  [software](#page-106-0)*

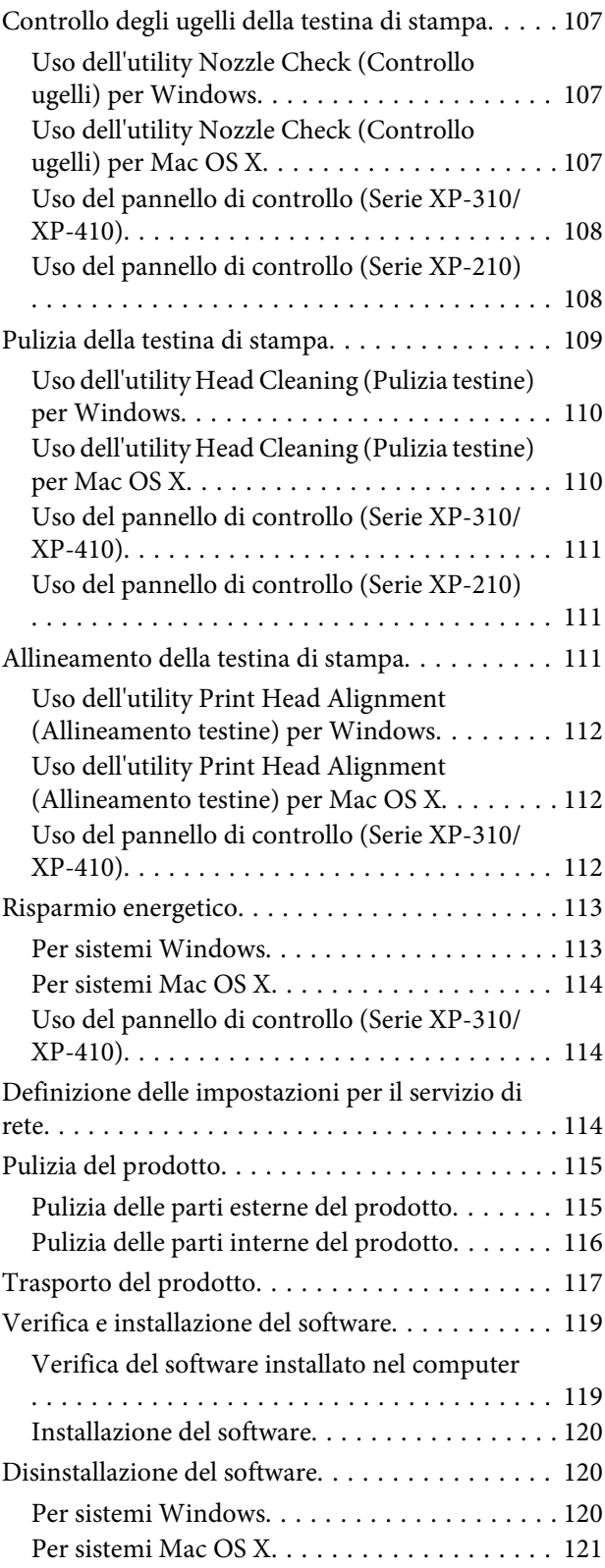

### *[Trasferimento di dati tramite](#page-122-0)  [periferica di memorizzazione esterna](#page-122-0)*

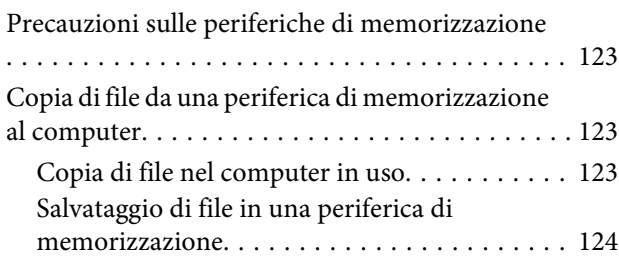

### *[Indicatori di errore](#page-125-0)*

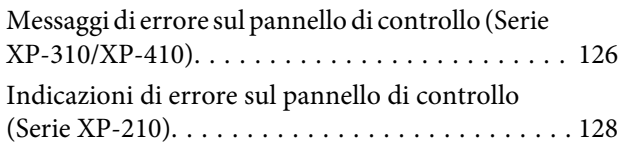

### *[Risoluzione dei problemi di stampa e](#page-129-0)  [copia](#page-129-0)*

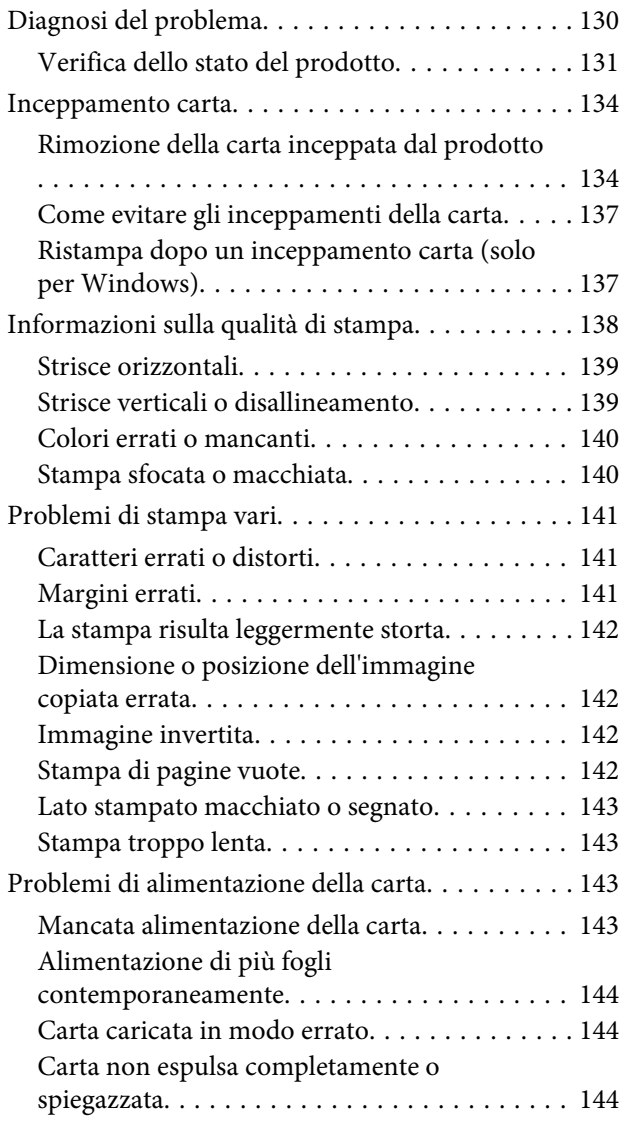

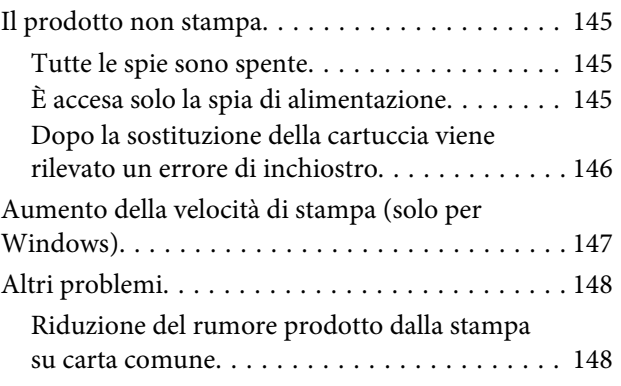

### *[Risoluzione dei problemi di scansione](#page-148-0)*

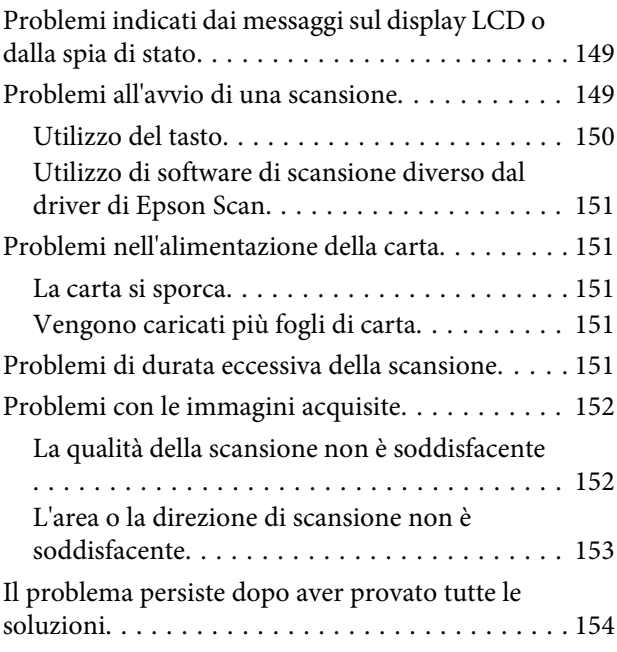

### *[Informazioni sul prodotto](#page-154-0)*

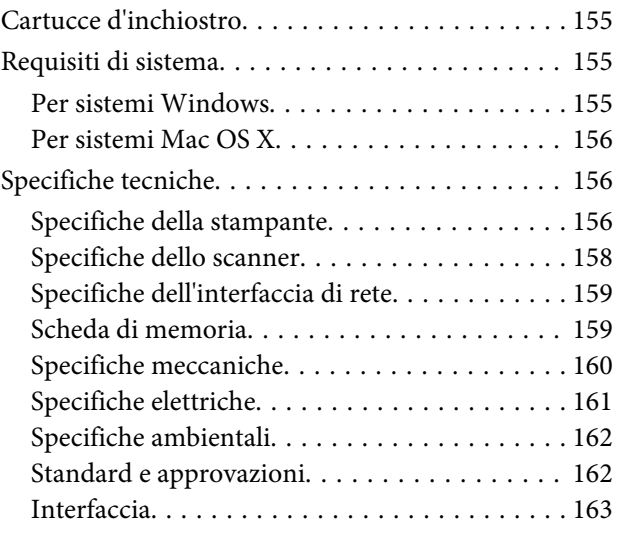

### *[Informazioni di assistenza](#page-163-0)*

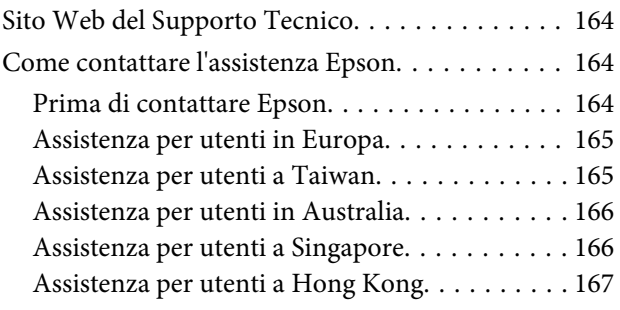

### *[Indice](#page-167-0)*

### <span id="page-7-0"></span>*Introduzione*

## **Dove reperire le informazioni**

Le ultime versioni dei seguenti manuali sono disponibili sul sito Web di supporto Epson. <http://www.epson.eu/Support> (Europa) <http://support.epson.net/> (fuori dall'Europa)

#### ❏ **Inizia qui (manuale cartaceo):**

Fornisce informazioni sull'installazione del prodotto e del software.

#### ❏ **Guida utente (PDF):**

Contiene istruzioni dettagliate su funzionamento, sicurezza e risoluzione dei problemi. Consultare questa guida quando si utilizza il prodotto con un computer. Per aprire il manuale in formato PDF, è necessario disporre di Adobe Acrobat Reader 5.0 o versione successiva oppure di Adobe Reader.

#### ❏ **Guida di rete (PDF):**

Fornisce agli amministratori di rete informazioni sul driver della stampante e sulle impostazioni di rete.

### **Convenzioni usate nel manuale**

Le convenzioni usate in questo manuale sono indicate di seguito e corrispondono al significato che segue.

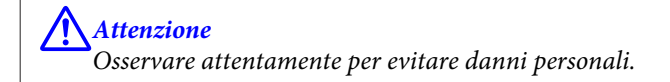

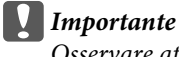

Osservare attentamente per evitare danni alle apparecchiature.

*Nota*

Contiene suggerimenti utili e limitazioni relativamente al funzionamento del prodotto.

## **Versioni del sistema operativo**

Nel presente manuale vengono utilizzate le abbreviazioni indicate di seguito.

- ❏ Windows 8 indica Windows 8 e Windows 8 Pro.
- ❏ Windows 7 indica Windows 7 Home Basic, Windows 7 Home Premium, Windows 7 Professional e Windows 7 Ultimate.
- <span id="page-8-0"></span>❏ Windows Vista indica Windows Vista Home Basic Edition, Windows Vista Home Premium Edition, Windows Vista Business Edition, Windows Vista Enterprise Edition e Windows Vista Ultimate Edition.
- ❏ Windows XP indica Windows XP Home Edition, Windows XP Professional x64 Edition e Windows XP Professional.
- ❏ Mac OS X indica Mac OS X 10.5.8, 10.6.x, 10.7.x, 10.8.x.

## **Uso del servizio Epson Connect**

Utilizzando i servizi Epson Connect e di altre società, è possibile stampare con facilità direttamente da smartphone, PC tablet o portatile, in qualunque momento e ovunque ci si trovi. I servizi disponibili variano in base al prodotto. (& ["Funzioni disponibili" a pagina 15\)](#page-14-0)

Per ulteriori informazioni sulla stampa ed altri servizi, visitare il seguente URL: <https://www.epsonconnect.com/>(portale Epson Connect) <http://www.epsonconnect.eu> (solo Europa)

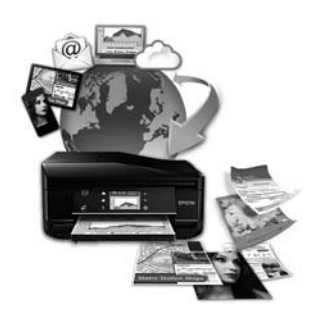

#### *Nota:*

È possibile effettuare impostazioni per i servizi di rete utilizzando un browser Web da computer, smartphone, tablet PC o laptop collegati alla stessa rete del prodotto.

& ["Definizione delle impostazioni per il servizio di rete" a pagina 114](#page-113-0)

### <span id="page-9-0"></span>*Istruzioni importanti*

## **Avvertenze per la sicurezza**

Leggere e seguire queste istruzioni per garantire un uso sicuro del prodotto. Conservare questa guida per consultarla in futuro. Assicurarsi inoltre di seguire tutte le avvertenze e le istruzioni applicate sul prodotto.

- ❏ Utilizzare esclusivamente il cavo di alimentazione fornito con il prodotto e non usarlo con altre apparecchiature. L'uso di questo prodotto con altri cavi di alimentazione o l'uso del cavo di alimentazione fornito con altre apparecchiature può provocare rischi di incendio o scossa elettrica.
- ❏ Assicurarsi che il cavo di alimentazione CA sia conforme alle normative locali in materia di sicurezza.
- ❏ Non smontare, modificare o tentare di riparare il cavo di alimentazione, la spina, l'unità stampante, l'unità scanner o gli accessori opzionali, se non come specificamente descritto nelle guide del prodotto.
- ❏ Scollegare il prodotto e rivolgersi al servizio di assistenza se si verifica una delle seguenti condizioni: il cavo o la spina di alimentazione sono danneggiati; è entrato del liquido nel prodotto; il prodotto è caduto o si è danneggiato l'involucro; il prodotto non funziona normalmente o mostra un evidente cambiamento di prestazioni. Non regolare alcun dispositivo di controllo non trattato dalle istruzioni per l'uso.
- ❏ Collocare il prodotto in prossimità di una presa elettrica dalla quale sia possibile scollegare facilmente il cavo di alimentazione.
- ❏ Non posizionare o conservare il prodotto in esterni, accanto a fonti di calore, acqua, sporco o polvere eccessive o in luoghi soggetti a urti, vibrazioni, temperature o umidità elevate.
- ❏ Prestare attenzione a non versare liquidi sul prodotto e a non utilizzarlo con le mani bagnate.
- ❏ Tenere il prodotto ad almeno 22 cm dai pacemaker cardiaci. Le onde radio emesse dal prodotto possono compromettere il funzionamento dei pacemaker cardiaci.
- ❏ Se il display LCD è danneggiato, contattare il rivenditore. Se la soluzione a cristalli liquidi dovesse venire a contatto con le mani, lavarle accuratamente con acqua e sapone. Se la soluzione a cristalli liquidi dovesse venire a contatto con gli occhi, sciacquarli immediatamente con acqua. Se dopo aver sciacquato abbondantemente gli occhi permane uno stato di malessere o problemi alla vista, rivolgersi immediatamente ad un medico. Alcuni prodotti non sono dotati di schermo LCD.

*Nota:*

Il seguente riferimento fornisce istruzioni di sicurezza relativamente all'uso delle cartucce di inchiostro. & ["Sostituzione delle cartucce d'inchiostro" a pagina 89](#page-88-0)

## **Istruzioni e avvertenze sul prodotto**

Leggere e seguire le istruzioni riportate di seguito per evitare di danneggiare il prodotto o altri beni personali. Conservare il presente manuale per consultazione futura.

### <span id="page-10-0"></span>**Installazione e utilizzo del prodotto**

- ❏ Non bloccare o ostruire le bocchette di ventilazione e le aperture presenti sul prodotto.
- ❏ Usare esclusivamente il tipo di alimentazione elettrica indicato sull'etichetta del prodotto.
- ❏ Evitare l'uso di prese che si trovano sullo stesso circuito di fotocopiatrici o sistemi di aerazione che si accendono e si spengono regolarmente.
- ❏ Evitare l'uso di prese elettriche controllate da interruttori o timer automatici.
- ❏ Tenere l'intero computer lontano da potenziali fonti di interferenze elettromagnetiche, ad esempio altoparlanti o unità di base di telefoni cordless.
- ❏ I cavi di alimentazione devono essere disposti in modo da evitare abrasioni, tagli, sfilacciamenti, piegamenti e attorcigliamenti. Non collocare oggetti sopra i cavi di alimentazione e fare in modo che tali cavi non possano essere calpestati. Prestare particolare attenzione a mantenere diritti tutti i cavi di alimentazione alle estremità e nei punti in cui entrano ed escono dal trasformatore.
- ❏ Se si collega il prodotto mediante prolunga, assicurarsi che l'amperaggio totale dei dispositivi collegati non sia superiore a quello della prolunga. Verificare inoltre che l'amperaggio totale di tutti i dispositivi collegati alla presa a muro non sia superiore al valore massimo consentito.
- ❏ Se si intende utilizzare il prodotto in Germania, l'impianto dell'edificio deve essere protetto mediante un interruttore automatico da 10 o 16 ampere, per fornire al prodotto un'adeguata protezione da cortocircuiti e sovracorrenti.
- ❏ Quando si collega il prodotto a un computer o a un altro dispositivo mediante cavo, verificare che i connettori siano orientati correttamente. Ogni connettore può essere orientato correttamente in un solo modo. Se un connettore viene inserito con l'orientamento errato, i dispositivi collegati al cavo potrebbero risultare danneggiati.
- ❏ Collocare il prodotto su una superficie piana e stabile, che si estenda oltre la base in tutte le direzioni. Se il prodotto viene collocato in prossimità di una parete, lasciare più di 10 cm tra il retro del prodotto e la parete. Se il prodotto viene inclinato, non funziona correttamente.
- ❏ In fase di conservazione e trasporto del prodotto, non inclinarlo, non posizionarlo verticalmente e non capovolgerlo, al fine di prevenire fuoriuscite di inchiostro.
- ❏ Lasciare una quantità di spazio sufficiente dietro il prodotto per i cavi e sopra il prodotto per la completa apertura del coperchio documenti.
- ❏ Lasciare una quantità di spazio sufficiente davanti al prodotto, in modo che la carta possa essere espulsa completamente.
- ❏ Evitare luoghi soggetti a brusche variazioni di temperatura e umidità. Inoltre, tenere il prodotto lontano dalla luce solare diretta, da sorgenti di illuminazione intensa e da fonti di calore.
- ❏ Non inserire oggetti nelle aperture del prodotto.
- ❏ Non inserire le mani all'interno del prodotto e non toccare le cartucce di inchiostro durante la stampa.
- ❏ Non toccare il cavo piatto bianco all'interno del prodotto.
- <span id="page-11-0"></span>❏ Non utilizzare prodotti spray contenenti gas infiammabili in prossimità del prodotto o al suo interno. Ciò può provocare rischi di incendio.
- ❏ Non spostare manualmente il supporto della cartuccia; in caso contrario, il prodotto potrebbe danneggiarsi.
- ❏ Spegnere sempre il prodotto utilizzando il tasto P. Non scollegare o spegnere il prodotto fino a quando il display LCD non si spegne completamente o la spia  $\mathcal O$  non smette di lampeggiare.
- ❏ Prima di trasportare il prodotto, verificare che la testina di stampa sia nella posizione di riposo (completamente a destra) e che le cartucce di inchiostro siano installate.
- ❏ Fare attenzione a non incastrare le dita durante la chiusura dell'unità scanner.
- ❏ Se si pensa di non utilizzare il prodotto per un periodo prolungato, scollegare il cavo di alimentazione dalla presa di corrente.
- ❏ Non esercitare una forte pressione sul vetro dello scanner quando si posizionano gli originali.
- ❏ Nel corso dell'utilizzo del prodotto può essere necessario sostituire il tampone di inchiostro di scarico qualora risulti pieno. La necessità e la frequenza di tale operazione variano in base al numero di pagine stampate, al tipo di materiale che si stampa e al numero di cicli di pulizia eseguiti dal prodotto. La necessità di eseguire tale sostituzione verrà indicata mediante Epson Status Monitor, il display LCD o le spie del pannello di controllo. La necessità di sostituire il tampone non significa che il prodotto ha smesso di funzionare in conformità alle relative specifiche. La sostituzione di tale parte rientra nelle normali attività di manutenzione del prodotto previste dalle specifiche e non rappresenta un problema che richiede la riparazione. Per tale motivo, la garanzia Epson non copre il costo di tale sostituzione. Qualora si renda necessaria la sostituzione del tampone, recarsi presso un centro assistenza Epson autorizzato. Non si tratta di una parte che può essere sottoposta a manutenzione dall'utente.

### **Uso del prodotto con una connessione wireless**

- ❏ Non utilizzare il prodotto all'interno di strutture sanitarie o in prossimità di apparecchiature mediche. Le onde radio emesse dal prodotto possono compromettere il funzionamento delle apparecchiature elettriche per uso medico.
- ❏ Non utilizzare il prodotto in prossimità di dispositivi controllati automaticamente, quali porte automatiche o allarmi antincendio. Le onde radio emesse dal prodotto possono compromettere tali dispositivi e causare incidenti dovuti al malfunzionamento.

### **Uso di schede di memoria**

*Nota:* La disponibilità della funzione varia in base al prodotto.

- ❏ Se la spia della scheda di memoria lampeggia, non rimuovere la scheda e non spegnere il prodotto.
- ❏ I vari tipi di schede di memoria disponibili in commercio possono essere utilizzati in diversi modi. Per ulteriori informazioni, consultare la documentazione fornita con la scheda di memoria in uso.

❏ Utilizzare solo schede di memoria compatibili con il prodotto.

& ["Scheda di memoria" a pagina 159](#page-158-0)

### <span id="page-12-0"></span>**Uso del display LCD/touchpad**

#### *Nota:*

La disponibilità della funzione varia in base al prodotto.

- ❏ Il display LCD può presentare alcune piccole macchie scure o chiare e le caratteristiche operative possono determinare una luminosità non uniforme. Ciò è normale e non significa che il display LCD è guasto.
- ❏ Per pulire il display LCD, utilizzare solo un panno asciutto e morbido. Non utilizzare detergenti liquidi o chimici.
- ❏ La copertura esterna del display LCD potrebbe rompersi in caso di forte urto. Se la superficie del pannello si scheggia o presenta crepe, contattare il rivenditore; non toccare né tentare di rimuovere i pezzi di vetro.
- ❏ Serie XP-410

Il touchpad è un touchscreen di tipo capacitivo, che risponde solo al tocco diretto mediante le dita. Il pannello potrebbe non rispondere se toccato con le mani bagnate o ricoperte da guanti, oppure quando ricoperto da una pellicola protettiva.

- ❏ Esercitare una leggera pressione con le dita sul touchscreen/touchpad. Non esercitare una forte pressione né utilizzare le unghie.
- ❏ Non utilizzare strumenti appuntiti quali penne a sfera, matite appuntite, stilo e così via.
- ❏ La condensa che potrebbe formarsi all'interno del touchscreen a causa di brusche variazioni di temperatura o umidità può incidere negativamente sulle prestazioni.

### **Gestione delle cartucce di inchiostro**

Le istruzioni di sicurezza relative all'inchiostro e le istruzioni/avvertenze sul prodotto verranno fornite nella sezione collegata (prima della sezione "Sostituzione delle cartucce d'inchiostro").

& ["Sostituzione delle cartucce d'inchiostro" a pagina 89](#page-88-0)

## **Limitazioni sulla copia**

Per assicurare un uso responsabile e legale del prodotto, rispettare le seguenti limitazioni.

#### **La copia dei seguenti articoli è proibita dalla legge:**

- ❏ Banconote, monete, titoli di stato e buoni del tesoro, titoli emessi da autorità municipali
- ❏ Francobolli non affrancati, cartoline preaffrancate e altri articoli con valore postale
- ❏ Marche da bollo governative e titoli emessi in base a procedura legale

#### **Prestare attenzione quando si esegue la copia dei seguenti articoli:**

❏ Titoli trasferibili privati (certificati azionari, buoni negoziabili, assegni e così via), tessere con validità mensile, tessere scontate e così via.

❏ Passaporti, patenti, certificati di sana costituzione, abbonamenti stradali, buoni pasto, biglietti e così via.

#### *Nota:*

Anche la copia di tali articoli potrebbe essere proibita dalla legge.

#### **Uso responsabile di materiale protetto da copyright:**

❏ I prodotti possono dare luogo a condotte illegali se utilizzati per copiare materiale protetto da copyright. A meno che non si operi dietro consiglio di un avvocato, prima di copiare materiale pubblicato è necessario agire in modo responsabile e rispettoso, ottenendo il permesso del detentore del copyright.

## <span id="page-14-0"></span>**Informazioni generali sul prodotto**

## **Funzioni disponibili**

Controllare le funzioni disponibili per il prodotto.

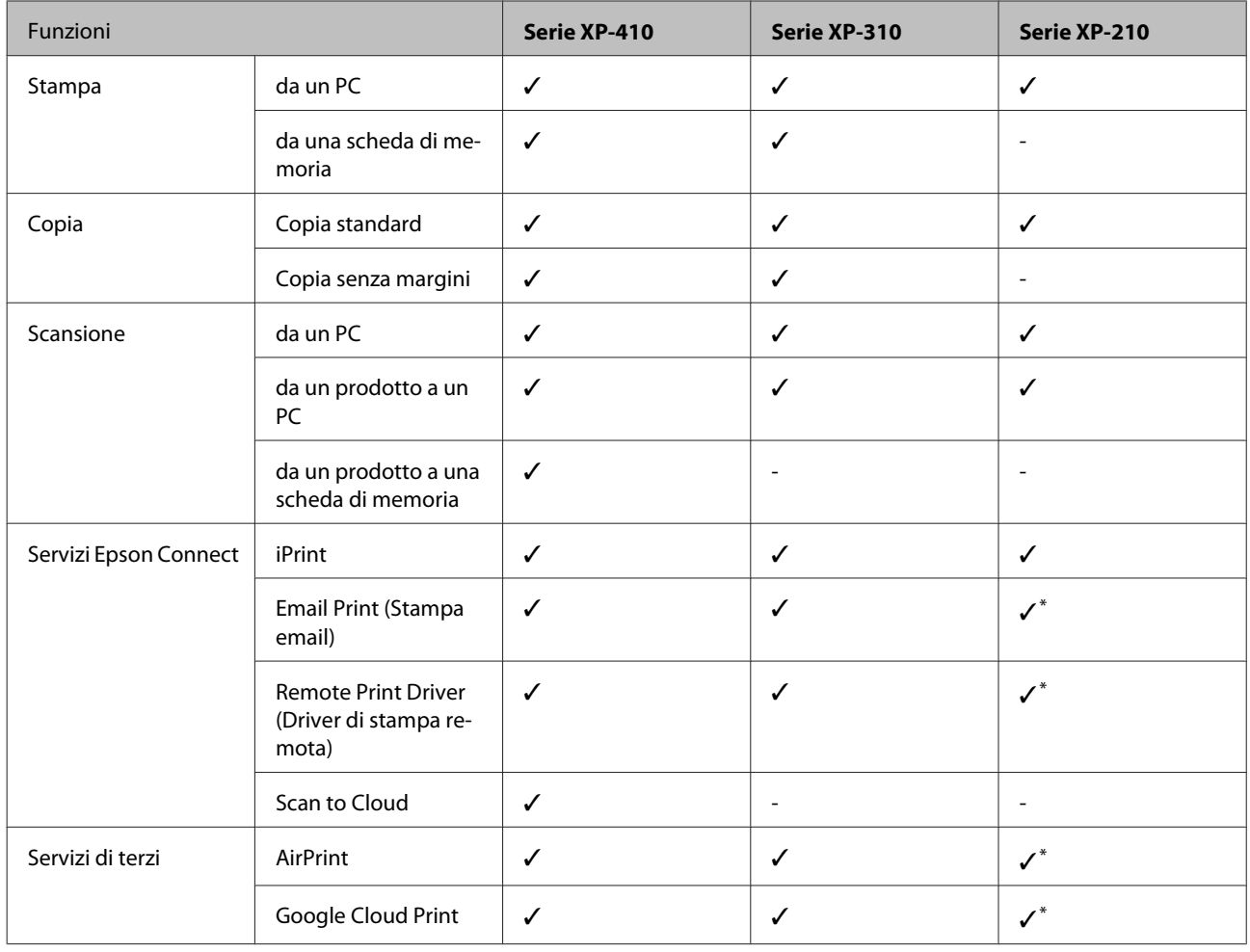

\* XP-212/XP-213/XP-216 non supportano tali funzioni.

#### *Nota:*

Le illustrazioni nel presente manuale si riferiscono a un modello di prodotto simile. Anche se potrebbero differire dal prodotto in uso, il metodo di funzionamento è identico.

<span id="page-15-0"></span>Guida utente

## **Parti del prodotto**

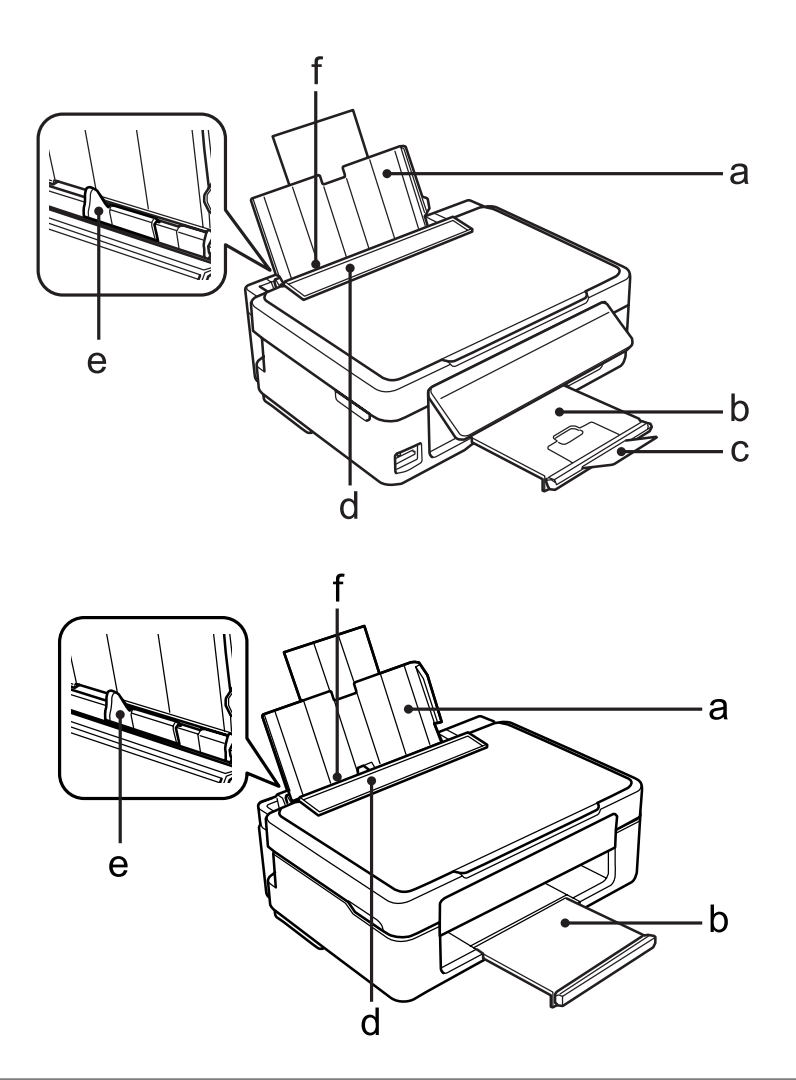

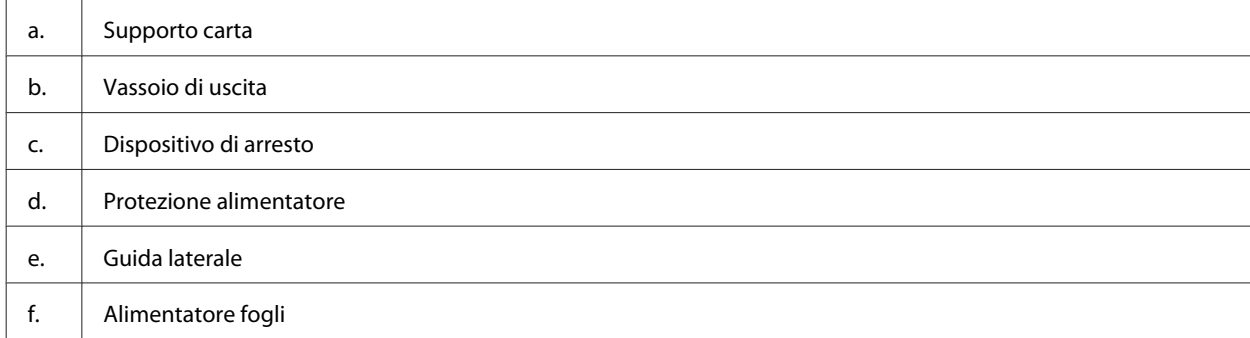

### **Informazioni generali sul prodotto**

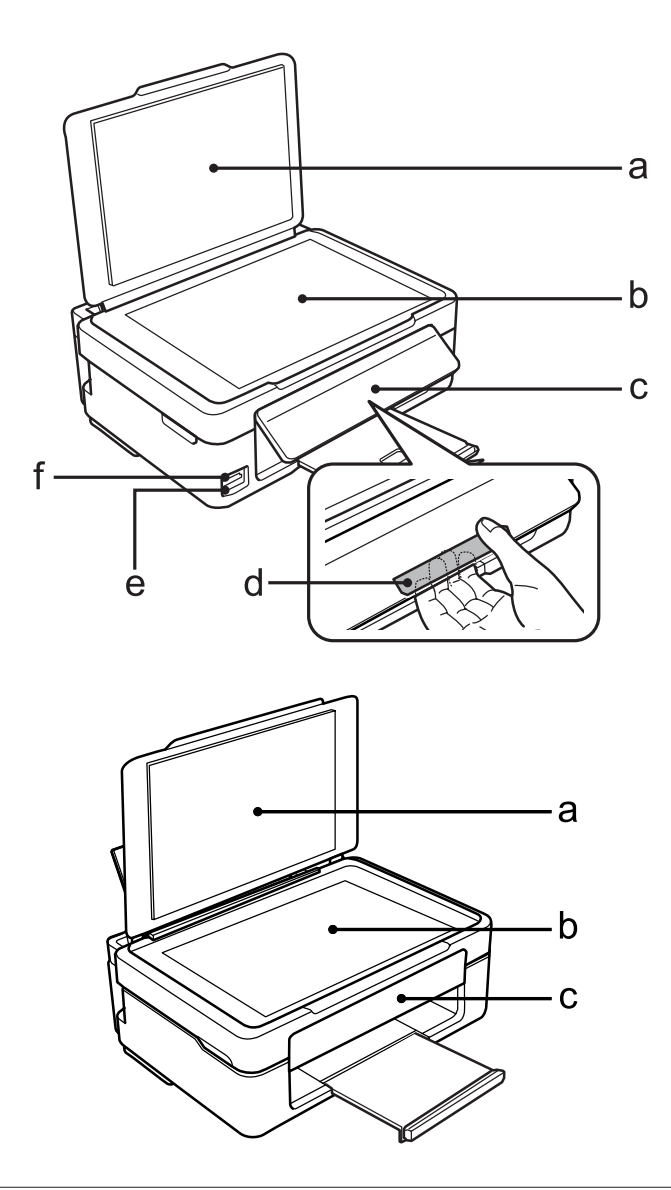

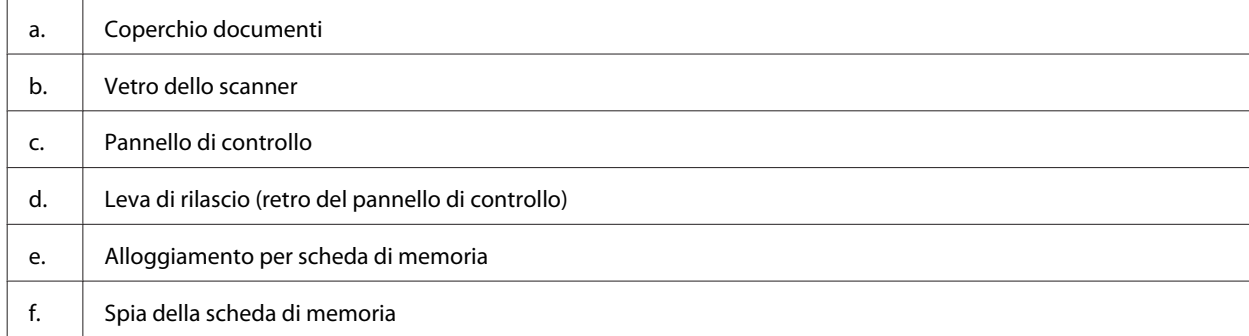

### **Informazioni generali sul prodotto**

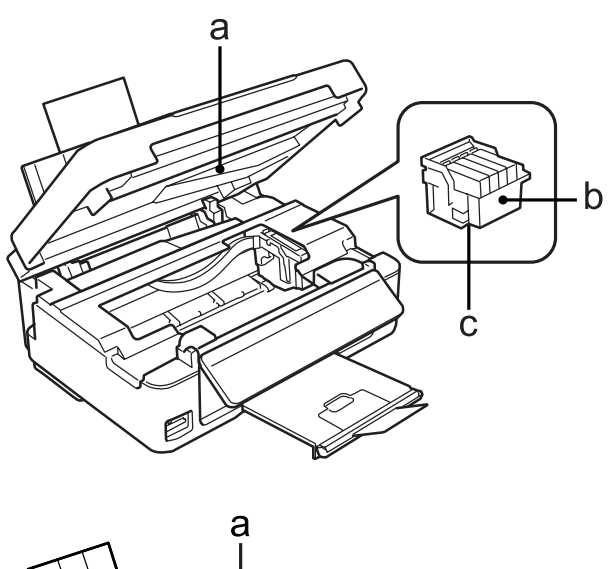

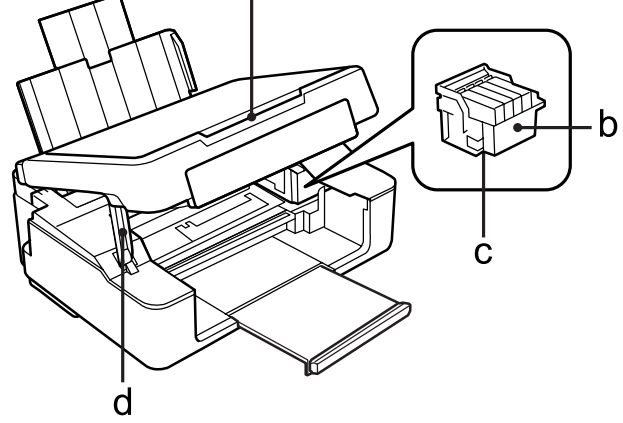

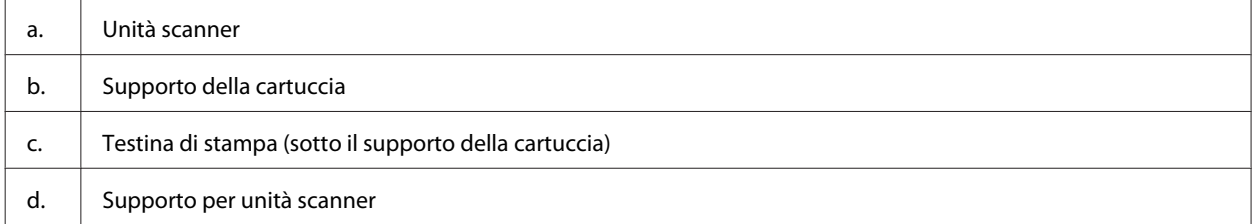

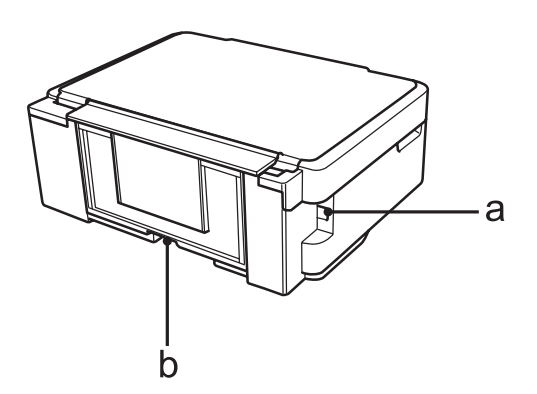

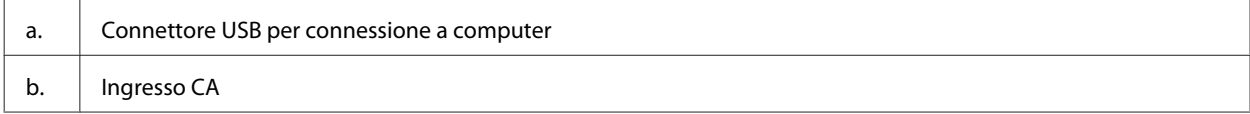

## <span id="page-18-0"></span>**Guida al pannello di controllo**

*Nota:*

Sebbene l'aspetto del pannello di controllo, i menu, i nomi delle opzioni e altre voci del display LCD possano essere leggermente diversi da quelli del prodotto attuale, il metodo di funzionamento è identico.

### **Serie XP-410**

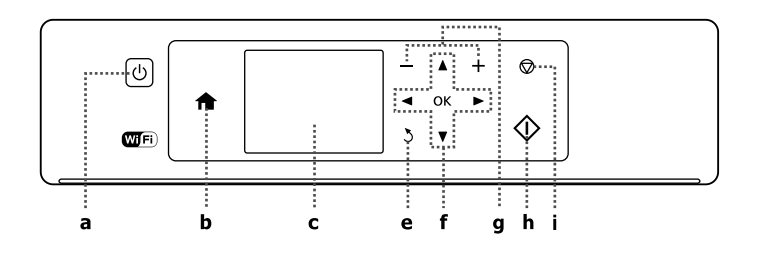

### **Serie XP-310**

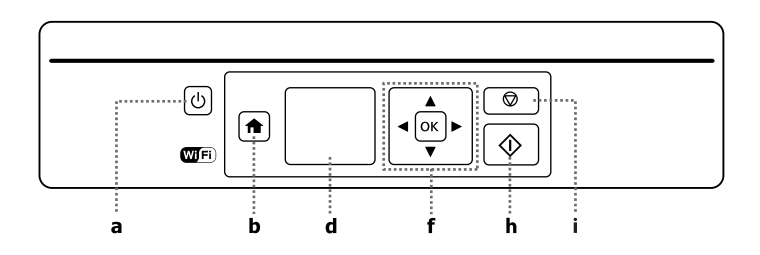

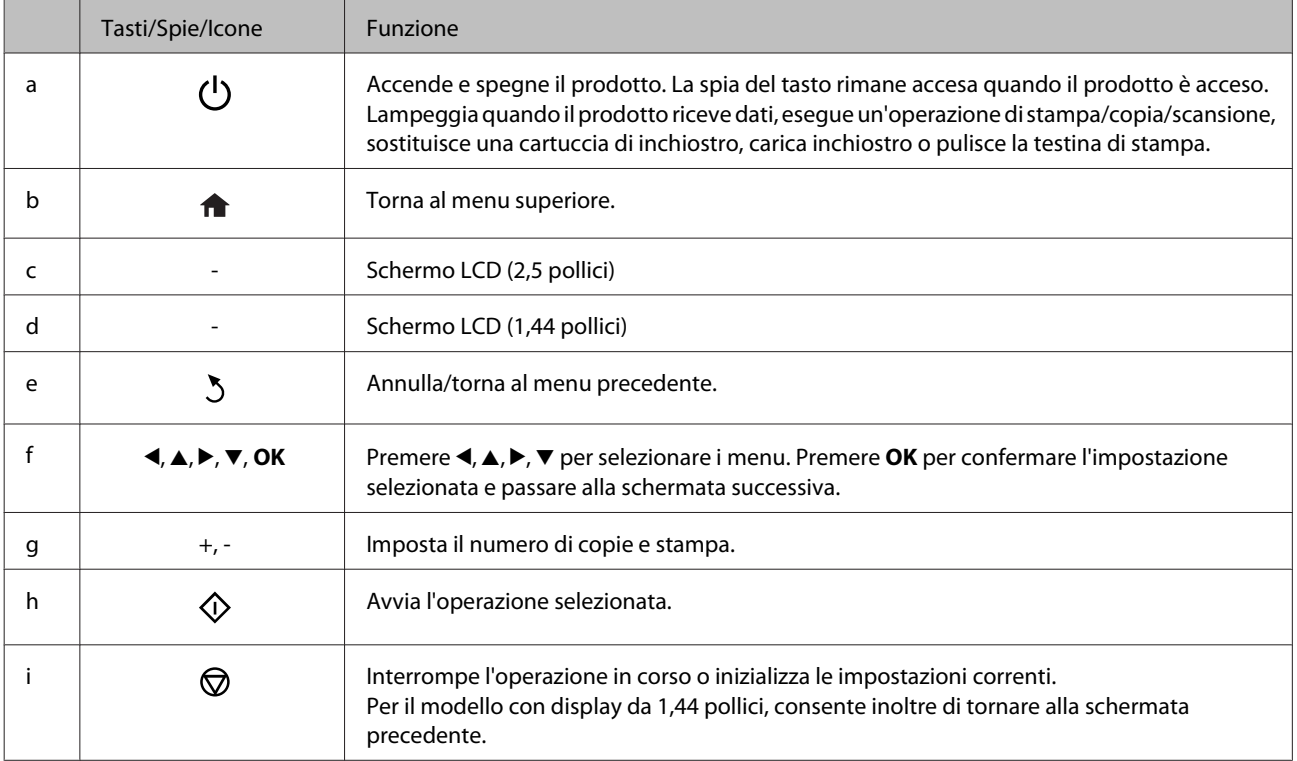

### **Informazioni generali sul prodotto**

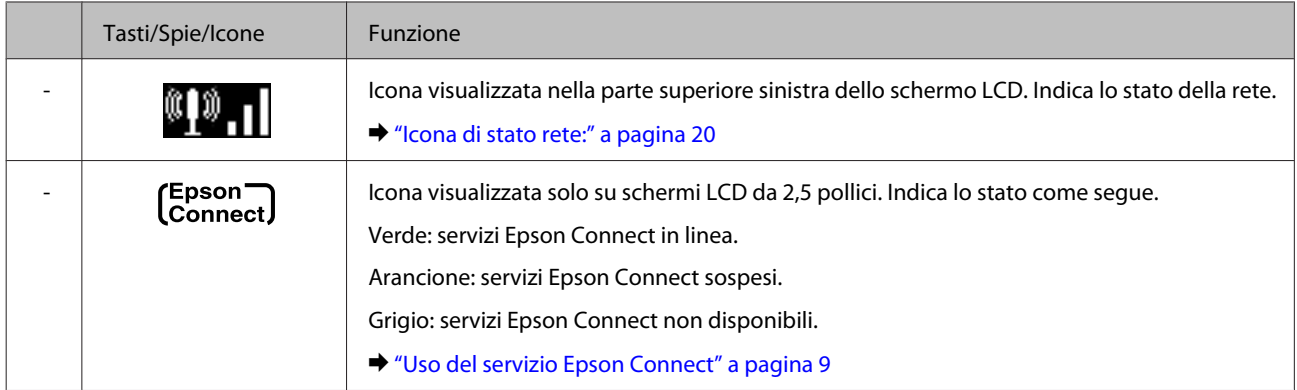

### **Icona di stato rete:**

#### Serie XP-410

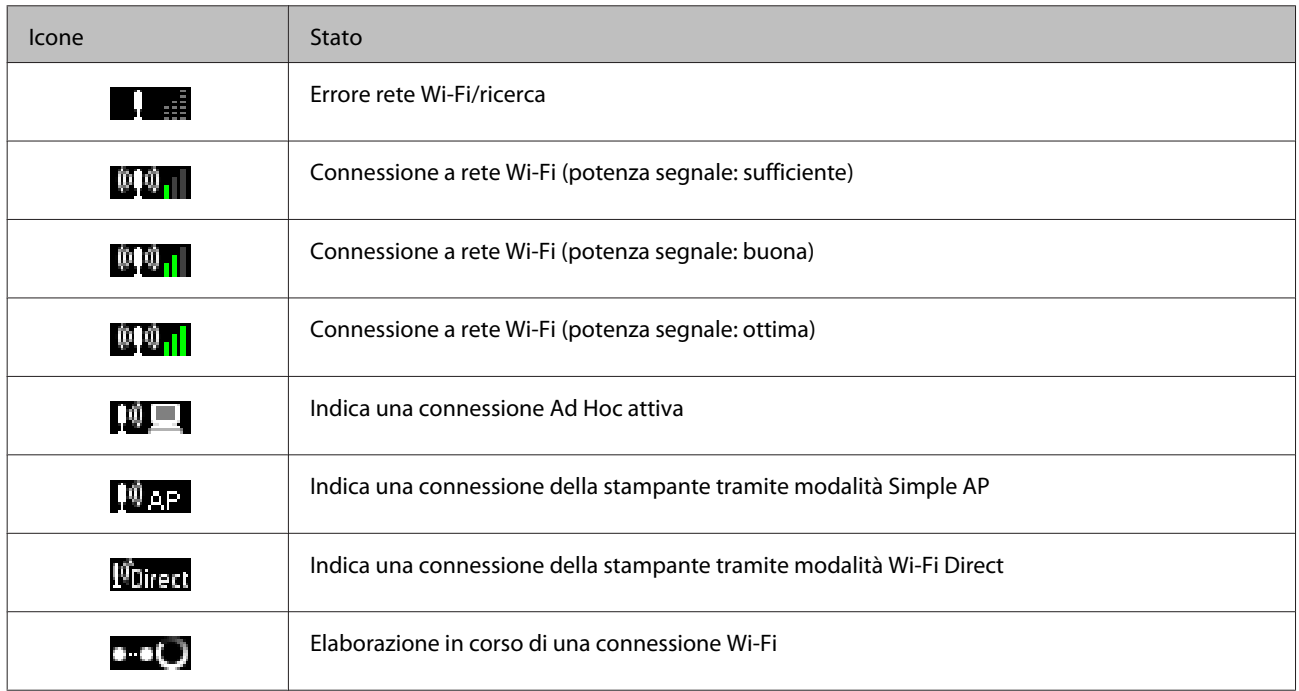

#### Serie XP-310

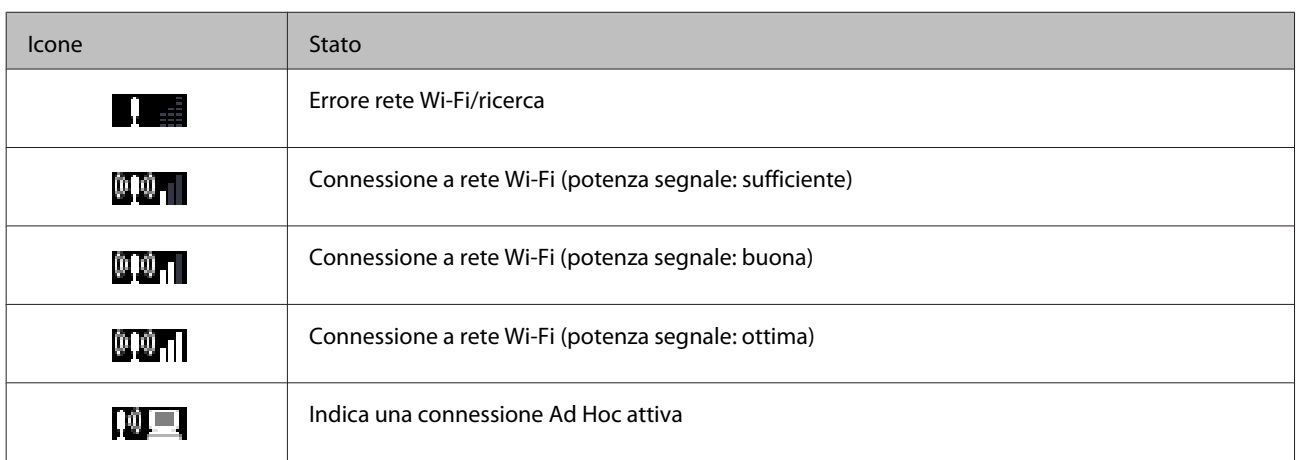

<span id="page-20-0"></span>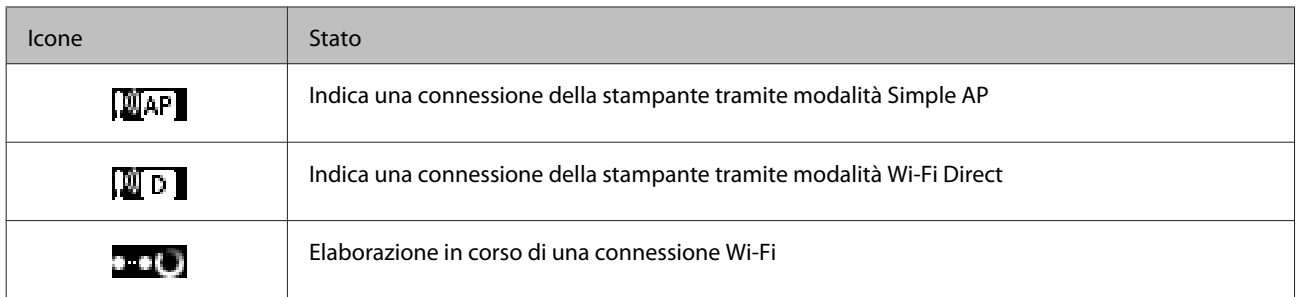

## **Serie XP-210**

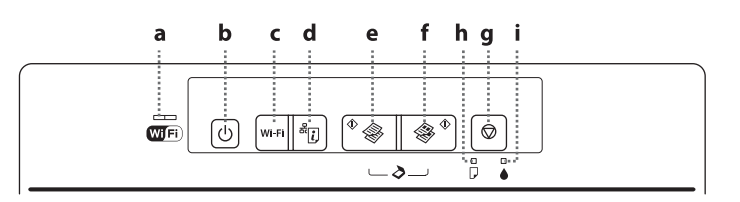

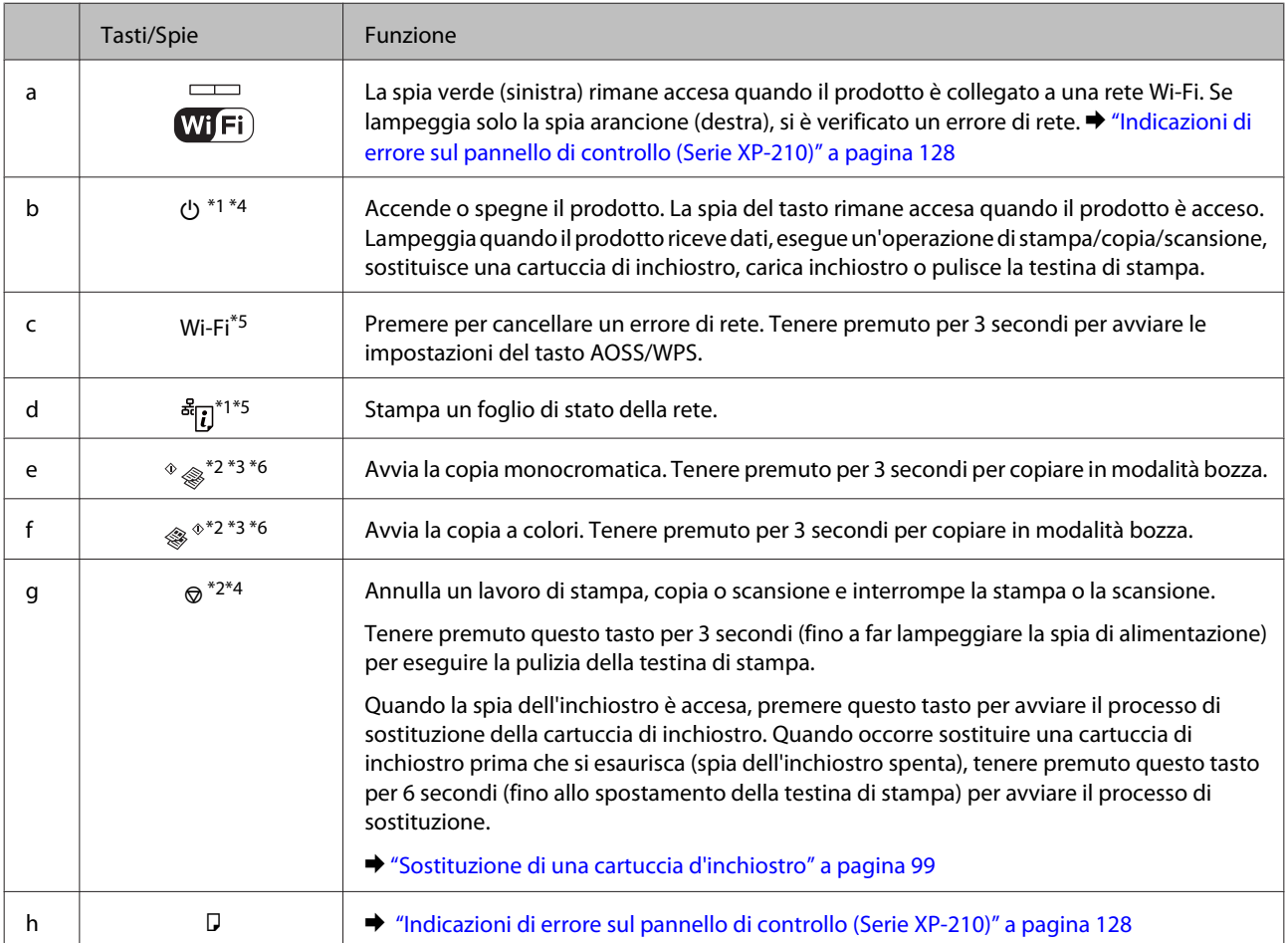

#### **Informazioni generali sul prodotto**

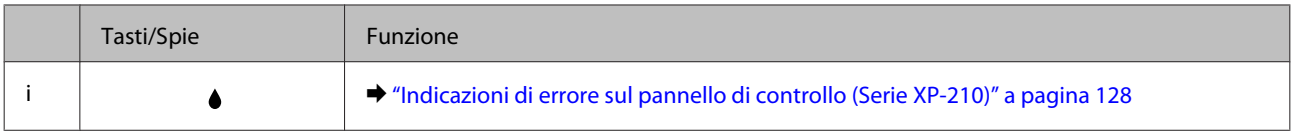

\*1 Mentre si preme  $\frac{1}{2}$ , accendere il prodotto per riportare le impostazioni di rete ai valori di fabbrica.

\*2 Premere  $\Diamond$   $\circledast$  o  $\circledast$   $\Diamond$  e  $\circledast$  contemporaneamente per eseguire 20 copie.

\*3 È possibile effettuare la scansione dell'originale e salvarlo in formato PDF sul computer premendo simultaneamente i due tasti di avvio.

\*4 Mentre si preme @, accendere il prodotto per stampare il motivo di controllo degli ugelli. → ["Controllo degli ugelli della testina di](#page-106-0) [stampa" a pagina 107](#page-106-0)

\*5 Premere i tasti Wi-Fi e  $\frac{3}{5}$ [] simultaneamente per avviare l'impostazione della connessione automatica WPS con codice PIN.

\*6 Per gli utenti in Belgio, la modalità bozza non è disponibile.

## <span id="page-22-0"></span>**Gestione di carta e supporti**

## **Introduzione all'utilizzo, al caricamento e alla conservazione dei supporti**

È possibile ottenere buoni risultati con la maggior parte dei tipi di carta comune. Tuttavia, con i supporti quali la carta patinata si ottengono stampe migliori, poiché viene assorbita una minore quantità di inchiostro.

Epson fornisce carta speciale appositamente progettata per il tipo di inchiostro utilizzato dai prodotti a getto di inchiostro Epson e ne consiglia l'utilizzo per ottenere risultati di qualità elevata.

Quando si carica carta speciale distribuita da Epson, leggere innanzitutto il foglio di istruzioni allegato alla confezione e tenere presente le indicazioni seguenti.

#### *Nota:*

- ❏ Caricare la carta nell'alimentatore posteriore con il lato stampabile rivolto verso l'alto. Il lato stampabile è generalmente più bianco o più lucido. Per ulteriori informazioni, consultare le istruzioni fornite con la carta. Alcuni tipi di carta vengono forniti con un angolo tagliato, per semplificare l'individuazione della direzione di caricamento corretta.
- ❏ Se la carta è incurvata, prima di caricarla appiattirla o incurvarla in senso contrario. La stampa su carta incurvata può causare macchie di inchiostro sulle stampe. Non usare carta piegata, ondulata o strappata.

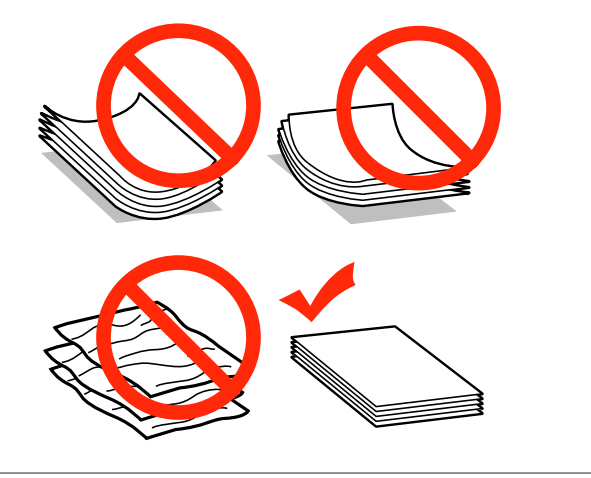

### **Conservazione della carta**

Riporre la carta non utilizzata nella confezione originale subito dopo la stampa. Se si utilizzano supporti speciali, Epson consiglia di conservare le stampe in cartellette di plastica richiudibili. Tenere la carta inutilizzata e le stampe lontano dalle alte temperature, da fonti di umidità e dalla luce solare diretta.

## **Selezione della carta**

Nella tabella che segue sono elencati i tipi di carta supportati. La capacità di caricamento e la disponibilità di stampa senza margini variano in base alla carta.

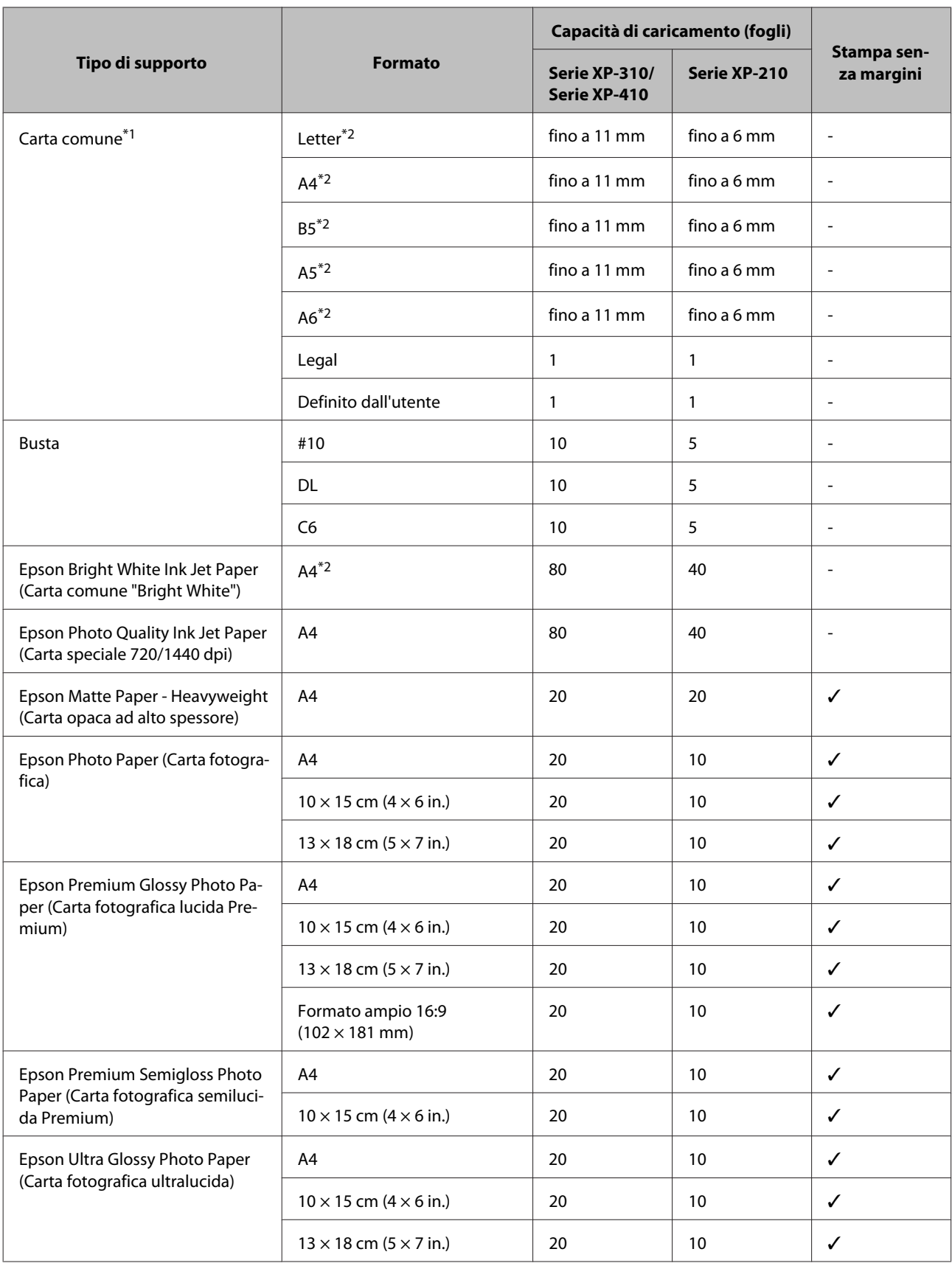

<span id="page-24-0"></span>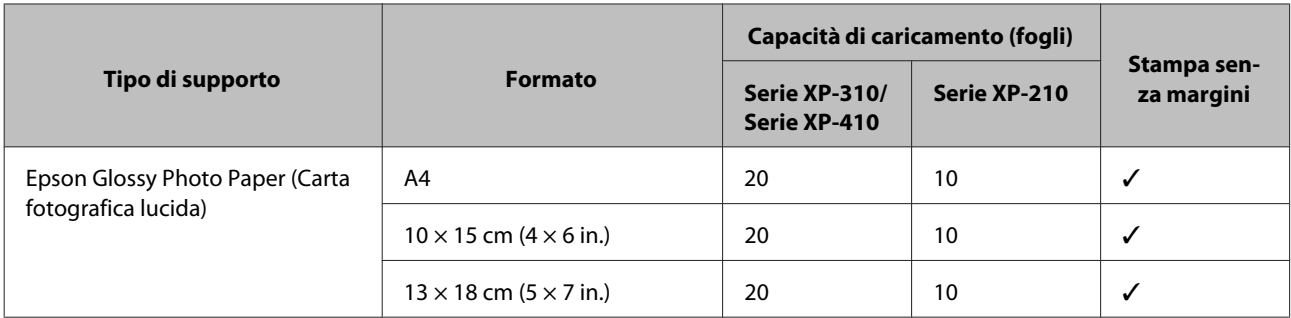

 $*1$  Carta con una grammatura compresa tra 64 g/m<sup>2</sup> (17 lb) e 90 g/m<sup>2</sup> (24 lb).

\*2 La capacità di caricamento per la stampa doppio lato è di 30 fogli per Serie XP-310/XP-410 e di 15 fogli per Serie XP-210.

*Nota:*

La disponibilità dei supporti di stampa speciali varia a seconda dei paesi. Per ottenere le informazioni più aggiornate sui supporti disponibili nella zona di residenza, contattare l'assistenza Epson. & ["Sito Web del Supporto Tecnico" a pagina 164](#page-163-0)

### **Impostazioni del tipo di carta sul display LCD**

Il prodotto si adatta automaticamente al tipo di carta selezionato nelle impostazioni di stampa. L'impostazione del tipo di carta riveste pertanto un'importanza notevole. Con tale impostazione si comunica al prodotto il tipo di carta in uso e la copertura di inchiostro da utilizzare di conseguenza. Nella tabella seguente sono elencate le impostazioni da selezionare per la carta.

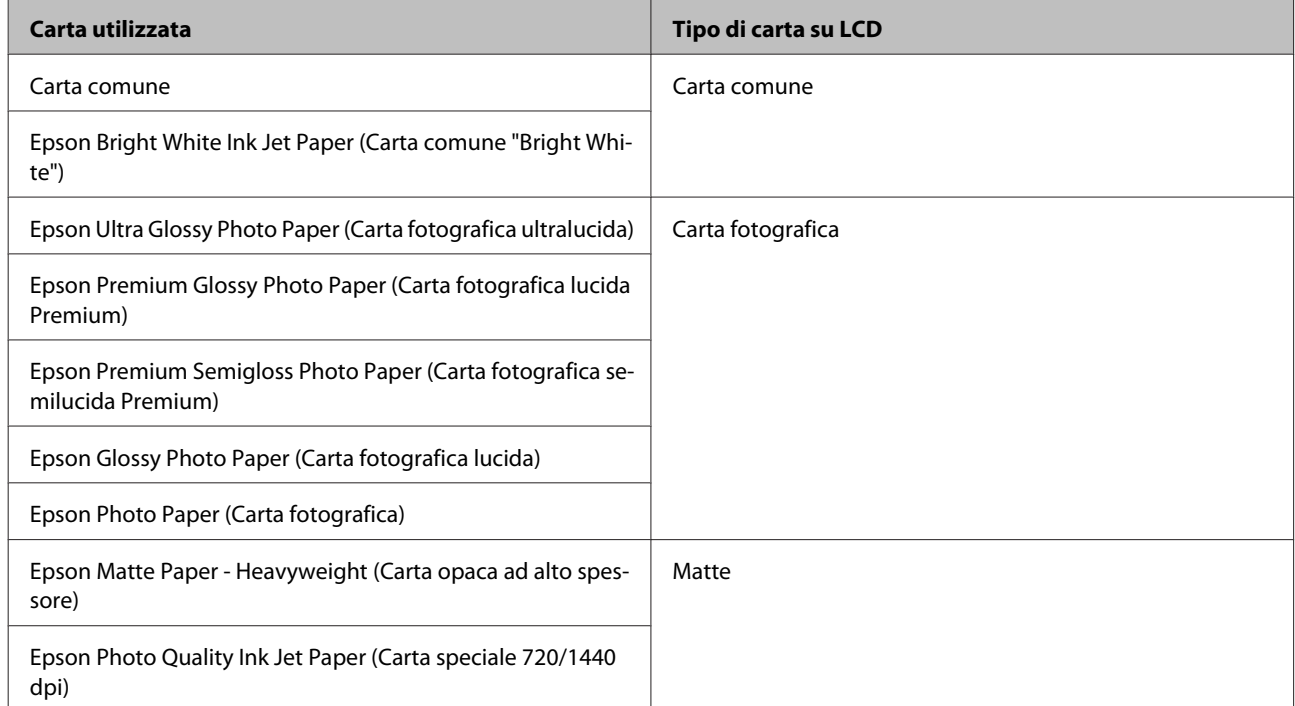

### <span id="page-25-0"></span>**Impostazioni del tipo di carta nel driver della stampante**

Il prodotto si adatta automaticamente al tipo di carta selezionato nelle impostazioni di stampa. L'impostazione del tipo di carta riveste pertanto un'importanza notevole. Con tale impostazione si comunica al prodotto il tipo di carta in uso e la copertura di inchiostro da utilizzare di conseguenza. Nella tabella seguente sono elencate le impostazioni da selezionare per la carta.

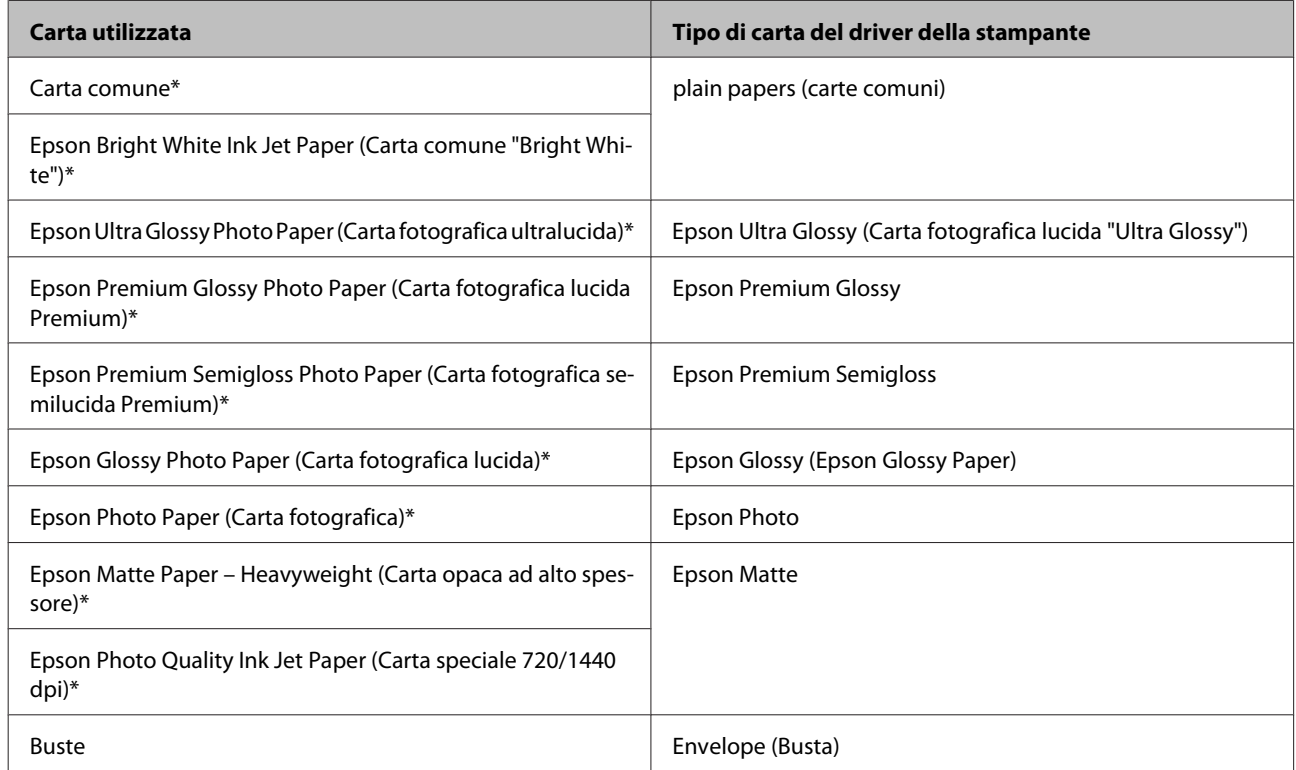

\* Questi tipi di carta sono compatibili con Exif Print e PRINT Image Matching. Per ulteriori informazioni, vedere la documentazione fornita con la fotocamera digitale compatibile con Exif Print o PRINT Image Matching.

## **Caricamento di carta e buste**

Per caricare la carta, effettuare i passaggi che seguono.

*Nota:*

Le figure in questa sezione possono variare a seconda del prodotto.

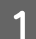

Ribaltare la protezione dell'alimentatore in avanti.

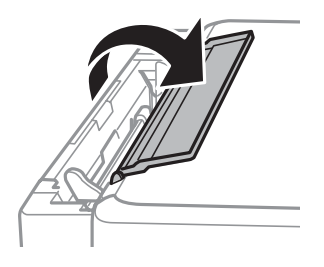

B Estrarre il supporto della carta e il vassoio di uscita, quindi sollevare il dispositivo di arresto.

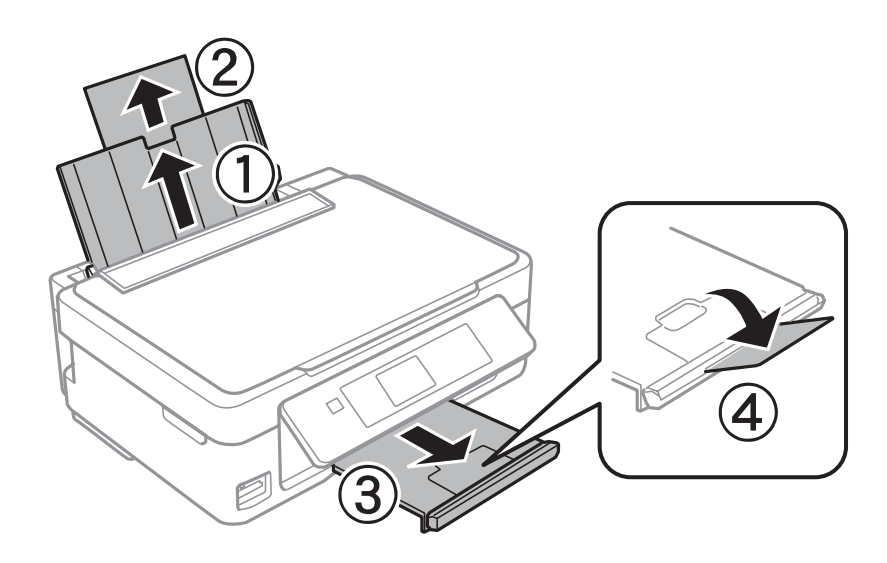

#### *Nota:*

La Serie XP-210 non dispone di un dispositivo di arresto  $\Phi$ .

C Far scorrere la guida laterale verso sinistra.

D Smazzare la carta e allinearne i bordi. Quindi, caricare la carta con il lato stampabile verso l'alto pareggiandola al lato destro dell'alimentatore fogli.

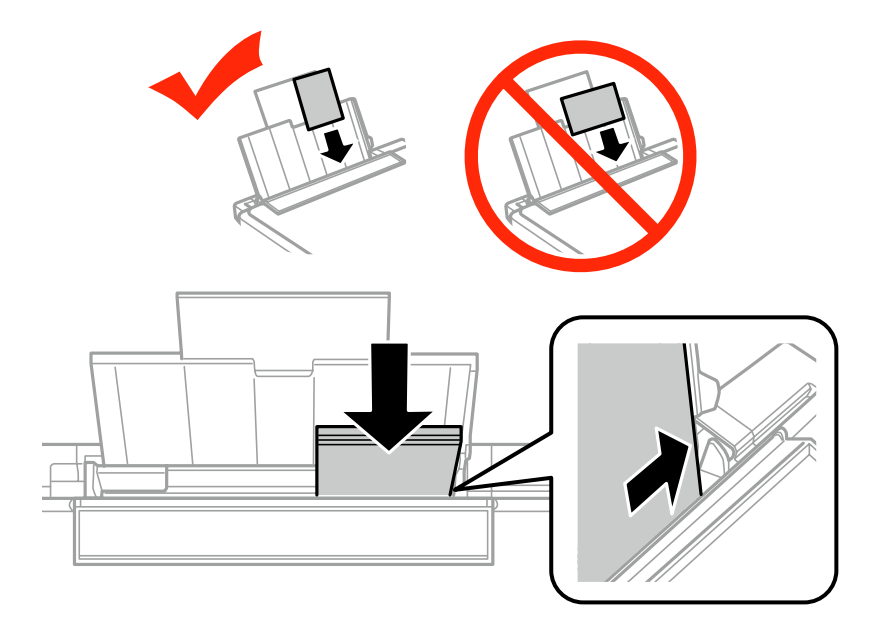

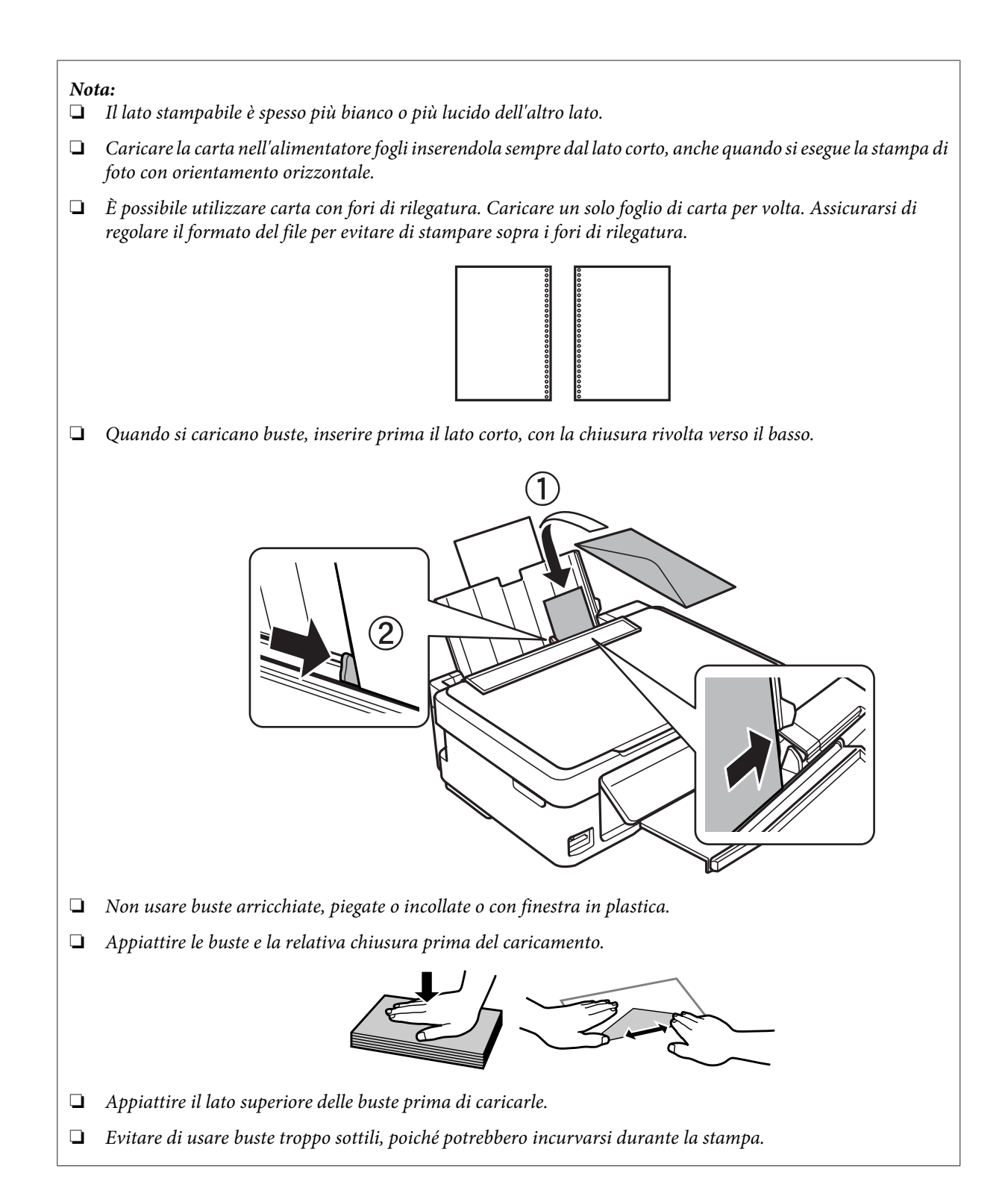

<span id="page-28-0"></span>E Spostare la guida laterale contro il bordo sinistro della carta, evitando di premere eccessivamente.

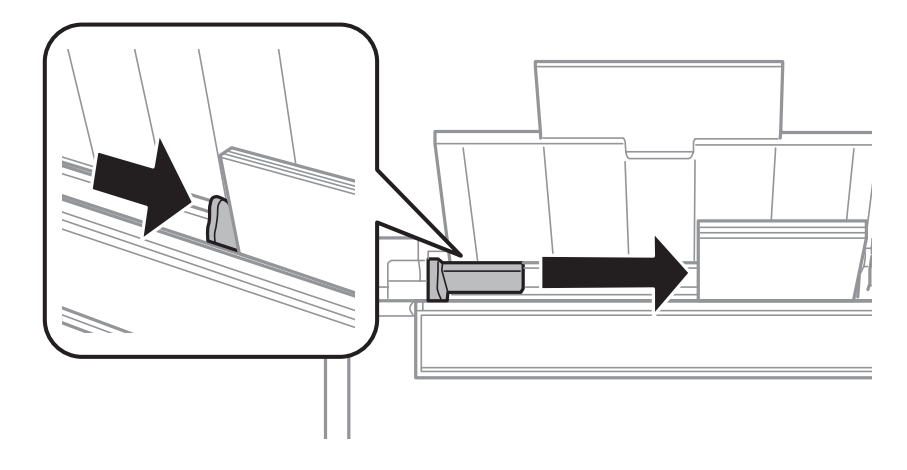

#### *Nota:*

Per la carta comune, non caricare la carta sopra la freccia  $\Sigma$ <sup>o</sup> all'interno della guida laterale. Per i supporti speciali Epson, assicurarsi che il numero di fogli sia inferiore al limite specificato per il supporto.

& ["Selezione della carta" a pagina 23](#page-22-0)

F Ribaltare la protezione alimentatore nella posizione originale.

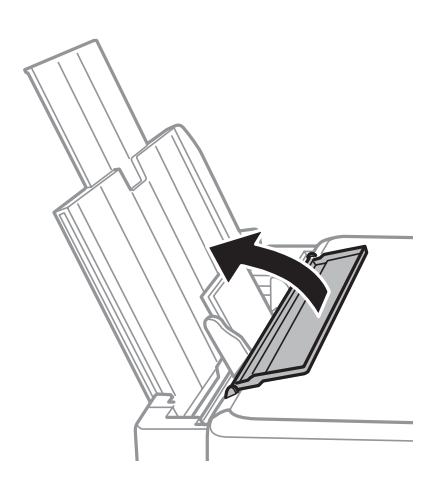

Per impedire che materiali estranei penetrino nel prodotto, assicurarsi di ribaltare la protezione alimentatore nella posizione originale dopo il termine della stampa.

## **Inserimento di una scheda di memoria**

Questa funzione è disponibile con Serie XP-310/XP-410.

È possibile stampare foto in una scheda di memoria o salvare dati di scansione su scheda. Sono supportate le seguenti schede di memoria:

SD, SDHC, SDXC, Memory Stick Duo, Memory Stick PRO Duo, Memory Stick PRO-HG Duo, MagicGate Memory Stick Duo

Le seguenti schede di memoria sono disponibili con un adattatore.

### c*Importante*

Assicurarsi di montare un adattatore prima di inserire la scheda nell'alloggiamento; in caso contrario, la scheda potrebbe incastrarsi.

❏ miniSD, microSD, miniSDHC, microSDHC, microSDXC

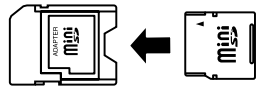

❏ Memory Stick Micro

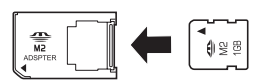

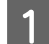

1 Inserire una scheda per volta.

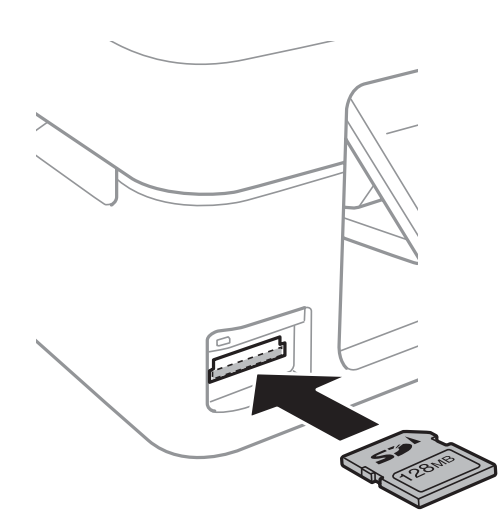

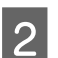

**2** Verificare che la spia rimanga accesa.

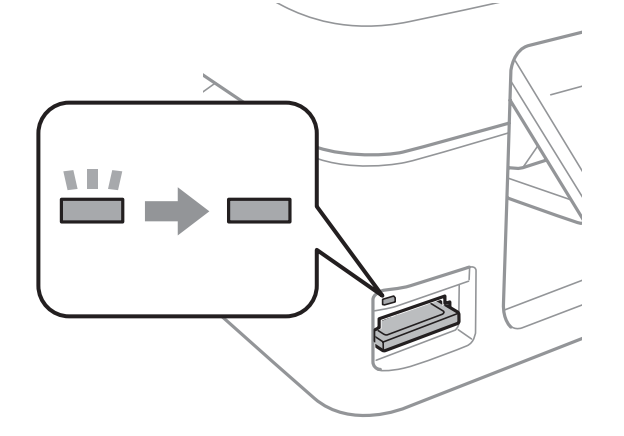

<span id="page-30-0"></span>c*Importante*

- ❏ Non cercare di spingere la scheda fino al fondo dell'alloggiamento: non deve essere inserita completamente.
- ❏ Non rimuovere la scheda di memoria quando la luce è lampeggiante. In caso contrario, i dati presenti sulla scheda di memoria potrebbero andare persi.

## **Posizionamento degli originali**

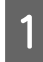

A Aprire il coperchio documenti e posizionare l'originale con il lato stampato verso il basso sul vetro dello scanner.

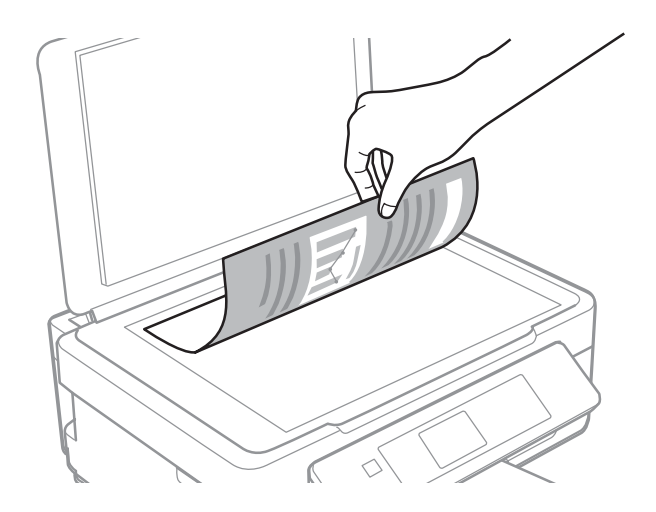

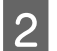

Far scorrere l'originale nell'angolo.

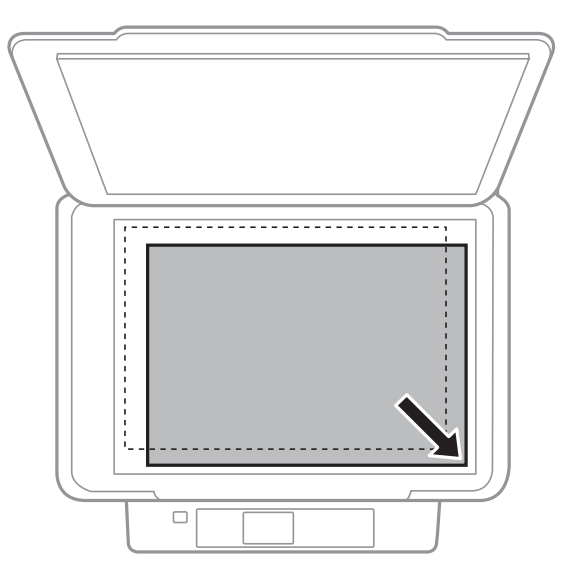

#### *Nota:*

In caso di problemi con l'area o la direzione di scansione durante l'utilizzo di EPSON Scan, vedere le sezioni seguenti.

- & ["Le estremità del documento originale non vengono acquisite" a pagina 153](#page-152-0)
- & ["Acquisizione di più documenti in un unico file" a pagina 154](#page-153-0)

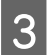

8 Chiudere il coperchio delicatamente.

## <span id="page-32-0"></span>**Copia**

## **Copia di documenti**

### **Copia di base per Serie XP-310/XP-410**

Per copiare i documenti, procedere come segue.

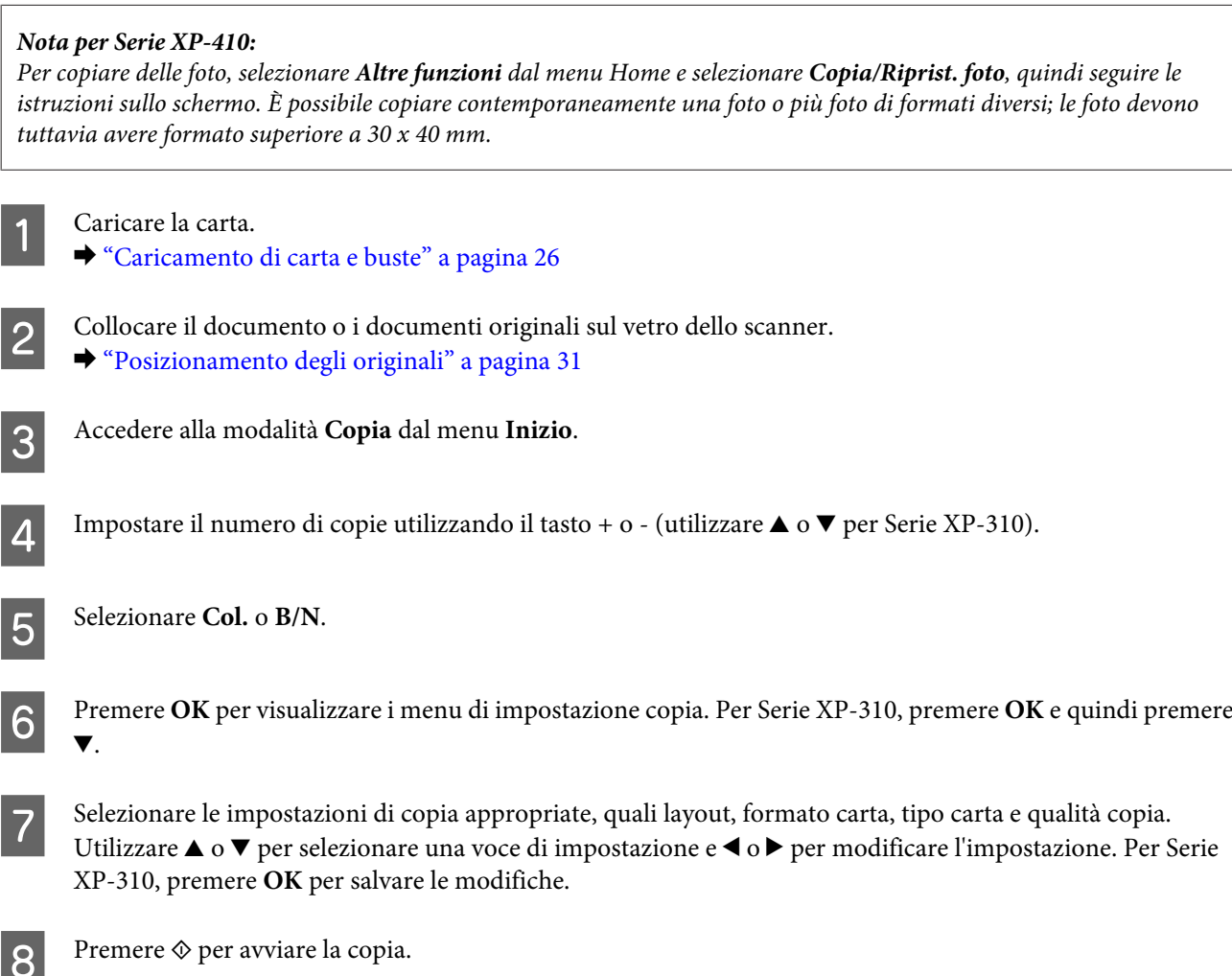

### **Copia di base per Serie XP-210**

Per copiare i documenti, procedere come segue.

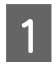

Caricare la carta. & ["Caricamento di carta e buste" a pagina 26](#page-25-0)

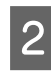

B Collocare il documento o i documenti originali sul vetro dello scanner. & ["Posizionamento degli originali" a pagina 31](#page-30-0)

<span id="page-33-0"></span>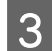

**C** Premere  $\Diamond$   $\textcircled{*}$  o  $\textcircled{*}$   $\Diamond$  per avviare la copia.

#### *Nota:*

- ❏ Tenere premuto x r o r x per 3 secondi per copiare in modalità bozza. Per gli utenti in Belgio, la modalità bozza non è disponibile.
- **□** Premere  $\Diamond$   $\circ$   $\Diamond$   $\circ$   $\Diamond$   $\epsilon$   $\heartsuit$  contemporaneamente per eseguire 20 copie.

## **Elenco dei menu della modalità Copia**

Per informazioni sull'elenco dei menu della modalità Copia, vedere la sezione seguente. & ["Modalità Copia" a pagina 82](#page-81-0)

## <span id="page-34-0"></span>**Stampa**

## **Operazioni di base da pannello di controllo (solo per Serie XP-310/XP-410)**

### **Stampa di foto da una scheda di memoria**

Per stampare foto direttamente da una scheda di memoria, effettuare i passaggi che seguono.

#### *Nota per Serie XP-410:*

È possibile stampare foto in diversi layout. Selezionare *Altre funzioni* dal menu Home e selezionare *Foglio layout foto*, quindi seguire le istruzioni sullo schermo.

- Caricare carta fotografica. & ["Caricamento di carta e buste" a pagina 26](#page-25-0)
- 

Inserire una scheda di memoria.

& ["Inserimento di una scheda di memoria" a pagina 29](#page-28-0)

C Accedere alla modalità **Stampa fot.** dal menu Inizio.

Utilizzare  $\triangleleft o \blacktriangleright$  per selezionare una foto e impostare il numero di copie tramite il tasto + o - (utilizzare  $\triangle o \blacktriangleright$  per Serie XP-310). Ripetere questo passaggio per tutte le foto da stampare.

#### *Nota per Serie XP-410:*

- ❏ Se la scheda di memoria in uso contiene più di 999 immagini, le immagini vengono automaticamente suddivise in gruppi e viene visualizzata la schermata di selezione gruppi. Selezionare il gruppo contenente l'immagine che si desidera stampare. Le immagini sono ordinate in base alla data.
- ❏ Per selezionare un altro gruppo, selezionare *Stampa fot.* dal menu *Inizio*. Quindi premere d e selezionare *Selez. gruppo*.

E Visualizzare i menu per le impostazioni di stampa. Per Serie XP-410, premere d e selezionare **Impostazioni** stampa. Per Serie XP-310, premere OK e quindi premere ▼.

#### *Nota per Serie XP-410:*

È possibile ritagliare e ingrandire la foto. Selezionare *Ritaglia/Zoom*, quindi effettuare le impostazioni.

 $\widehat{6}$  Selezionare le impostazioni di stampa appropriate, quali formato carta e tipo carta. Utilizzare  $\blacktriangle$  o  $\blacktriangledown$  per selezionare una voce di impostazione e  $\triangleleft \circ \triangleright$  per modificare l'impostazione. Per Serie XP-310, premere **OK** per salvare le modifiche.

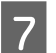

Premere  $\Diamond$  per avviare la stampa.

### <span id="page-35-0"></span>**Elenco dei menu della modalità Stampa fot.**

Per informazioni sull'elenco dei menu della modalità Stampa fot., vedere la sezione seguente.

& ["Modalità Print Photo" a pagina 83](#page-82-0)

### **Stampa tramite i menu Altre funzioni/Cancelleria pers.**

**Altre funzioni** e **Cancelleria pers.** forniscono diversi menu speciali che rendono la stampa facile e piacevole! Selezionare **Altre funzioni** o **Cancelleria pers.** dal menu Inizio e quindi vedere le descrizioni sotto riportate per selezionare il menu desiderato.

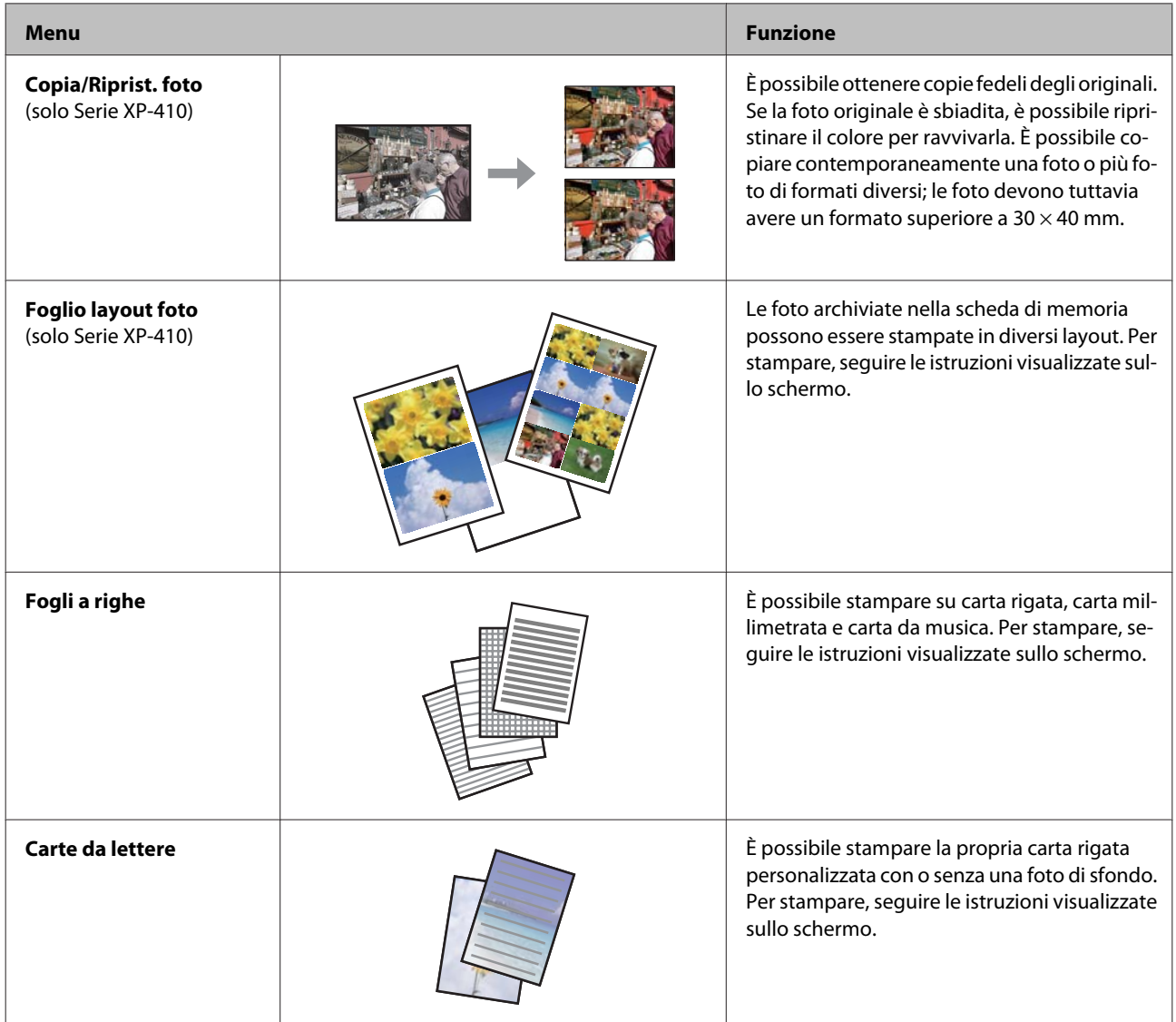
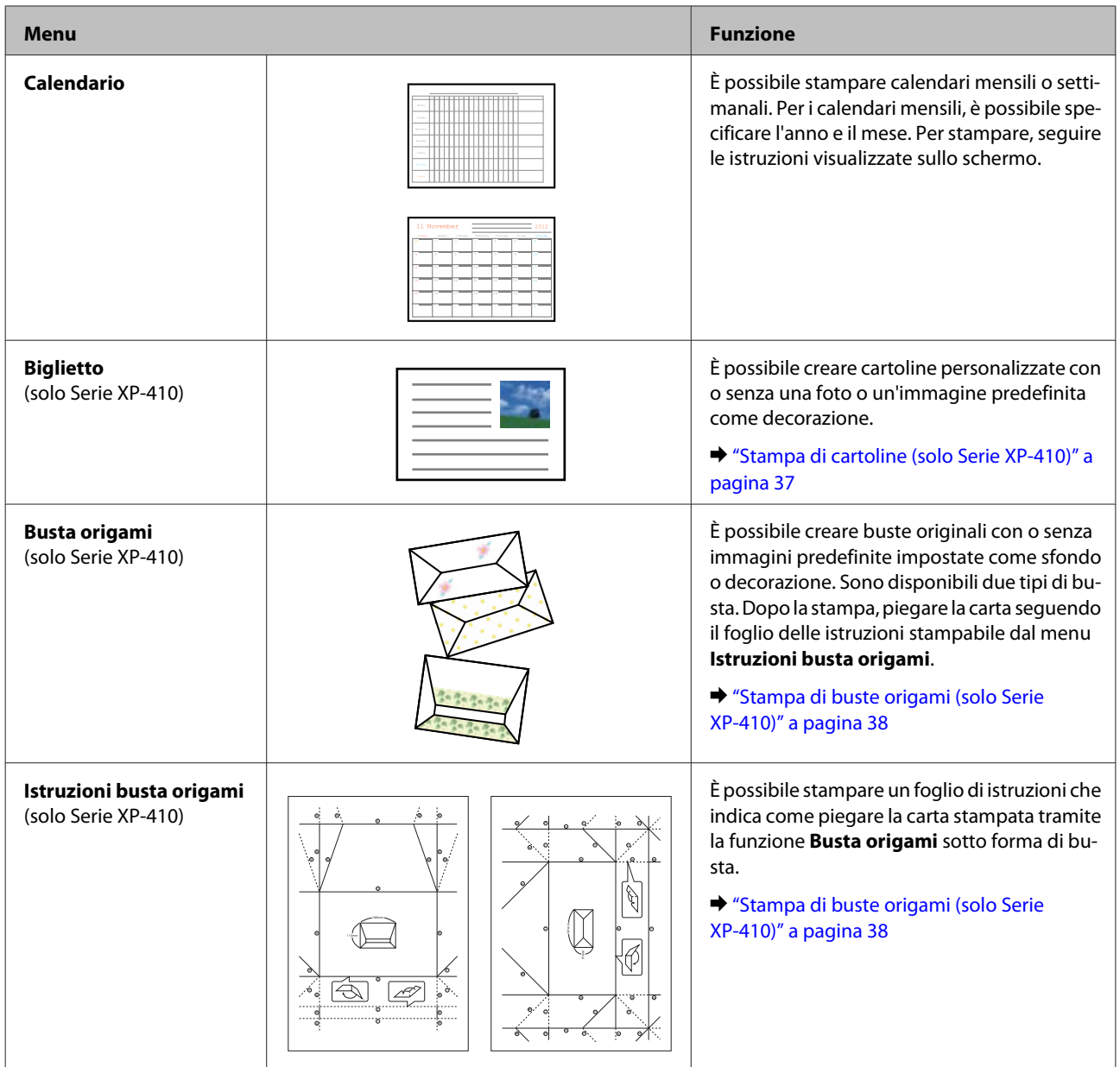

## **Stampa di cartoline (solo Serie XP-410)**

È possibile creare cartoline originali con o senza una foto oppure un simbolo o motivo predefinito come decorazione.

Per creare delle cartoline, effettuare i passaggi che seguono.

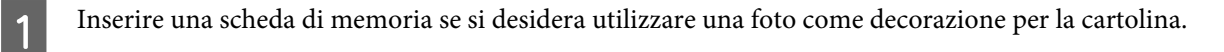

& ["Inserimento di una scheda di memoria" a pagina 29](#page-28-0)

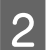

**2** Selezionare Altre funzioni.

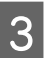

Selezionare **Cancelleria pers.** 

#### **Stampa**

<span id="page-37-0"></span>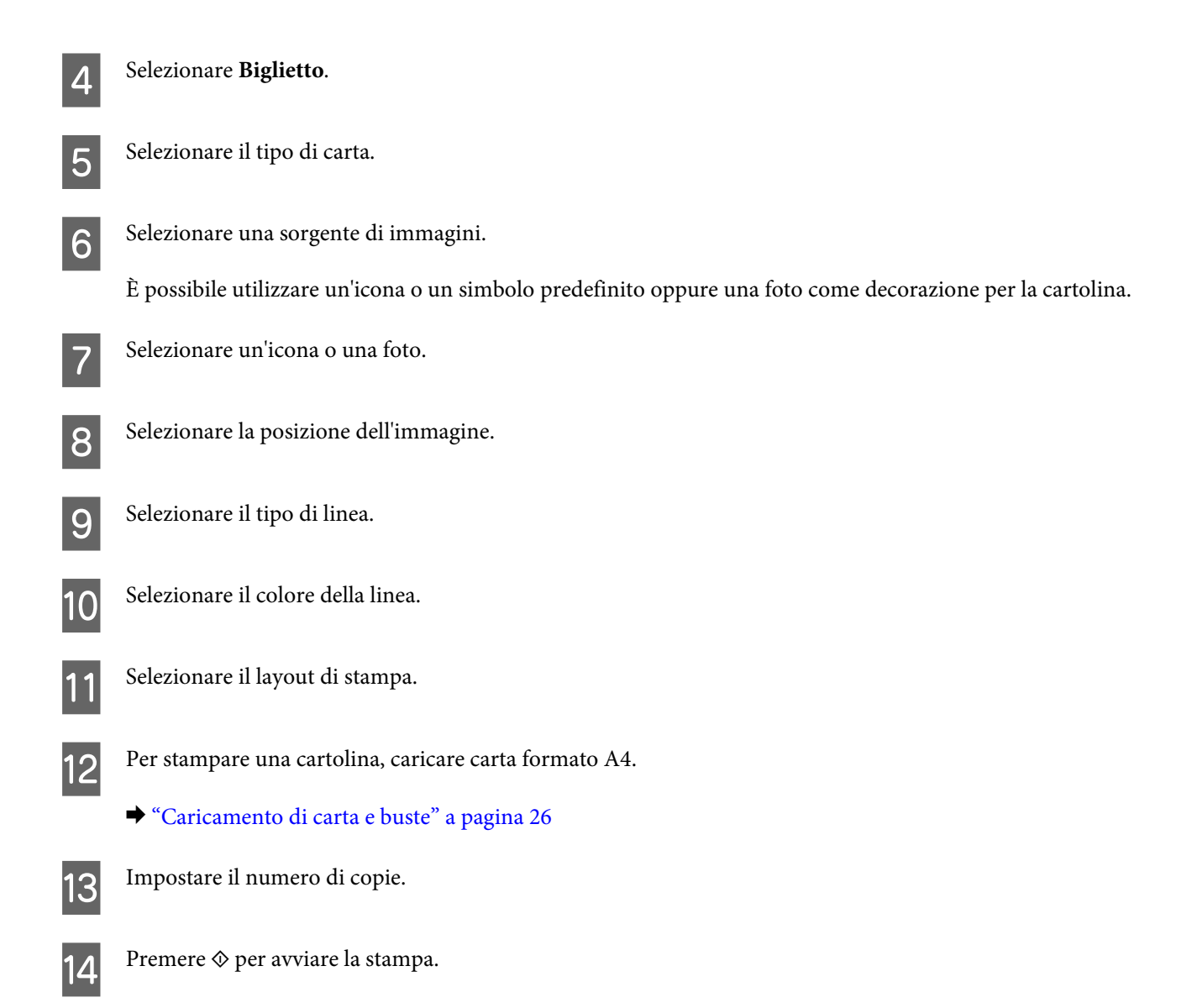

## **Stampa di buste origami (solo Serie XP-410)**

È possibile creare buste originali con o senza simboli o motivi predefiniti come sfondo o decorazione. Sono disponibili due tipi di busta. Dopo la stampa, piegare la carta seguendo il foglio delle istruzioni stampabile dal menu **Istruzioni busta origami**.

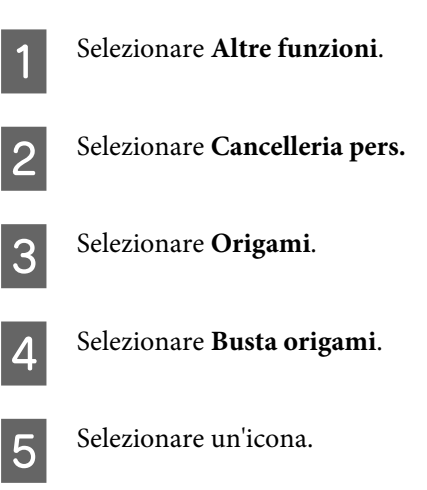

#### **Stampa**

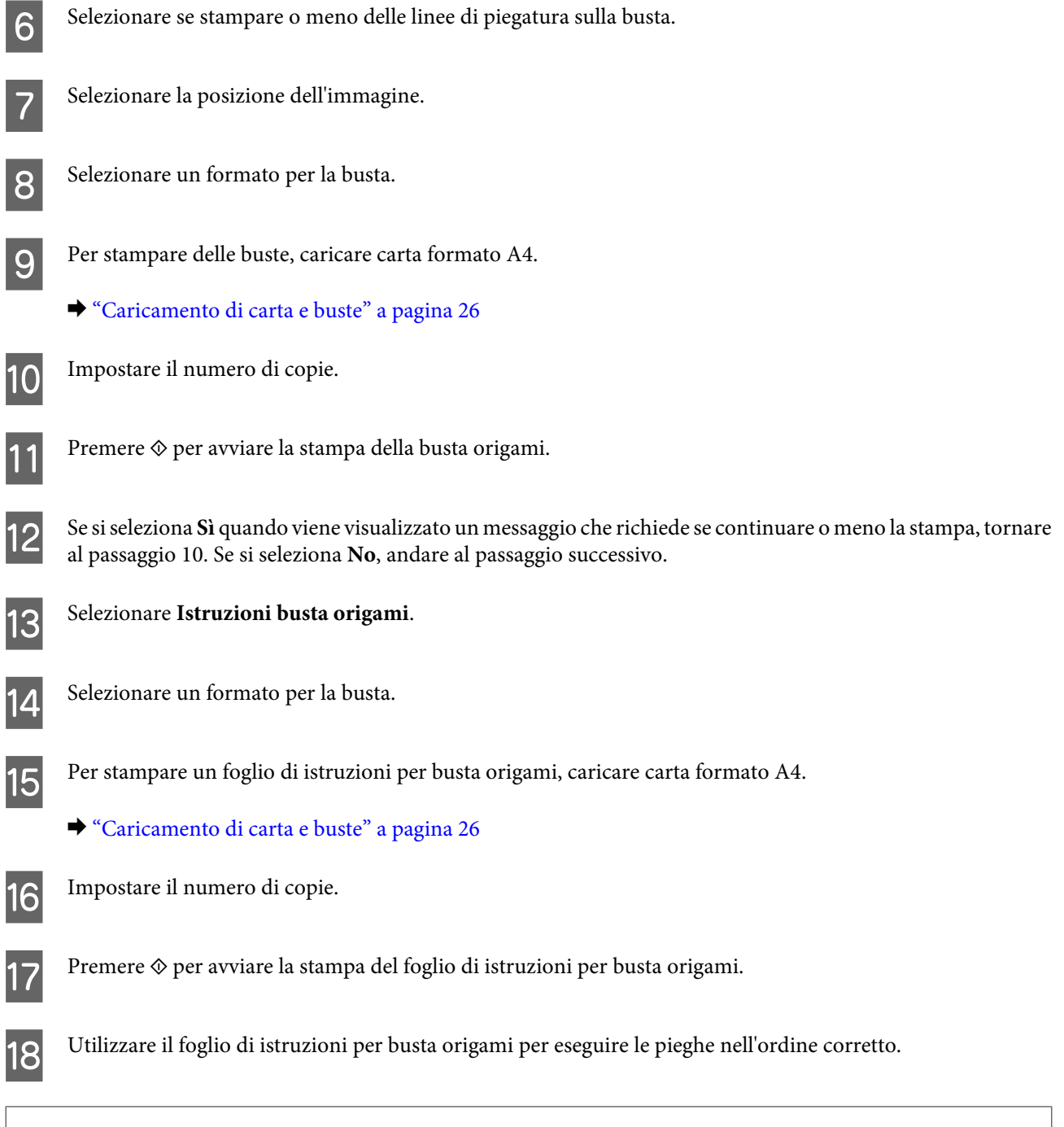

#### *Nota:*

Posizionare il foglio di istruzioni sopra la busta e piegare insieme entrambi i fogli. Una volta terminato, dispiegare i fogli e rimuovere il foglio di istruzioni. Quindi, piegare solamente la busta utilizzando le tracce nella carta come guida.

## **Elenco dei menu della modalità Altre funzioni/Cancelleria pers.**

Per informazioni sull'elenco dei menu della modalità Altre funzioni/Cancelleria pers., vedere la sezione seguente.

- & ["Modalità Altre funzioni" a pagina 85](#page-84-0)
- & ["Modalità Cancelleria pers." a pagina 86](#page-85-0)

## <span id="page-39-0"></span>**Operazioni di base dal computer**

## **Driver della stampante e Status Monitor**

Il driver della stampante consente di scegliere tra un'ampia varietà di impostazioni, per ottenere risultati di stampa ottimali. Status Monitor e le utility della stampante consentono di controllare il prodotto e mantenerlo in perfetto stato.

#### *Nota per gli utenti di Windows:*

❏ Verrà automaticamente cercata e installata la versione più recente del driver della stampante presente nel sito Web Epson. Fare clic sul pulsante *Software Update (Aggiornamento software)* nella finestra *Maintenance (Utility)* del driver della stampante, quindi seguire le istruzioni sullo schermo. Se il pulsante non viene visualizzato nella finestra *Maintenance (Utility)*, scegliere *All Programs (Tutti i programmi)* o *Programs (Programmi)* nel menu Start di Windows e controllare la cartella *EPSON*.\*

\* Per Windows 8:

Se il pulsante non viene visualizzato nella finestra *Maintenance (Utility)*, fare clic con il pulsante destro del mouse sulla schermata *Start* o far scorrere rapidamente un dito dal bordo inferiore o superiore della schermata *Start* e selezionare *All apps (Tutte le app)*, quindi selezionare *Software Update (Aggiornamento software)* dalla categoria *EPSON*.

❏ Se si desidera cambiare la lingua del driver, selezionare la lingua che si desidera utilizzare nell'opzione *Language (Lingua)* della finestra *Maintenance (Utility)* del driver della stampante. A seconda dell'area di residenza, la funzione potrebbe non essere disponibile.

### **Accesso al driver della stampante in Windows**

È possibile accedere al driver della stampante dalla maggior parte delle applicazioni per Windows, dal desktop o dalla taskbar (barra delle applicazioni).

Per configurare impostazioni valide soltanto per l'applicazione attiva, accedere al driver della stampante da tale applicazione.

Per configurare impostazioni valide per tutte le applicazioni Windows, accedere al driver della stampante dal desktop o dalla taskbar (barra delle applicazioni).

Per accedere al driver della stampante, consultare le sezioni seguenti.

#### *Nota:*

Le schermate relative alle finestre del driver della stampante nella presente Guida utente si riferiscono a Windows 7.

#### *Da applicazioni Windows*

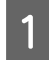

A Scegliere **Print (Stampa)** o **Print Setup (Imposta stampante)** nel menu File.

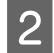

B Nella finestra visualizzata fare clic su **Printer (Stampante)**, **Setup (Imposta)**, **Options (Opzioni)**, **Preferences (Preferenze)** o **Properties (Proprietà)**. A seconda dell'applicazione, potrebbe essere necessario fare clic su uno o una combinazione di tali pulsanti.

#### <span id="page-40-0"></span>*Dal desktop*

#### ❏ **Windows 8:**

Selezionare **Desktop**, **Settings (Impostazioni)** charm e **Control Panel (Pannello di controllo)**. Quindi, selezionare **Devices and Printers (Dispositivi e stampanti)** dalla categoria **Hardware and Sound (Hardware e suoni)**. Fare clic con il pulsante destro sul prodotto oppure tenere premuto sul prodotto e selezionare **Printing preferences (Preferenze stampa)**.

#### ❏ **Windows 7:**

Fare clic sul pulsante Start e scegliere **Devices and Printers (Dispositivi e stampanti)**. Quindi, fare clic con il pulsante destro del mouse sul prodotto e scegliere **Printing preferences (Preferenze stampa)**.

#### ❏ **Windows Vista:**

Fare clic sul pulsante Start, scegliere **Control Panel (Pannello di controllo)**, quindi scegliere **Printer (Stampante)** dalla categoria **Hardware and Sound (Hardware e suoni)**. Infine, selezionare il prodotto e fare clic su **Select printing preferences (Selezionare la preferenze di stampa)**.

#### ❏ **Windows XP:**

Fare clic su **Start**, **Control Panel (Pannello di controllo)** o **Printers and Other Hardware (Stampanti e altro hardware)**, quindi **Printers and Faxes (Stampanti e fax)**. Selezionare il prodotto, quindi fare clic su **Printing Preferences (Preferenze stampa)** nel menu File.

#### *Dall'icona di collegamento sulla taskbar (barra delle applicazioni)*

Fare clic con il pulsante destro del mouse sull'icona del prodotto nella taskbar (barra delle applicazioni), quindi scegliere **Printer Settings (Impostazioni stampante)**.

Per aggiungere un'icona di collegamento alla taskbar (barra delle applicazioni) di Windows, accedere prima al driver della stampante dal desktop come descritto sopra. Quindi, fare clic sulla scheda **Maintenance (Utility)**, sul pulsante **Extended Settings (Impostazioni avanzate)** e infine sul pulsante **Monitoring Preferences (Preferenze di controllo)**. Nella finestra Monitoring Preferences (Preferenze di controllo), selezionare la casella di controllo **Register the shortcut icon to the task bar (Registra icona su barra applicazioni)**.

### *Come ottenere informazioni tramite la guida in linea*

Nella finestra del driver della stampante, attenersi a una delle procedure descritte di seguito.

- ❏ Fare clic con il pulsante destro del mouse sull'elemento, quindi scegliere **Help (?)**.
- ❏ Fare clic sul pulsante in alto a destra nella finestra, quindi selezionare la voce desiderata (solo per Windows XP).

### **Accesso al driver della stampante in Mac OS X**

Nella seguente tabella viene descritto come accedere alle finestre di dialogo del driver della stampante.

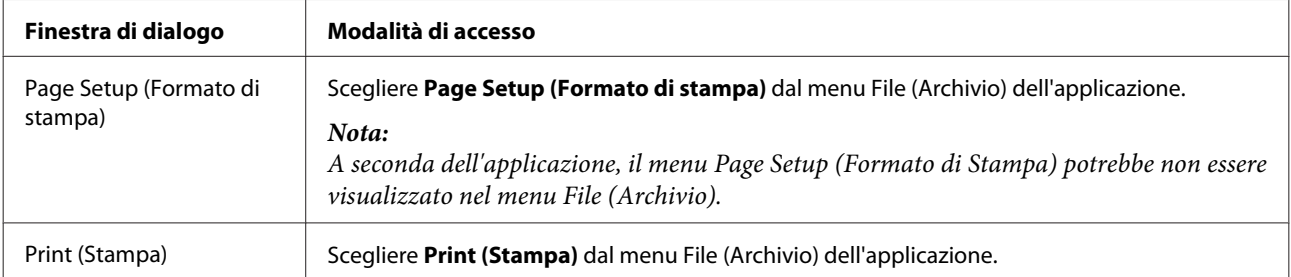

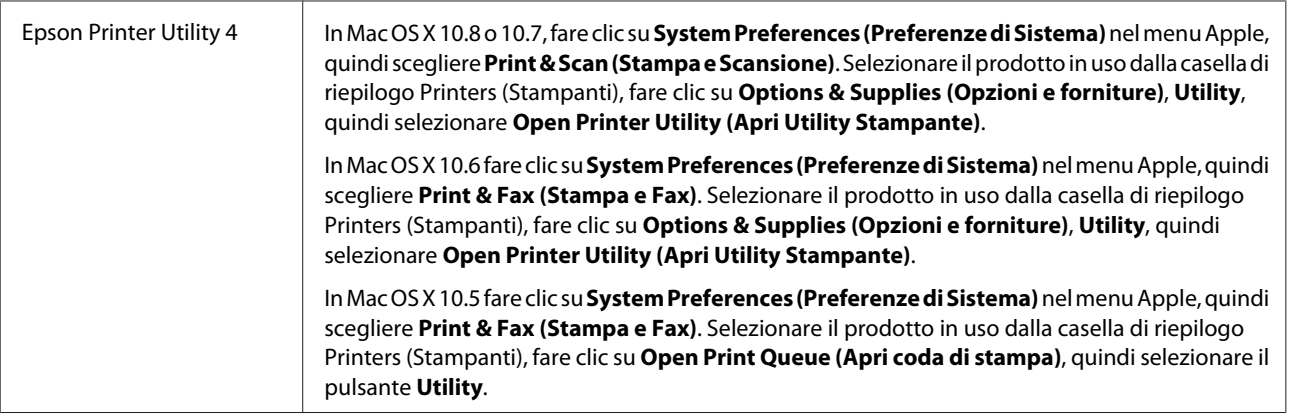

## **Stampa di base**

#### *Nota:*

- ❏ Le schermate in questo manuale possono variare a seconda del modello.
- ❏ Prima di stampare, caricare la carta correttamente. & ["Caricamento di carta e buste" a pagina 26](#page-25-0)
- ❏ Per informazioni sull'area stampabile, vedere la sezione seguente.  $\rightarrow$  ["Area stampabile" a pagina 157](#page-156-0)
- ❏ Dopo aver configurato le impostazioni, prima di stampare l'intero lavoro stampare una copia di prova ed esaminarne i risultati.

## **Impostazioni base del prodotto per Windows**

Aprire il file da stampare.

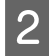

B Accedere alle impostazioni della stampante.

 $\blacktriangleright$  ["Accesso al driver della stampante in Windows" a pagina 40](#page-39-0)

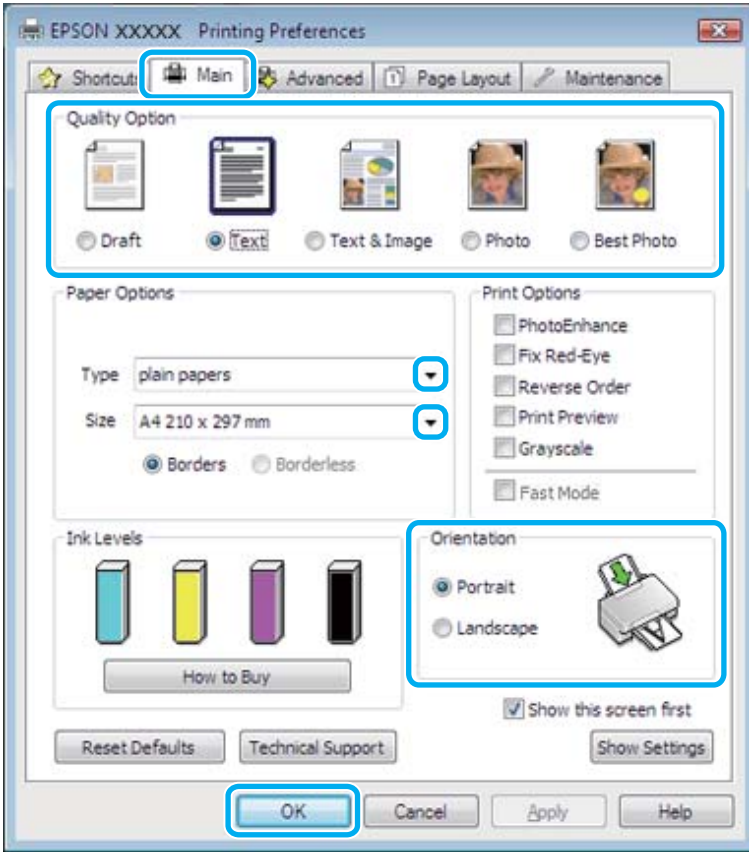

C Fare clic sulla scheda **Main (Principale)**.

- Selezionare l'impostazione appropriata per Type (Tipo).
	- & ["Impostazioni del tipo di carta nel driver della stampante" a pagina 26](#page-25-0)

#### *Nota:*

La qualità di stampa viene regolata automaticamente in base all'impostazione di tipo di carta selezionata.

E Selezionare **Borderless (Senza margini)** se si desidera stampare foto senza margini. & ["Selezione della carta" a pagina 23](#page-22-0)

Per controllare la quantità di immagine che si estende oltre i bordi della carta, fare clic sul pulsante **Page Layout (Layout)**, selezionare **Auto Expand (Autoespansione)** in Enlargement Method (Metodo di ingrandimento), quindi regolare il dispositivo di scorrimento **Expansion (Espansione)**.

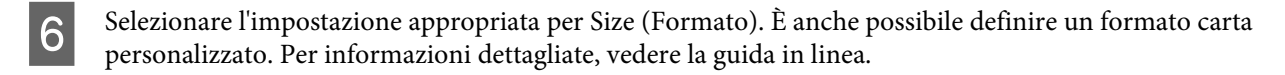

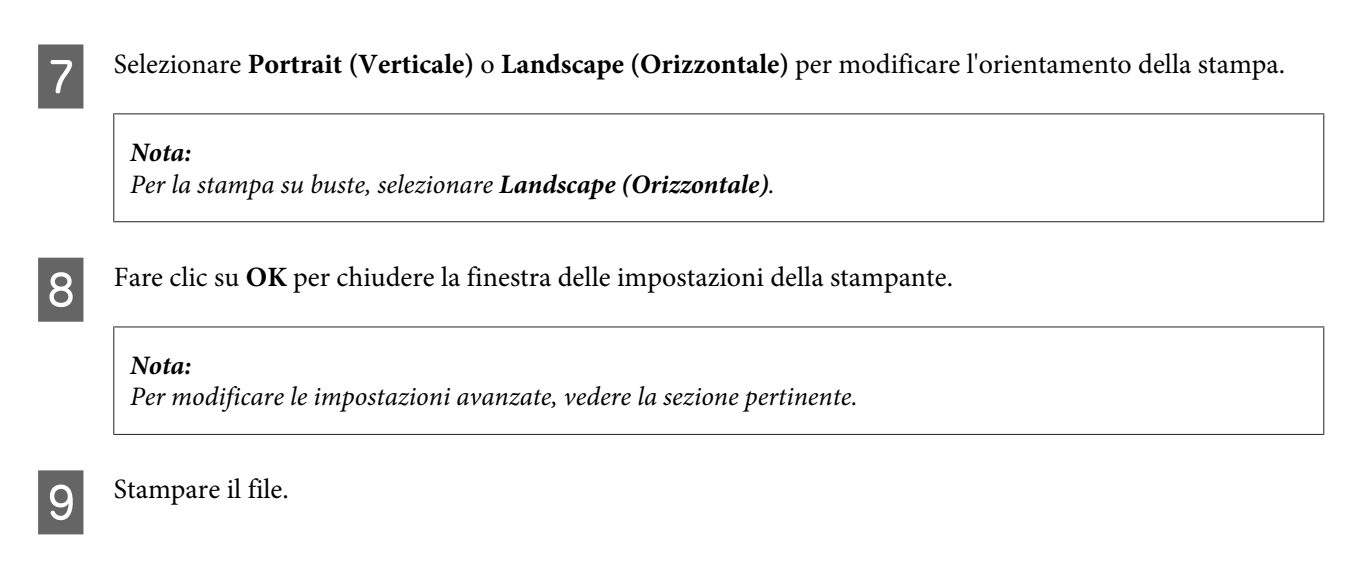

## **Impostazioni base del prodotto per Mac OS X**

*Nota:* Le schermate relative alle finestre del driver della stampante di questo manuale si riferiscono a Mac OS X 10.7.

Aprire il file da stampare.

B Accedere alla finestra di dialogo Print (Stampa).  $\blacktriangleright$  ["Accesso al driver della stampante in Mac OS X" a pagina 41](#page-40-0)

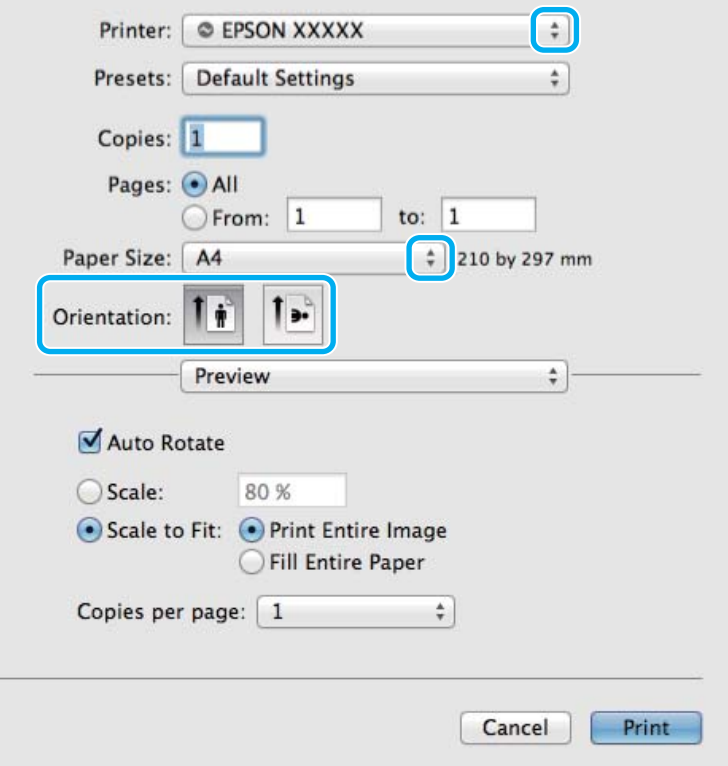

#### *Nota:*

Se viene visualizzata la versione semplificata della finestra di dialogo, fare clic sul pulsante *Show Details (Mostra* dettagli) (in Mac OS X 10.8 o 10.7) o sul pulsante ▼ (in Mac OS X 10.6 o 10.5) per ampliare la finestra di dialogo.

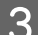

C In Printer (Stampante) selezionare il prodotto in uso.

#### *Nota:*

A seconda dell'applicazione in uso, potrebbe non essere possibile selezionare alcuni elementi della finestra di dialogo. In tal caso, fare clic su *Page Setup (Formato di Stampa)* nel menu File dell'applicazione, quindi applicare le impostazioni necessarie.

D Selezionare le impostazioni di Paper Size (Formato carta) appropriate.

#### *Nota:*

Se si desidera stampare le foto senza margini, selezionare *XXX (Borderless (Senza margini)* in Paper Size (Formato carta).

& ["Selezione della carta" a pagina 23](#page-22-0)

E Selezionare l'impostazione appropriata per Orientation (Orientamento).

#### *Nota:*

Per la stampa su buste, selezionare l'orientamento orizzontale.

F Scegliere **Print Settings (Impostazioni di stampa)** dal menu a comparsa.

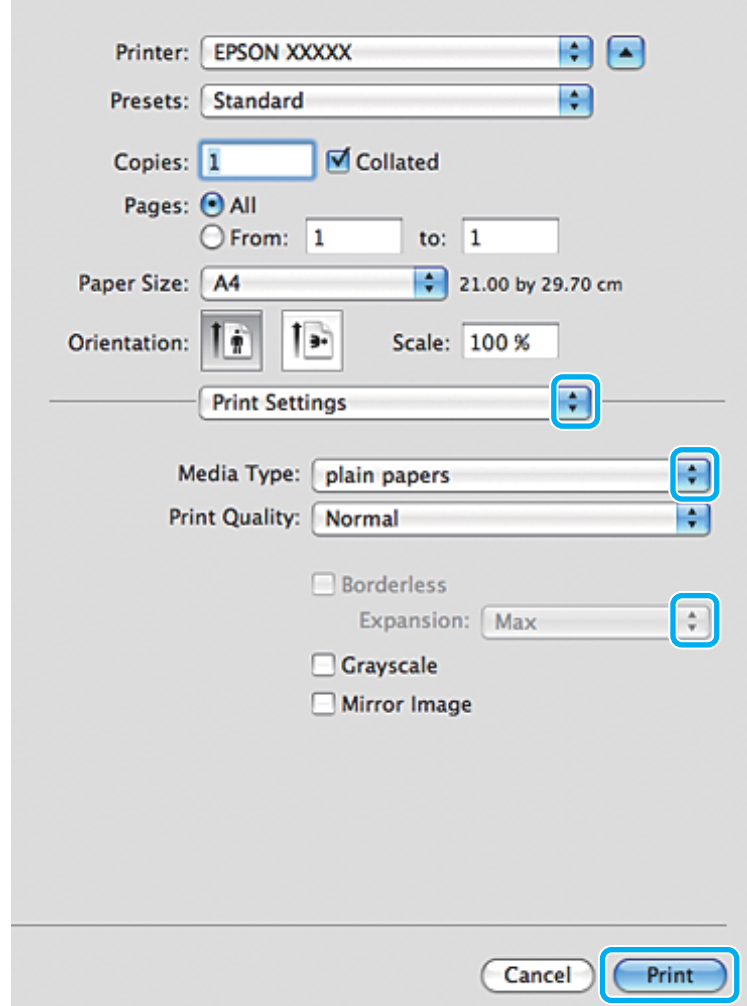

- Selezionare l'impostazione appropriata in Media Type (Supporto). & ["Impostazioni del tipo di carta nel driver della stampante" a pagina 26](#page-25-0)
- H Durante la stampa senza margini, selezionare l'impostazione appropriata in Expansion (Espansione) per controllare la quantità di immagine che si estende oltre i bordi della carta.
- I Fare clic su **Print (Stampa)** per avviare la stampa.

## **Annullamento della stampa**

Se è necessario annullare la stampa, seguire le istruzioni nelle sezioni pertinenti riportate di seguito.

### **Uso del pannello di controllo**

Premere  $\circledcirc$  per annullare un lavoro di stampa in corso.

#### *Per sistemi Windows*

#### *Nota:*

Non è possibile annullare un lavoro di stampa completamente inviato al prodotto. In tal caso, è necessario annullare il lavoro di stampa tramite il prodotto.

#### **Uso della barra di avanzamento**

Quando si inizia a stampare, sullo schermo del computer viene visualizzata la barra di avanzamento.

Fare clic sul pulsante **Cancel (Annulla)** per annullare la stampa.

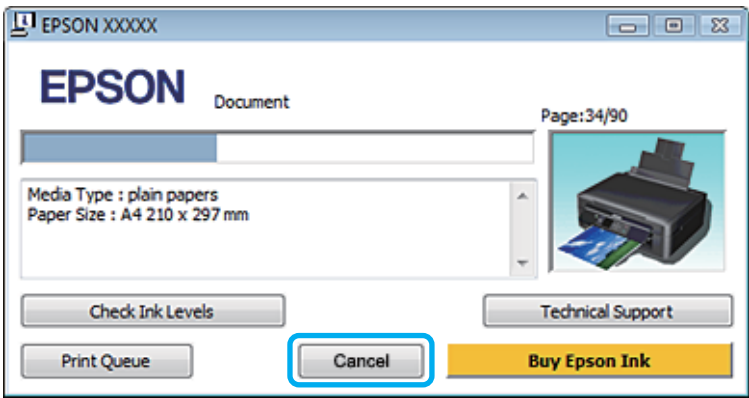

#### **Uso di EPSON Status Monitor 3**

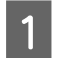

■ Accedere a EPSON Status Monitor 3.<br>
→ ["Per sistemi Windows" a pagina 131](#page-130-0)

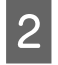

B Fare clic sul pulsante **Print Queue (Coda di stampa)**. Viene visualizzato Windows Spooler (Spooler di Windows).

C Fare clic con il pulsante destro del mouse sul lavoro da annullare, quindi scegliere **Cancel (Annulla)**.

### *Per sistemi Mac OS X*

Per annullare un lavoro di stampa, attenersi alla procedura descritta di seguito.

#### *Nota:*

Se è stato inviato un lavoro di stampa da un computer con Mac OS X 10.6 o 10.5 tramite la rete, potrebbe non risultare possibile annullare la stampa dal computer. Premere  $\odot$  sul pannello di controllo del prodotto per annullare un lavoro di stampa. Per risolvere questo problema, vedere la Guida di rete in linea.

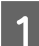

A Fare clic sull'icona del prodotto nel Dock.

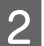

B Nell'elenco dei nomi di documento, selezionare il documento in fase di stampa.

C Fare clic sul pulsante **Delete (Elimina)** per annullare il lavoro di stampa.

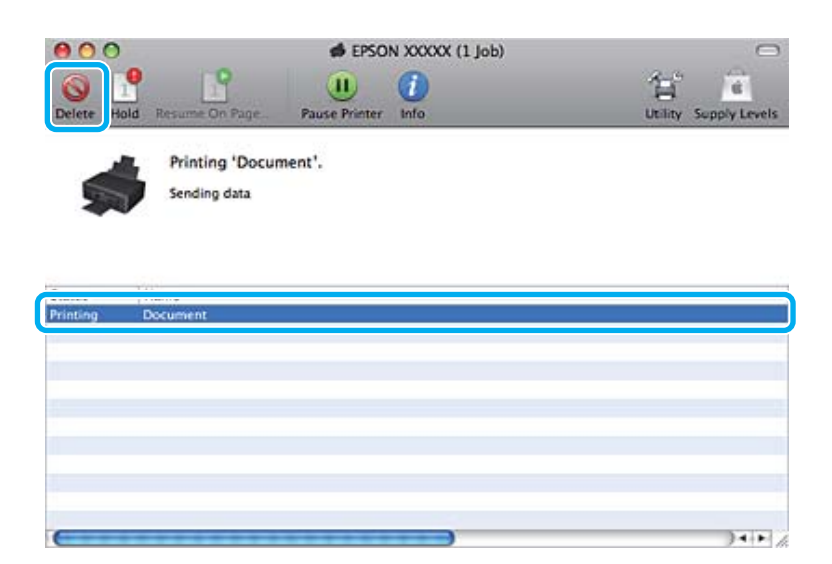

#### Per Mac OS X 10.8: Fare clic sul pulsante  $\otimes$  per annullare il lavoro di stampa.

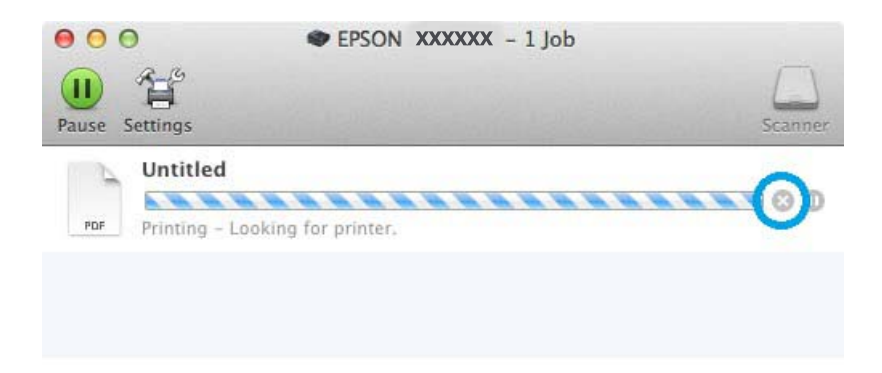

## **Altre opzioni**

## **Stampa semplificata di foto**

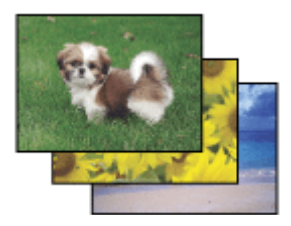

Epson Easy Photo Print consente di disporre e stampare immagini digitali su diversi tipi di carta. Le istruzioni procedurali nella finestra consentono di visualizzare in anteprima le immagini da stampare e ottenere gli effetti desiderati senza ricorrere a impostazioni complicate.

Con la funzione Quick Print è possibile eseguire la stampa con le impostazioni configurate tramite un semplice clic.

## **Avvio di Epson Easy Photo Print**

#### *Per sistemi Windows*

❏ Fare doppio clic sull'icona **Epson Easy Photo Print** sul desktop.

#### ❏ **Per Windows 8:**

Selezionare **All apps (Tutte le app)**, quindi selezionare **Easy Photo Print** da **Epson Software**.

#### **Per Windows 7 e Vista:**

Fare clic sul pulsante Start e scegliere **All Programs (Tutti i programmi)**, quindi fare clic su **Epson Software** e infine su **Easy Photo Print**.

#### **Per Windows XP:**

Fare clic su **Start**, scegliere **All Programs (Tutti i programmi)**, **Epson Software**, quindi fare clic su **Easy Photo Print**.

#### *Per sistemi Mac OS X*

Fare doppio clic sulla cartella **Applications (Applicazioni)** nel disco rigido di Mac OS X, quindi fare doppio clic sulle cartelle **Epson Software** e **Easy Photo Print** e infine sull'icona **Easy Photo Print**.

## **Preimpostazioni del prodotto (solo per Windows)**

Le preimpostazioni del driver della stampante semplificano notevolmente la stampa. È inoltre possibile creare preimpostazioni personalizzate.

## **Impostazioni del prodotto per Windows**

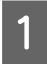

A Accedere alle impostazioni della stampante.  $\blacktriangleright$  ["Accesso al driver della stampante in Windows" a pagina 40](#page-39-0)

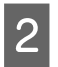

B Selezionare un'opzione di Printing Presets (Preimpostazioni di stampa) nella scheda Shortcuts (Collegamenti). Le impostazioni del prodotto vengono automaticamente impostate sui valori visualizzati nella finestra a comparsa.

## **Stampa doppio lato (solo per Windows)**

Il driver della stampante consente di stampare su entrambi i lati della carta.

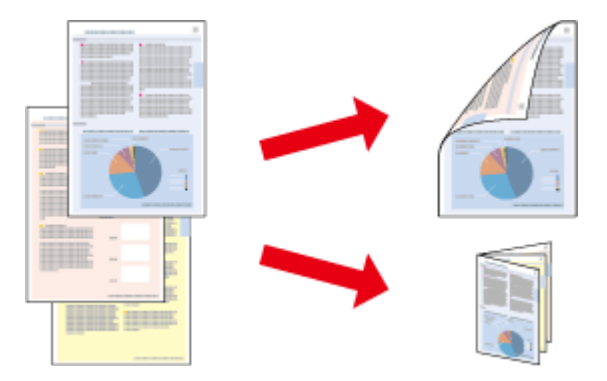

Sono disponibili due tipi stampa a doppio lato: standard e fascicoletto pieghevole.

La stampa fronte/retro è disponibile solo per i tipi di carta e i formati seguenti.

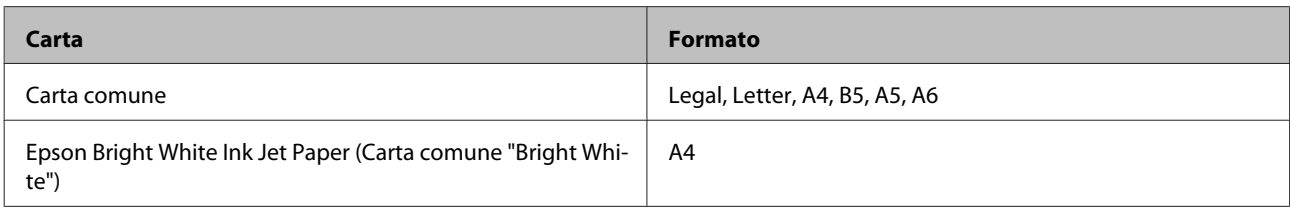

#### *Nota:*

- ❏ Questa funzione non è disponibile per Mac OS X.
- ❏ La funzione potrebbe non essere disponibile con alcune impostazioni.
- ❏ Questa funzione può non essere disponibile quando al prodotto si accede da una rete o se viene utilizzato come stampante condivisa.
- ❏ La capacità di caricamento varia durante la stampa doppio lato. & ["Selezione della carta" a pagina 23](#page-22-0)
- ❏ Utilizzare esclusivamente tipi di carta adatti per la stampa fronte/retro. In caso contrario, la qualità della stampa potrebbe essere inferiore.
- ❏ A seconda del tipo di carta e della quantità di inchiostro utilizzati per la stampa di testo e immagini, potrebbero verificarsi passaggi di inchiostro attraverso la carta.
- ❏ Durante la stampa fronte/retro, la superficie della carta potrebbe macchiarsi.
- ❏ Questa funzione è disponibile solo quando è attiva l'opzione EPSON Status Monitor 3. Per attivare Status Monitor, accedere al driver della stampante e fare clic sulla scheda *Maintenance (Utility)*, quindi premere il pulsante *Extended Settings (Impostazioni avanzate)*. Nella finestra Extended Settings (Impostazioni avanzate), selezionare la casella di controllo *Enable EPSON Status Monitor 3 (Abilita EPSON Status Monitor 3)*.

## **Impostazioni del prodotto per Windows**

Accedere alle impostazioni della stampante.

- $\blacktriangleright$  ["Accesso al driver della stampante in Windows" a pagina 40](#page-39-0)
- 

B Scegliere l'opzione desiderata di 2-sided printing (Stampa doppio lato) nella scheda Page Layout (Layout). Per stampare dei fascicoletti pieghevoli, selezionare **Folded Booklet (Fascicoletto pieghevole)**.

C Verificare le altre impostazioni e stampare.

#### *Nota:*

- ❏ A seconda dell'applicazione in uso, il margine di rilegatura effettivo può variare rispetto alle impostazioni specificate. Prima di stampare l'intero lavoro, eseguire alcune prove ed esaminare i risultati effettivi.
- ❏ Accertarsi che l'inchiostro sia completamente asciutto prima di ricaricare la carta.

## **Stampa con adattamento alla pagina**

Consente di ingrandire o ridurre automaticamente le dimensioni del documento per adattarle al formato carta selezionato nel driver della stampante.

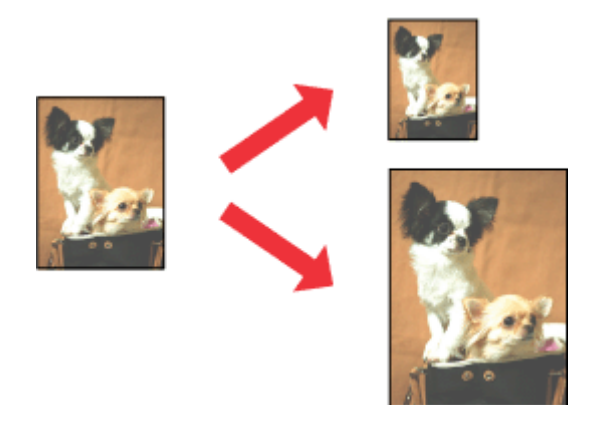

#### *Nota:*

La funzione potrebbe non essere disponibile con alcune impostazioni.

### **Impostazioni del prodotto per Windows**

Accedere alle impostazioni della stampante.<br>  $\bullet$  ["Accesso al driver della stampante in Windows" a pagina 40](#page-39-0)

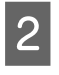

B Selezionare **Reduce/Enlarge Document (Stampa proporzionale)** e **By Output Paper Size (Per formato carta in output)** nella scheda Page Layout (Layout), quindi selezionare il formato della carta in uso dall'elenco a discesa.

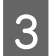

C Verificare le altre impostazioni e stampare.

## **Impostazioni del prodotto per Mac OS X**

A Accedere alla finestra di dialogo Print (Stampa).  $\blacktriangleright$  ["Accesso al driver della stampante in Mac OS X" a pagina 41](#page-40-0)

B Selezionare **Scale to fit paper size (Adatta al formato carta)** in Destination Paper Size (Formato carta destinazione) nel riquadro Paper Handling (Gestione carta), quindi selezionare il formato della carta in uso dal menu a comparsa.

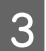

S Verificare le altre impostazioni e stampare.

## **Stampa Pages per sheet (Pagine per foglio)**

Consente di utilizzare il driver della stampante per stampare 2 o 4 pagine su un singolo foglio di carta.

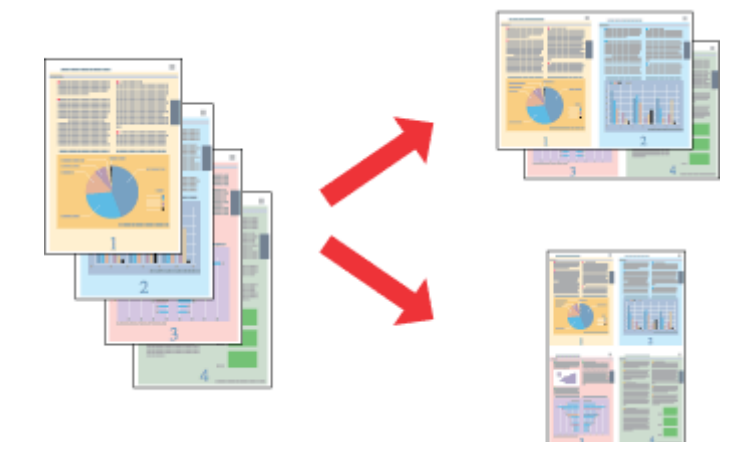

#### *Nota:*

La funzione potrebbe non essere disponibile con alcune impostazioni.

### **Impostazioni del prodotto per Windows**

- A Accedere alle impostazioni della stampante. & ["Accesso al driver della stampante in Windows" a pagina 40](#page-39-0)
- B Selezionare **Multi-Page (Multipagina)** e quindi selezionare **Pages per Sheet (Pagine per foglio)** nella scheda Page Layout (Layout).
- Scegliere il numero desiderato di pagine e l'ordine di pagina.
- 

D Verificare le altre impostazioni e stampare.

## **Impostazioni del prodotto per Mac OS X**

A Accedere alla finestra di dialogo Print (Stampa).  $\blacktriangleright$  ["Accesso al driver della stampante in Mac OS X" a pagina 41](#page-40-0)

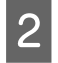

B Selezionare le impostazioni desiderate per Pages per Sheet (Pagine per foglio) e Layout Direction (Orientamento) nel riquadro Layout.

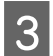

C Verificare le altre impostazioni e stampare.

## <span id="page-52-0"></span>**Condivisione del prodotto per la stampa**

## **Configurazione per Windows**

Queste istruzioni spiegano come configurare il prodotto in modo da condividerlo con altri utenti della rete.

Innanzitutto, impostare il prodotto come stampante condivisa nel computer a cui è collegato direttamente. Quindi, aggiungere il prodotto a ogni computer della rete che dovrà accedervi.

#### *Nota:*

- ❏ Le istruzioni sono valide soltanto per reti di piccole dimensioni. Per condividere il prodotto in una rete di grandi dimensioni, consultare l'amministratore della rete.
- ❏ Le schermate contenute nella sezione seguente si riferiscono a Windows 7.

### **Configurazione del prodotto come stampante condivisa**

#### *Nota:*

- ❏ Per configurare il prodotto come stampante condivisa in Windows 8, 7 o Vista, se si accede come utente con account standard è necessario disporre di un account con privilegi di amministratore e di una password.
- ❏ Per configurare il prodotto come stampante condivisa in Windows XP, è necessario accedere con un account di tipo Computer Administrator (Amministratore computer).

Nel computer direttamente collegato al prodotto, attenersi alla procedura seguente:

#### A **Windows 8**:

Selezionare **Control Panel (Pannello di controllo)** da **Settings (Impostazioni)**. Quindi, selezionare **Devices and Printers (Dispositivi e stampanti)** dalla categoria **Hardware and Sound (Hardware e suoni)**.

#### **Windows 7:**

Fare clic sul pulsante Start e scegliere **Devices and Printers (Dispositivi e stampanti)**.

#### **Windows Vista:**

Fare clic sul pulsante Start, scegliere **Control Panel (Pannello di controllo)**, quindi scegliere **Printer (Stampante)** dalla categoria **Hardware and Sound (Hardware e suoni)**.

#### **Windows XP:**

Fare clic su **Start** e scegliere **Control Panel (Pannello di controllo)**, quindi scegliere **Printers and Faxes (Stampanti e fax)** dalla categoria **Printers and Other Hardware (Stampanti e altro hardware)**.

### B **Windows 8 <sup>e</sup> 7:**

Fare clic con il pulsante destro sul prodotto oppure tenere premuto sul prodotto e selezionare **Printer properties (Proprietà stampante)**, quindi selezionare **Sharing (Condivisione)**. Quindi, selezionare il pulsante **Change Sharing Options (Modifica opzioni condivisione)**.

#### **Windows Vista:**

Fare clic con il pulsante destro del mouse sull'icona del prodotto, quindi scegliere **Sharing (Condivisione)**. Fare clic sul pulsante **Change sharing options (Modifica opzioni condivisione)**, quindi su **Continue (Continua)**.

#### **Windows XP:**

Fare clic con il pulsante destro del mouse sull'icona del prodotto, quindi scegliere **Sharing (Condivisione)**.

Selezionare Share this printer (Condividi la stampante), quindi digitare un nome di condivisione.

#### *Nota:*

Non utilizzare spazi o trattini per il nome di condivisione.

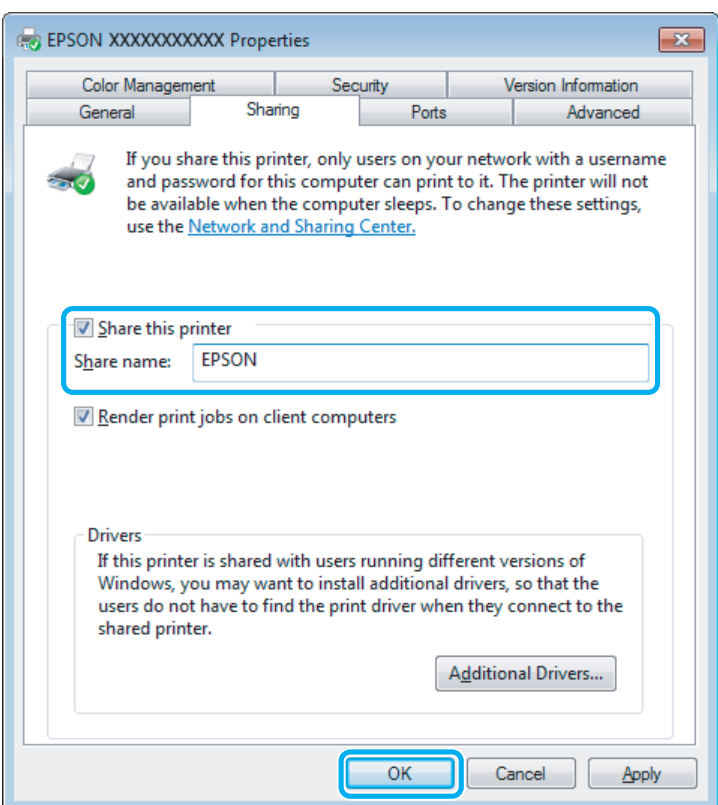

Se si desidera scaricare automaticamente i driver della stampante per i computer in cui sono in esecuzione altre versioni di Windows, fare clic su **Additional Drivers (Driver aggiuntivi)** e selezionare l'ambiente e i sistemi operativi degli altri computer. Fare clic su **OK**, quindi inserire il disco del software del prodotto.

D Se sono stati installati driver aggiuntivi, fare clic su **OK** o su **Close (Chiudi)**.

### **Aggiunta del prodotto ad altri computer della rete**

Per aggiungere il prodotto a ogni computer della rete che dovrà accedervi, attenersi alla procedura seguente.

*Nota:*

Il prodotto deve essere configurato come stampante condivisa sul computer a cui è collegato affinché sia possibile accedervi da un altro computer.

& ["Configurazione del prodotto come stampante condivisa" a pagina 53](#page-52-0)

#### A **Windows 8:**

Selezionare **Control Panel (Pannello di controllo)** da **Settings (Impostazioni)**. Quindi, selezionare **Devices and Printers (Dispositivi e stampanti)** dalla categoria **Hardware and Sound (Hardware e suoni)**.

#### **Windows 7:**

Fare clic sul pulsante Start e scegliere **Devices and Printers (Dispositivi e stampanti)**.

#### **Windows Vista:**

Fare clic sul pulsante Start, scegliere **Control Panel (Pannello di controllo)**, quindi scegliere **Printer (Stampante)** dalla categoria **Hardware and Sound (Hardware e suoni)**.

#### **Windows XP:**

Fare clic su **Start** e scegliere **Control Panel (Pannello di controllo)**, quindi scegliere **Printers and Faxes (Stampanti e fax)** dalla categoria **Printers and Other Hardware (Stampanti e altro hardware)**.

## B **Windows 8, <sup>7</sup> <sup>e</sup> Vista:**

Selezionare il pulsante **Add a printer (Aggiungi stampante)**.

#### **Windows XP:**

Fare clic sul pulsante **Add a printer (Aggiungi stampante)**. Viene visualizzata la procedura guidata Add Printer Wizard (Installazione guidata stampante). Fare clic sul pulsante **Next (Avanti)**.

**3** Windows 8:<br>Andare al passaggio 4.

#### **Windows 7 e Vista:**

Fare clic su **Add a network, wireless or Bluetooth printer (Aggiungi stampante di rete, wireless o Bluetooth)**, quindi su **Next (Avanti)**.

#### **Windows XP:**

Selezionare **A network printer, or a printer attached to another computer (Stampante di rete o stampante collegata a un altro computer)**, quindi fare clic su **Next (Avanti)**.

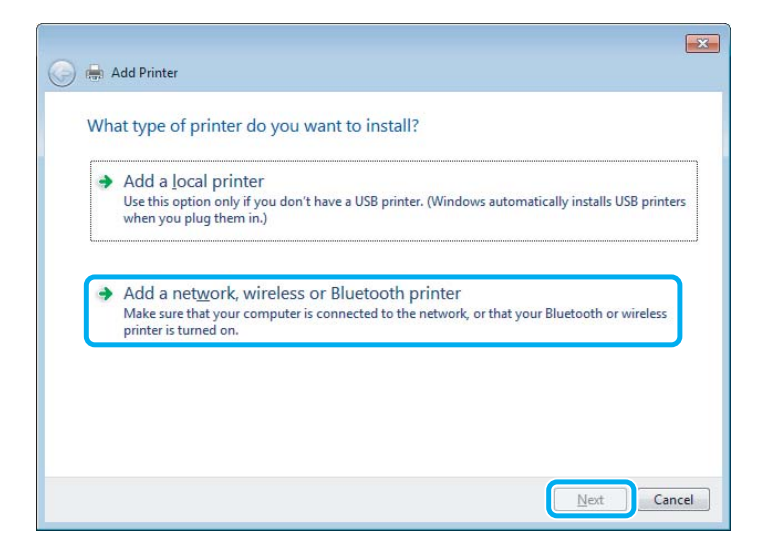

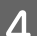

Seguire le istruzioni visualizzate sullo schermo per selezionare il prodotto da utilizzare.

#### *Nota:*

A seconda del sistema operativo e della configurazione del computer a cui è collegato il prodotto, l'opzione Add Printer Wizard (Installazione guidata stampante) potrebbe richiedere di installare il driver della stampante dal disco del software del prodotto. Fare clic sul pulsante *Have Disk (Disco driver)* e seguire le istruzioni visualizzate sullo schermo.

## **Configurazione per Mac OS X**

Per impostare il prodotto in una rete Mac OS X, utilizzare l'impostazione Printer Sharing (Condivisione Stampante). Per informazioni dettagliate, vedere la documentazione del computer Macintosh in uso.

# **Scansione**

## **Prova dell'esecuzione di una scansione**

## **Avvio di una scansione**

Si procederà alla scansione di un documento per acquisire dimestichezza con il processo.

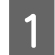

A Collocare il documento o i documenti originali sul vetro dello scanner.

& ["Posizionamento degli originali" a pagina 31](#page-30-0)

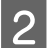

2 Avviare Epson Scan.

- ❏ Windows 8: Selezionare l'icona **EPSON Scan** sul desktop o selezionare **EPSON Scan** dalla schermata **Start**.
- ❏ Windows 7, Vista e XP: Fare doppio clic sull'icona **Epson Scan** sul desktop.
- ❏ Mac OS X: Selezionare **Applications (Applicazioni)** > **Epson Software** > **EPSON Scan**.

Selezionare **Home Mode** (Modo Principiante).

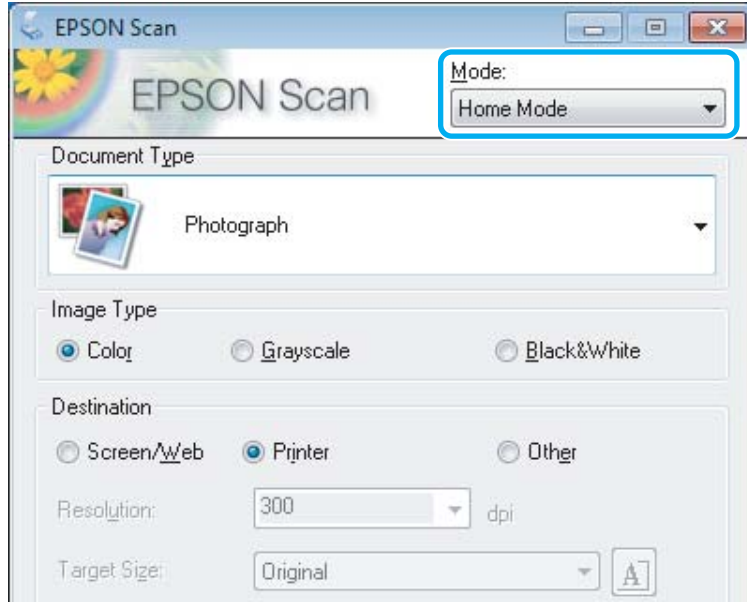

D Selezionare **Text/Line Art (Testo/Grafica)** in **Document Type (Tipo documento)**.

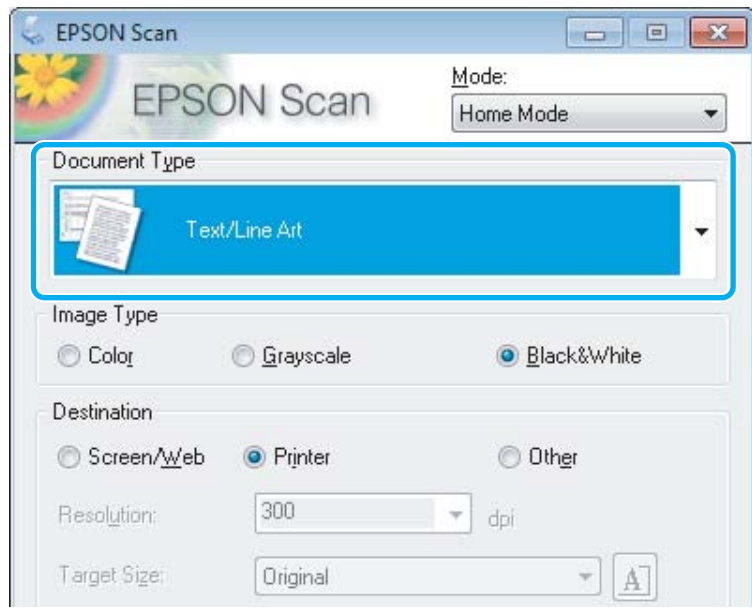

**EXECUTE:** Fare clic su **Preview** (Anteprima).

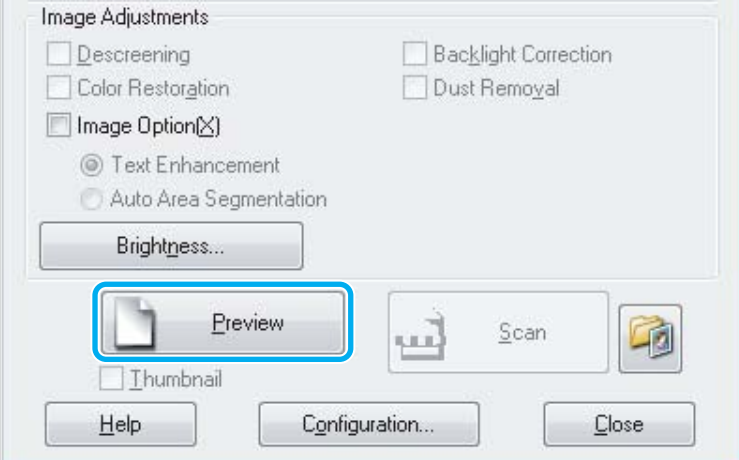

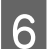

## **6** Fare clic su **Scan (Acquisisci)**.

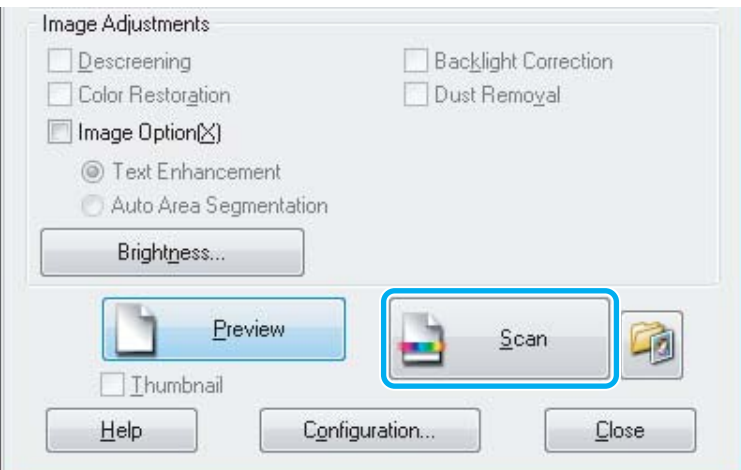

<span id="page-58-0"></span>Fare clic su OK.

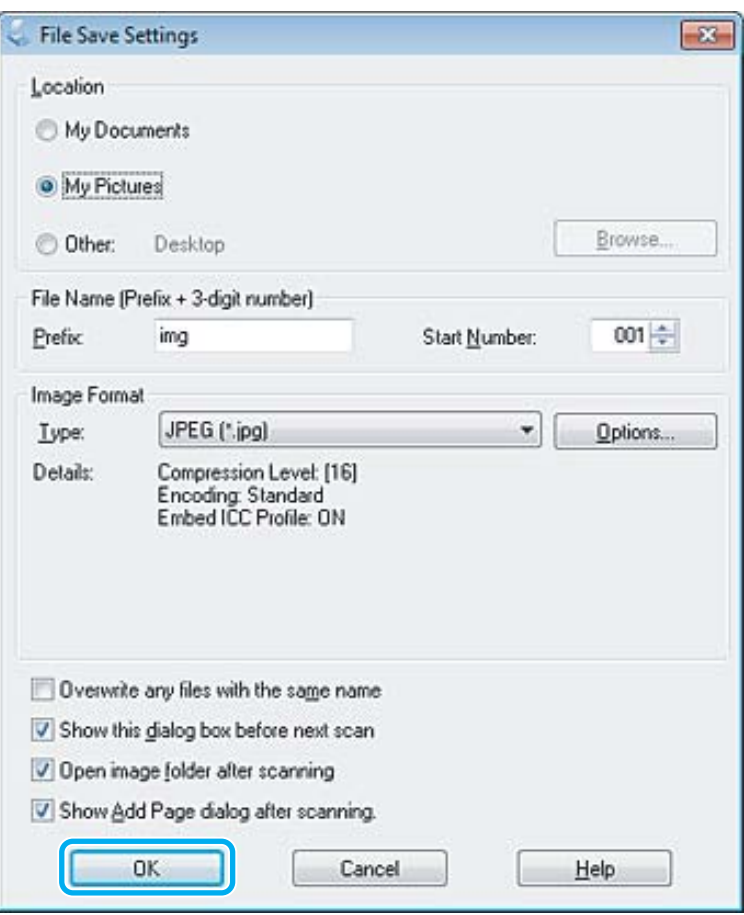

L'immagine acquisita viene salvata.

## **Funzioni di regolazione dell'immagine**

Epson Scan offre diverse impostazioni per il miglioramento del colore, della nitidezza, del contrasto e di altri aspetti della qualità dell'immagine.

Per ulteriori dettagli su Epson Scan, vedere la guida.

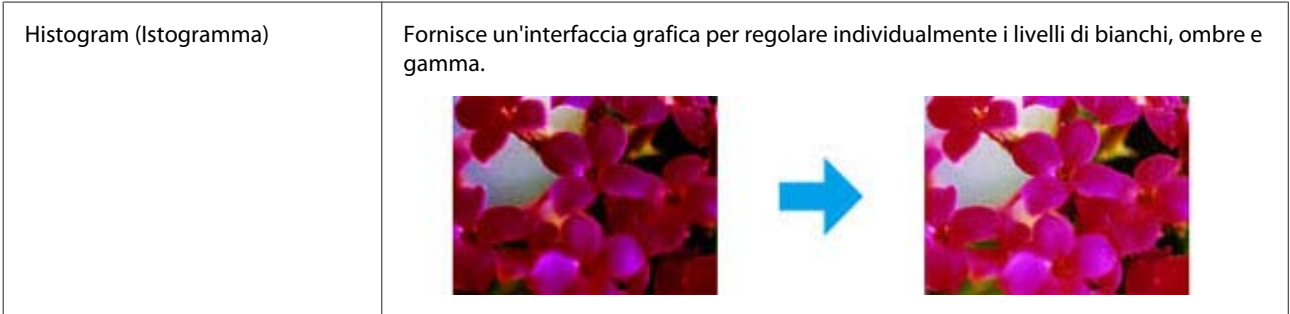

r.

#### **Scansione**

5

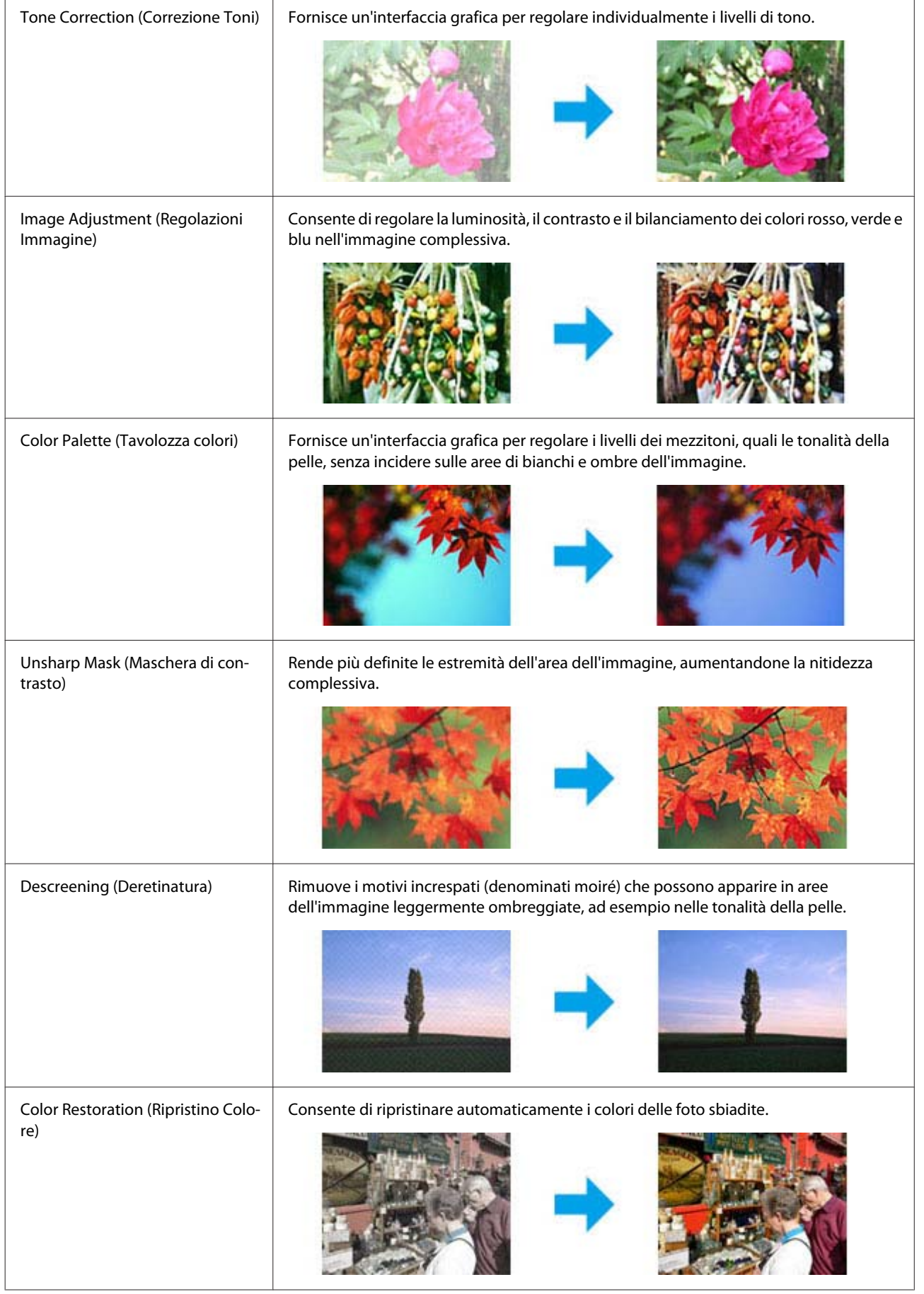

#### **Scansione**

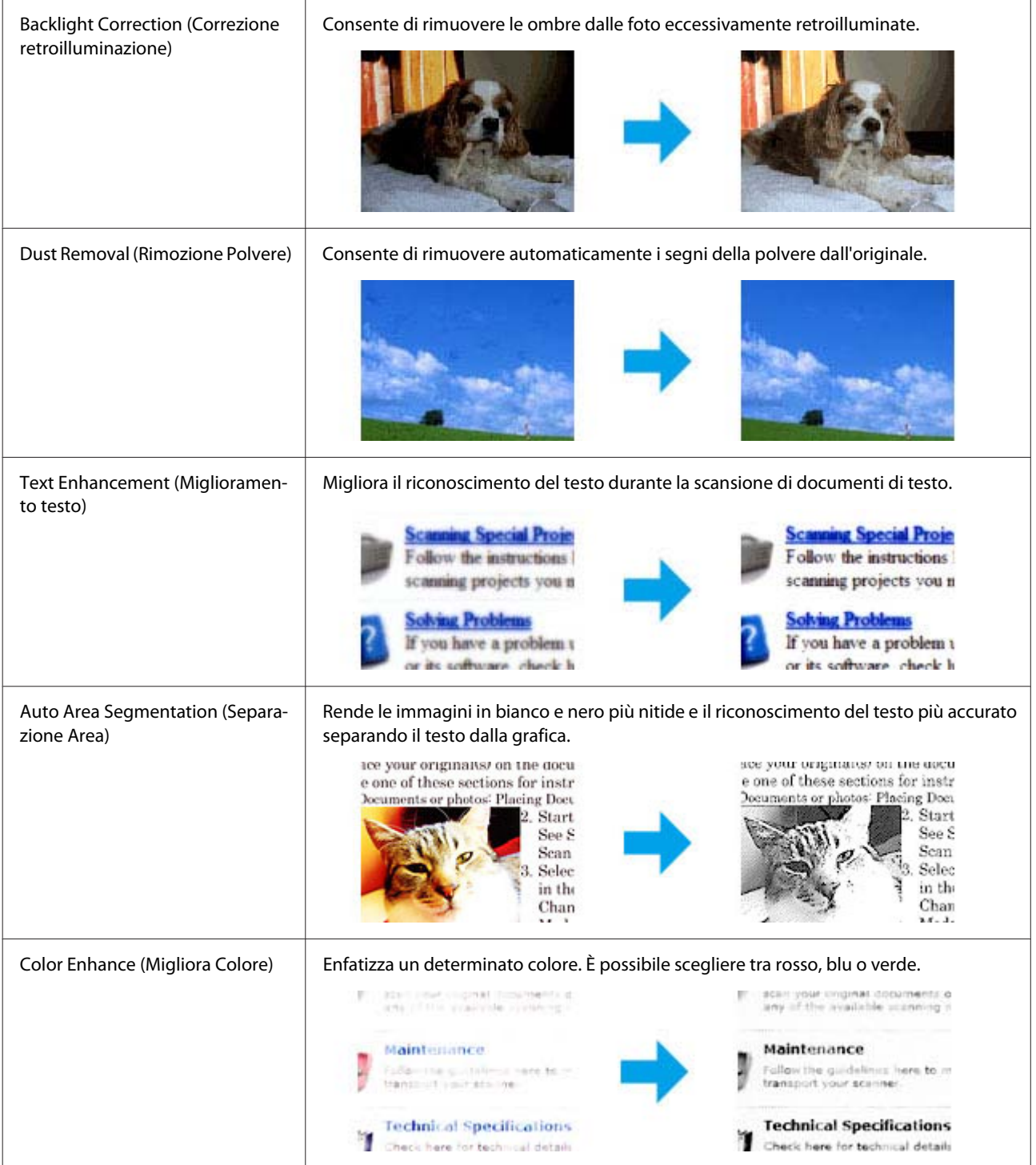

## **Scansione di base dal pannello di controllo**

È possibile eseguire la scansione dei documenti e inviare le immagini acquisite dal prodotto a un computer collegato. Accertarsi di aver installato il software del prodotto sul computer e di averlo collegato al computer.

## **Per Serie XP-310/XP-410**

#### *Nota per Serie XP-410:*

Se si desidera effettuare la scansione dei dati su una scheda di memoria, inserire innanzitutto la scheda. & ["Inserimento di una scheda di memoria" a pagina 29](#page-28-0)

- A Collocare l'originale sul vetro dello scanner. & ["Posizionamento degli originali" a pagina 31](#page-30-0)
- 

B Accedere alla modalità **Scan.** dal menu **Inizio**.

- Selezionare una voce di menu di scansione. Usare < o > per selezionare un menu, quindi premere OK.
	- & ["Modalità Scansione" a pagina 84](#page-83-0)

D Se si seleziona **Scansione su PC**, selezionare il computer in uso. Se si seleziona **Scansione su scheda**, è possibile regolare impostazioni di scansione quali il formato di salvataggio e l'area di scansione.

#### *Nota:*

- ❏ Se il prodotto è connesso a una rete, è possibile selezionare il computer sul quale salvare l'immagine acquisita.
- ❏ È possibile modificare il nome del computer visualizzato sul pannello di controllo utilizzando Epson Event Manager.
- ❏ Per Serie XP-410: se si desidera utilizzare il servizio *Scansione su Cloud*, vedere la guida di Epson Connect, disponibile sul portale di Epson Connect. & ["Uso del servizio Epson Connect" a pagina 9](#page-8-0)
- 

 $\boxed{5}$  Premere  $\Diamond$  per avviare la scansione.

L'immagine acquisita viene salvata.

## **Serie XP-210**

Collocare l'originale sul vetro dello scanner. & ["Posizionamento degli originali" a pagina 31](#page-30-0)

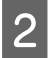

2 Premere i due tasti di avvio contemporaneamente.

L'immagine di scansione viene salvata in formato PDF sul computer in uso.

## **Elenco dei menu della modalità Scansione**

Per informazioni sull'elenco dei menu della modalità Scansione, vedere la seguente sezione.

& ["Modalità Scansione" a pagina 84](#page-83-0)

## **Scansione di base dal computer**

## **Scansione con Full Auto Mode (Modo Automatico)**

Full Auto Mode (Modo Automatico) consente di effettuare la scansione in modo rapido e agevole, senza dover selezionare impostazioni o effettuare anteprime dell'immagine. Questa modalità è utile quando occorre effettuare la scansione degli originali con formato 100%.

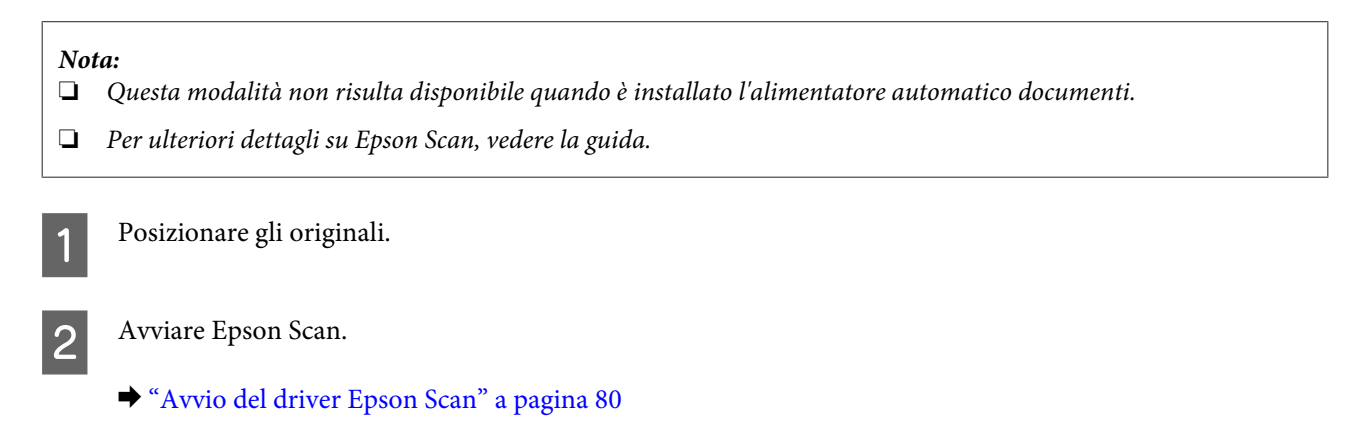

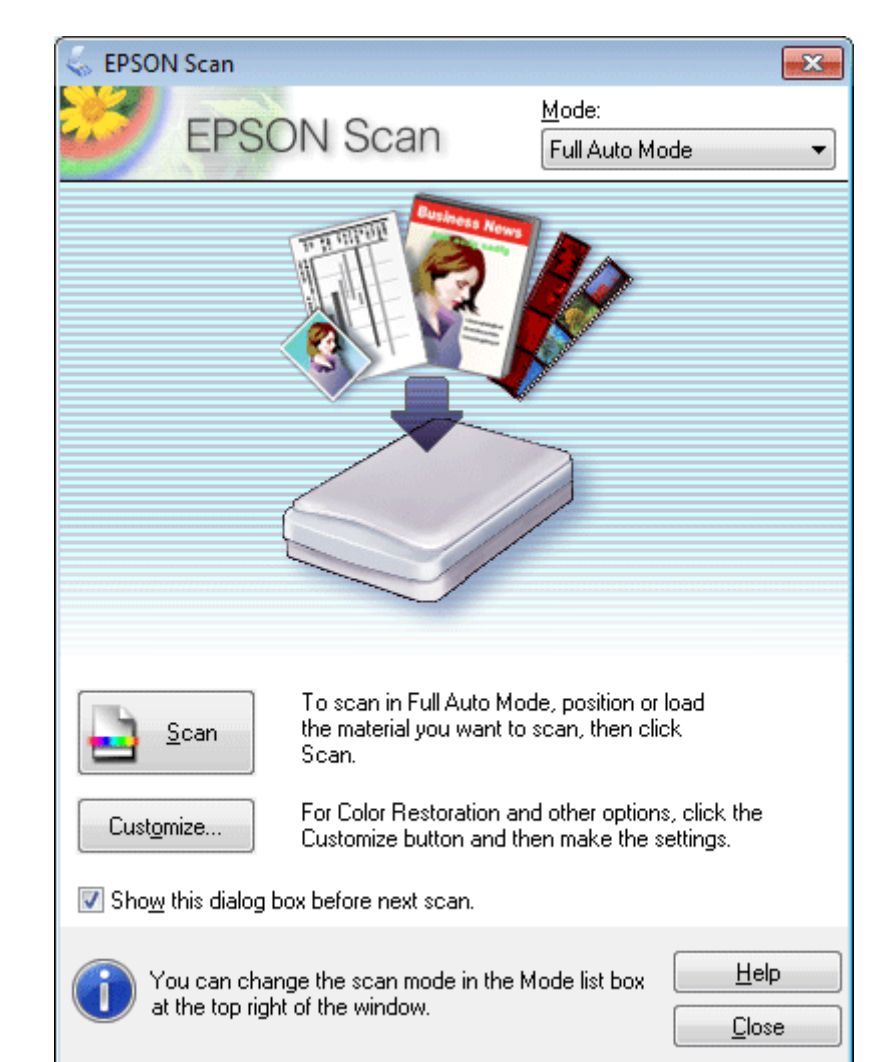

## Selezionare **Full Auto Mode (Modo Automatico)** dall'elenco Mode (Modalità).

#### *Nota:*

Se la casella di controllo *Show this dialog box before next scan (Mostra questa finestra di dialogo prima della prossima scansione)* è deselezionata, in Epson Scan la scansione viene avviata immediatamente senza visualizzare questa finestra. Per tornare alla visualizzazione di tale finestra, fare clic su *Cancel (Annulla)* nella finestra di dialogo di scansione durante la scansione.

D Fare clic su **Scan (Acquisisci)**. Epson Scan avvia la scansione in Full Auto Mode (Modo Automatico).

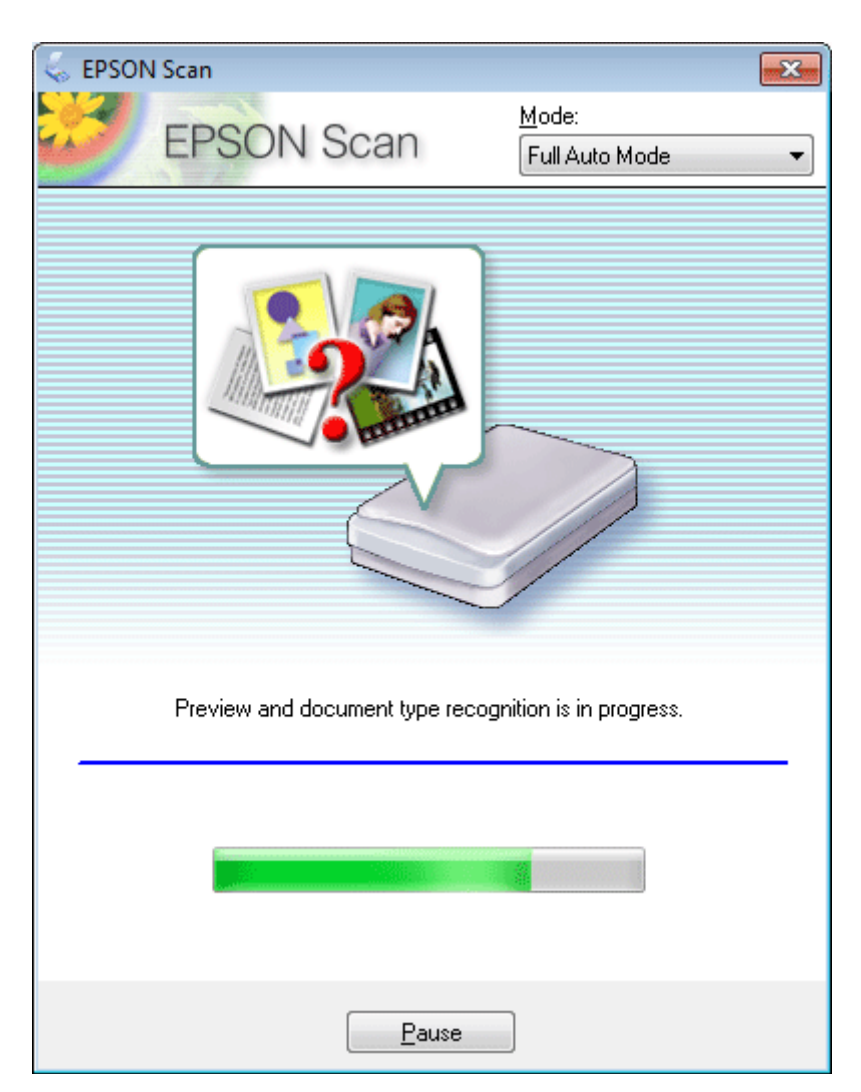

Epson Scan visualizza in anteprima ciascuna immagine, rileva il tipo di originale e seleziona automaticamente le impostazioni di scansione.

L'immagine acquisita viene salvata.

## **Scansione in Home Mode (Modo Principiante)**

La modalità Home Mode (Modo Principiante) consente di personalizzare alcune impostazioni di scansione e di verificare le modifiche apportate in un'immagine di anteprima. È una modalità utile per la scansione di base di foto e grafica.

*Nota:*

❏ In Home Mode (Modo Principiante) è possibile eseguire la scansione solo tramite il vetro dello scanner.

❏ Per ulteriori dettagli su Epson Scan, vedere la guida.

Collocare gli originali.

& ["Posizionamento degli originali" a pagina 31](#page-30-0)

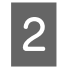

2 Avviare Epson Scan.

& ["Avvio del driver Epson Scan" a pagina 80](#page-79-0)

Selezionare Home Mode (Modo Principiante) dall'elenco Mode (Modalità).

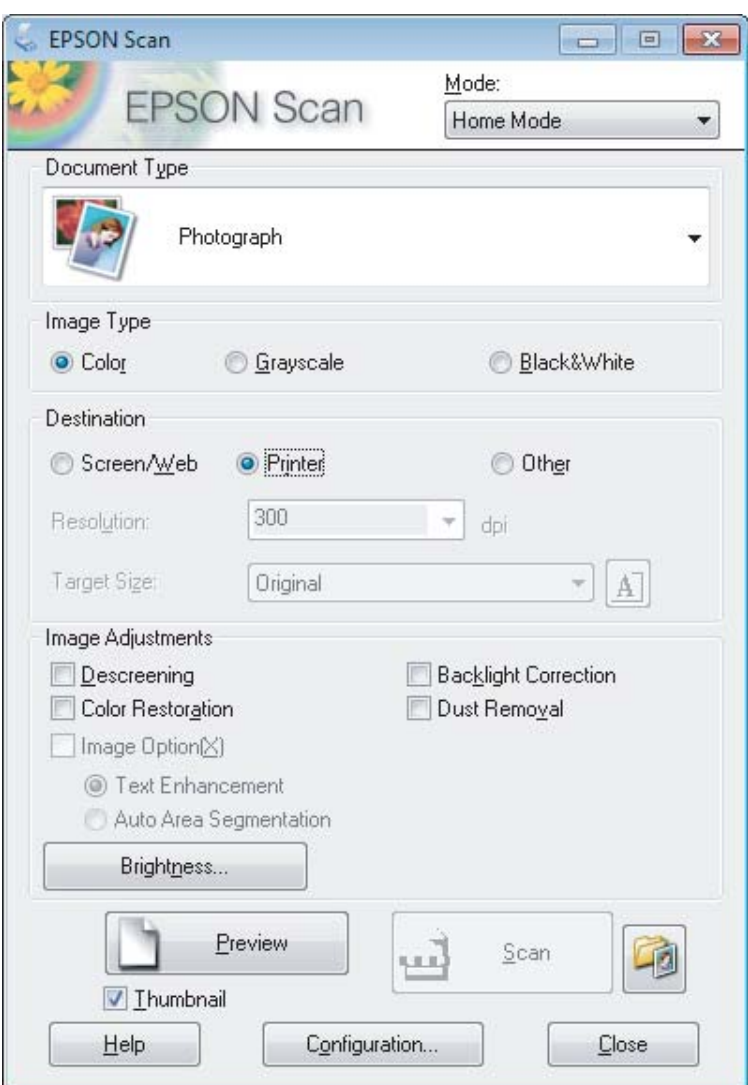

- D Selezionare l'impostazione di Document Type (Tipo documento) appropriata.
- E Selezionare l'impostazione di Image Type (Tipo immagine) appropriata.

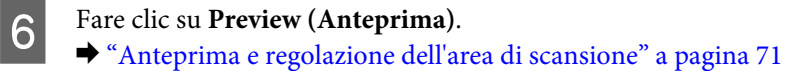

- G Regolare l'esposizione, la luminosità e altre impostazioni relative alla qualità dell'immagine.
- **H** Fare clic su **Scan (Acquisisci)**.

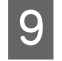

I Nella finestra File Save Settings (Opzioni Salvataggio File), selezionare l'impostazione Type (Tipo) e fare clic su **OK**.

#### *Nota:*

Se la casella di controllo *Show this dialog box before next scan (Mostra questa finestra di dialogo prima della prossima scansione)* è deselezionata, in Epson Scan la scansione viene avviata immediatamente e la finestra File Save Settings (Opzioni Salvataggio File) non viene visualizzata.

L'immagine acquisita viene salvata.

## **Scansione in Office Mode (Modo Office)**

Office Mode (Modo Office) consente di acquisire rapidamente documenti di testo senza visualizzare un'anteprima dell'immagine.

*Nota:*

Per ulteriori dettagli su Epson Scan, vedere la guida.

Collocare gli originali. & ["Posizionamento degli originali" a pagina 31](#page-30-0)

Avviare Epson Scan.

& ["Avvio del driver Epson Scan" a pagina 80](#page-79-0)

Selezionare Office Mode (Modo Office) dall'elenco Mode (Modalità).

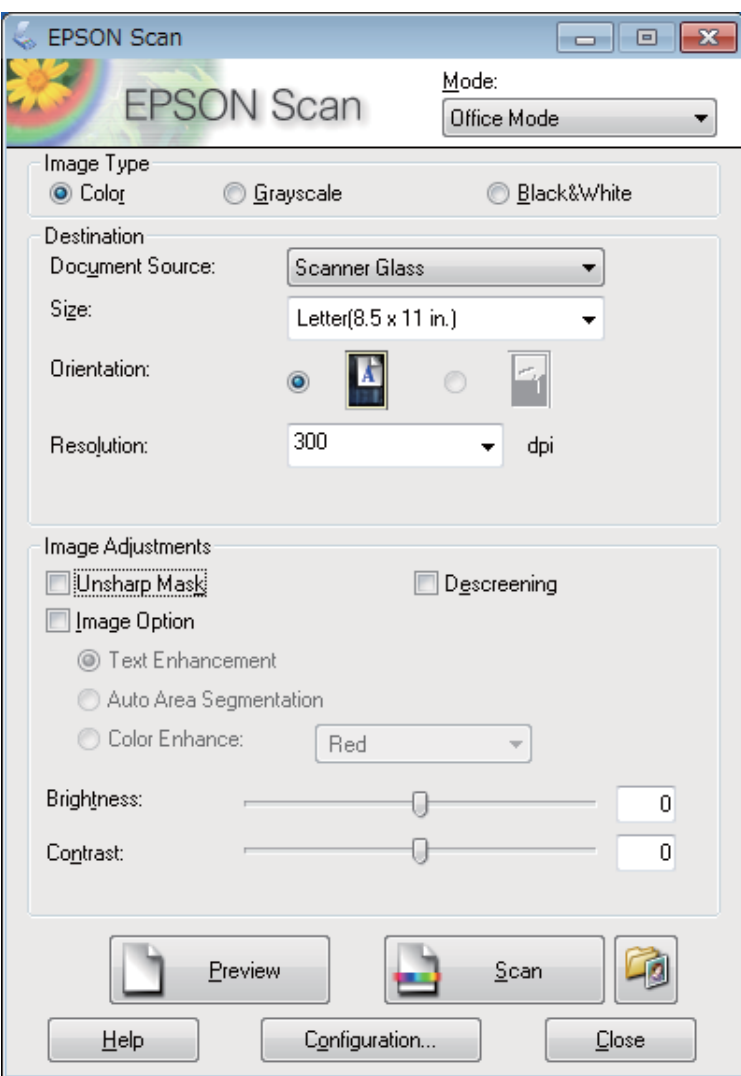

D Selezionare l'impostazione di Image Type (Tipo immagine) appropriata.

E Selezionare l'impostazione di Document Source (Origine documento) appropriata.

F Selezionare il formato dell'originale in Size (Dimensioni).

Selezionare una risoluzione appropriata per gli originali in Resolution (Risoluzione).

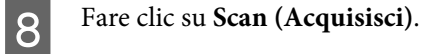

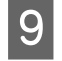

I Nella finestra File Save Settings (Opzioni Salvataggio File), selezionare l'impostazione Type (Tipo) e fare clic su **OK**.

#### *Nota:*

Se la casella di controllo *Show this dialog box before next scan (Mostra questa finestra di dialogo prima della prossima scansione)* è deselezionata, in Epson Scan la scansione viene avviata immediatamente e la finestra File Save Settings (Opzioni Salvataggio File) non viene visualizzata.

L'immagine acquisita viene salvata.

## **Scansione in Professional Mode (Modo Professionale)**

La modalità Professional Mode (Modo Professionale) consente di configurare tutte le impostazioni di scansione e di verificare le modifiche apportate in un'immagine di anteprima. È una modalità consigliata per gli utenti esperti.

*Nota:* Per ulteriori dettagli su Epson Scan, vedere la guida.

> Collocare gli originali. & ["Posizionamento degli originali" a pagina 31](#page-30-0)

Avviare Epson Scan.

& ["Avvio del driver Epson Scan" a pagina 80](#page-79-0)

Selezionare Professional Mode (Modo Professionale) dall'elenco Mode (Modalità).

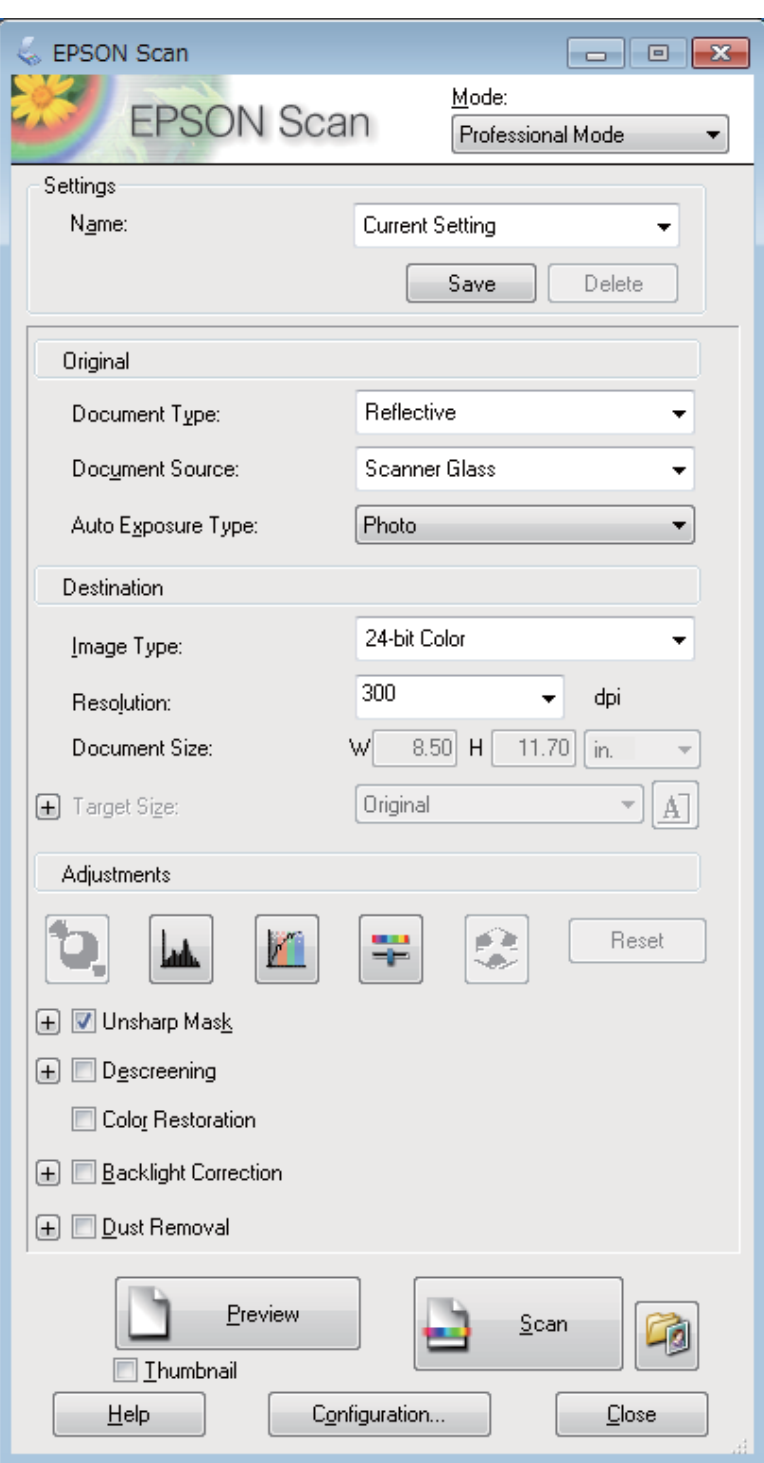

D Selezionare il tipo di originale da acquisire in Document Type (Tipo documento).

E Selezionare l'impostazione di Document Source (Origine documento) appropriata.

F Se si seleziona **Reflective (Opaco)** in Document Type (Tipo documento), selezionare **Photo (Foto)**<sup>o</sup> **Document (Documento)** in Auto Exposure Type (Opzione Autoesposizione).

#### **Scansione**

<span id="page-70-0"></span>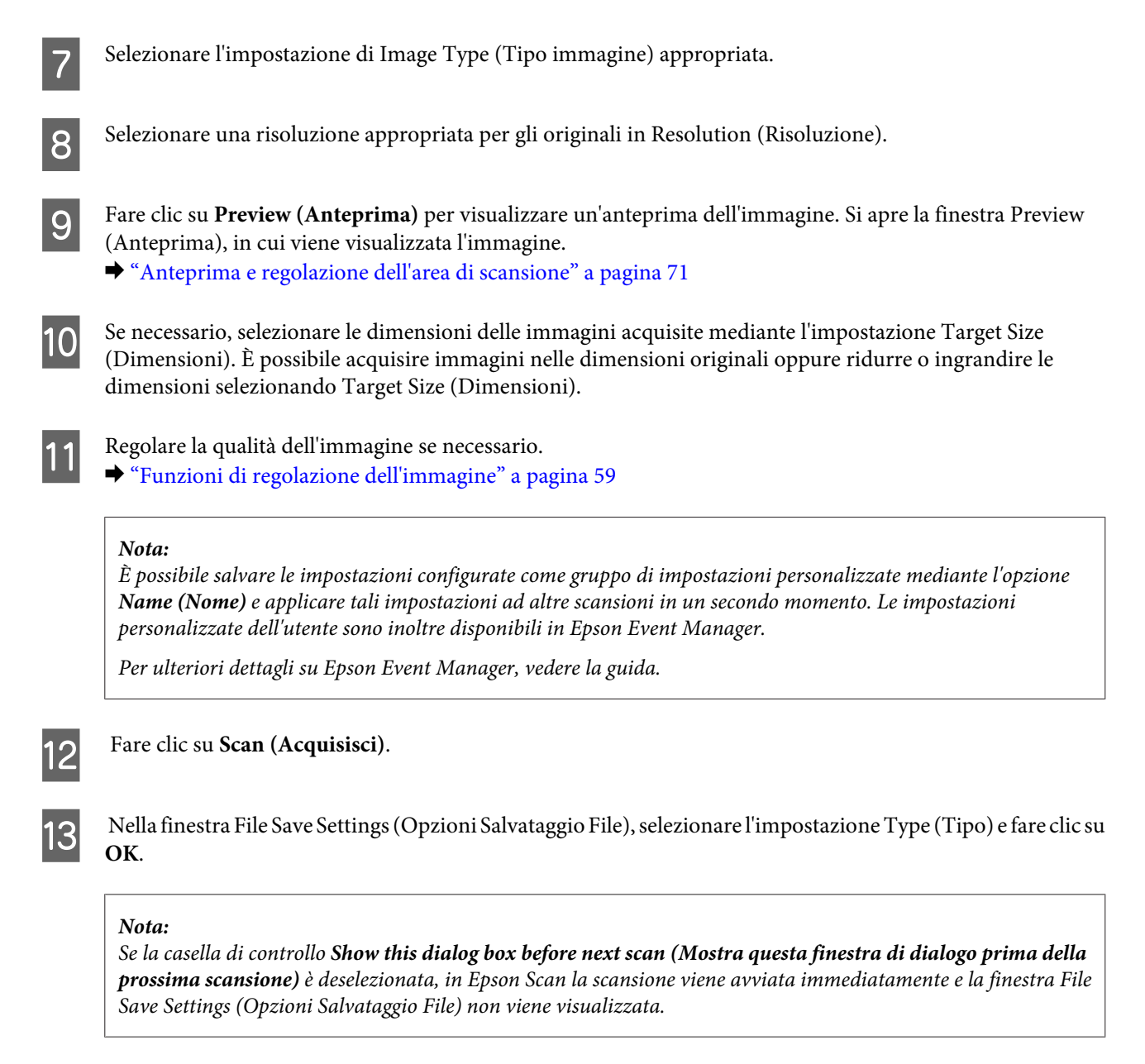

L'immagine acquisita viene salvata.

## **Anteprima e regolazione dell'area di scansione**

### **Selezione di una modalità di anteprima**

Dopo aver definito le impostazioni di base e relative alla risoluzione, è possibile visualizzare l'anteprima dell'immagine e selezionare o regolare l'area dell'immagine in una finestra di tipo Preview (Anteprima). Sono disponibili due tipi di anteprima.

- ❏ Nell'anteprima Normal (Normale) le immagini di anteprima vengono visualizzate nella loro interezza. È possibile selezionare l'area di scansione ed eseguire tutte le regolazioni della qualità di immagine manualmente.
- ❏ Nell'anteprima Thumbnail (Miniatura) le immagini di anteprima vengono visualizzate sotto forma di miniature. Le estremità dell'area di scansione vengono individuate automaticamente in Epson Scan, quindi alle immagini vengono applicate le impostazioni di esposizione automatica o di rotazione, se necessario.

#### *Nota:*

- ❏ Se si cambia modalità di anteprima, alcune impostazioni modificate dopo l'anteprima vengono reimpostate.
- ❏ A seconda del tipo di documento e della modalità di Epson Scan in uso, potrebbe non essere possibile cambiare il tipo di anteprima.
- ❏ Se si esegue l'anteprima senza visualizzare la finestra di dialogo Preview (Anteprima), le immagini vengono visualizzate nella modalità di anteprima predefinita. Se si esegue l'anteprima visualizzando la finestra di dialogo Preview (Anteprima), le immagini vengono visualizzate nella modalità di anteprima selezionata prima dell'operazione.
- ❏ Per ridimensionare la finestra Preview (Anteprima), fare clic e trascinare l'angolo della finestra Preview (Anteprima).
- ❏ Per ulteriori dettagli su Epson Scan, vedere la guida.

## **Creazione di un riquadro di selezione**

Un riquadro di selezione è una linea punteggiata visualizzata alle estremità dell'immagine di anteprima per indicare l'area di scansione.

Per tracciare un riquadro di selezione, attenersi alla procedura descritta di seguito.

❏ Per tracciare un riquadro di selezione manualmente, collocare il puntatore nell'area in cui si desidera posizionare l'angolo del riquadro di selezione e fare clic. Trascinare il mirino sull'immagine verso l'angolo opposto dell'area di scansione desiderata.

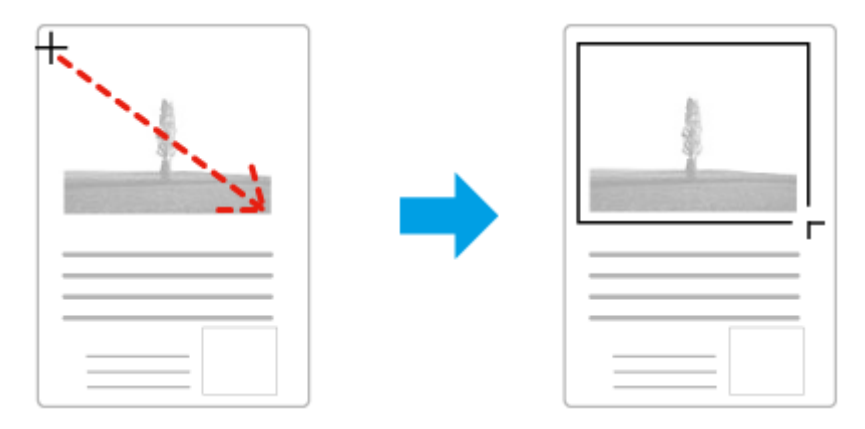

- ❏ Per tracciare un riquadro di selezione automaticamente, fare clic sull'icona di individuazione automatica . È possibile utilizzare l'icona solo quando è impostata la modalità di anteprima normale e sul vetro dello scanner è presente un solo documento.
- ❏ Per tracciare il riquadro di selezione con una dimensione specifica, immettere i valori di larghezza e altezza desiderati in Document Size (Dimensione Documento).
- ❏ Per ottenere i migliori risultati e la migliore esposizione dell'immagine, verificare che tutti i lati del riquadro di selezione si trovino all'interno dell'immagine di anteprima. Non includere nel riquadro di selezione le aree circostanti all'immagine di anteprima.

## **Regolazione di un riquadro di selezione**

È possibile spostare il riquadro di anteprima e regolarne le dimensioni. In modalità di anteprima normale, è possibile creare più riquadri di selezione (fino a 50) su una singola immagine per acquisire aree diverse dell'immagine come file di scansione separati.
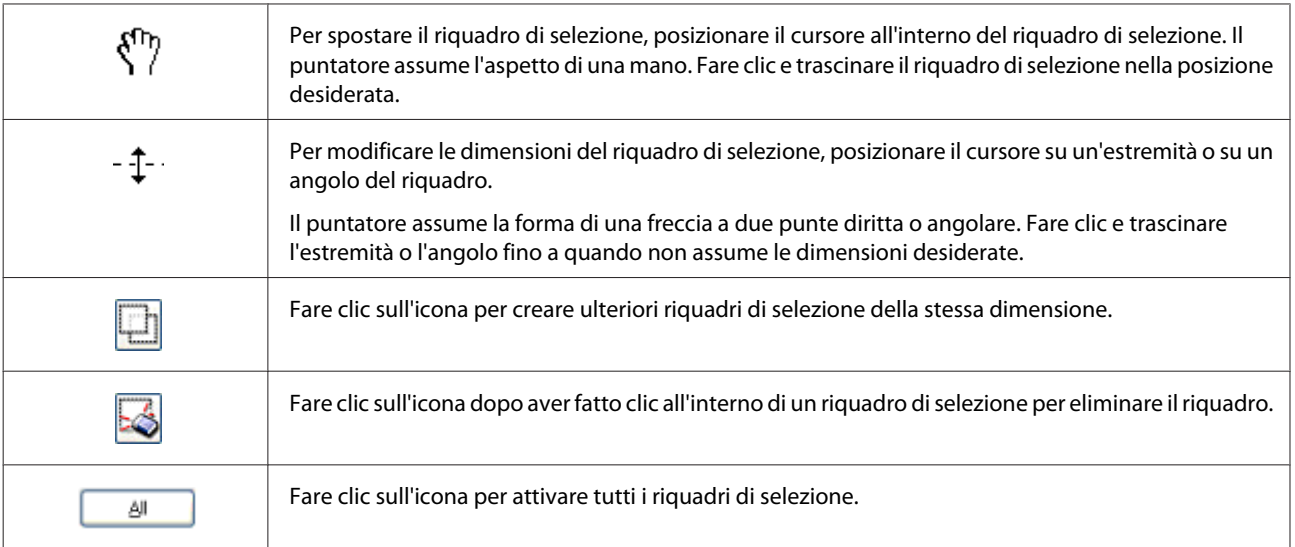

#### *Nota:*

❏ Per consentire solo il movimento orizzontale o verticale del riquadro di selezione, tenere premuto il tasto *Shift* mentre si sposta il riquadro di selezione.

- ❏ Per bloccare le proporzioni correnti del riquadro di selezione, tenere premuto il tasto *Shift* durante la modifica delle dimensioni del riquadro di selezione.
- ❏ Se si tracciano più riquadri di selezione, verificare di fare clic su *All (Tutti)* nella finestra Preview (Anteprima) prima di eseguire la scansione. In caso contrario, verrà acquisita solo l'area all'interno dell'ultimo riquadro di selezione tracciato.

## **Scansioni diverse**

### **Scansione di riviste**

Collocare innanzitutto la rivista e avviare Epson Scan.

& ["Avvio di una scansione" a pagina 57](#page-56-0)

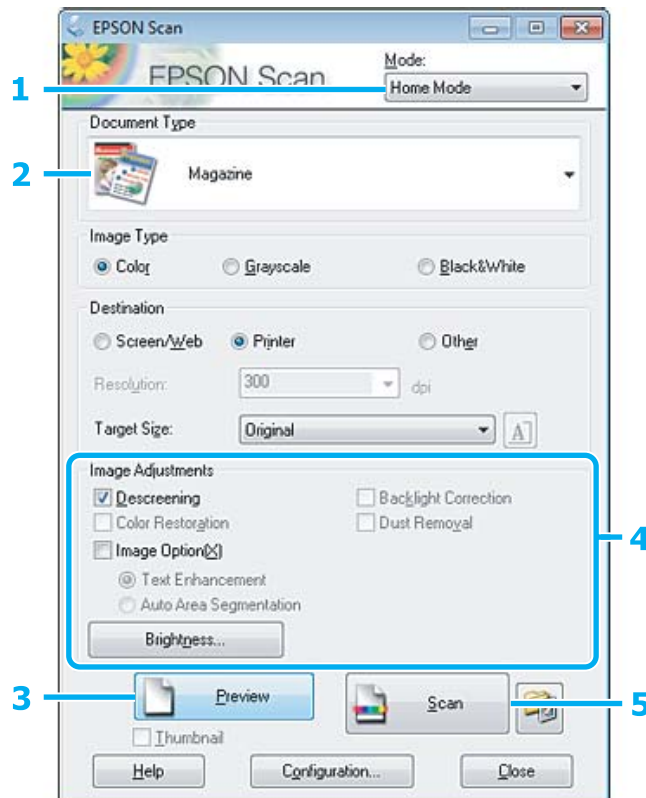

- A Selezionare **Home Mode (Modo Principiante)** dall'elenco Mode (Modalità).
- Selezionare Magazine (Rivista) in Document Type (Tipo documento).
- C Fare clic su **Preview (Anteprima)**.
- D Regolare l'esposizione, la luminosità e altre impostazioni relative alla qualità dell'immagine.

Per ulteriori dettagli su Epson Scan, vedere la guida.

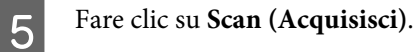

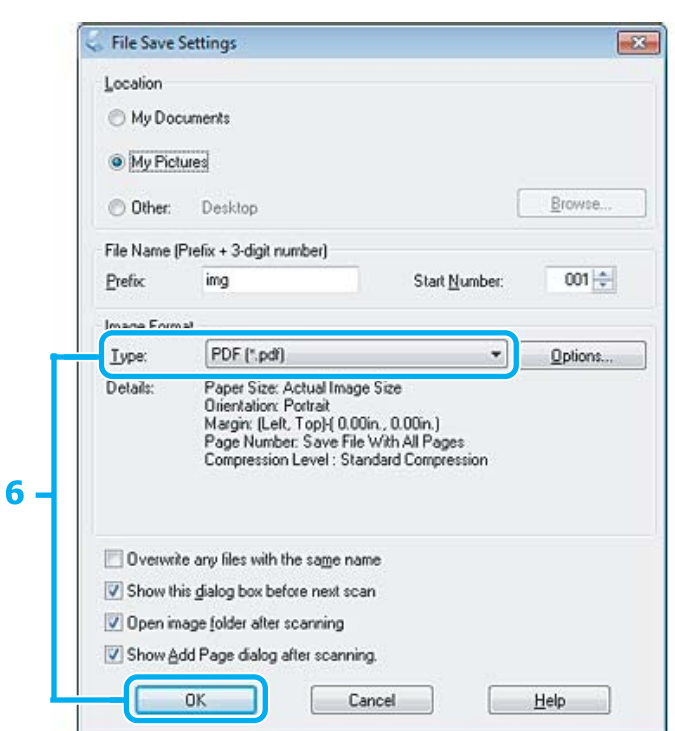

F Selezionare **PDF** in Type (Tipo), quindi fare clic su **OK**.

L'immagine acquisita viene salvata.

## **Scansione di più documenti in un file PDF**

Posizionare innanzitutto il documento e avviare Epson Scan.

& ["Avvio di una scansione" a pagina 57](#page-56-0)

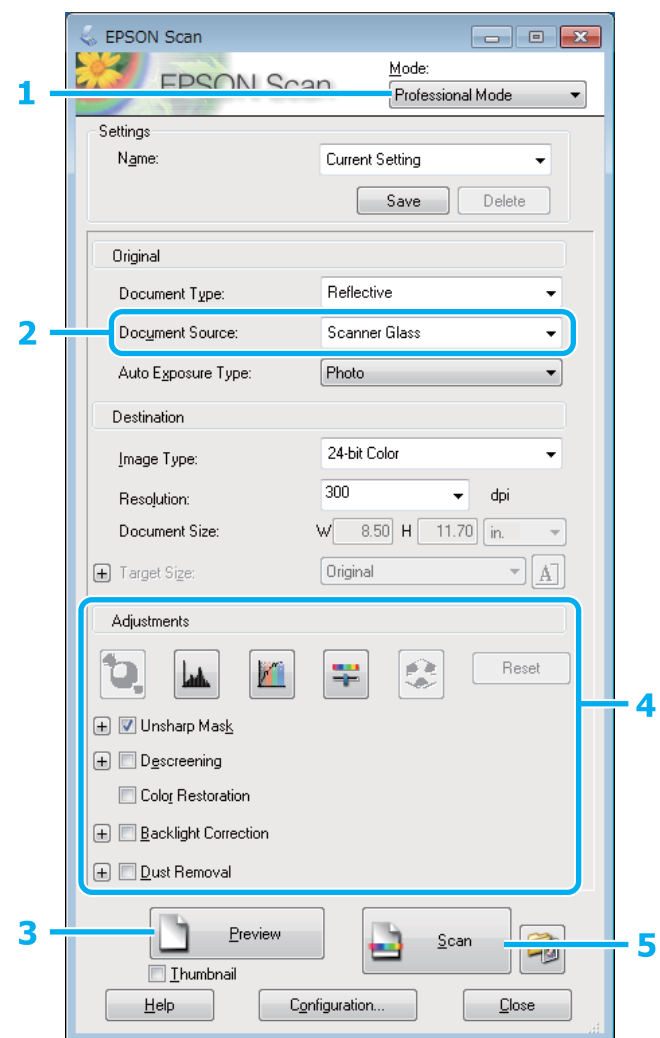

A Selezionare **Professional Mode (Modo Professionale)** dall'elenco Mode (Modalità).

B Selezionare l'impostazione di Document Source (Origine documento) appropriata.

### C Fare clic su **Preview (Anteprima)**.

D Regolare l'esposizione, la luminosità e altre impostazioni relative alla qualità dell'immagine. Per ulteriori dettagli su Epson Scan, vedere la guida.

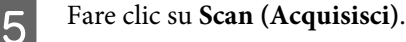

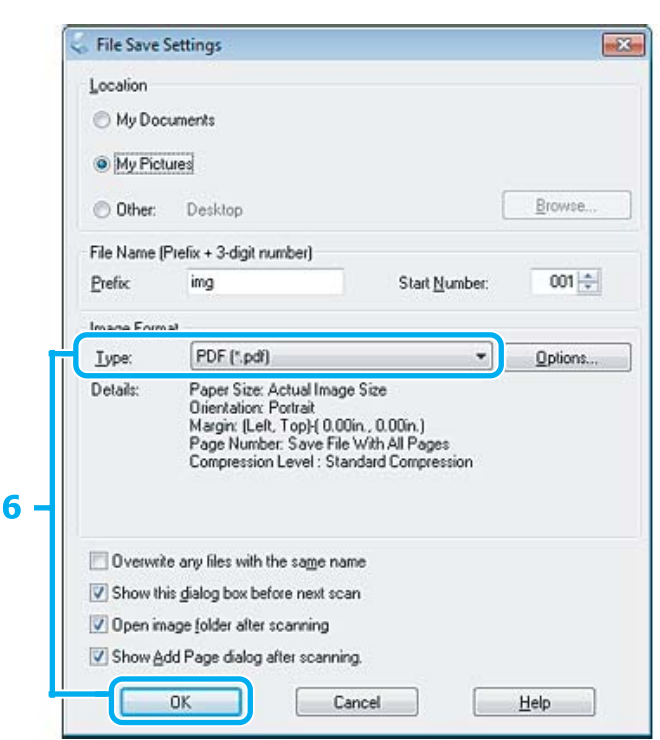

F Selezionare **PDF** in Type (Tipo), quindi fare clic su **OK**.

#### *Nota:*

Se si deseleziona la casella di controllo *Show Add Page dialog after scanning (Mostra la finestra Aggiungi pagina dopo la scansione)*, Epson Scan salva automaticamente il documento senza visualizzare la finestra Add Page Confirmation window (Conferma Aggiungi pagina).

7 La scansione del documento ha inizio in Epson Scan.

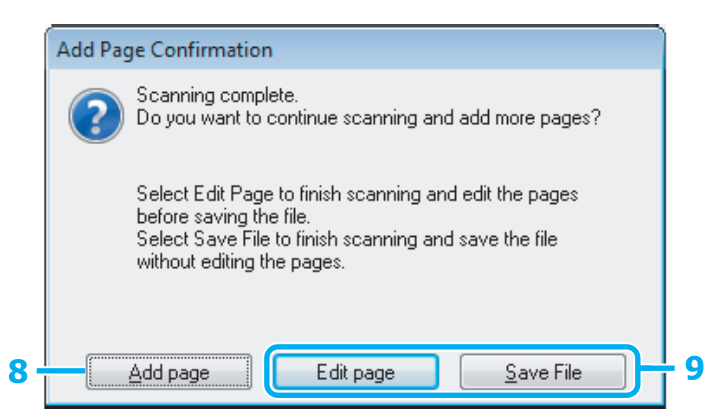

Se si desidera acquisire ulteriori pagine, fare clic su Add page (Aggiungi pagina). Caricare il documento ed eseguire nuovamente la scansione, ripetendo l'operazione per ogni pagina, se necessario.

Al termine della scansione, procedere con il passaggio 9.

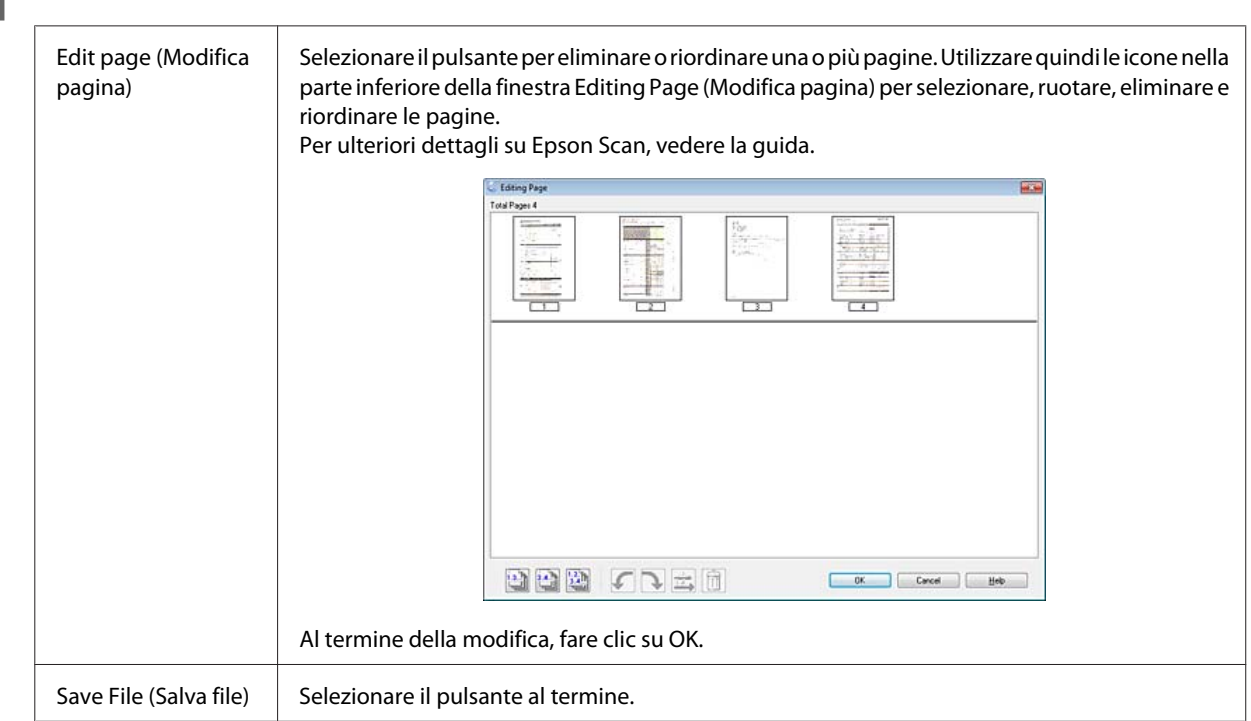

I Fare clic su **Edit page (Modifica pagina)** o **Save File (Salva file)**.

Le pagine vengono salvate in un file PDF.

## **Scansione di foto**

Collocare innanzitutto la foto sul vetro dello scanner e avviare Epson Scan.

& ["Avvio di una scansione" a pagina 57](#page-56-0)

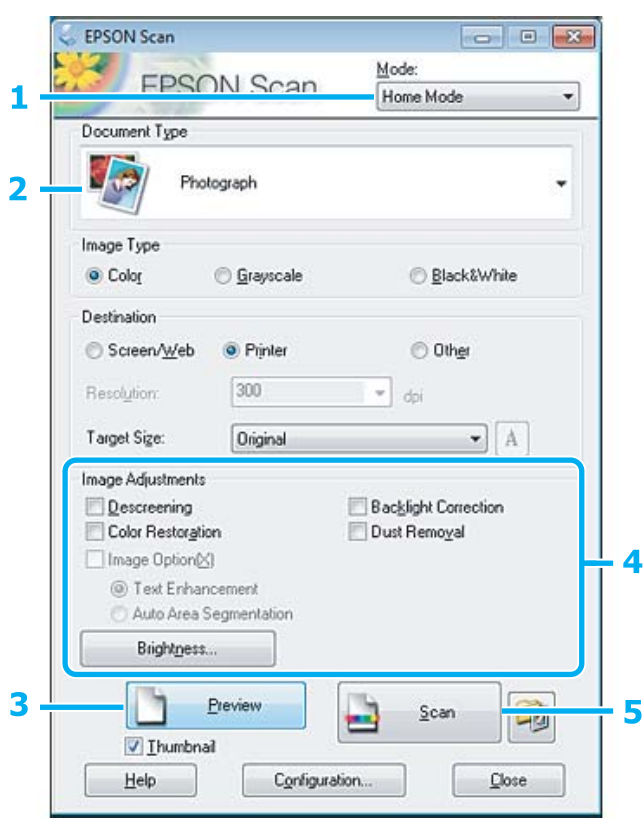

- A Selezionare **Home Mode (Modo Principiante)** dall'elenco Mode (Modalità).
- Selezionare **Photograph (Fotografia)** in Document Type (Tipo documento).
- C Fare clic su **Preview (Anteprima)**.
- D Regolare l'esposizione, la luminosità e altre impostazioni relative alla qualità dell'immagine.

Per ulteriori dettagli su Epson Scan, vedere la guida.

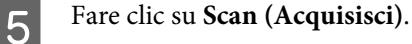

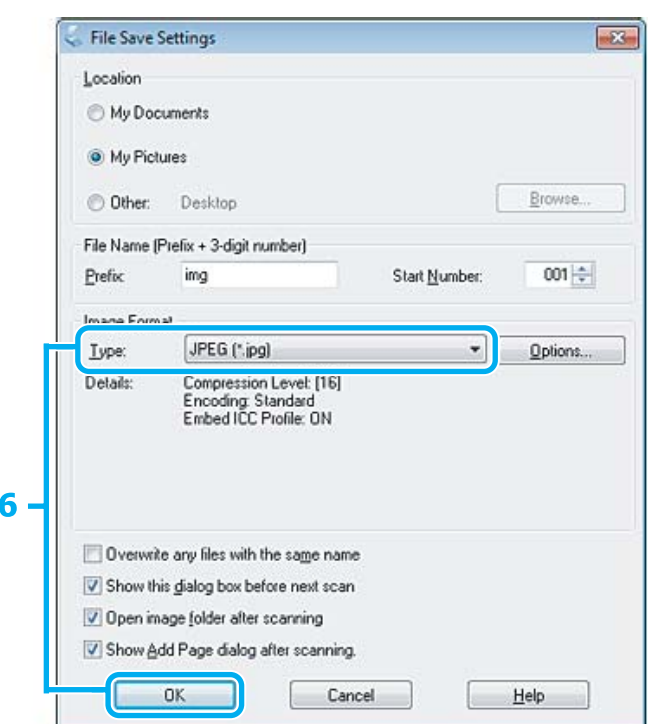

F Selezionare **JPEG** in Type (Tipo), quindi fare clic su **OK**.

L'immagine acquisita viene salvata.

## **Informazioni sul software**

### **Avvio del driver Epson Scan**

Il software consente di controllare tutti gli aspetti della scansione. È possibile utilizzarlo come programma di scansione autonomo o insieme a un altro programma di scansione compatibile con TWAIN.

#### **Come iniziare**

❏ Windows 8: Selezionare l'icona Epson Scan sul desktop. Oppure, selezionare Epson Scan dalla schermata **Start**.

❏ Windows 7, Vista e XP: Fare doppio clic sull'icona **EPSON Scan** sul desktop. In alternativa, selezionare l'icona del pulsante Start o fare clic su **Start** > **All Programs (Tutti i programmi)** o **Programs (Programmi)** > **EPSON** > **EPSON Scan** > **EPSON Scan**.

```
❏ Mac OS X:
Selezionare Applications (Applicazioni) > Epson Software > EPSON Scan.
```
### **Come accedere alla guida**

Fare clic sul pulsante **Help (Aiuto)** sul driver Epson Scan.

### **Avvio di altro software di scansione**

#### *Nota:*

Alcune applicazioni software per la scansione potrebbero non essere fornite con il prodotto in alcuni paesi.

### **Epson Event Manager**

Consente di assegnare un tasto qualsiasi del prodotto all'apertura di un programma di scansione. È inoltre possibile salvare le impostazioni di scansione usate di frequente per scansioni più rapide.

#### *Come iniziare*

❏ Windows 8:

Fare clic con il pulsante destro del mouse sulla schermata **Start** o far scorrere rapidamente un dito dal bordo inferiore o superiore della schermata **Start** e selezionare **All apps (Tutte le app)** > **Epson Software** > **Event Manager**.

❏ Windows 7, Vista e XP:

Selezionare il pulsante Start o fare clic su **Start** > **All Programs (Tutti i programmi)** o **Programs (Programmi)** > **Epson Software** > **Event Manager**.

❏ Mac OS X:

Selezionare **Applications (Applicazioni)** > **Epson Software**, quindi fare doppio clic sull'icona **Launch Event Manager**.

#### *Come accedere alla guida*

- ❏ Windows: Fare clic sull'icona nell'angolo superiore destro della schermata.
- ❏ Mac OS X: Fare clic su **menu** > **Help (Aiuto)** > **Epson Event Manager Help (Aiuto)**.

# **Elenco dei menu del pannello di controllo**

È possibile utilizzare il prodotto come stampante, fotocopiatrice e scanner. Quando si utilizza una di tali funzioni, ad eccezione della stampante, selezionare la funzione desiderata scegliendo la Modalità corrispondente sul pannello di controllo. Quando si seleziona una modalità, viene visualizzata la schermata principale corrispondente.

*Nota:*

Questa funzione è disponibile con Serie XP-310/XP-410.

# **Modalità Copia**

#### **Serie XP-410**

Premere  $\nabla$  per visualizzare il menu.

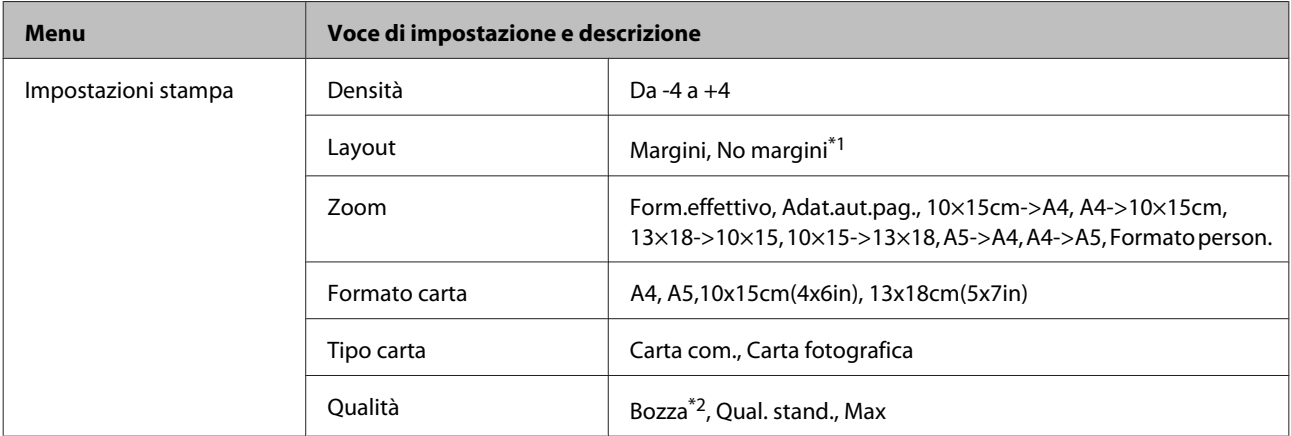

#### **Serie XP-310**

Premere  $\nabla$  per visualizzare il menu.

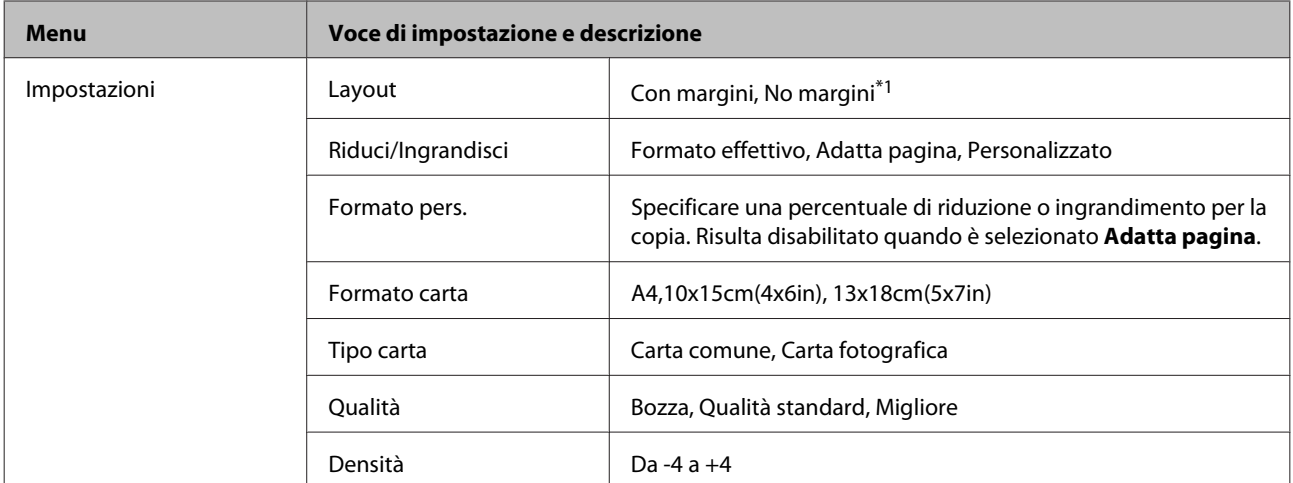

\*1 L'immagine viene leggermente ingrandita e ritagliata per l'adattamento al foglio di carta. La qualità di stampa potrebbe diminuire nell'area superiore e inferiore della stampa oppure l'area potrebbe risultare macchiata quando si stampa.

\*2 Per gli utenti in Belgio, la modalità bozza non è disponibile.

## <span id="page-82-0"></span>**Modalità Print Photo**

#### **Serie XP-410**

Premere $\blacktriangledown$  per visualizzare il menu.

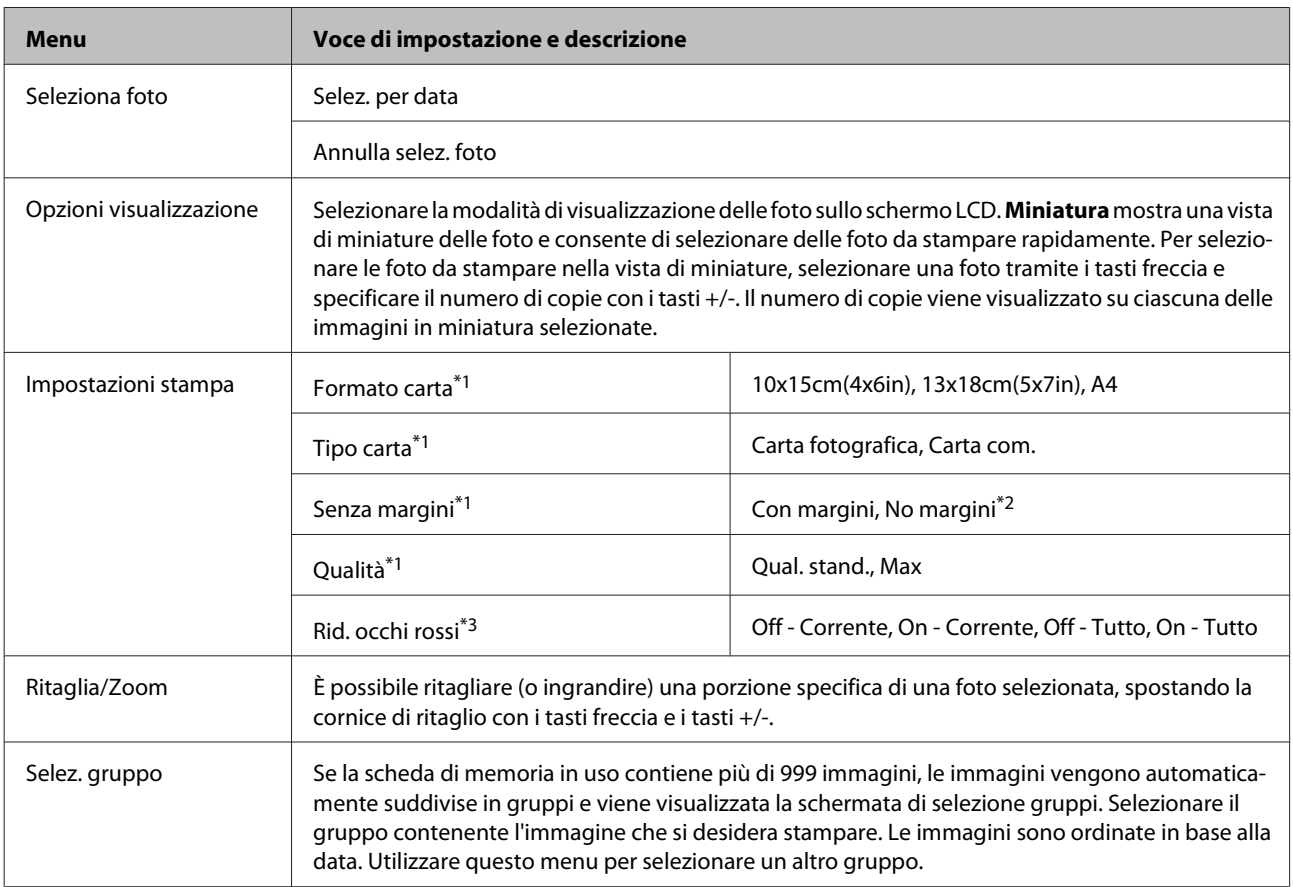

#### **Serie XP-310**

Premere $\blacktriangledown$  per visualizzare il menu.

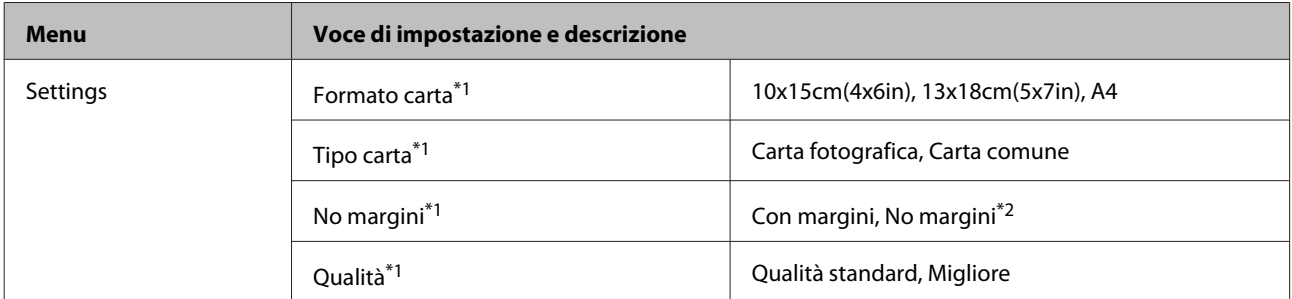

\*1 Se sono state selezionate più foto, tali impostazioni vengono applicate a tutte le foto.

\*2 L'immagine viene leggermente ingrandita e ritagliata per l'adattamento al foglio di carta. La qualità di stampa potrebbe diminuire nell'area superiore e inferiore della stampa oppure l'area potrebbe risultare macchiata quando si stampa.

\*3 Questa impostazione non cambia l'immagine originale. Viene interessata soltanto la stampa. A seconda del tipo di foto, possono venire corrette parti dell'immagine diverse dagli occhi.

# **Modalità Scansione**

#### **Serie XP-410**

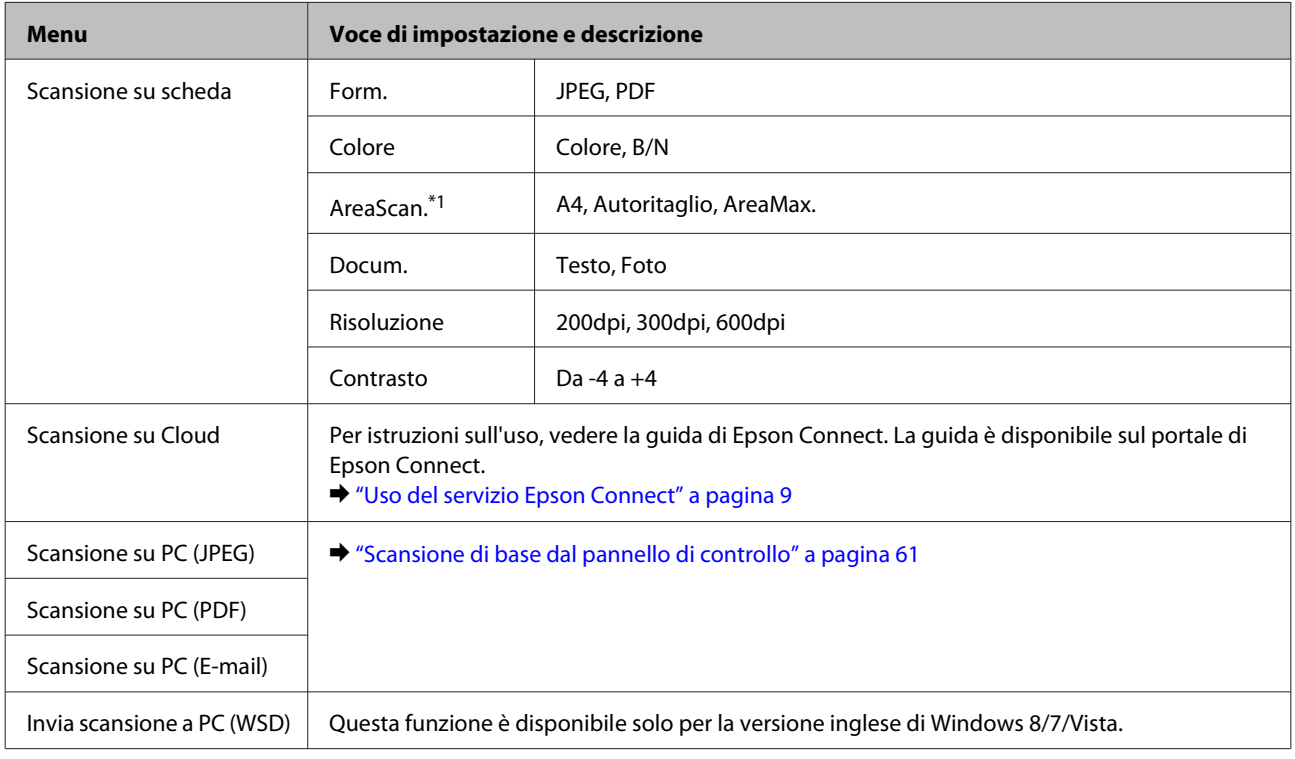

\*1 Se i bordi della foto sono sbiaditi, provare a cambiare questa impostazione.

#### **Serie XP-310**

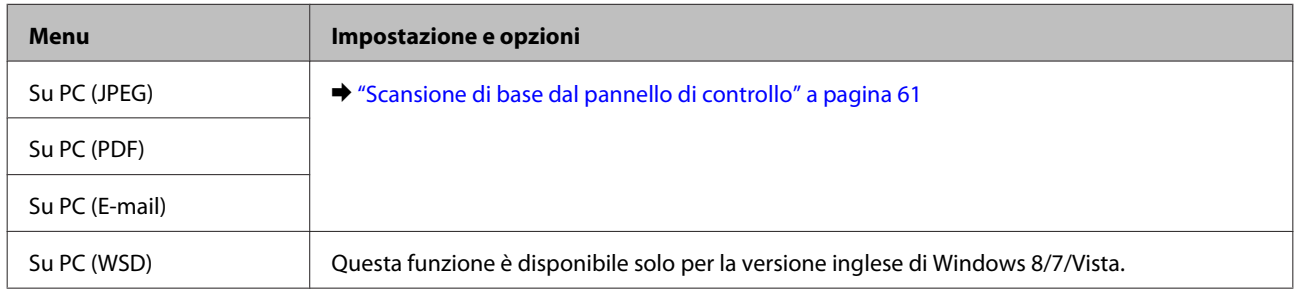

# **Modalità Altre funzioni**

#### **Serie XP-410**

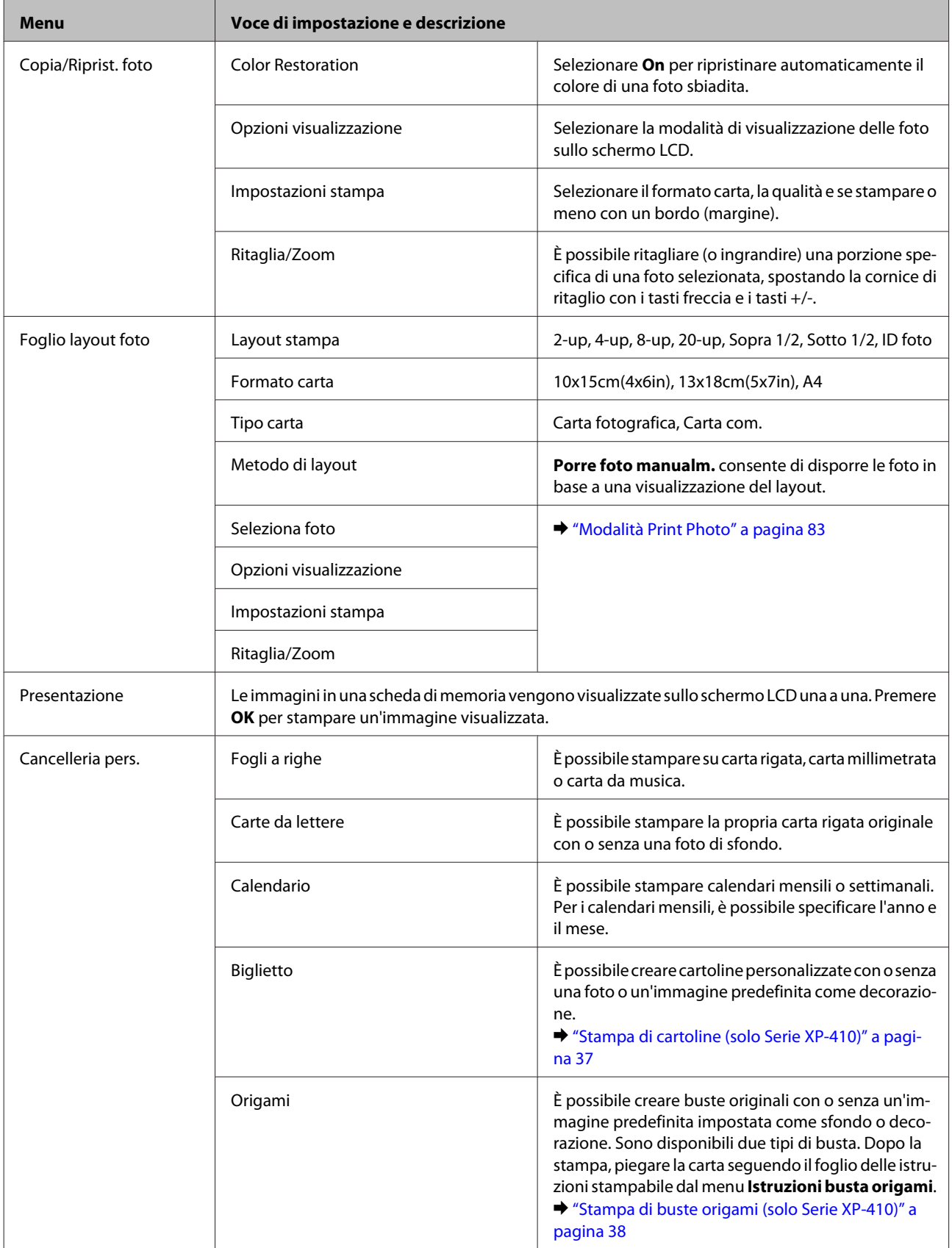

# **Modalità Cancelleria pers.**

#### **Serie XP-310**

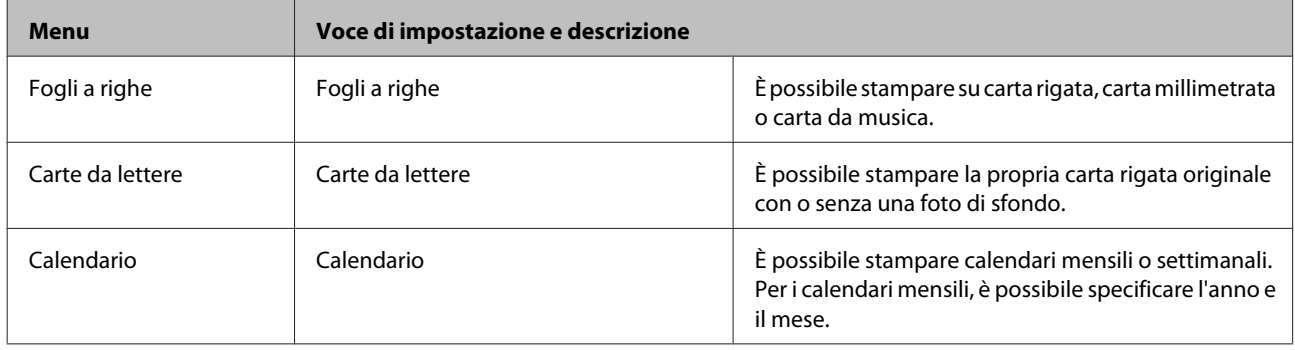

# **Modalità Wi-Fi Setup**

#### **Serie XP-410**

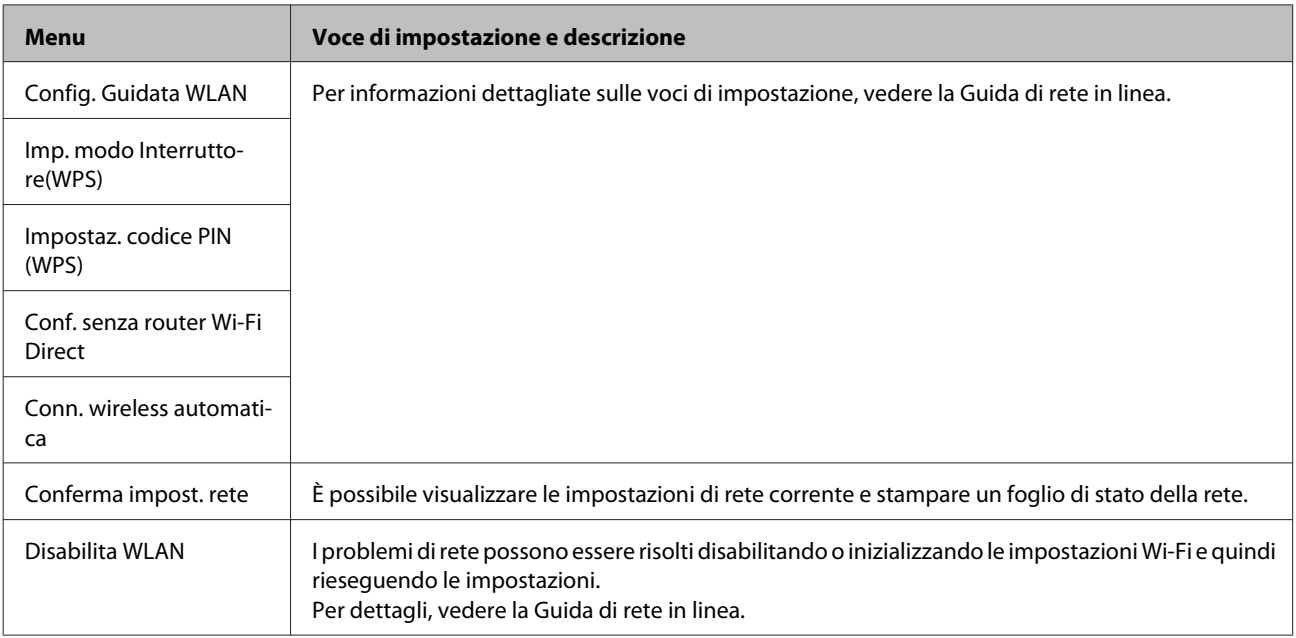

#### **Serie XP-310**

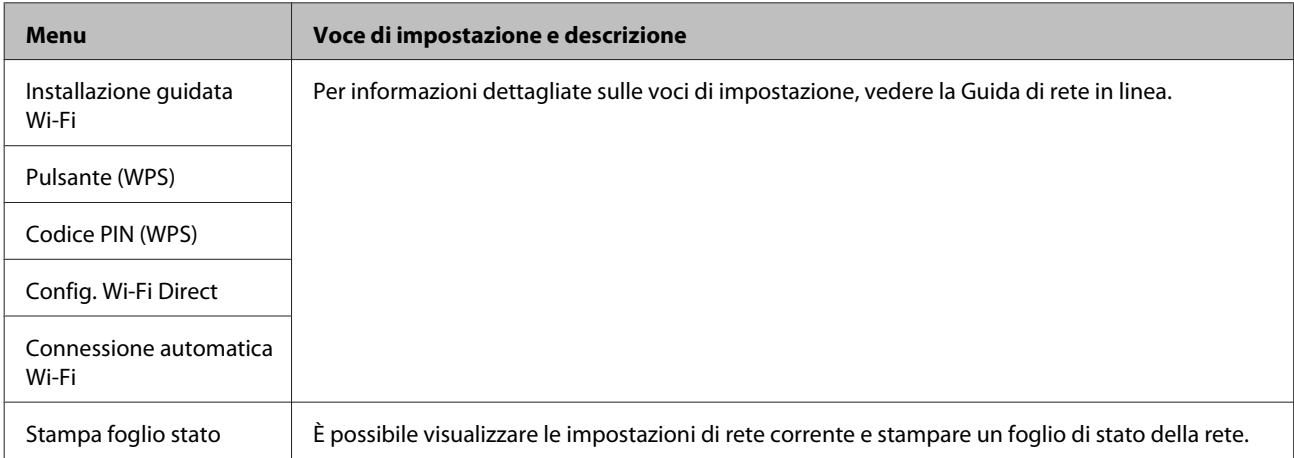

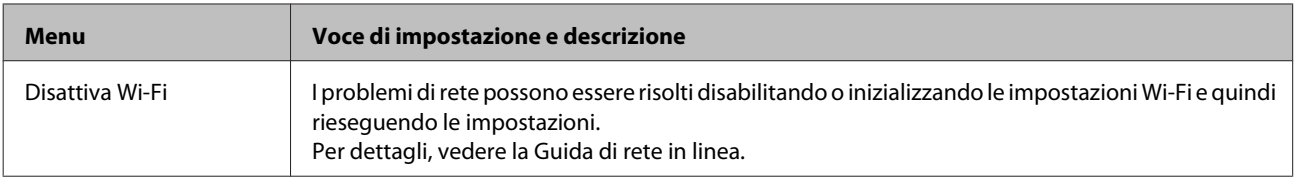

# **Modalità Configura**

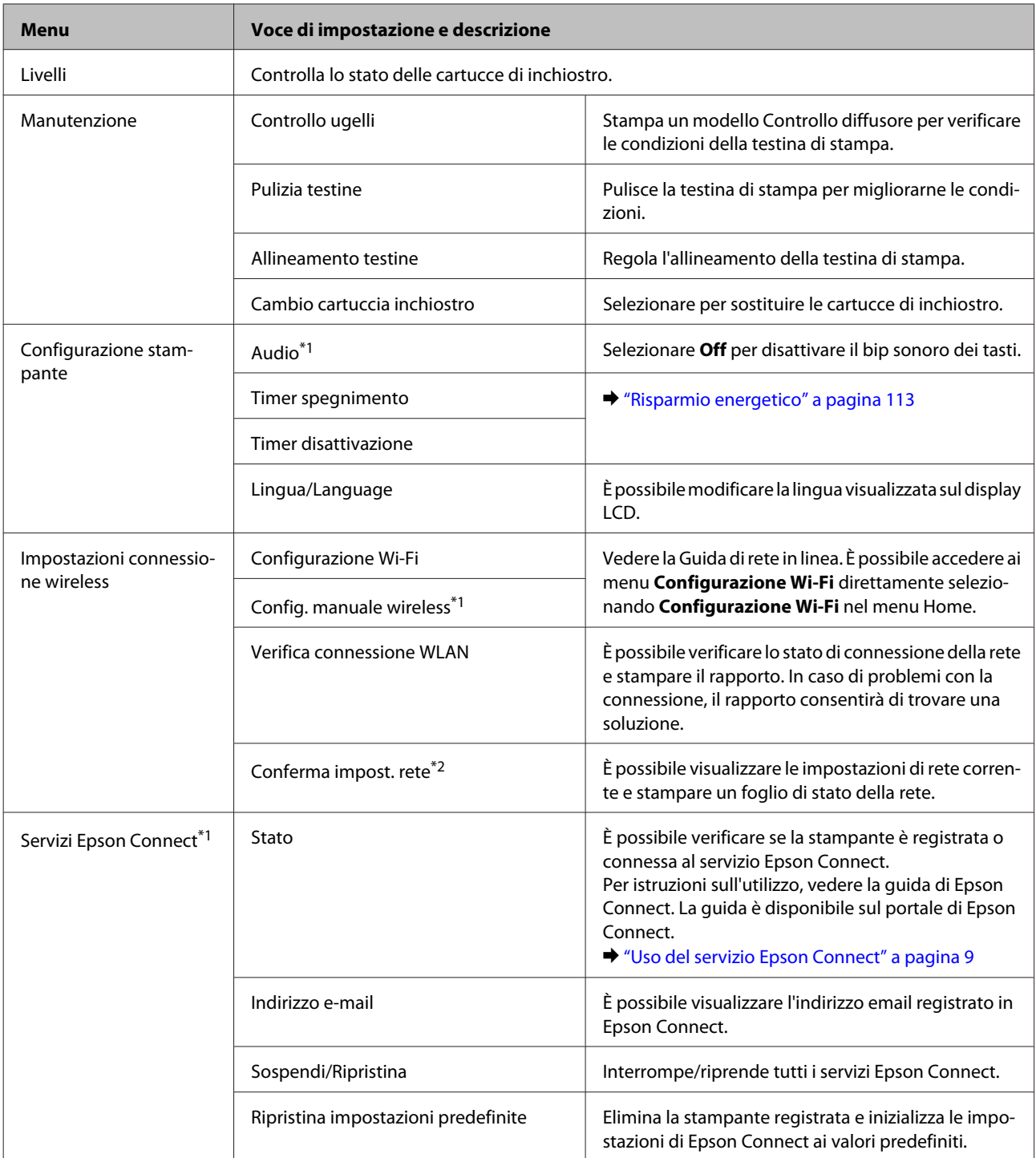

#### **Elenco dei menu del pannello di controllo**

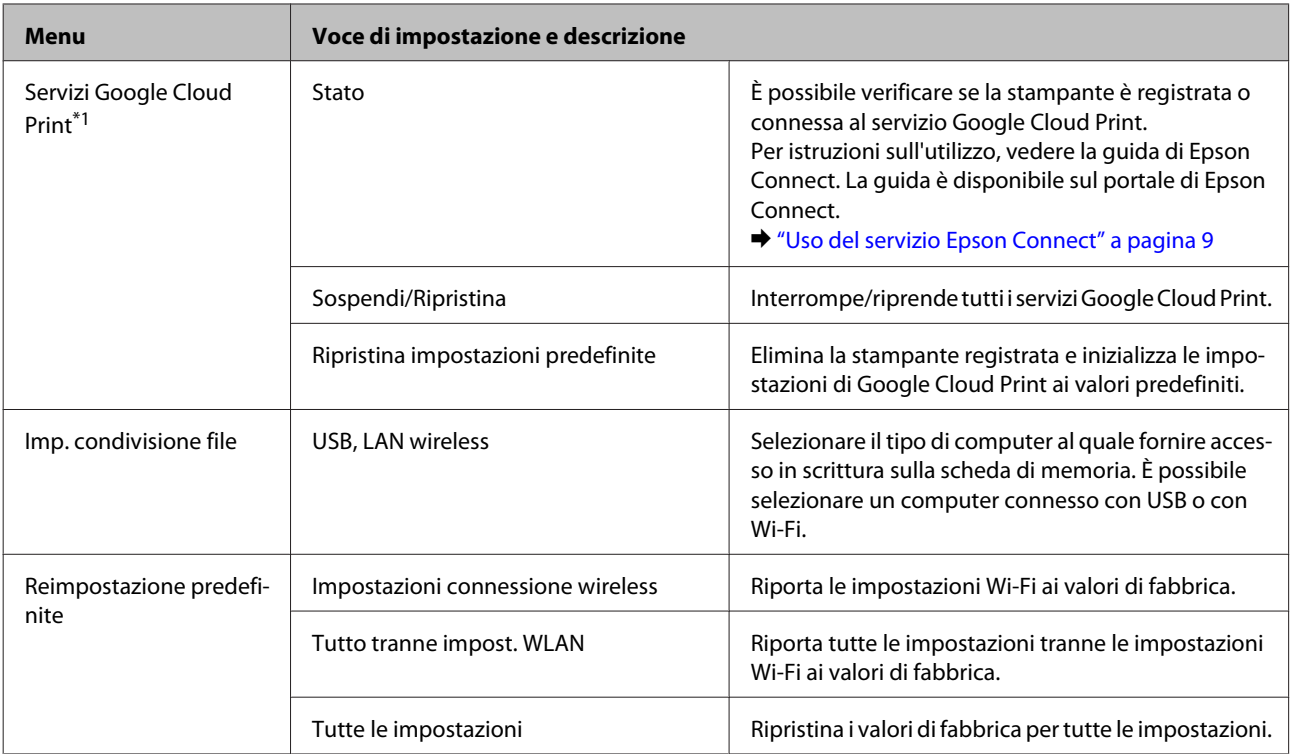

\*1 La Serie XP-310 non dispone di tali funzioni.

\*2 Il nome di menu per la Serie XP-310 è "Stampa foglio stato".

# **Sostituzione delle cartucce d'inchiostro**

## **Istruzioni importanti di sicurezza, precauzioni e specifiche relative alle cartucce di inchiostro**

### **Avvertenze per la sicurezza**

Durante la manipolazione delle cartucce di inchiostro, attenersi alle indicazioni seguenti:

- ❏ Tenere le cartucce d'inchiostro fuori dalla portata dei bambini.
- ❏ Prestare attenzione quando si maneggiano le cartucce d'inchiostro usate, in quanto potrebbe esserci dell'inchiostro intorno all'apertura di erogazione inchiostro.

Se l'inchiostro dovesse venire a contatto con la pelle, lavare accuratamente l'area interessata con acqua e sapone. Se l'inchiostro dovesse venire a contatto con gli occhi, sciacquarli immediatamente con acqua. Se dopo aver sciacquato abbondantemente permane uno stato di malessere o problemi alla vista, rivolgersi immediatamente a un medico.

Se l'inchiostro dovesse entrare in contatto con la bocca, è necessario sputare immediatamente e rivolgersi subito a un medico.

❏ Non rimuovere o strappare l'etichetta sulla cartuccia, poiché ciò può provocare fuoriuscite di inchiostro.

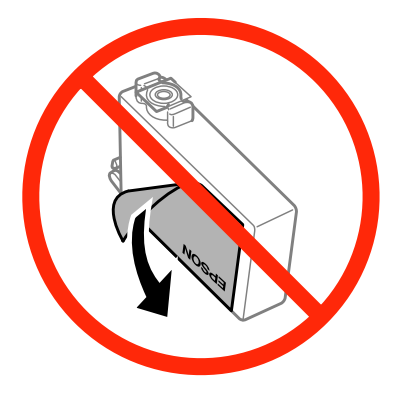

❏ Non rimuovere il sigillo trasparente dalla parte inferiore della cartuccia; in caso contrario, l'inchiostro sarà inutilizzabile.

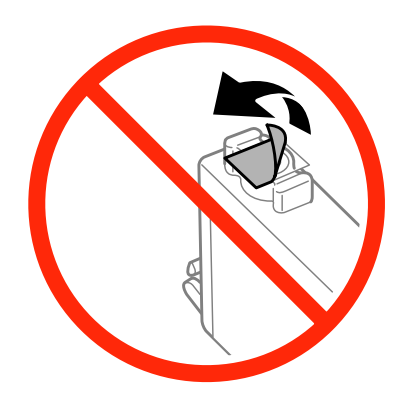

- ❏ Non smontare o modificare la cartuccia di inchiostro, poiché ciò potrebbe impedire le normali operazioni di stampa.
- ❏ Non toccare il chip IC verde o la piccola finestra sul lato della cartuccia. poiché ciò potrebbe impedire le normali operazioni di funzionamento e stampa.

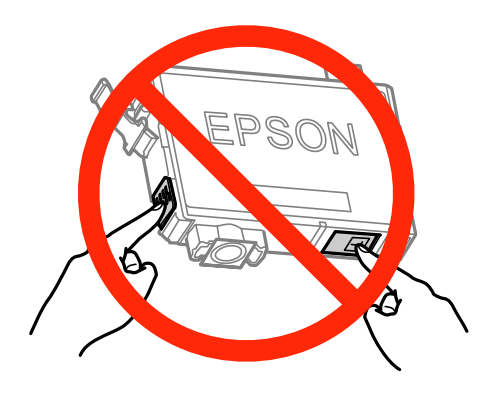

❏ Non lasciare il prodotto senza cartucce di inchiostro e non spegnerlo durante la sostituzione delle cartucce. In caso contrario, l'inchiostro rimanente negli ugelli della testina di stampa potrebbe seccarsi, rendendo impossibile la stampa.

### **Precauzioni per la sostituzione delle cartucce di inchiostro**

Prima di sostituire le cartucce di inchiostro, leggere tutte le istruzioni riportate nella presente sezione.

- ❏ Epson raccomanda l'uso di cartucce di inchiostro originali Epson. Epson non garantisce la qualità o l'affidabilità di inchiostri non originali. L'uso di inchiostro non originale potrebbe provocare danni non coperti dalle condizioni di garanzia Epson e, in determinate circostanze, potrebbe causare un funzionamento non corretto del prodotto. Le informazioni sui livelli di inchiostro potrebbero non essere visualizzate se le cartucce in uso non sono originali.
- ❏ Prima di aprire la confezione, scuotere delicatamente solo la cartuccia di inchiostro nero quattro o cinque volte. Non agitare le cartucce di altri colori.
- ❏ Non agitare eccessivamente le cartucce per evitare fuoriuscite di inchiostro.
- ❏ Il prodotto utilizza cartucce di inchiostro dotate di un chip IC che consente il monitoraggio di informazioni quali la quantità di inchiostro rimanente in ogni cartuccia. Ciò significa che, se una cartuccia viene rimossa dal prodotto prima che sia esaurita, è possibile utilizzarla di nuovo reinserendola nel prodotto. In tal caso, tuttavia, una determinata quantità di inchiostro potrebbe essere consumata al fine di garantire le prestazioni del prodotto.
- ❏ Per la sostituzione, non è possibile utilizzare la cartuccia fornita con il prodotto.
- ❏ Per mantenere ottimali le prestazioni della testina di stampa, infatti, viene consumato dell'inchiostro da tutte le cartucce non solo durante la stampa, ma anche durante le operazioni di manutenzione quali la sostituzione delle cartucce e la pulizia della testina.
- ❏ Se risulta necessario rimuovere temporaneamente una cartuccia di inchiostro, assicurarsi di proteggere l'area di erogazione dell'inchiostro da polvere e sporco. Conservare la cartuccia di inchiostro nello stesso ambiente del prodotto. Quando si conserva una cartuccia, assicurarsi di riporla con l'etichetta che ne identifica il colore rivolta verso l'alto. Non conservare le cartucce capovolte.
- ❏ L'apertura di erogazione inchiostro è dotata di una valvola progettata per contenere l'erogazione di inchiostro in eccesso, pertanto non sono necessari coperchi o tappi. Tuttavia, si consiglia di maneggiare la cartuccia con cautela. Non toccare l'apertura di erogazione della cartuccia di inchiostro e l'area circostante.
- ❏ Per ottenere la massima efficienza dall'inchiostro, rimuovere una cartuccia solo quando si è pronti per la sua sostituzione. Le cartucce d'inchiostro con stato di inchiostro scarso non possono essere utilizzate se reinserite.
- ❏ Non aprire la confezione della cartuccia di inchiostro fino a quando non si è pronti per la sua installazione nel prodotto. La cartuccia viene fornita in confezione sottovuoto per preservarne l'affidabilità. Se si lascia una cartuccia fuori dalla confezione per un periodo prolungato di tempo prima di utilizzarla, potrebbe risultare impossibile utilizzarla per la stampa.
- ❏ Installare tutte le cartucce di inchiostro; in caso contrario non è possibile stampare.
- ❏ Quando l'inchiostro a colori è esaurito e rimane inchiostro nero, è possibile continuare a stampare temporaneamente solo con l'inchiostro nero. Per ulteriori informazioni, vedere ["Stampa temporanea con](#page-94-0) [l'inchiostro nero quando le cartucce a colori sono esaurite" a pagina 95.](#page-94-0)
- ❏ Se una cartuccia di inchiostro è in via di esaurimento, preparare una nuova cartuccia.
- ❏ Prestare attenzione a non rompere i gancetti situati sul lato della cartuccia di inchiostro durante la rimozione dalla confezione.
- ❏ È necessario rimuovere il nastro giallo dalla cartuccia prima di installarla; in caso contrario, la qualità di stampa potrebbe diminuire o potrebbe risultare impossibile effettuare la stampa.
- ❏ Dopo aver preso una cartuccia di inchiostro da un deposito a bassa temperatura, lasciarla a temperatura ambiente per almeno tre ore prima di utilizzarla.
- ❏ Conservare le cartucce di inchiostro in un luogo fresco e buio.
- ❏ Conservare le cartucce di inchiostro con l'etichetta rivolta verso l'alto. Non conservare le cartucce in posizione capovolta.

### **Specifiche relative alle cartucce di inchiostro**

- ❏ Epson consiglia di utilizzare le cartucce di inchiostro prima della data di scadenza indicata sulla confezione.
- ❏ Le cartucce di inchiostro fornite con il prodotto vengono parzialmente utilizzate durante la configurazione iniziale. Per poter realizzare stampe di qualità elevata, la testina di stampa del prodotto deve essere completamente carica di inchiostro. Tale processo, eseguito una sola volta, consuma una determinata quantità di inchiostro, pertanto tali cartucce potrebbero stampare un numero inferiore di pagine rispetto alle cartucce successive.
- ❏ I rendimenti stimati possono variare in base alle immagini stampate, al tipo di carta utilizzato, alla frequenza con cui si stampa e alle condizioni ambientali, ad esempio la temperatura.
- ❏ Per assicurare una qualità di stampa ottimale e consentire la protezione della testina di stampa, nella cartuccia viene conservata una piccola quantità di inchiostro anche quando il prodotto indica che è necessario sostituirla. Tale quantità viene esclusa dai rendimenti stimati.
- ❏ Sebbene le cartucce di inchiostro possano contenere materiale riciclato, ciò non influisce sulle funzionalità o sulle prestazioni del prodotto.

❏ Quando si stampa in modalità monocromatica o in scala di grigi, è possibile che venga utilizzato inchiostro a colori anziché nero in base al tipo di carta o alle impostazioni della qualità di stampa. Ciò si verifica poiché per creare il nero viene utilizzata una miscela di inchiostro a colori.

## **Verifica dello stato delle cartucce di inchiostro**

### **Per sistemi Windows**

#### *Nota:*

- ❏ L'ordine nel quale le cartucce di inchiostro vengono elencate varia a seconda del prodotto.
- ❏ Quando una cartuccia di inchiostro si sta esaurendo, viene automaticamente visualizzata la schermata Low Ink Reminder (Promemoria inchiostro scarso). È possibile verificare lo stato delle cartucce di inchiostro anche da tale schermata. Se non si desidera visualizzare la schermata, accedere al driver della stampante e fare clic sulla scheda *Maintenance (Utility)*, sul pulsante *Extended Settings (Impostazioni avanzate)*, quindi sul pulsante *Monitoring Preferences (Preferenze di controllo)*. Nella schermata Monitoring Preferences (Preferenze di controllo), deselezionare la casella di controllo *See Low Ink Reminder alerts (Vedere avvisi Promemoria inchiostro scarso)*.

Per verificare lo stato delle cartucce di inchiostro, attenersi alla procedura descritta di seguito:

- ❏ Fare doppio clic sull'icona di collegamento del prodotto sulla taskbar (barra delle applicazioni) di Windows. Per aggiungere un'icona di collegamento alla taskbar (barra delle applicazioni), vedere la sezione seguente:
	- & ["Dall'icona di collegamento sulla taskbar \(barra delle applicazioni\)" a pagina 41](#page-40-0)

❏ Aprire il driver della stampante, fare clic sulla scheda **Maintenance (Utility)**, quindi fare clic sul pulsante **EPSON Status Monitor 3**. Lo stato delle cartucce viene indicato da un'immagine grafica.

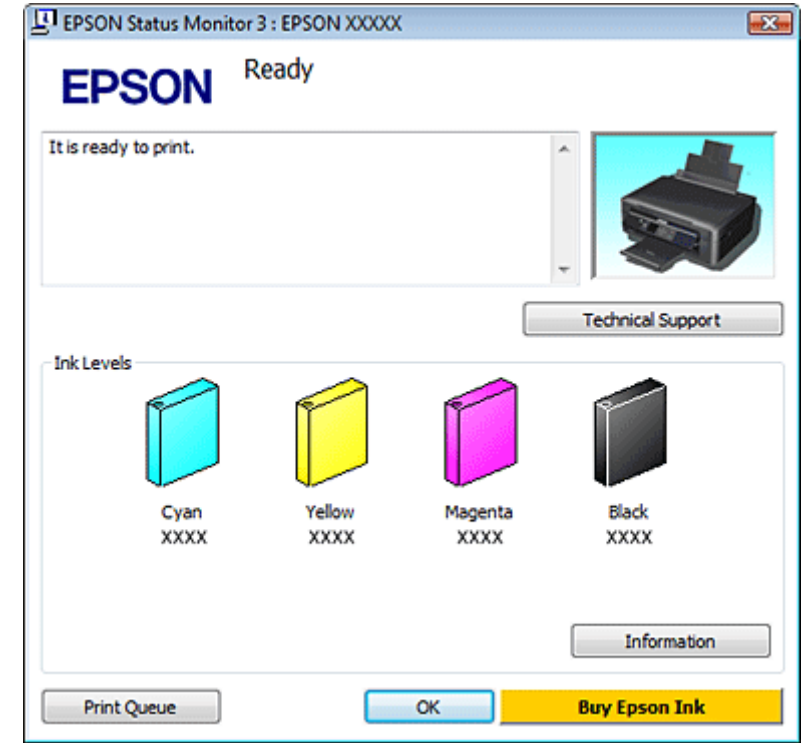

#### *Nota:*

- ❏ Se EPSON Status Monitor 3 non viene visualizzato, accedere al driver della stampante e fare clic sulla scheda *Maintenance (Utility)*, quindi fare clic sul pulsante *Extended Settings (Impostazioni avanzate)*. Nella finestra Extended Settings (Impostazioni avanzate), selezionare la casella di controllo *Enable EPSON Status Monitor 3 (Abilita EPSON Status Monitor 3)*.
- ❏ I livelli di inchiostro visualizzati sono approssimativi.

### **Per sistemi Mac OS X**

È possibile verificare lo stato delle cartucce di inchiostro tramite EPSON Status Monitor. Attenersi alla procedura descritta di seguito.

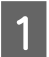

Accedere a Epson Printer Utility 4.  $\blacktriangleright$  ["Accesso al driver della stampante in Mac OS X" a pagina 41](#page-40-0)

B Fare clic sull'icona **EPSON Status Monitor**. Viene visualizzato EPSON Status Monitor.

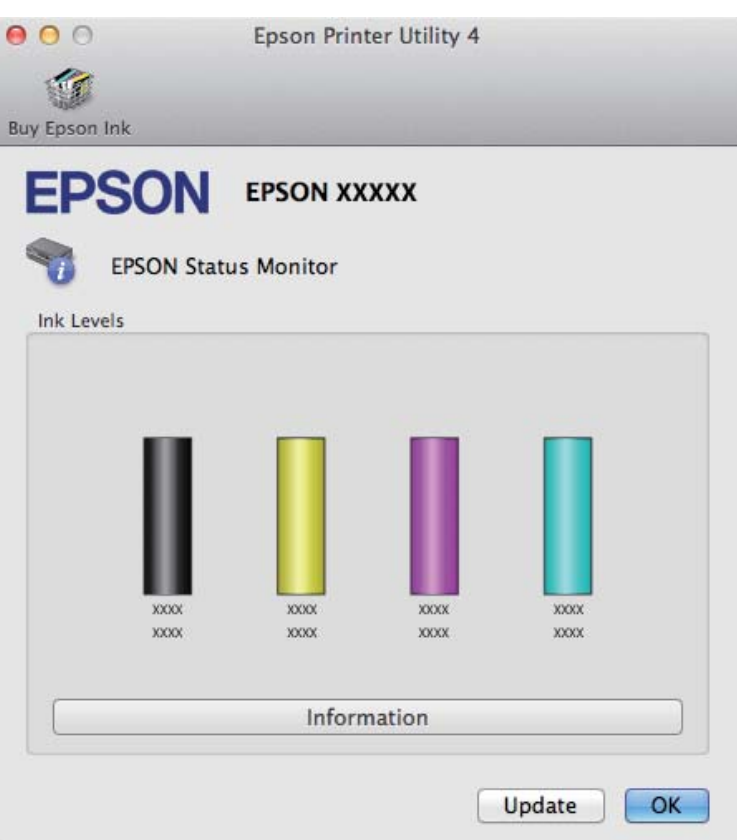

#### *Nota:*

- ❏ L'immagine grafica visualizza lo stato delle cartucce di inchiostro al momento dell'apertura iniziale di EPSON Status Monitor. Per aggiornare lo stato delle cartucce di inchiostro, fare clic su *Update (Aggiorna)*.
- ❏ L'ordine nel quale le cartucce di inchiostro vengono elencate varia a seconda del prodotto.
- ❏ I livelli di inchiostro visualizzati sono approssimativi.

## **Uso del pannello di controllo**

#### *Nota:*

Questa funzione è disponibile con Serie XP-310/XP-410.

A Accedere alla modalità **Configurazione** dal menu Inizio.

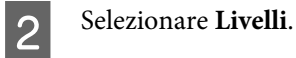

*Nota:* I livelli di inchiostro visualizzati sono approssimativi.

## <span id="page-94-0"></span>**Stampa temporanea con l'inchiostro nero quando le cartucce a colori sono esaurite**

Quando l'inchiostro a colori è esaurito e rimane inchiostro nero, è possibile continuare brevemente a stampare solo con l'inchiostro nero. Tuttavia, è necessario sostituire le cartucce esaurite il prima possibile. Per continuare a stampare temporaneamente con l'inchiostro nero, vedere la sezione seguente.

#### *Nota:*

- ❏ Questa funzione non è disponibile quando le foto e i documenti vengono stampati o copiati direttamente dalla stampante senza l'uso di un computer.
- ❏ La quantità di tempo effettiva varia a seconda delle condizioni d'uso, delle immagini stampate, delle impostazioni di stampa e della frequenza d'uso.

### **Per sistemi Windows**

Per continuare a stampare temporaneamente con l'inchiostro nero, attenersi alla procedura descritta di seguito.

A Quando EPSON Status Monitor 3 richiede di annullare il lavoro di stampa, fare clic su **Cancel (Annulla)**<sup>o</sup> **Cancel Print (Annulla stampa)**.

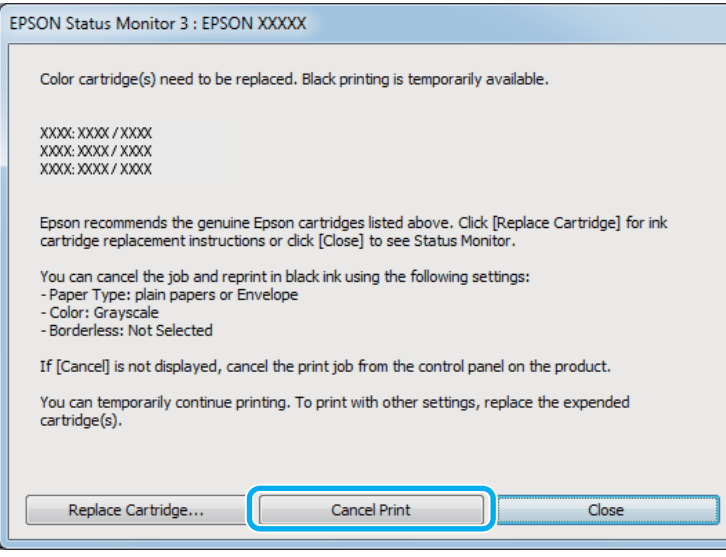

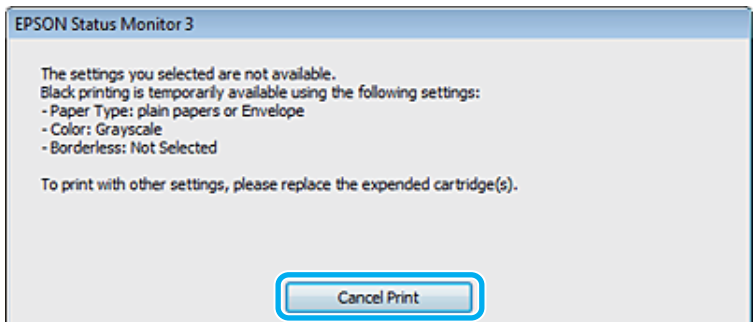

#### **Sostituzione delle cartucce d'inchiostro**

#### *Nota:*

Se l'errore relativo a una cartuccia di inchiostro a colori esaurita viene originato da un altro computer della rete, potrebbe essere necessario annullare il lavoro di stampa direttamente nel prodotto. Se il prodotto non è dotato di uno schermo LCD, tenere premuto il tasto  $\otimes$  sul prodotto per tre secondi per annullare il lavoro di stampa.

2 Caricare carta comune o buste. C Accedere alle impostazioni della stampante. & ["Accesso al driver della stampante in Windows" a pagina 40](#page-39-0) Fare clic sulla scheda Main (Principale) e configurare le impostazioni appropriate. E Selezionare **plain papers (carte comuni)** o **Envelope (Busta)** in Type (Tipo). F Selezionare la casella di controllo **Grayscale (Scala di grigio)** in **Print Options (Opzioni di stampa)**. Fare clic su OK per chiudere la finestra delle impostazioni della stampante. 8 Stampare il file. I Sullo schermo del computer viene nuovamente visualizzato EPSON Status Monitor 3. Fare clic su **Print in Black (Stampa in nero)** per stampare con l'inchiostro nero.

### **Per sistemi Mac OS X**

Per continuare a stampare temporaneamente con l'inchiostro nero, attenersi alla procedura descritta di seguito.

Se risulta impossibile riprendere la stampa, fare clic sull'icona del prodotto nel Dock. Se viene visualizzato un messaggio di errore che richiede di annullare il lavoro di stampa, fare clic su **Delete (Elimina)** e attenersi alla procedura descritta di seguito per ristampare il documento con l'inchiostro nero.

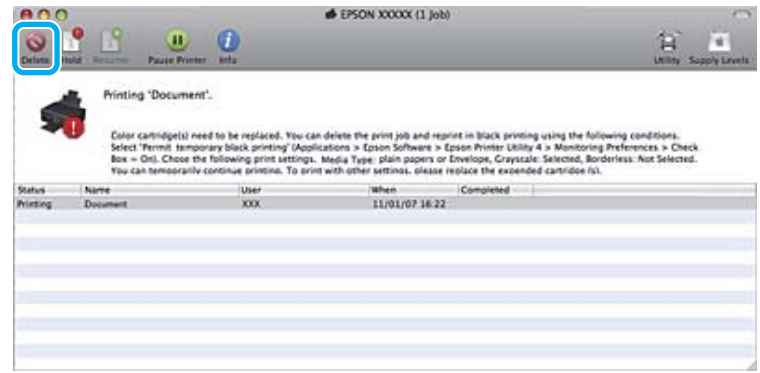

#### **Sostituzione delle cartucce d'inchiostro**

#### *Nota:*

Se l'errore relativo a una cartuccia di inchiostro a colori esaurita viene originato da un altro computer della rete, potrebbe essere necessario annullare il lavoro di stampa direttamente nel prodotto. Se il prodotto non è dotato di uno schermo LCD, tenere premuto il tasto  $\otimes$  sul prodotto per tre secondi per annullare il lavoro di stampa.

#### Per Mac OS X 10.8:

Fare clic sul pulsante  $\otimes$  e, se viene visualizzato un messaggio di errore, fare clic su **OK**. Per ristampare il documento con l'inchiostro nero, effettuare i passaggi che seguono.

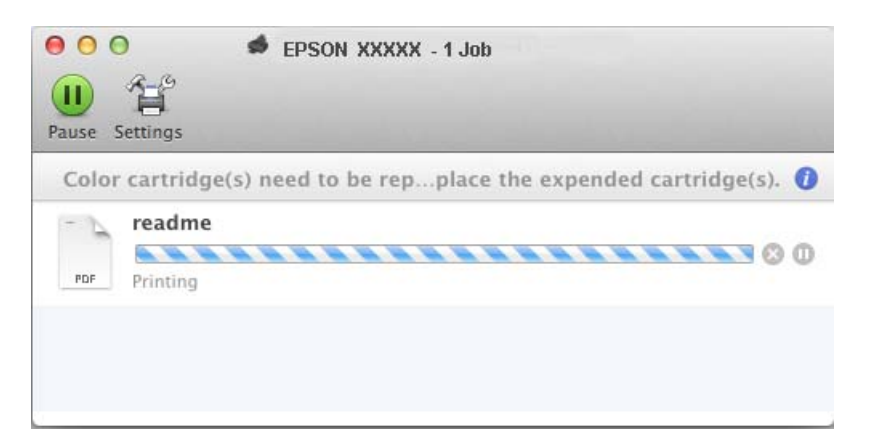

- B Aprire **System Preferences (Preferenze di Sistema)**, fare clic su **Print & Scan (Stampa e Scansione)** (Mac OS X 10.8 o 10.7) o **Print & Fax (Stampa e Fax)** (Mac OS X 10.6 o 10.5) e selezionare il prodotto dall'elenco Printers (Stampanti). Quindi, fare clic su **Options & Supplies (Opzioni e forniture)** e su **Driver**.
	- Selezionare **On** in Permit temporary black printing (Consenti stampa in nero temporanea).
	- Caricare carta comune o buste.
- E Accedere alla finestra di dialogo Print (Stampa).  $\blacktriangleright$  ["Accesso al driver della stampante in Mac OS X" a pagina 41](#page-40-0)
- Fare clic sul pulsante **Show Details (Mostra dettagli)** (Mac OS X 10.8 o 10.7) o sul pulsante  $\nabla$  (Mac OS X 10.6 o 10.5) per ampliare la finestra di dialogo.
	- G Selezionare il prodotto in uso in Printer (Stampante), quindi configurare le impostazioni appropriate.
- Scegliere Print Settings (Impostazioni di stampa) dal menu a comparsa.
- I Selezionare **plain papers (carte comuni)** o **Envelope (Busta)** in Media Type (Supporto).
- J Selezionare la casella di controllo **Grayscale (Scala di grigio)**.
	- Fare clic su Print (Stampa) per chiudere la finestra di dialogo Print (Stampa).

# **Risparmio dell'inchiostro nero quando la cartuccia è quasi esaurita (solo per Windows)**

La finestra illustrata di seguito viene visualizzata quando l'inchiostro nero è in via di esaurimento ed è presente una maggiore quantità di inchiostro a colori. La finestra viene visualizzata solo quando si seleziona **plain papers (carte comuni)** come tipo di carta e **Normal (Normale)** è selezionato per Paper & Quality Options (Opzioni carta e qualità) nella scheda Advanced (Altre impost.).

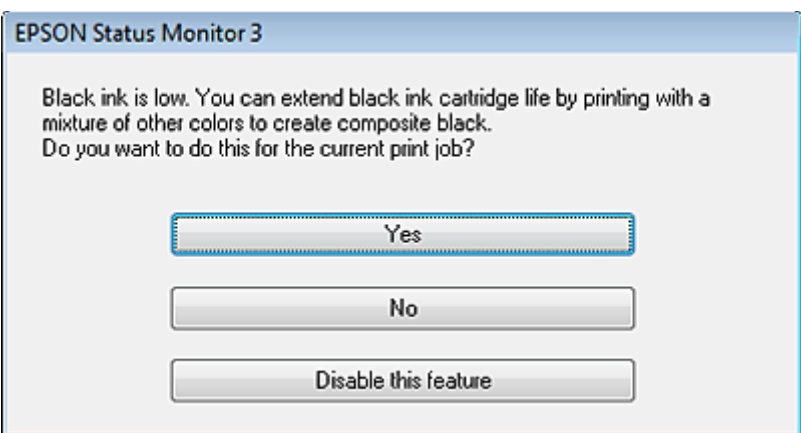

Nella finestra è possibile scegliere di continuare a utilizzare l'inchiostro nero in modalità standard o di risparmiare inchiostro nero utilizzando una miscela di altri colori per creare il nero.

- ❏ Fare clic sul pulsante **Yes (Sì)** per creare il nero utilizzando una miscela di inchiostro a colori. La finestra verrà visualizzata alla successiva stampa di un lavoro simile.
- ❏ Fare clic sul pulsante **No** per continuare a utilizzare l'inchiostro nero rimanente per il lavoro in fase di stampa. La finestra verrà visualizzata alla successiva stampa di un lavoro simile e sarà nuovamente possibile scegliere di risparmiare o meno inchiostro nero.
- ❏ Per continuare a utilizzare l'inchiostro nero rimanente, fare clic su **Disable this feature (Disabilitare questa opzione)**.

## **Sostituzione di una cartuccia d'inchiostro**

## **Uso del pannello di controllo (Serie XP-310/XP-410)**

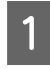

A Quando viene richiesto di sostituire una cartuccia di inchiostro, aprire l'unità scanner e premere **OK**. Il supporto della cartuccia si sposta verso la posizione di sostituzione della cartuccia. Quando si sostituisce una cartuccia di inchiostro non ancora esaurita, selezionare il menu che segue. **Configurazione** > **Manutenzione** > **Cambio cartuccia inchiostro**.

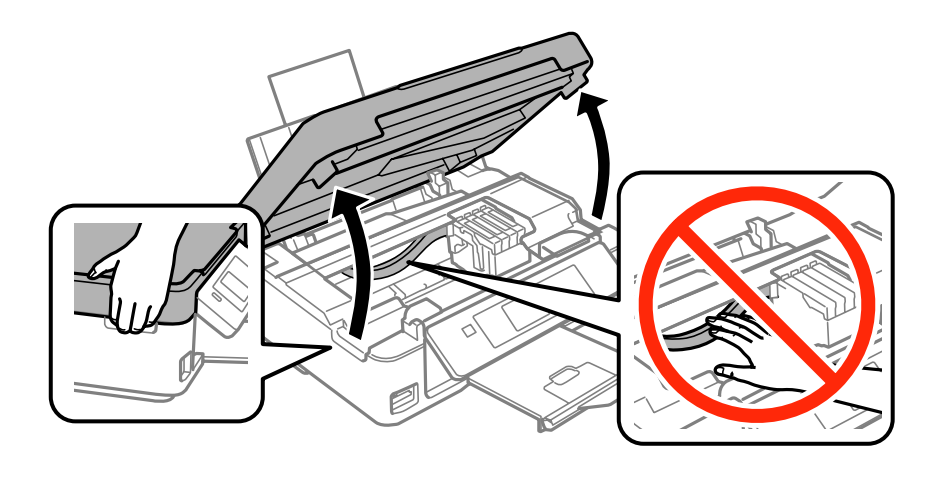

### c*Importante:*

Non spostare manualmente il supporto della cartuccia al fine di evitare il danneggiamento del prodotto.

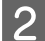

2 Afferrare e rimuovere la cartuccia di inchiostro.

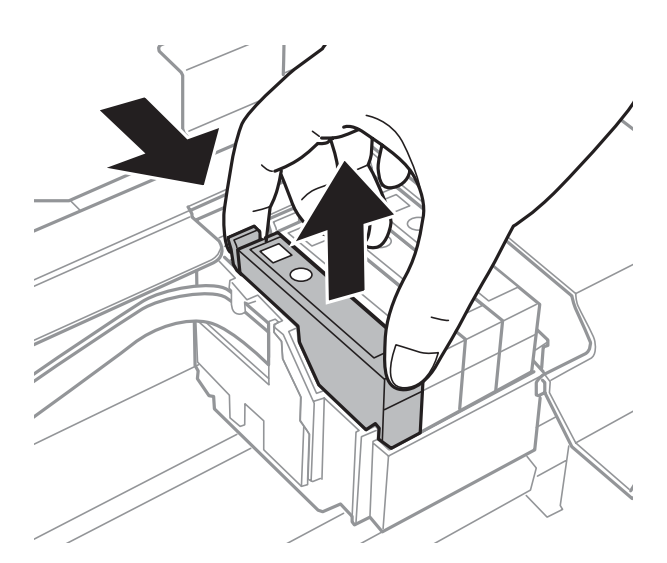

#### *Nota:*

Le cartucce rimosse potrebbero contenere inchiostro residuo sull'apertura di erogazione. Prestare attenzione che l'inchiostro non macchi le zone circostanti durante la rimozione delle cartucce.

C Se si sostituisce la cartuccia di inchiostro nero, agitare delicatamente la nuova cartuccia quattro o cinque volte e quindi estrarla dalla confezione. Quando si sostituiscono le cartucce di altri colori, non agitare le cartucce. È sufficiente estrarle dalla confezione.

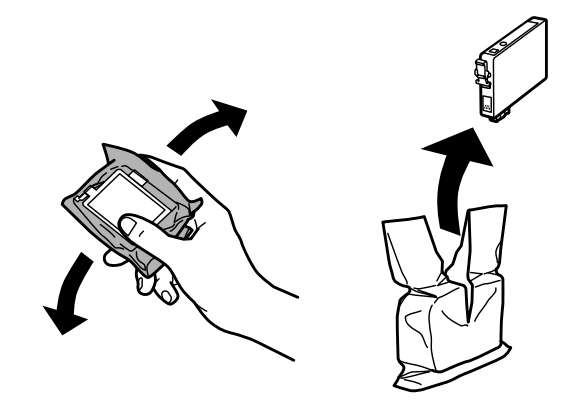

#### c*Importante:*

- ❏ Prestare attenzione a non rompere i gancetti situati sul lato della cartuccia di inchiostro durante la rimozione dalla confezione.
- ❏ Non toccare il chip IC verde o la piccola finestra sul lato della cartuccia. poiché ciò potrebbe impedire le normali operazioni di funzionamento e stampa.

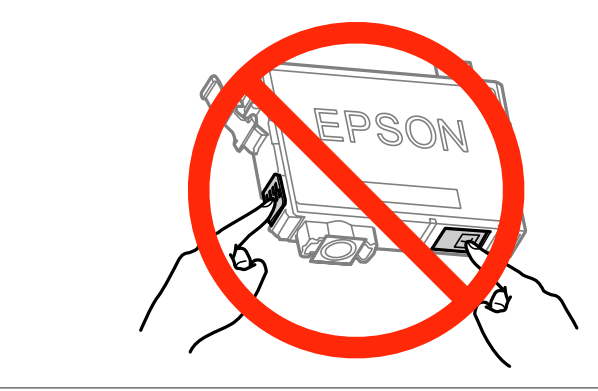

A Rimuovere solo il nastro giallo.

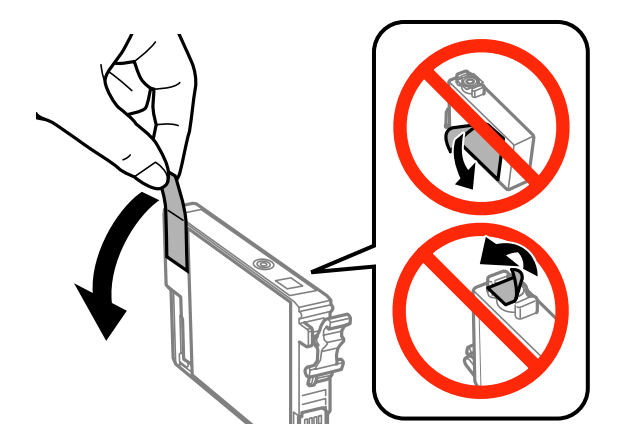

#### c*Importante:*

- ❏ È necessario rimuovere il nastro giallo dalla cartuccia prima di installarla; in caso contrario, la qualità di stampa potrebbe diminuire o potrebbe risultare impossibile effettuare la stampa.
- ❏ Se è stata installata una cartuccia d'inchiostro senza rimuovere il nastro giallo, estrarre la cartuccia dal prodotto, rimuovere il nastro giallo e quindi reinstallarla.
- ❏ Non rimuovere il sigillo trasparente dalla parte inferiore della cartuccia; in caso contrario, l'inchiostro sarà inutilizzabile.
- ❏ Non rimuovere o strappare l'etichetta sulla cartuccia, in quanto possono verificarsi fuoriuscite di inchiostro.

E Inserire la cartuccia e premerla fino a farla scattare in posizione. Verificare che le superfici superiori delle cartucce di inchiostro siano allineate.

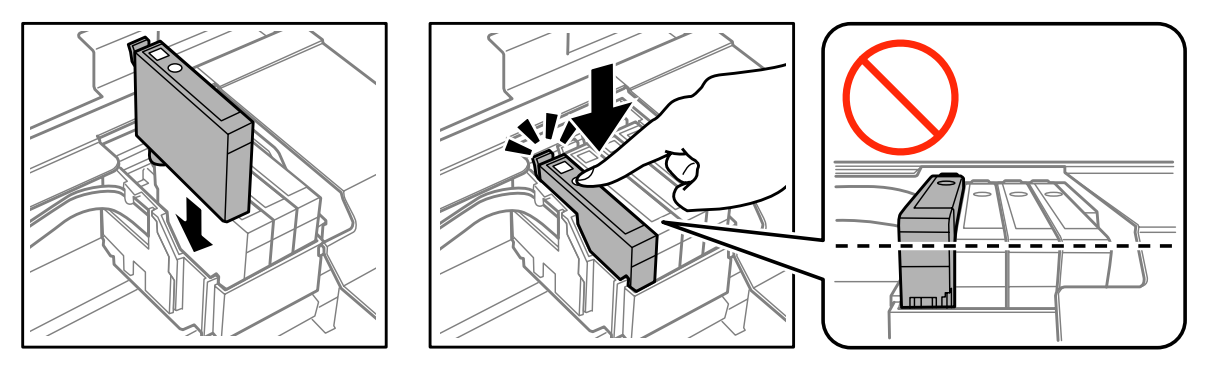

G Chiudere lentamente l'unità scanner e premere il tasto  $\otimes$ . Inizia il caricamento dell'inchiostro.

#### *Nota:*

- ❏ Durante il caricamento dell'inchiostro, la spia P continua a lampeggiare. Non spegnere il prodotto durante il caricamento. Se il caricamento non viene completato, potrebbe risultare impossibile stampare.
- ❏ Qualora sia stato necessario sostituire una cartuccia di inchiostro durante la copia, per garantire la qualità della copia al termine del caricamento dell'inchiostro, annullare il lavoro di copia e ricominciare dal posizionando degli originali.

La sostituzione della cartuccia è completata. Il prodotto torna allo stato precedente.

## **Uso del pannello di controllo (Serie XP-210)**

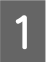

Aprire l'unità dello scanner.

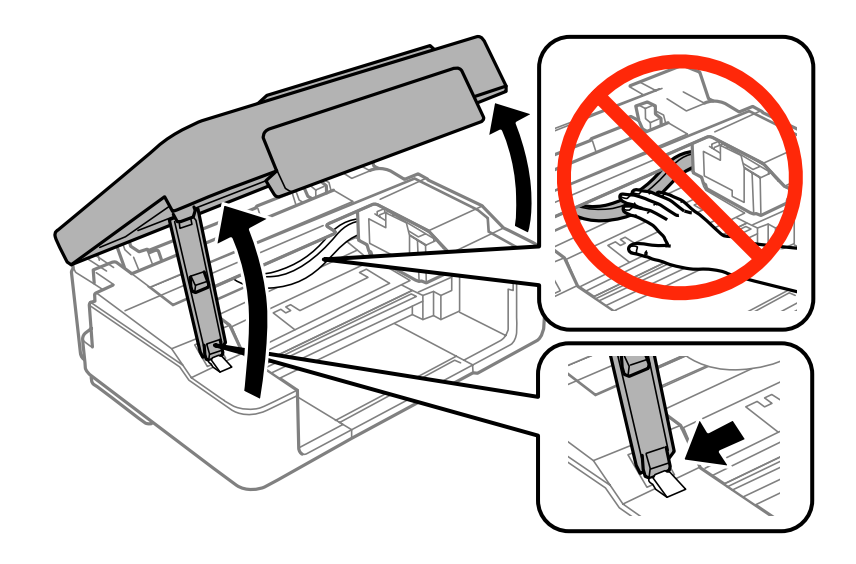

Se la spia  $\bullet$ è accesa, premere il pulsante  $\circledcirc$ .

Se la spia  $\bullet$ lampeggia o è spenta, premere il pulsante  $\circledcirc$ per sei secondi fino allo spostamento del portacartuccia.

Il portacartuccia si sposta verso la posizione di controllo della cartuccia. L'inchiostro della cartuccia indicata dall'icona  $\mathcal{A}$ è esaurito o scarso.

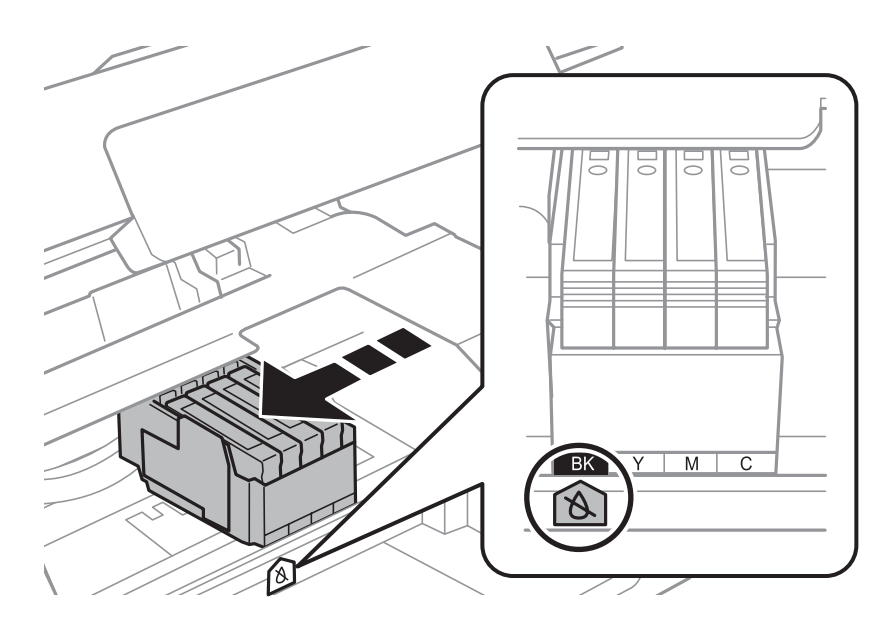

#### c*Importante:*

Non spostare manualmente il supporto della cartuccia al fine di evitare il danneggiamento del prodotto. Per spostarla, premere sempre il pulsante  $\odot$ .

8 Premere nuovamente il pulsante  $\circledast$ .<br>Se vi sono più cartucce di inchiostro esaurite, il portacartuccia si sposta verso il simbolo  $\bigotimes$ . Ciò avviene ogni volta che si preme il pulsante  $\oslash$ , fino all'indicazione che tutte le cartucce di inchiostro sono esaurite.

Dopo aver indicato tutte le cartucce di inchiostro esaurite, alla pressione del pulsante  $\otimes$ il portacartuccia si sposta verso la posizione di sostituzione della cartuccia.

Afferrare e rimuovere la cartuccia di inchiostro.

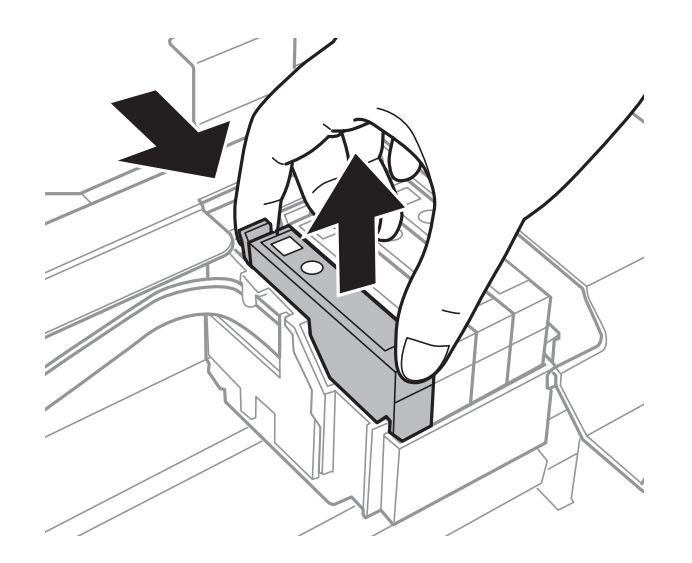

#### *Nota:*

Le cartucce rimosse potrebbero contenere inchiostro residuo sull'apertura di erogazione. Prestare attenzione che l'inchiostro non macchi le zone circostanti durante la rimozione delle cartucce.

E Se si sostituisce la cartuccia di inchiostro nero, agitare delicatamente la nuova cartuccia quattro o cinque volte e quindi estrarla dalla confezione. Quando si sostituiscono le cartucce di altri colori, non agitare le cartucce. È sufficiente estrarle dalla confezione.

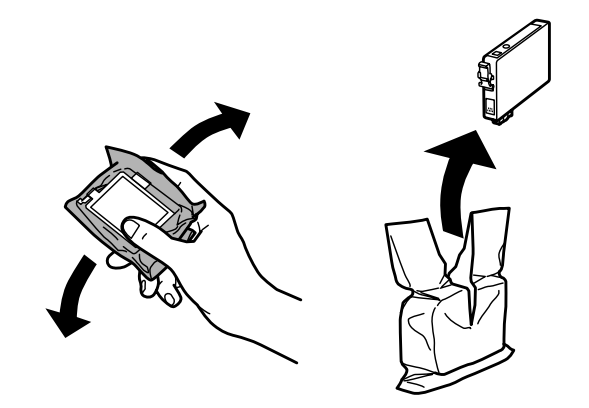

#### **Sostituzione delle cartucce d'inchiostro**

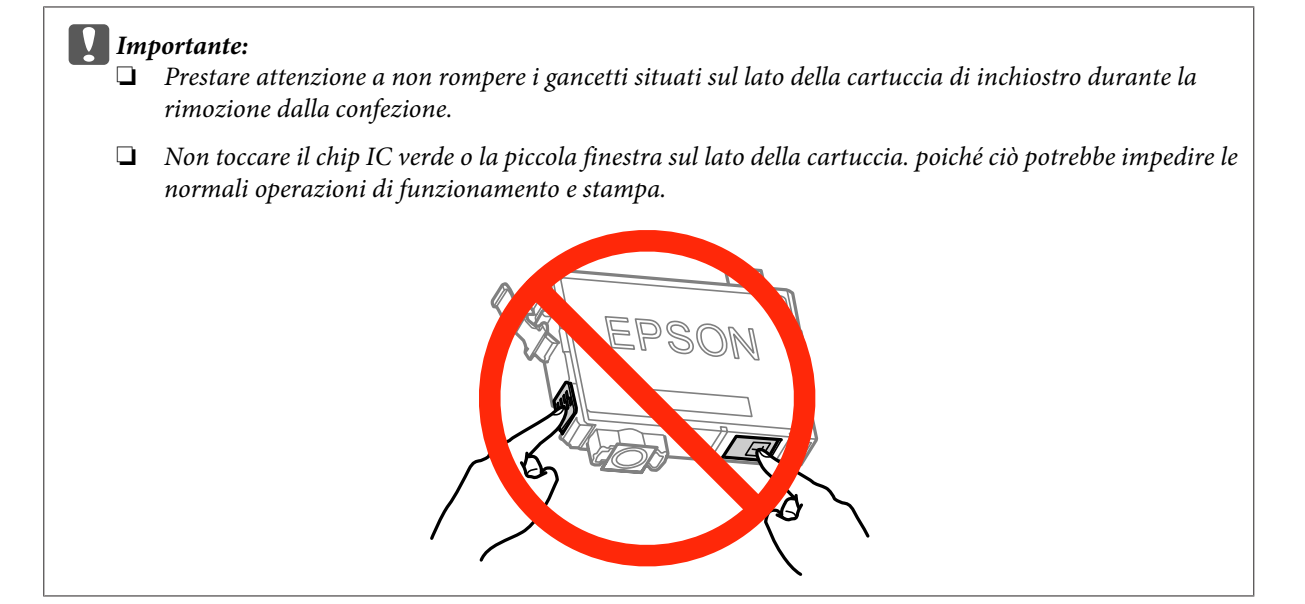

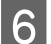

6 Rimuovere solo il nastro giallo.

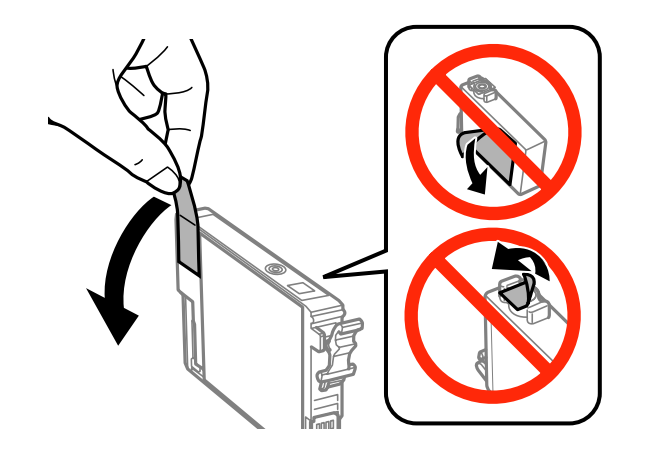

#### c*Importante:*

- ❏ È necessario rimuovere il nastro giallo dalla cartuccia prima di installarla; in caso contrario, la qualità di stampa potrebbe diminuire o potrebbe risultare impossibile effettuare la stampa.
- ❏ Se è stata installata una cartuccia d'inchiostro senza rimuovere il nastro giallo, estrarre la cartuccia dal prodotto, rimuovere il nastro giallo e quindi reinstallarla.
- ❏ Non rimuovere il sigillo trasparente dalla parte inferiore della cartuccia; in caso contrario, l'inchiostro sarà inutilizzabile.
- ❏ Non rimuovere o strappare l'etichetta sulla cartuccia, in quanto possono verificarsi fuoriuscite di inchiostro.

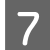

Inserire la cartuccia e premerla fino a farla scattare in posizione. Verificare che le superfici superiori delle cartucce di inchiostro siano allineate.

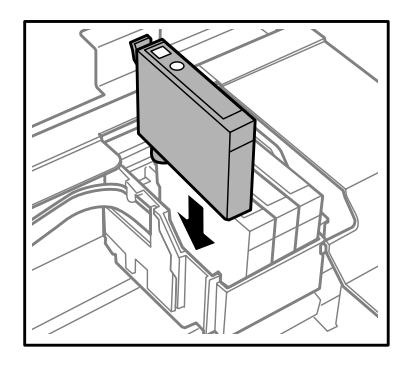

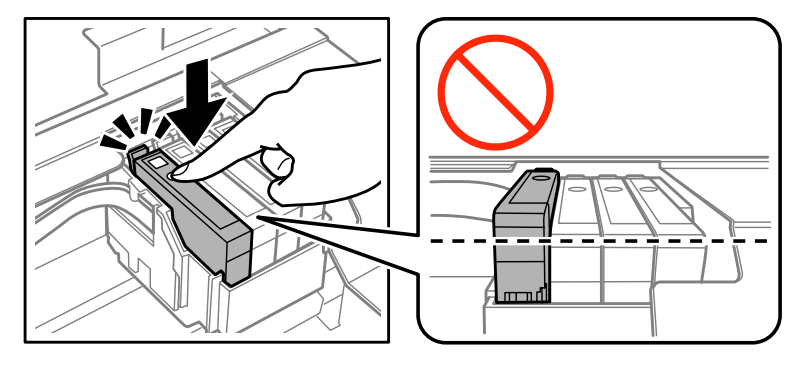

H Chiudere l'unità scanner e premere y. Ha inizio il caricamento dell'inchiostro, che potrebbe richiedere fino a due minuti.

#### *Nota:*

- ❏ Durante il caricamento dell'inchiostro, la spia P continua a lampeggiare. Non spegnere il prodotto durante il caricamento. Se il caricamento non viene completato, potrebbe risultare impossibile stampare.
- ❏ Qualora sia stato necessario sostituire una cartuccia di inchiostro durante la copia, per garantire la qualità della copia al termine del caricamento dell'inchiostro, annullare il lavoro di copia e ricominciare dal posizionando degli originali.

La sostituzione della cartuccia è completata. Il prodotto torna allo stato precedente.

### **Per sistemi Windows**

Se si deve sostituire una cartuccia d'inchiostro esaurita, fare clic su **How to (Come)** nella finestra di Status Monitor. Seguire le istruzioni visualizzate sullo schermo per sostituire la cartuccia.

Per ulteriori informazioni sull'uso del computer per sostituire le cartucce di inchiostro, vedere la sezione che segue. & ["Per sistemi Windows" a pagina 131.](#page-130-0)

Se occorre sostituire una cartuccia prima che l'inchiostro sia scarso o esaurito, fare clic sul pulsante nella scheda **Maintenance (Utility)** nel driver della stampante.

 $\blacklozenge$  ["Accesso al driver della stampante in Windows" a pagina 40](#page-39-0)

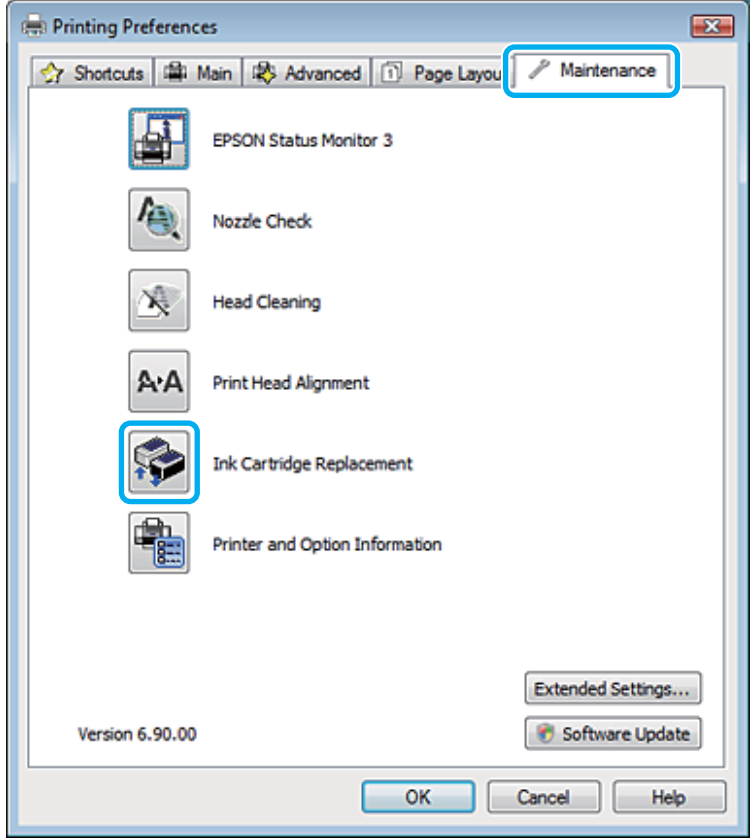

Per ulteriori informazioni sull'uso delle utility della stampante, vedere la Guida in linea.

### **Per sistemi Mac OS X**

Se si deve sostituire una cartuccia d'inchiostro esaurita, fare clic su **How to (Come)** nella finestra di Status Monitor. Seguire le istruzioni visualizzate sullo schermo per sostituire la cartuccia.

Per ulteriori informazioni sull'uso del computer per sostituire le cartucce di inchiostro, vedere la sezione che segue. ◆ ["Per sistemi Mac OS X" a pagina 132](#page-131-0).

Se si deve sostituire una cartuccia prima che l'inchiostro sia scarso o esaurito, accedere a Epson Printer Utility 4. Quindi, fare clic sull'icona Ink Cartridge Replacement (Sostituzione della cartuccia di inchiostro).  $\triangle$  ["Accesso al driver della stampante in Mac OS X" a pagina 41](#page-40-0).

# **Manutenzione del prodotto e del software**

# **Controllo degli ugelli della testina di stampa**

Se si riscontra che la stampa è inaspettatamente sbiadita o che mancano alcuni punti, è possibile identificare il problema controllando gli ugelli della testina di stampa.

È possibile controllare gli ugelli della testina di stampa dal computer tramite l'utility Nozzle Check (Controllo ugelli) oppure dal prodotto mediante gli appositi pulsanti.

### **Uso dell'utility Nozzle Check (Controllo ugelli) per Windows**

Per utilizzare l'utility Nozzle Check (Controllo ugelli), attenersi alla procedura descritta di seguito.

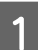

Verificare che sul pannello di controllo non vengano visualizzati errori o avvertenze.

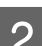

B Verificare che nell'alimentatore fogli sia caricata carta in formato A4.

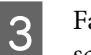

C Fare clic con il pulsante destro del mouse sull'icona del prodotto nella taskbar (barra delle applicazioni), quindi scegliere **Nozzle Check (Controllo ugelli)**.

Se l'icona del prodotto non viene visualizzata, consultare la sezione seguente per aggiungerla. & ["Dall'icona di collegamento sulla taskbar \(barra delle applicazioni\)" a pagina 41](#page-40-0)

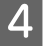

Seguire le istruzioni visualizzate sullo schermo.

## **Uso dell'utility Nozzle Check (Controllo ugelli) per Mac OS X**

Per utilizzare l'utility Nozzle Check (Controllo ugelli), attenersi alla procedura descritta di seguito.

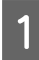

A Verificare che sul pannello di controllo non vengano visualizzati errori o avvertenze.

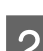

B Verificare che nell'alimentatore fogli sia caricata carta in formato A4.

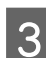

8 Accedere a Epson Printer Utility 4.<br>→ ["Accesso al driver della stampante in Mac OS X" a pagina 41](#page-40-0)

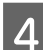

D Fare clic sull'icona **Nozzle Check (Controllo ugelli)**.

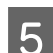

E Seguire le istruzioni visualizzate sullo schermo.

## **Uso del pannello di controllo (Serie XP-310/XP-410)**

Per controllare gli ugelli della testina di stampa mediante il pannello di controllo del prodotto, attenersi alla procedura descritta di seguito.

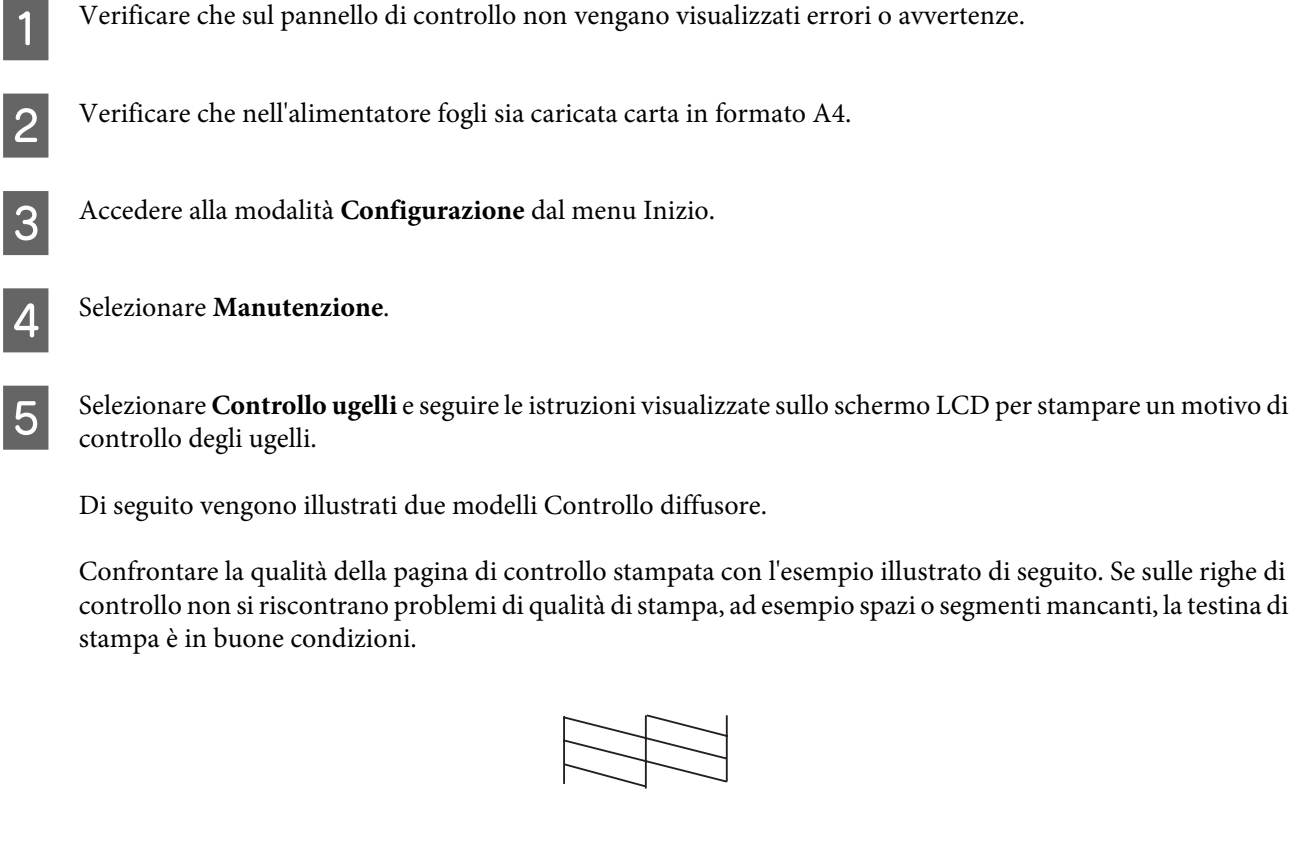

In caso di segmenti mancanti sulle righe stampate, come illustrato di seguito, un ugello potrebbe essere intasato oppure la testina di stampa potrebbe non essere allineata.

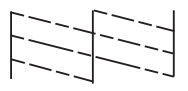

- & ["Pulizia della testina di stampa" a pagina 109](#page-108-0)
- & ["Allineamento della testina di stampa" a pagina 111](#page-110-0)

## **Uso del pannello di controllo (Serie XP-210)**

Per controllare gli ugelli della testina di stampa mediante i tasti del prodotto, attenersi alla procedura descritta di seguito.

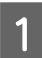

A Verificare che sul pannello di controllo non vengano visualizzati errori o avvertenze.

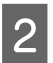

Spegnere il prodotto.
#### **Manutenzione del prodotto e del software**

- <span id="page-108-0"></span>C Verificare che nell'alimentatore fogli sia caricata carta in formato A4.
	- Tenendo premuto il tasto  $\otimes$ , premere il tasto  $\circlearrowright$  per accendere il prodotto.
- E Quando il prodotto si accende, rilasciare entrambi i tasti. Viene stampato un modello Controllo diffusore.

Di seguito vengono illustrati due modelli Controllo diffusore.

Confrontare la qualità della pagina di controllo stampata con l'esempio illustrato di seguito. Se sulle righe di controllo non si riscontrano problemi di qualità di stampa, ad esempio spazi o segmenti mancanti, la testina di stampa è in buone condizioni.

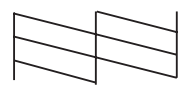

In caso di segmenti mancanti sulle righe stampate, come illustrato di seguito, un ugello potrebbe essere intasato oppure la testina di stampa potrebbe non essere allineata.

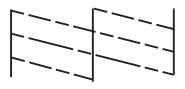

- & "Pulizia della testina di stampa" a pagina 109
- & ["Allineamento della testina di stampa" a pagina 111](#page-110-0)

## **Pulizia della testina di stampa**

In presenza di una stampa inaspettatamente sbiadita o punti mancanti, è possibile risolvere il problema pulendo la testina di stampa. Ciò assicura che gli ugelli distribuiscano l'inchiostro correttamente.

È possibile pulire la testina di stampa dal computer utilizzando l'utility Head Cleaning (Pulizia testine) del driver della stampante o dal prodotto utilizzando gli appositi tasti.

#### c*Importante:*

Non aprire l'unità scanner o spegnere il prodotto durante la pulizia della testina. Se la pulizia della testina non viene completata, potrebbe risultare impossibile stampare.

#### *Nota:*

- ❏ Poiché la pulizia della testina di stampa utilizza una certa quantità di inchiostro da tutte le cartucce, pulire la testina di stampa solo se la qualità di stampa peggiora; ad esempio, se la stampa appare indistinta o se il colore non è corretto o è assente.
- ❏ Usare prima l'utility Nozzle Check (Controllo ugelli) per verificare se la testina di stampa deve essere pulita. Ciò consente di risparmiare inchiostro.
- ❏ Quando l'inchiostro è in via di esaurimento, potrebbe non essere possibile pulire la testina di stampa. Quando l'inchiostro è esaurito, non è possibile pulire la testina di stampa. Sostituire innanzitutto la cartuccia di inchiostro appropriata.
- ❏ Se la qualità di stampa non migliora dopo aver ripetuto la procedura circa quattro volte, spegnere il prodotto e attendere almeno sei ore. Quindi, eseguire nuovamente il controllo degli ugelli e ripetere la pulizia della testina, se necessario. Se la qualità di stampa non è ancora migliorata, contattare l'assistenza Epson.
- ❏ Per mantenere una qualità di stampa elevata, si consiglia di eseguire periodicamente alcune stampe.

## **Uso dell'utility Head Cleaning (Pulizia testine) per Windows**

Per pulire la testina di stampa mediante l'utility Head Cleaning (Pulizia testine), attenersi alla procedura descritta di seguito.

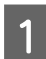

A Verificare che sul pannello di controllo non vengano visualizzati errori o avvertenze.

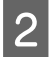

B Fare clic con il pulsante destro del mouse sull'icona del prodotto nella taskbar (barra delle applicazioni), quindi scegliere **Head Cleaning (Pulizia testine)**.

Se l'icona del prodotto non viene visualizzata, consultare la sezione seguente per aggiungerla. & ["Dall'icona di collegamento sulla taskbar \(barra delle applicazioni\)" a pagina 41](#page-40-0)

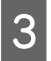

Seguire le istruzioni visualizzate sullo schermo.

## **Uso dell'utility Head Cleaning (Pulizia testine) per Mac OS X**

Per pulire la testina di stampa mediante l'utility Head Cleaning (Pulizia testine), attenersi alla procedura descritta di seguito.

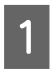

A Verificare che sul pannello di controllo non vengano visualizzati errori o avvertenze.

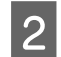

Accedere a Epson Printer Utility 4.  $\blacktriangleright$  ["Accesso al driver della stampante in Mac OS X" a pagina 41](#page-40-0)

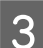

Fare clic sull'icona **Head Cleaning (Pulizia testine)**.

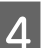

Seguire le istruzioni visualizzate sullo schermo.

## <span id="page-110-0"></span>**Uso del pannello di controllo (Serie XP-310/XP-410)**

Per pulire la testina di stampa mediante il pannello di controllo del prodotto, attenersi alla procedura descritta di seguito.

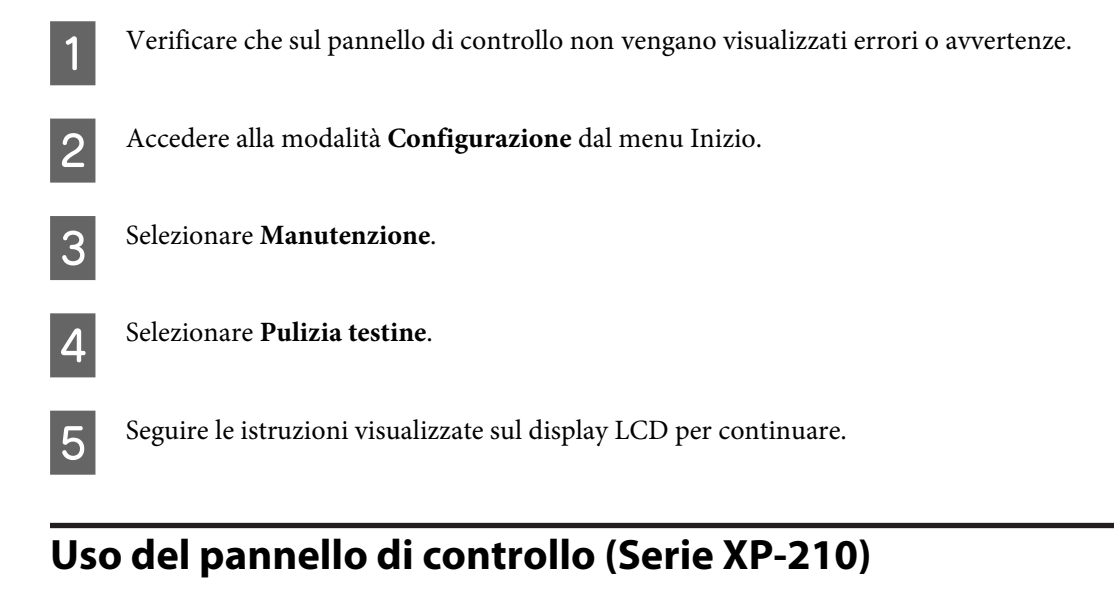

Per pulire la testina di stampa mediante i tasti del prodotto, procedere come segue.

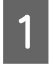

A Verificare che sul pannello di controllo non vengano visualizzati errori o avvertenze.

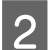

Tenere premuto il tasto  $\odot$  per tre secondi.

La pulizia della testina di stampa viene avviata e la spia  $\circ$  inizia a lampeggiare.

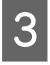

Quando la spia  $\circledcirc$  smette di lampeggiare, stampare un modello Controllo diffusore per verificare che la testina sia pulita.

& ["Controllo degli ugelli della testina di stampa" a pagina 107](#page-106-0)

## **Allineamento della testina di stampa**

In presenza di un disallineamento delle linee verticali o di strisce orizzontali, è possibile risolvere il problema utilizzando l'utility Print Head Alignment (Allineamento testine) del driver della stampante o i tasti del prodotto.

Fare riferimento alla sezione appropriata riportata di seguito.

#### *Nota:*

Non premere  $\otimes$  per annullare la stampa durante la stampa di un motivo di prova con l'utility Print Head Alignment (Allineamento testine).

## **Uso dell'utility Print Head Alignment (Allineamento testine) per Windows**

Per allineare la testina di stampa mediante l'utility Print Head Alignment (Allineamento testine), attenersi alla procedura descritta di seguito.

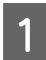

A Verificare che sul pannello di controllo non vengano visualizzati errori o avvertenze.

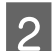

B Verificare che nell'alimentatore fogli sia caricata carta in formato A4.

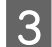

Fare clic con il pulsante destro del mouse sull'icona del prodotto nella taskbar (barra delle applicazioni), quindi scegliere **Print Head Alignment (Allineamento testine)**.

Se l'icona del prodotto non viene visualizzata, consultare la sezione seguente per aggiungerla. & ["Dall'icona di collegamento sulla taskbar \(barra delle applicazioni\)" a pagina 41](#page-40-0)

D Seguire le istruzioni visualizzate sullo schermo per allineare la testina di stampa.

## **Uso dell'utility Print Head Alignment (Allineamento testine) per Mac OS X**

Per allineare la testina di stampa mediante l'utility Print Head Alignment (Allineamento testine), attenersi alla procedura descritta di seguito.

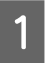

A Verificare che sul pannello di controllo non vengano visualizzati errori o avvertenze.

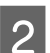

B Verificare che nell'alimentatore fogli sia caricata carta in formato A4.

S Accedere a Epson Printer Utility 4.  $\blacktriangleright$  ["Accesso al driver della stampante in Mac OS X" a pagina 41](#page-40-0)

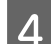

D Fare clic sull'icona **Print Head Alignment (Allineamento testine)**.

E Seguire le istruzioni visualizzate sullo schermo per allineare la testina di stampa.

## **Uso del pannello di controllo (Serie XP-310/XP-410)**

Per allineare la testina di stampa mediante il pannello di controllo del prodotto, attenersi alla procedura descritta di seguito.

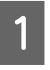

A Verificare che sul pannello di controllo non vengano visualizzati errori o avvertenze.

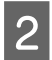

B Verificare che nell'alimentatore fogli sia caricata carta in formato A4.

#### **Manutenzione del prodotto e del software**

C Accedere alla modalità **Configurazione** dal menu Inizio.

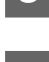

Selezionare **Manutenzione**.

E Selezionare **Allineamento testine** e seguire le istruzioni visualizzate sullo schermo LCD per stampare il motivo.

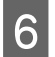

F Individuare il modello con il colore più uniforme per ciascun gruppo da 1 a 4.

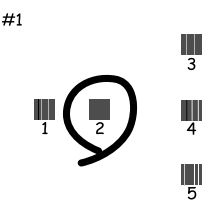

Immettere il numero di modello per il colore più uniforme nel gruppo 1.

Ripetere il punto 7 per gli altri gruppi (da 2 a 4).

I Terminare l'allineamento della testina di stampa.

## **Risparmio energetico**

Se non si esegue alcuna operazione per un determinato intervallo di tempo, il prodotto entra in modalità di riposo o si spegne automaticamente.

È possibile regolare il tempo di attesa che deve trascorrere prima che venga applicata la funzione di risparmio energetico. Un periodo di attesa maggiore incide sui consumi energetici del prodotto. Prima di apportare qualsiasi modifica, prendere in considerazione le conseguenze ambientali.

Per regolare l'ora, attenersi alla procedura descritta di seguito.

### **Per sistemi Windows**

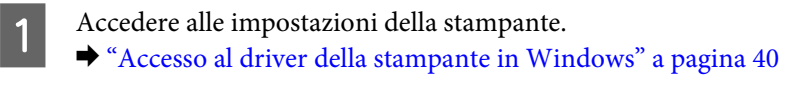

- B Fare clic sulla scheda **Maintenance (Utility)**, quindi sul pulsante **Printer and Option Information (Informazioni su stampante e opzioni)**.
- C Selezionare **Off**, **30 minutes (30 minuti)**, **1 hour (1 ora)**, **2 hours (2 ore)**, **4 hours (4 ore)**, **8 hours (8 ore)** o **<sup>12</sup> hours (12 ore)** in Power Off Timer (Timer spegnimento) e fare clic sul pulsante **Send (Invia)**.
- D Selezionare **3 minutes (3 minuti)**, **5 minutes (5 minuti)**, **10 minutes (10 minuti)** o **15 minutes (15 minuti)** come impostazione di Sleep Timer (Timer riposo) e fare clic sul pulsante **Send (Invia)**.

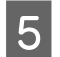

**EXECUTE:** Fare clic sul pulsante OK.

## **Per sistemi Mac OS X**

- A Accedere a Epson Printer Utility 4. & ["Accesso al driver della stampante in Mac OS X" a pagina 41](#page-40-0)
- 

B Fare clic sul pulsante **Printer Settings (Impostazioni stampante)**. Viene visualizzata la schermata Printer Settings (Impostazioni stampante).

- C Selezionare **Off**, **30 minutes (30 minuti)**, **1 hour (1 ora)**, **2 hours (2 ore)**, **4 hours (4 ore)**, **8 hours (8 ore)** o **<sup>12</sup> hours (12 ore)** in Power Off Timer (Timer spegnimento).
- D Selezionare **3 minutes (3 minuti)**, **5 minutes (5 minuti)**, **10 minutes (10 minuti)** o **15 minutes (15 minuti)** come impostazione di Sleep Timer (Timer riposo).

E Fare clic sul pulsante **Apply (Applica)**.

## **Uso del pannello di controllo (Serie XP-310/XP-410)**

A Accedere alla modalità **Configurazione** dal menu Inizio. B Selezionare **Configurazione stampante**. Selezionare **Timer spegnimento**. D Selezionare **Disattiva**, **30 minuti**, **1 ora**, **2 ore**, **4 ore**, **8 ore** o **12h**. E Selezionare **Timer disattivazione**. F Selezionare **3 minuti**, **5 minuti**, **10 minuti** o **15 minuti**.

## **Definizione delle impostazioni per il servizio di rete**

*Nota:* XP-212/XP-213/XP-216 non supportano tale funzione.

È possibile effettuare impostazioni per i servizi di rete, quali Epson Connect, AirPrint o Google Cloud Print, utilizzando un browser Web da computer, smartphone, tablet PC o laptop collegati alla stessa rete del prodotto.

Immettere l'indirizzo IP del prodotto nella barra degli indirizzi del browser Web ed effettuare la ricerca del prodotto.

#### **Manutenzione del prodotto e del software**

<span id="page-114-0"></span><Esempio>

IPv4: http://192.168.11.46

IPv6: http://[fe80::226:abff:feff:37cd]/

#### *Nota:*

È possibile verificare l'indirizzo IP del prodotto in uso sul pannello di controllo del prodotto o stampando un foglio di stato rete.

Per prodotti con schermo LCD: → ["Modalità Configura" a pagina 87](#page-86-0)

Per prodotti senza schermo LCD: premere  $\frac{2}{3}$ ] per stampare un foglio di stato rete.

Quando il prodotto viene individuato, viene visualizzata la pagina Web del prodotto come mostrato di seguito. Selezionare il menu desiderato.

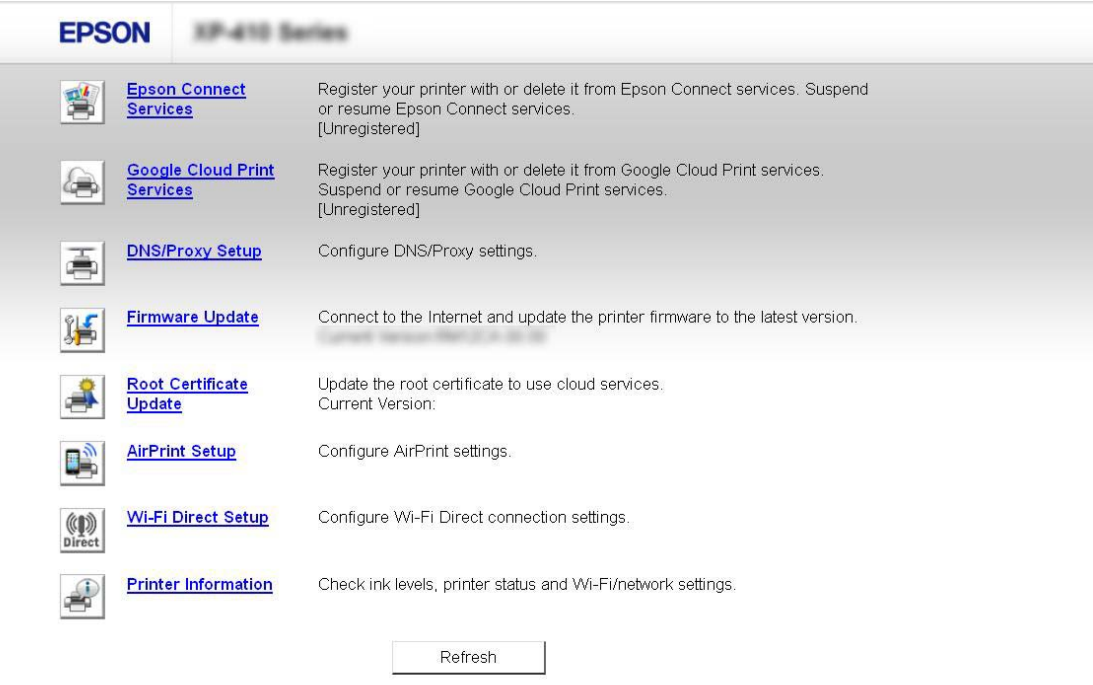

La pagina Web consente inoltre di verificare lo stato del prodotto e di aggiornare il firmware del prodotto.

## **Pulizia del prodotto**

## **Pulizia delle parti esterne del prodotto**

Per mantenere il prodotto in condizioni di funzionamento ottimali, è necessario pulirlo accuratamente diverse volte nel corso dell'anno attenendosi alle istruzioni fornite di seguito.

<span id="page-115-0"></span>c*Importante:*

Non utilizzare mai alcool o solventi per pulire il prodotto. Tali agenti chimici possono danneggiare il prodotto.

#### *Nota:*

Quando il prodotto non è utilizzato, chiudere il supporto della carta e il vassoio di uscita per proteggerlo dalla polvere.

- ❏ Per pulire il display LCD o il touchpad, utilizzare un panno asciutto, morbido e pulito. Non utilizzare detergenti liquidi o chimici.
- ❏ Per pulire la superficie del vetro dello scanner, utilizzare un panno asciutto, morbido e pulito. Se la superficie del vetro è sporca di unto o di altro materiale difficile da rimuovere, utilizzare una piccola quantità di detergente per vetri e un panno morbido per pulirla. Asciugare tutto il liquido rimanente.
- ❏ Non esercitare una forte pressione sulla superficie del vetro dello scanner.
- ❏ Prestare attenzione a non graffiare o danneggiare la superficie del vetro dello scanner e non utilizzare spazzole dure o abrasive per pulirlo. Se la superficie del vetro è danneggiata, la qualità della scansione può risultare inferiore.

## **Pulizia delle parti interne del prodotto**

Per ottenere stampe ottimali, pulire il rullo interno attenendosi alla procedura descritta di seguito.

### !*Attenzione:*

Prestare attenzione a non toccare le parti interne del prodotto.

#### c*Importante:*

- ❏ Evitare che i componenti elettronici entrino in contatto con liquidi.
- ❏ Non spruzzare lubrificanti all'interno del prodotto.
- ❏ Un olio non adatto può danneggiare il meccanismo. Per le operazioni di lubrificazione, contattare il rivenditore o il centro di assistenza tecnica.

### **Per prodotti con schermo LCD:**

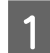

A Verificare che sul pannello di controllo non vengano visualizzati errori o avvertenze.

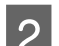

2 Caricare diversi fogli di carta comune formato A4 nell'alimentatore fogli.

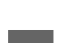

C Accedere alla modalità **Copia** dal menu **Inizio**.

D Premere x per eseguire una copia senza posizionare un documento sul vetro dello scanner. Ripetere il passaggio 4 fino a ottenere fogli privi di macchie di inchiostro.

### **Per prodotti senza schermo LCD:**

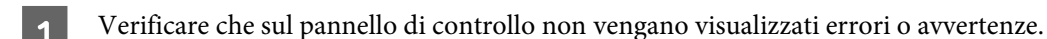

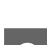

B Caricare diversi fogli di carta comune formato A4 nell'alimentatore fogli.

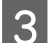

S Premere uno dei tasti  $\otimes$  per eseguire una copia senza posizionare un documento sul vetro dello scanner.

Ripetere il punto 3 fino a quando le tracce di inchiostro sulla carta non scompaiono.

## **Trasporto del prodotto**

Se occorre trasportare la stampante a una certa distanza, prepararla e imballarla attentamente come descritto di seguito. Utilizzare la scatola e i materiali di imballaggio originali, oppure una scatola simile che contenga saldamente la stampante.

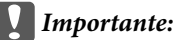

- ❏ In fase di conservazione e trasporto del prodotto, non inclinarlo, non posizionarlo verticalmente e non capovolgerlo, al fine di prevenire fuoriuscite di inchiostro.
- ❏ Lasciare le cartucce di inchiostro installate. Se le cartucce vengono rimosse, la testina di stampa potrebbe seccarsi, impedendo così la stampa.

#### *Nota:*

Le figure in questa sezione possono variare a seconda del prodotto.

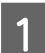

Rimuovere tutta la carta dall'alimentatore fogli e verificare che il prodotto sia spento.

Aprire l'unità scanner e assicurarsi che la testina di stampa sia nella posizione di riposo completamente a destra.

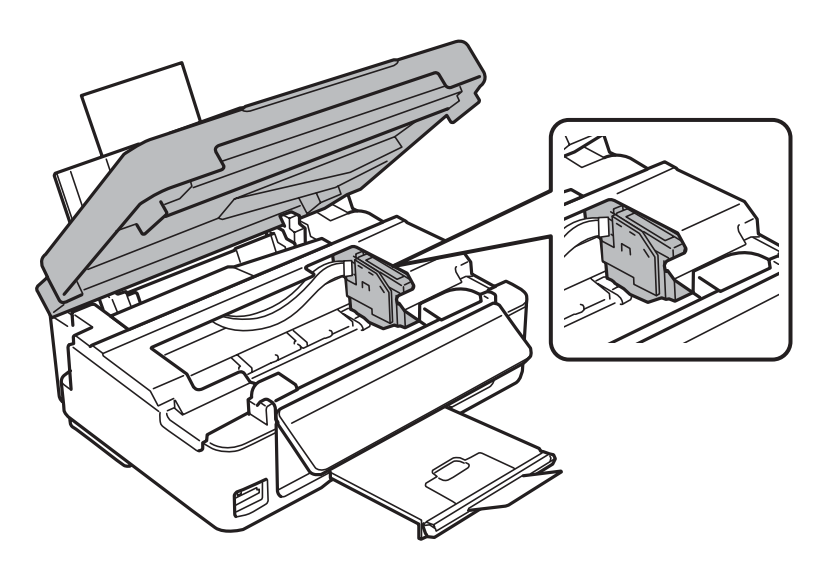

#### **Manutenzione del prodotto e del software**

#### *Nota:*

Se il portacartuccia non è nella posizione di riposo sulla destra, accendere il prodotto e attendere che il portacartuccia si arresti nella posizione di estrema destra. Quindi, spegnere il prodotto.

C Fissare il portacartuccia all'involucro con il nastro come mostrato, quindi chiudere l'unità scanner.

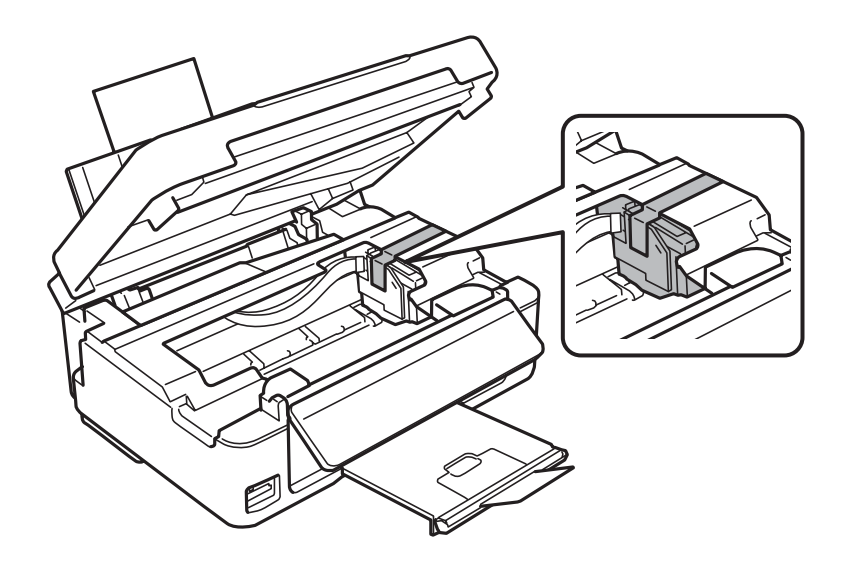

#### *Nota:*

Non posizionare il nastro sul cavo piatto bianco all'interno del prodotto.

- D Scollegare il cavo di alimentazione dalla presa di corrente; quindi, scollegare il cavo USB dal prodotto.
- E Chiudere il supporto della carta e il vassoio di uscita.
- F Se il pannello di controllo è stato sollevato, tirare la leva di rilascio sul retro del pannello fino allo scatto, quindi abbassare il pannello di controllo per riporlo.

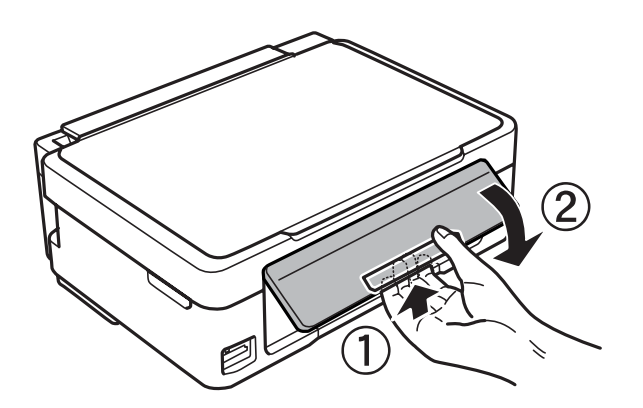

G Collocare il prodotto nella confezione originale effettuando l'imballaggio con i materiali protettivi originali.

#### <span id="page-118-0"></span>*Nota:*

- ❏ Tenere il prodotto in posizione orizzontale durante il trasporto.
- ❏ Assicurarsi di rimuovere i materiali di protezione dal prodotto prima di utilizzarlo nuovamente.

## **Verifica e installazione del software**

## **Verifica del software installato nel computer**

Per utilizzare le funzioni descritte nella presente Guida utente, è necessario installare il software seguente.

- ❏ Epson Driver and Utilities (Driver e utility Epson)
- ❏ Epson Easy Photo Print
- ❏ Epson Event Manager

Per verificare che il software sia installato nel computer in uso, attenersi alla procedura descritta di seguito.

#### **Per sistemi Windows**

A **Windows 8:** selezionare **Control Panel (Pannello di controllo)** da **Settings (Impostazioni)**.

**Windows 7 e Vista:** fare clic sul pulsante Start e scegliere **Control Panel (Pannello di controllo)**.

**Windows XP:** fare clic su **Start** e scegliere **Control Panel (Pannello di controllo)**.

B **Windows 8, 7 <sup>e</sup> Vista:** selezionare **Uninstall a program (Disinstalla un programma)** nella categoria Programs (Programmi).

**Windows XP:** fare doppio clic sull'icona **Add or Remove Programs (Installazione applicazioni)**.

C Verificare l'elenco dei programmi attualmente installati.

### **Per sistemi Mac OS X**

A Fare doppio clic su **Macintosh HD**.

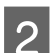

B Fare doppio clic sulla cartella **Epson Software** all'interno della cartella Applications (Applicazioni) e verificarne il contenuto.

#### *Nota:*

- ❏ La cartella Applications (Applicazioni) contiene software fornito da terze parti.
- ❏ Per verificare che il driver della stampante sia installato, fare clic su *System Preferences (Preferenze di Sistema)* nel menu Apple, quindi fare clic su *Print & Scan (Stampa e Scansione)* (Mac OS X 10.8 o 10.7) o *Print & Fax (Stampa e Fax)* (Mac OS X 10.6 o 10.5). Individuare quindi il prodotto in uso nella casella di riepilogo Printers (Stampanti).

## <span id="page-119-0"></span>**Installazione del software**

Inserire il disco del software del prodotto fornito con il prodotto e selezionare il software che si desidera installare nella schermata Software Select (Selezione software).

Se si sta utilizzando Mac OS X oppure se il computer in uso non dispone di unità CD/DVD, andare sul seguente sito Web Epson per scaricare e installare il software. <http://support.epson.net/setupnavi/>

## **Disinstallazione del software**

Potrebbe essere necessario disinstallare e installare nuovamente il software per risolvere alcuni problemi o nel caso di un aggiornamento del sistema operativo.

Per informazioni su come determinare quali sono le applicazioni installate, vedere la sezione seguente. & ["Verifica del software installato nel computer" a pagina 119](#page-118-0)

### **Per sistemi Windows**

*Nota:*

- ❏ In Windows 8, 7 e Vista, se si accede come utente standard è necessario disporre di un account di amministratore e di una password.
- ❏ In Windows XP, è necessario accedere con un account di tipo Computer Administrator (Amministratore computer).

Spegnere il prodotto.

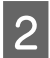

B Scollegare il cavo di interfaccia del prodotto dal computer.

C Eseguire una delle operazioni descritte di seguito.

**Windows 8:** selezionare **Control Panel (Pannello di controllo)** da **Settings (Impostazioni)**.

**Windows 7 e Vista:** fare clic sul pulsante Start e scegliere **Control Panel (Pannello di controllo)**.

**Windows XP:** fare clic su **Start** e scegliere **Control Panel (Pannello di controllo)**.

D Eseguire una delle operazioni descritte di seguito.

**Windows 8, 7 eVista:** selezionare **Uninstall a program (Disinstalla un programma)** nella categoria Programs (Programmi).

**Windows XP:** fare doppio clic sull'icona **Add or Remove Programs (Installazione applicazioni)**.

E Selezionare dall'elenco visualizzato il software che si desidera disinstallare, ad esempio il driver del prodotto e l'applicazione.

F Eseguire una delle operazioni descritte di seguito.

**Windows 8 e 7:** selezionare **Uninstall/Change (Disinstalla/Cambia)** o **Uninstall (Disinstalla)**.

**Windows Vista:** fare clic su **Uninstall/Change (Disinstalla/Cambia)** o su **Uninstall (Disinstalla)**, quindi fare clic su **Continue (Continua)** nella finestra User Account Control (Controllo dell'account utente).

**Windows XP:** fare clic su **Change/Remove (Cambia/Rimuovi)** o su **Remove (Rimuovi)**.

#### *Nota:*

Se al passaggio 5 si sceglie di disinstallare il driver della stampante del prodotto, selezionare l'icona corrispondente al prodotto, quindi fare clic su *OK*.

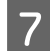

G Quando viene visualizzata la finestra con il messaggio di conferma, fare clic su **Yes (Sì)** o su **Next (Avanti)**.

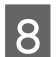

8 Seguire le istruzioni visualizzate sullo schermo.

In alcuni casi potrebbe essere visualizzato un messaggio che richiede di riavviare il computer. In tal caso, verificare che sia selezionata l'opzione **I want to restart my computer now (Sì, riavviare il computer adesso)** e fare clic su **Finish (Fine)**.

### **Per sistemi Mac OS X**

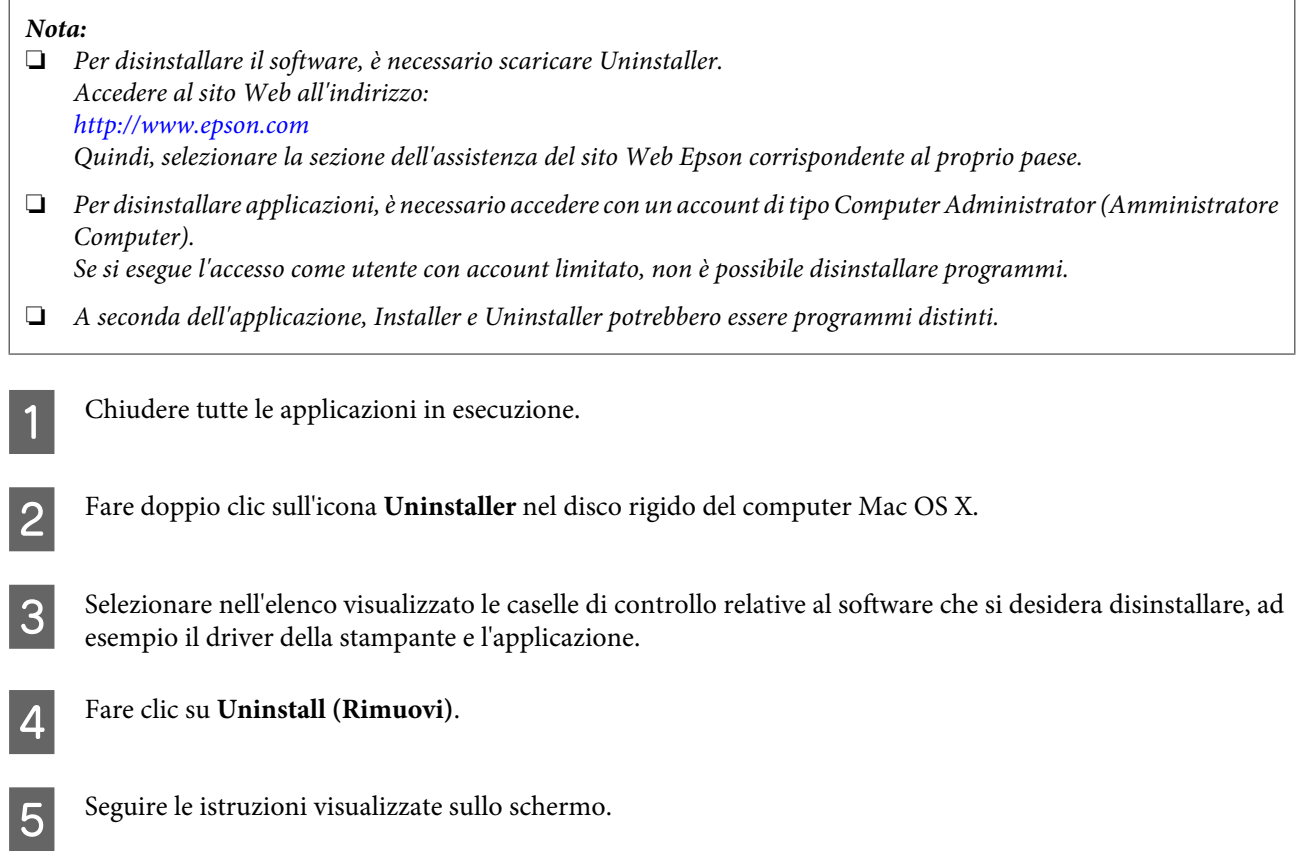

#### **Manutenzione del prodotto e del software**

Se non è possibile individuare il software da disinstallare nella finestra Uninstaller, fare doppio clic sulla cartella **Applications (Applicazioni)** nel disco rigido del computer Mac OS X, selezionare l'applicazione che si desidera disinstallare e trascinarla sull'icona **Trash (Cestino)**.

#### *Nota:*

Se si disinstalla il driver della stampante e il nome del prodotto rimane visualizzato nella finestra Print & Scan (Stampa e Scansione) (Mac OS X 10.8 o 10.7) o Print & Fax (Stampa e Fax) (Mac OS X 10.6 o 10.5), selezionare il nome del prodotto e fare clic sul pulsante *- remove (rimuovi)*.

## **Trasferimento di dati tramite periferica di memorizzazione esterna**

#### *Nota:*

La disponibilità della funzione varia in base al prodotto.

È possibile utilizzare l'alloggiamento per scheda di memoria del prodotto per copiare dei file su un computer collegato al prodotto. nonché per copiare file salvati sul computer nella periferica di memorizzazione.

## **Precauzioni sulle periferiche di memorizzazione**

Durante la copia di file dalla periferica di memorizzazione al computer, tenere presente quanto segue:

- ❏ Verificare le linee guida eventualmente presenti nella documentazione fornita con la periferica di memorizzazione e gli appositi adattatori.
- ❏ Non copiare file in una periferica di memorizzazione quando è in corso la stampa dalla periferica di memorizzazione.
- ❏ Le informazioni sulla periferica di memorizzazione visualizzate sul display del prodotto dopo la copia o l'eliminazione di file nella periferica non sono aggiornate. Per aggiornare le informazioni visualizzate, rimuovere e ricollegare la periferica di memorizzazione.
- ❏ Non rimuovere la scheda di memoria e non spegnere il prodotto mentre la spia della scheda lampeggia al fine di evitare una possibile perdita di dati.

## **Copia di file da una periferica di memorizzazione al computer**

### **Copia di file nel computer in uso**

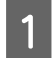

Assicurarsi che il prodotto sia acceso e che sia inserita una periferica di memorizzazione.

B **Windows 8:** Selezionare **All apps (Tutte le app)**, quindi selezionare **Computer**.

### **Windows 7 e Vista:**

Fare clic sul pulsante Start e scegliere **Computer**.

**Windows XP:** Fare clic su **Start** e scegliere **My Computer (Risorse del computer)**.

**Mac OS X:** L'icona del disco rimovibile ( ) viene visualizzata automaticamente in desktop (scrivania).

#### **Trasferimento di dati tramite periferica di memorizzazione esterna**

C Fare doppio clic sull'icona del disco rimovibile e selezionare la cartella in cui sono salvati i file.

#### *Nota:*

Se è stata impostata un'etichetta di volume, come nome di unità viene visualizzata tale etichetta. Se non è stata impostata un'etichetta di volume, in Windows XP come nome di unità viene visualizzata la dicitura "disco rimovibile".

D Selezionare i file da copiare e trascinarli in una cartella del disco rigido del computer.

#### c*Importante:*

Per utenti di Mac OS X

Quando si rimuove la periferica di memorizzazione, trascinare sempre l'icona del disco rimovibile sulla Scrivania nel Cestino prima di rimuovere la periferica di memorizzazione; in caso contrario, i dati memorizzati nella periferica potrebbero andare persi.

### **Salvataggio di file in una periferica di memorizzazione**

#### *Nota:*

Se si seleziona *USB* dal menu *Imp. condivisione file*, non risulta possibile scrivere sulla scheda di memoria da un computer collegato tramite una rete. Per assegnare accesso in scrittura al computer di rete, cambiare l'impostazione su *LAN wireless*. & ["Modalità Configura" a pagina 87](#page-86-0)

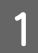

A Assicurarsi che il prodotto sia acceso e che sia inserita una periferica di memorizzazione.

B **Windows 8:** Selezionare **All apps (Tutte le app)**, quindi selezionare **Computer**.

#### **Windows 7 e Vista:**

Fare clic sul pulsante Start e scegliere **Computer**.

#### **Windows XP:**

Fare clic su **Start** e scegliere **My Computer (Risorse del computer)**.

**Mac OS X:**

L'icona del disco rimovibile ( ) viene visualizzata automaticamente in desktop (scrivania).

C Fare doppio clic sull'icona del disco rimovibile e selezionare la cartella in cui si desidera salvare i file.

#### *Nota:*

Se è stata impostata un'etichetta di volume, come nome di unità viene visualizzata tale etichetta. Se non è stata impostata un'etichetta di volume, in Windows XP come nome di unità viene visualizzata la dicitura "disco rimovibile".

#### **Trasferimento di dati tramite periferica di memorizzazione esterna**

D Selezionare la cartella del disco rigido del computer contenente i file da copiare. Quindi, selezionare i file e trascinarli in una cartella della periferica di memorizzazione.

#### c*Importante:*

Per utenti di Mac OS X

Quando si rimuove la periferica di memorizzazione, trascinare sempre l'icona del disco rimovibile sulla Scrivania nel Cestino prima di rimuovere la periferica di memorizzazione; in caso contrario, i dati memorizzati nella periferica potrebbero andare persi.

# **Indicatori di errore**

## **Messaggi di errore sul pannello di controllo (Serie XP-310/XP-410)**

Questa sezione illustra il significato dei messaggi visualizzati sullo schermo LCD.

#### **Serie XP-410**

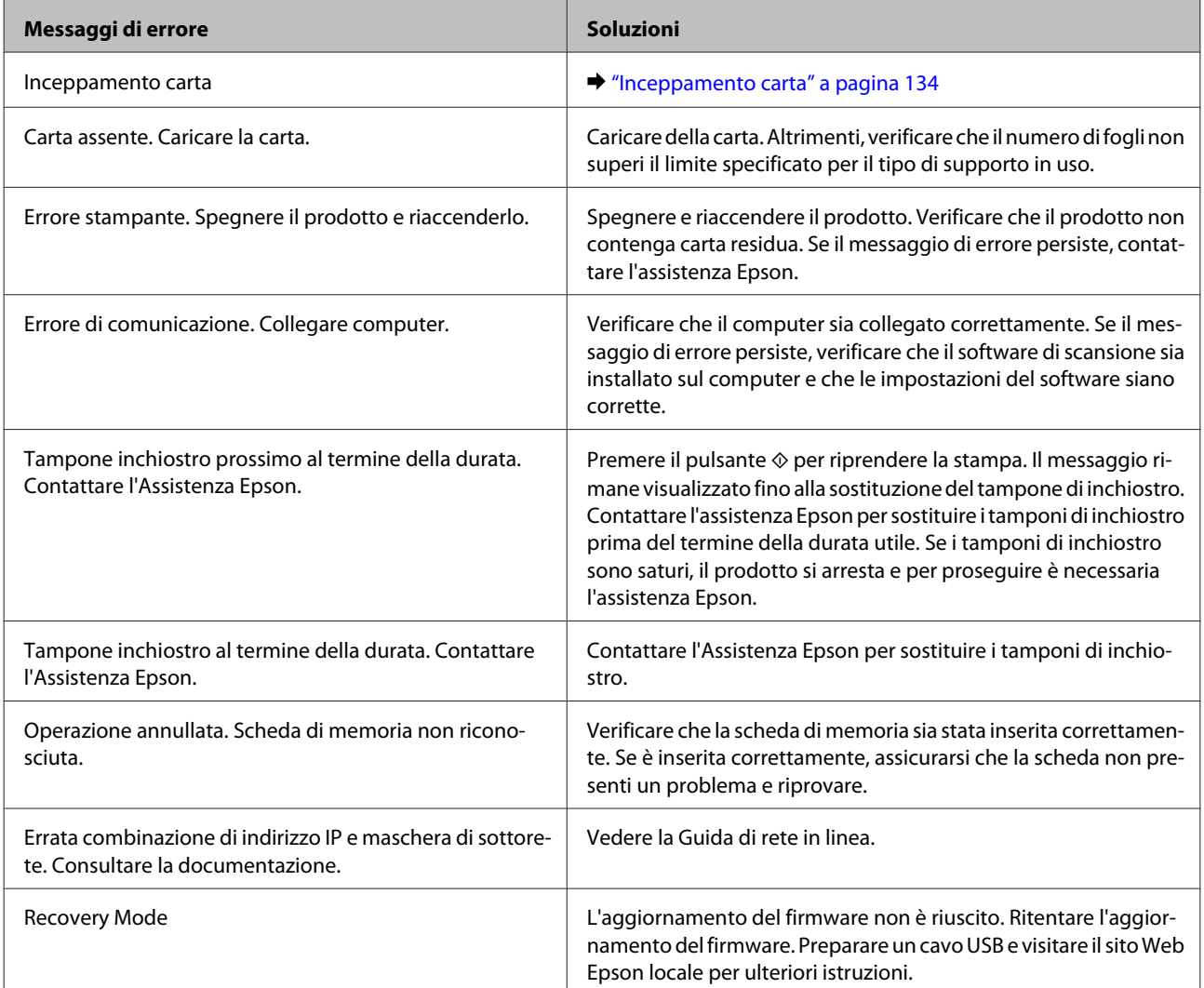

#### **Serie XP-310**

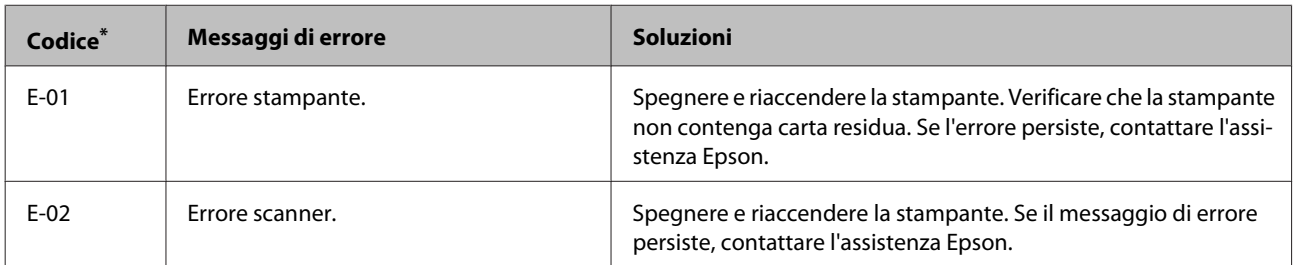

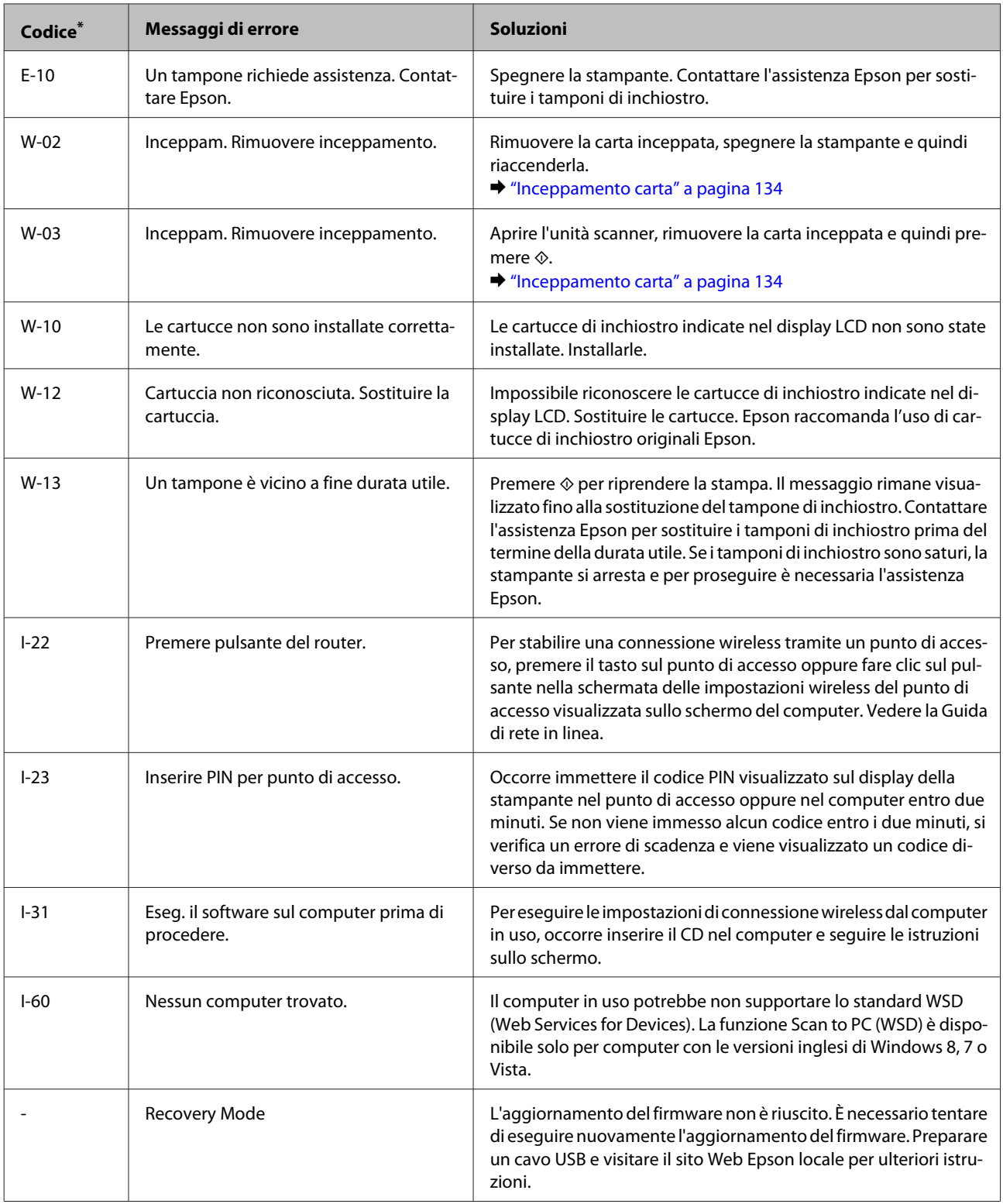

\* Il codice apparirà nella parte superiore destra del display.

## **Indicazioni di errore sul pannello di controllo (Serie XP-210)**

Le spie luminose del prodotto consentono di identificare numerosi problemi comuni. Se il prodotto smette di funzionare e le spie luminose sono accese o lampeggianti, consultare la seguente tabella per diagnosticare il problema e provare le soluzioni consigliate.

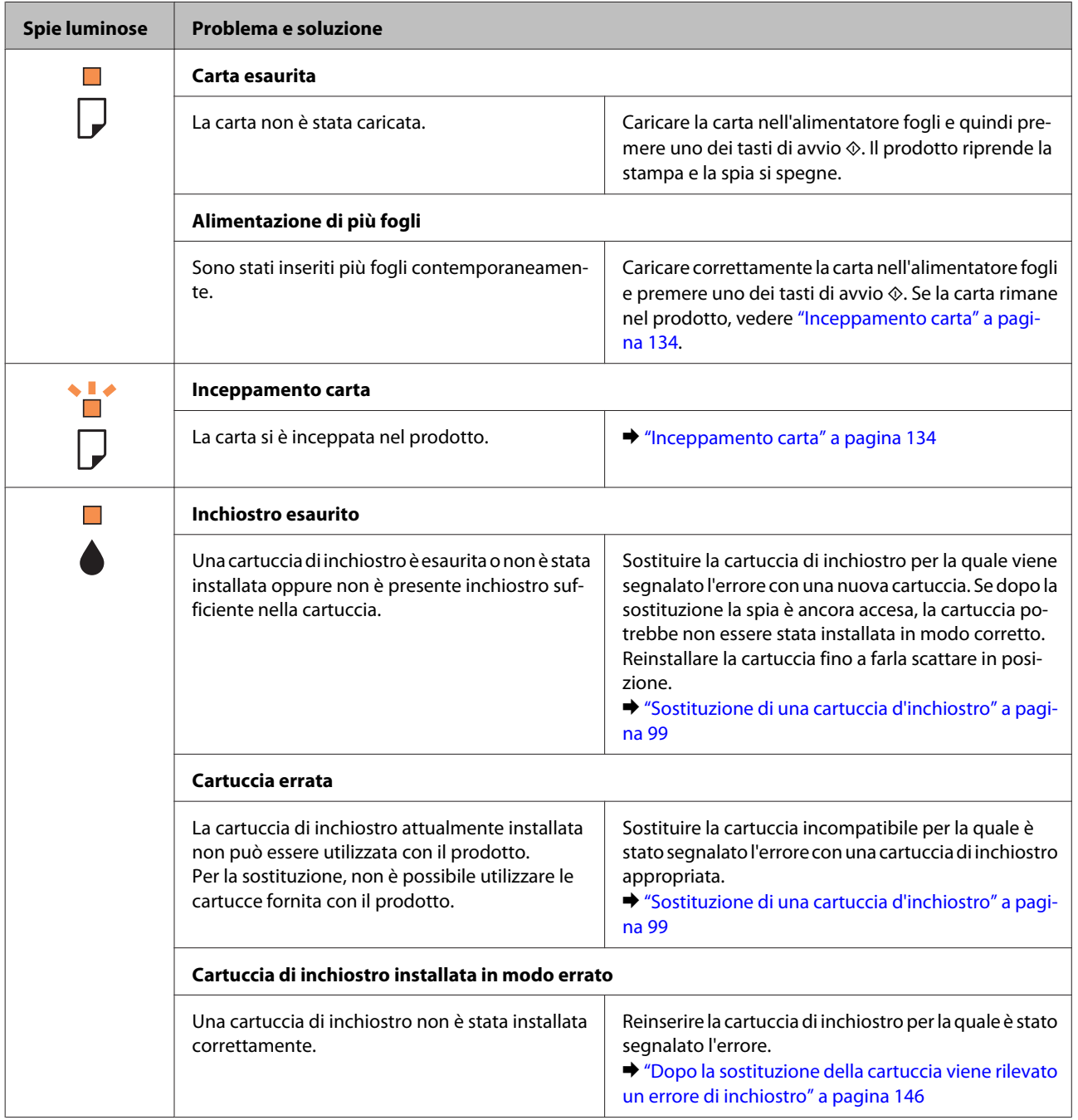

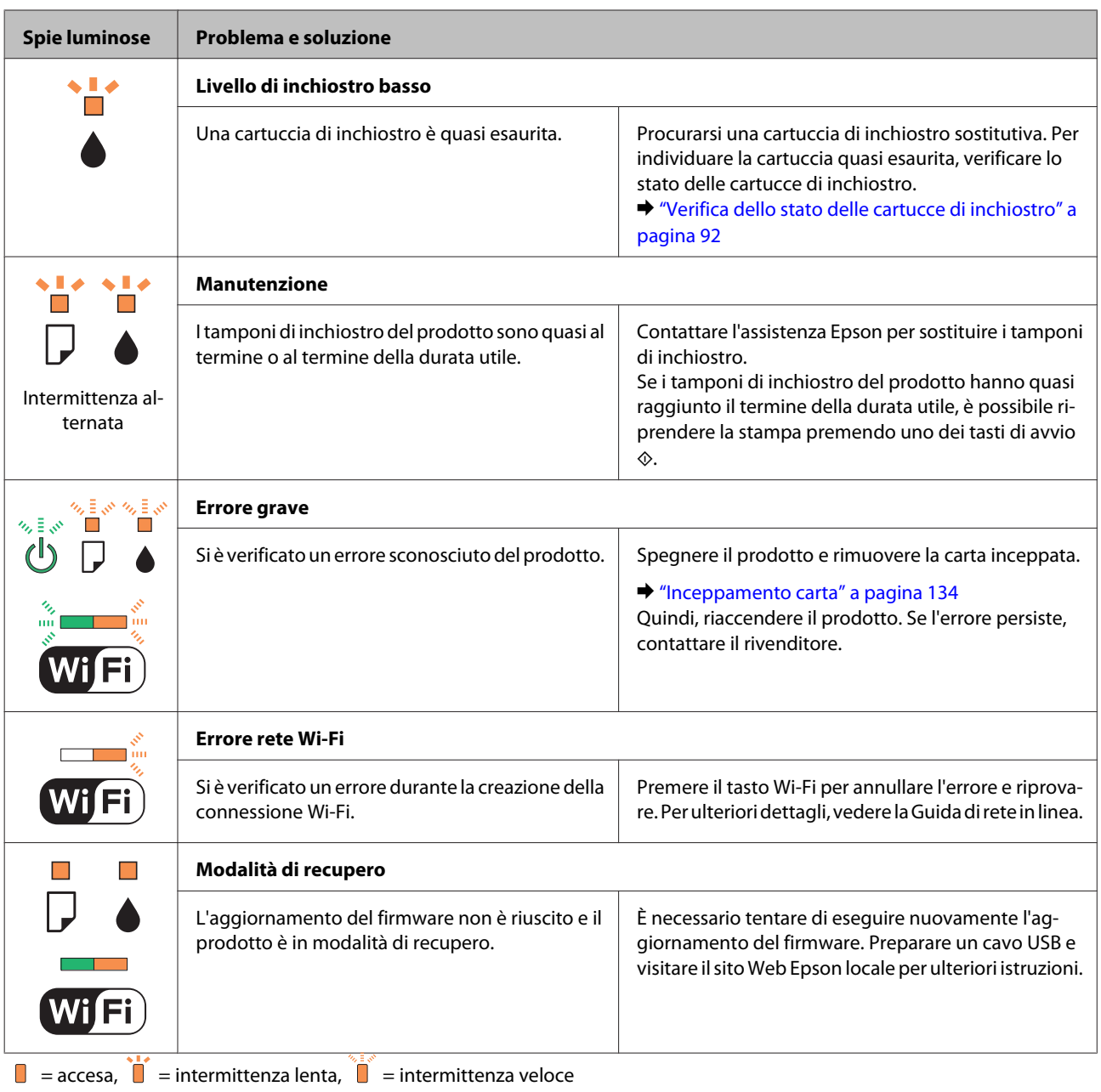

## **Risoluzione dei problemi di stampa e copia**

## **Diagnosi del problema**

La risoluzione dei problemi del prodotto deve essere gestita in due fasi: è innanzitutto necessario procedere alla diagnosi del problema, quindi è opportuno applicare le soluzioni più appropriate fino a quando il problema non viene risolto.

Le informazioni necessarie per la diagnosi e la soluzione dei problemi più comuni vengono fornite tramite la guida alla risoluzione dei problemi in linea, il pannello di controllo o Status Monitor. Fare riferimento alla sezione appropriata riportata di seguito.

In presenza di un problema specifico relativo alla qualità di stampa, un problema di stampa non imputabile alla qualità di stampa, un problema di alimentazione della carta oppure se risulta impossibile stampare, vedere la sezione pertinente.

Per risolvere un problema, potrebbe essere necessario annullare la stampa. & ["Annullamento della stampa" a pagina 46](#page-45-0)

## **Verifica dello stato del prodotto**

Se si verifica un problema durante la stampa, nella finestra di Status Monitor viene visualizzato un messaggio di errore.

Se viene visualizzato un messaggio di errore indicante che i tamponi di inchiostro del prodotto sono quasi al termine della durata utile di esercizio, contattare l'assistenza Epson per la sostituzione. Il messaggio viene visualizzato a intervalli regolari fino alla sostituzione dei tamponi di inchiostro. Se i tamponi di inchiostro sono saturi, il prodotto si arresta e per proseguire è necessaria l'assistenza Epson.

### **Per sistemi Windows**

*Nota:* L'ordine nel quale le cartucce di inchiostro vengono elencate varia a seconda della stampante.

È possibile accedere a EPSON Status Monitor 3 in due modi:

- ❏ Facendo doppio clic sull'icona di collegamento del prodotto nella barra delle applicazioni di Windows. Per aggiungere un'icona di collegamento alla barra delle applicazioni, vedere la sezione seguente: & ["Dall'icona di collegamento sulla taskbar \(barra delle applicazioni\)" a pagina 41](#page-40-0)
- ❏ Aprire il driver della stampante, fare clic sulla scheda **Maintenance (Utility)**, quindi fare clic sul pulsante **EPSON Status Monitor 3**.

Quando si accede a EPSON Status Monitor 3, viene visualizzata la finestra seguente:

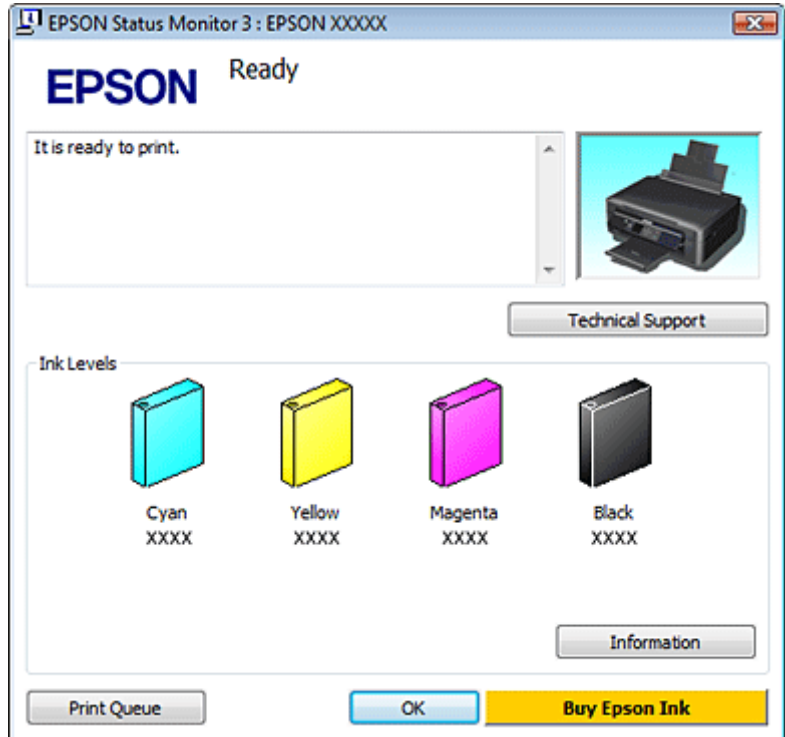

#### *Nota:*

Se EPSON Status Monitor 3 non viene visualizzato, accedere al driver della stampante e fare clic sulla scheda *Maintenance (Utility)*, quindi fare clic sul pulsante *Extended Settings (Impostazioni avanzate)*. Nella finestra Extended Settings (Impostazioni avanzate), selezionare la casella di controllo *Enable EPSON Status Monitor 3 (Abilita EPSON Status Monitor 3)*.

EPSON Status Monitor 3 fornisce le informazioni seguenti:

#### ❏ **Stato attuale:**

Se l'inchiostro è scarso o esaurito, il pulsante **How to (Come)** appare nella finestra EPSON Status Monitor 3. Facendo clic su **How to (Come)** vengono visualizzate le istruzioni per la sostituzione della cartuccia di inchiostro e si sposta il portacartuccia verso la posizione di sostituzione.

#### ❏ **Ink Levels (Livelli inchiostro):**

In EPSON Status Monitor 3 è disponibile un'immagine relativa allo stato delle cartucce.

#### ❏ **Information (Informazioni):**

Per visualizzare le informazioni sulle cartucce di inchiostro installate, fare clic su **Information (Informazioni)**.

❏ **Technical Support (Assistenza tecnica):** Fare clic su **Technical Support (Assistenza tecnica)** per accedere al sito Web di supporto tecnico Epson.

#### ❏ **Print Queue (Coda di stampa):**

È possibile visualizzare Windows Spooler (Spooler di Windows) facendo clic su **Print Queue (Coda di stampa)**.

### **Per sistemi Mac OS X**

*Nota:* L'ordine nel quale le cartucce di inchiostro vengono elencate varia a seconda della stampante.

Per accedere a EPSON Status Monitor, attenersi alla procedura descritta di seguito.

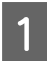

A Accedere a Epson Printer Utility 4.  $\blacktriangleright$  ["Accesso al driver della stampante in Mac OS X" a pagina 41](#page-40-0)

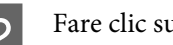

**B Fare clic sull'icona EPSON Status Monitor**. Viene visualizzato EPSON Status Monitor.

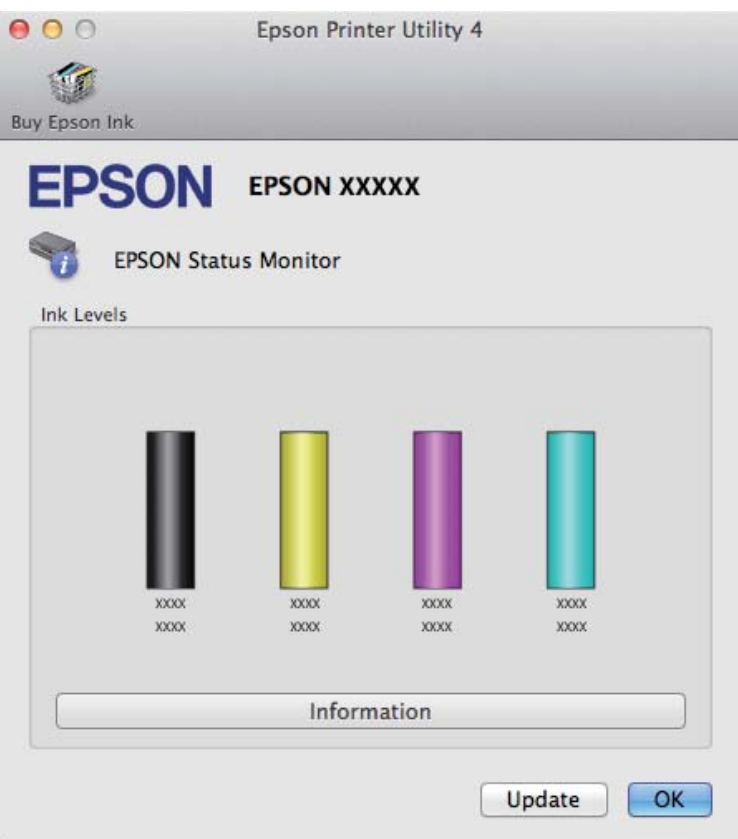

È possibile utilizzare l'utility anche per verificare lo stato delle cartucce prima della stampa. In EPSON Status Monitor viene visualizzato lo stato delle cartucce di inchiostro al momento dell'apertura dell'utility. Per aggiornare lo stato delle cartucce di inchiostro, fare clic su **Update (Aggiorna)**.

<span id="page-133-0"></span>Quando l'inchiostro è scarso o esaurito, appare il pulsante **How to (Come)**. Facendo clic su **How to (Come)**, EPSON Status Monitor guiderà l'utente nella procedura di sostituzione della cartuccia d'inchiostro.

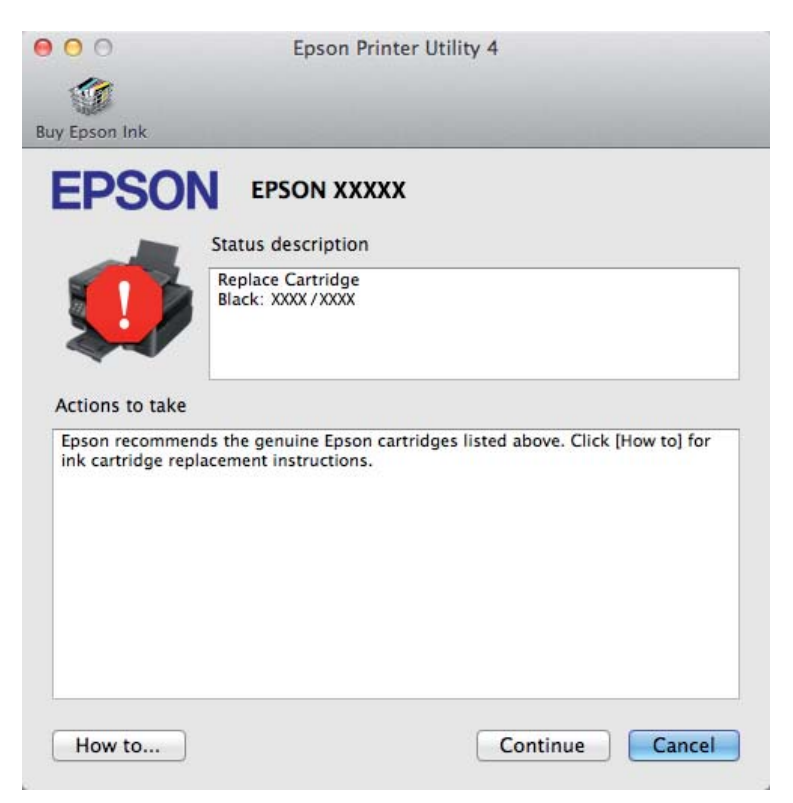

## **Inceppamento carta**

#### !*Attenzione:*

Non toccare mai i tasti sul pannello di controllo se una mano opera all'interno del prodotto.

#### *Nota:*

- ❏ Le figure in questa sezione possono variare a seconda del prodotto.
- ❏ Annullare il lavoro di stampa se richiesto da un messaggio visualizzato sullo schermo LCD o dal driver della stampante.

## **Rimozione della carta inceppata dal prodotto**

#### *Nota:*

Le figure in questa sezione possono variare a seconda del prodotto.

A Annullare il lavoro di stampa se richiesto da un messaggio del driver della stampante.

& ["Annullamento della stampa" a pagina 46](#page-45-0)

#### **Risoluzione dei problemi di stampa e copia**

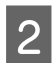

2 Aprire l'unità dello scanner.

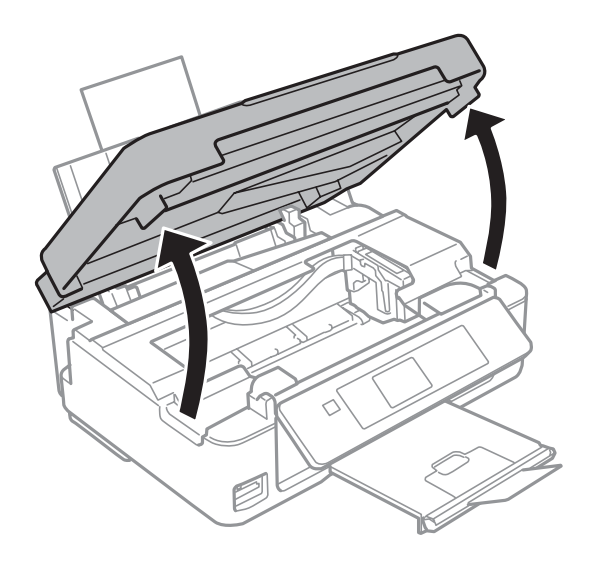

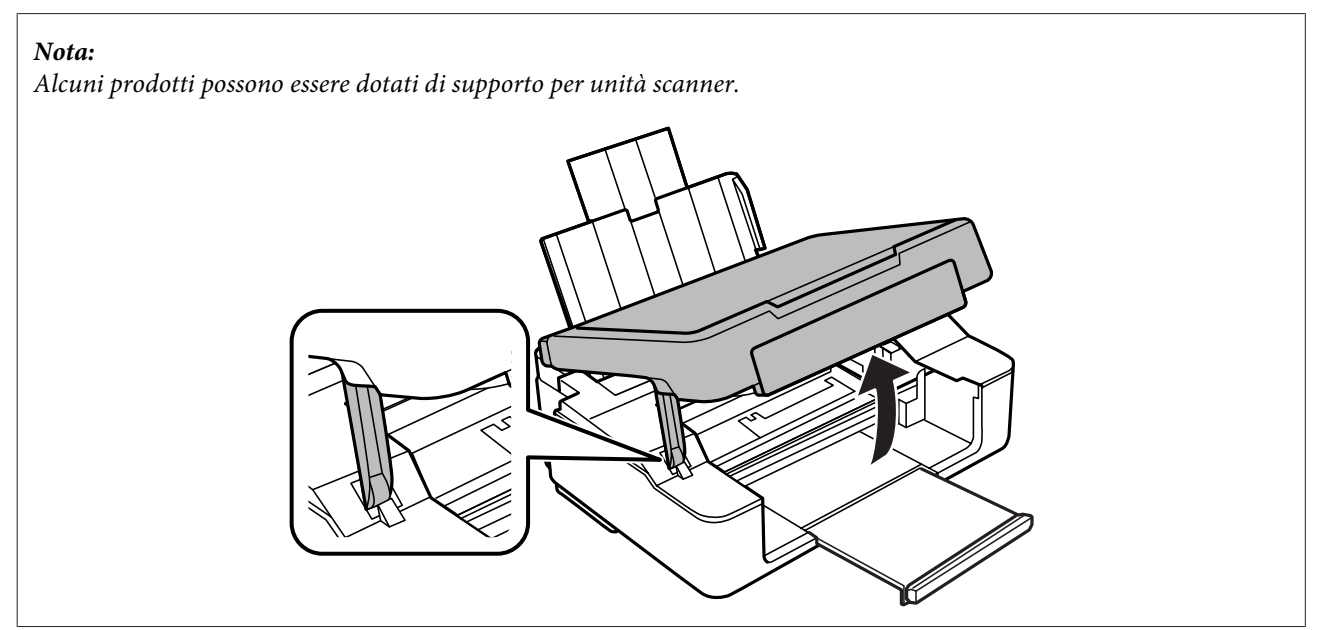

#### **Risoluzione dei problemi di stampa e copia**

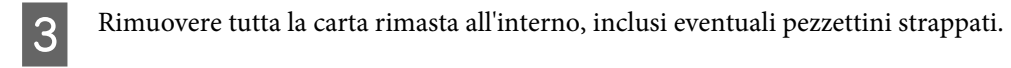

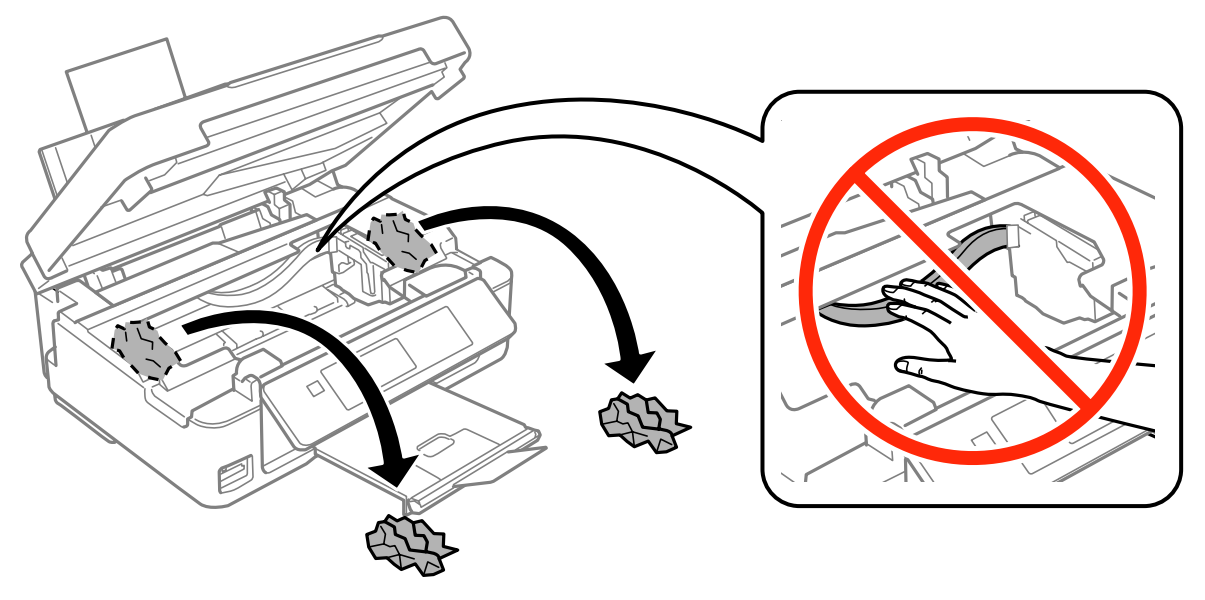

D Chiudere l'unità scanner. Se la carta inceppata permane accanto al vassoio di uscita, rimuovere delicatamente la carta.

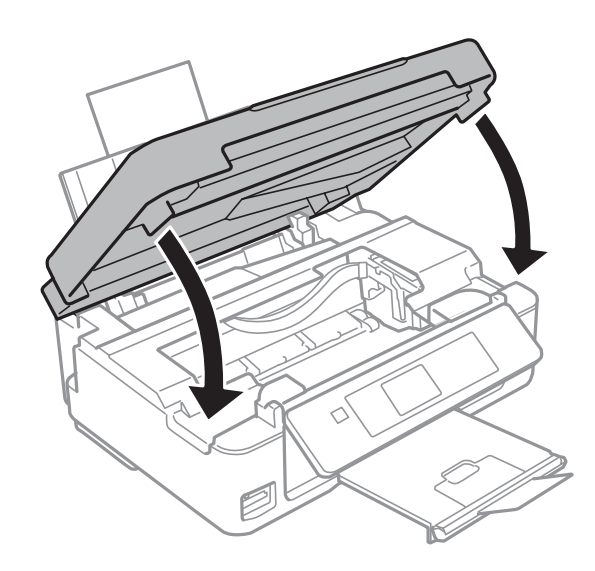

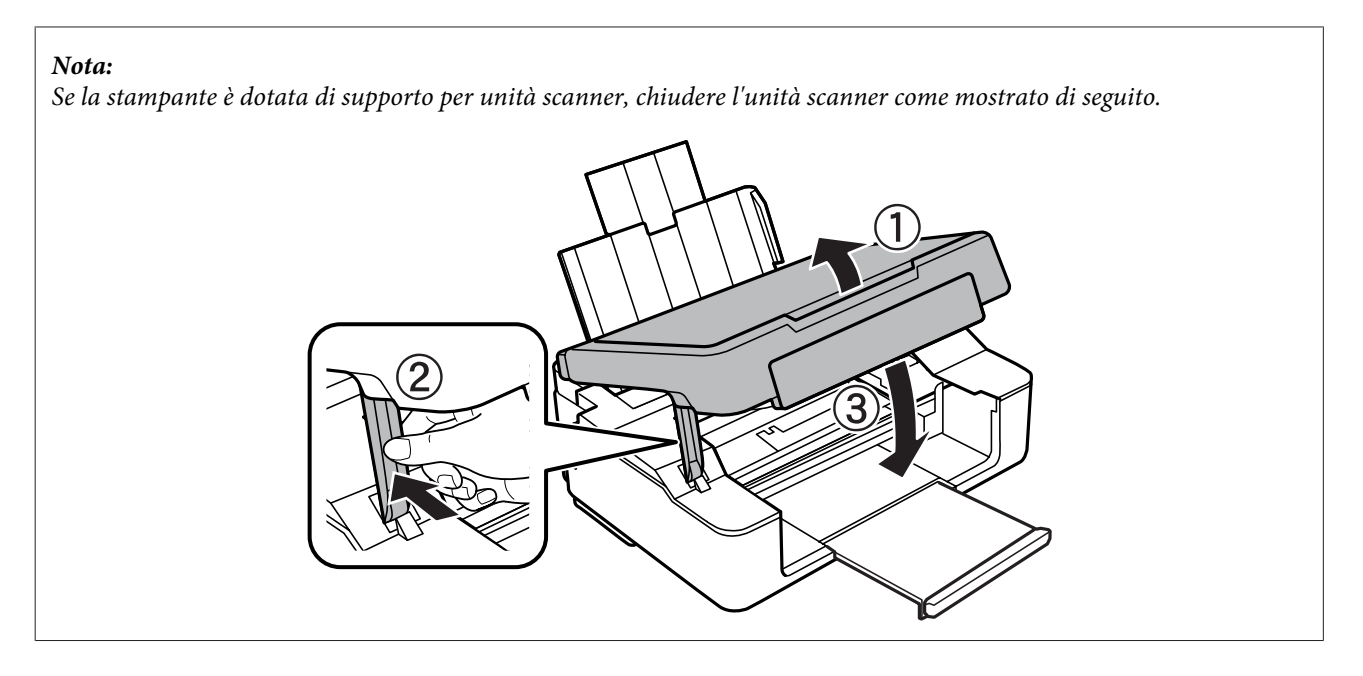

E Premere il tasto indicato nello schermo LCD.

**Per prodotti senza schermo LCD:** se tutte le spie del pannello di controllo lampeggiano, premere il tasto  $\circ$  per spegnere e riaccendere la stampante. Se lampeggiano solo le spie  $\mathcal O$  e  $\mathcal D$ , premere il tasto  $\mathcal O \otimes \mathcal O \otimes \mathcal O$ .

## **Come evitare gli inceppamenti della carta**

Se la carta si inceppa con frequenza, verificare che.

- ❏ La carta sia liscia e non incurvata o spiegazzata.
- ❏ Venga utilizzata carta di alta qualità.
- ❏ Nell'alimentatore fogli, il lato stampabile della carta sia rivolto verso l'alto.
- ❏ La risma di carta sia stata smazzata prima del caricamento.
- ❏ Quando si carica carta comune, non superare la linea appena sotto la freccia H all'interno della guida laterale. Per i supporti speciali Epson, verificare che il numero di fogli sia inferiore al limite specificato per il supporto. & ["Selezione della carta" a pagina 23](#page-22-0)
- ❏ Le guide laterali siano allineate ai bordi della carta.
- ❏ Il prodotto sia collocato su una superficie piana e stabile che si estende oltre la base in tutte le direzioni. Il prodotto non funziona correttamente se risulta inclinato.

## **Ristampa dopo un inceppamento carta (solo per Windows)**

Dopo aver annullato un lavoro di stampa a seguito di un inceppamento carta, è possibile scegliere di ristampare solo le pagine non stampate.

Risolvere il problema di inceppamento della carta. & ["Inceppamento carta" a pagina 134](#page-133-0)

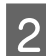

B Accedere alle impostazioni della stampante.  $\rightarrow$  ["Accesso al driver della stampante in Windows" a pagina 40](#page-39-0)

- C Selezionare la casella di controllo **Print Preview (Anteprima di stampa)** nella finestra Main (Principale) o Advanced (Altre impost.) del driver della stampante.
	- Specificare le impostazioni da utilizzare per la stampa.
- E Fare clic su **OK** per chiudere la finestra delle impostazioni della stampante, quindi stampare il file. Viene visualizzata la finestra Print Preview (Anteprima di stampa).
- F Selezionare una pagina già stampata nella casella di riepilogo delle pagine a sinistra, quindi scegliere **Remove Page (Deseleziona la stampa)** dal menu Print Options (Opzioni di stampa). Ripetere la procedura per tutte le pagine già stampate.
	- G Fare clic su **Print (Stampa)** nella finestra Print Preview (Anteprima di stampa).

## **Informazioni sulla qualità di stampa**

Se si riscontrano problemi di qualità della stampa, confrontarli con le immagini sottostanti. Fare clic sulla didascalia al di sotto dell'immagine che più si avvicina alle proprie stampe.

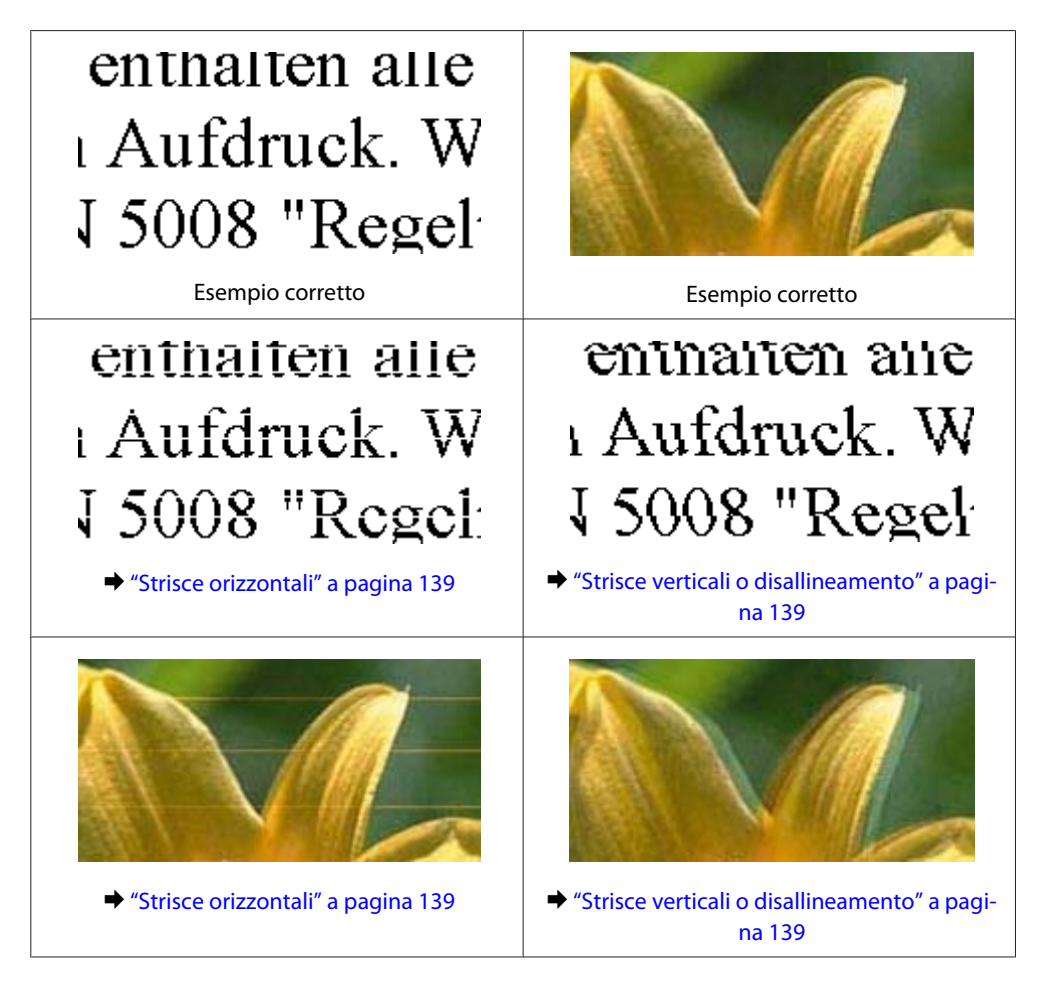

#### **Risoluzione dei problemi di stampa e copia**

<span id="page-138-0"></span>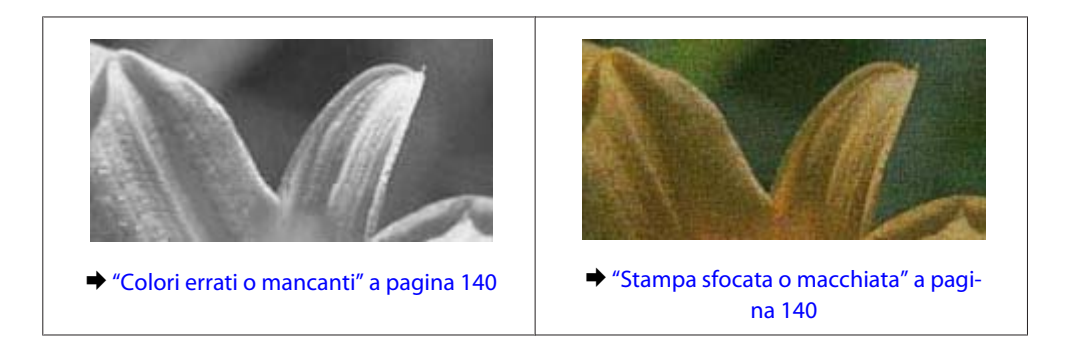

## **Strisce orizzontali**

- ❏ Assicurarsi che il lato stampabile della carta (lato più bianco o lucido) sia rivolto verso l'alto nell'alimentatore fogli.
- ❏ Eseguire l'utility Head Cleaning (Pulizia testine) per pulire gli ugelli dell'inchiostro ostruiti. & ["Pulizia della testina di stampa" a pagina 109](#page-108-0)
- ❏ Per risultati ottimali, consumare la cartuccia di inchiostro entro sei mesi dall'apertura della confezione.
- ❏ Utilizzare cartucce di inchiostro originali Epson.
- ❏ Verificare che il tipo di carta selezionato nel menu LCD o nel driver della stampante sia adatto al tipo di carta caricato nel prodotto.
	- & ["Selezione della carta" a pagina 23](#page-22-0)
- ❏ Se compaiono strisce a intervalli di 2,5 cm, eseguire l'utility Print Head Alignment (Allineamento testine). & ["Allineamento della testina di stampa" a pagina 111](#page-110-0)
- ❏ Se le copie evidenziano un effetto moiré (tratteggio incrociato), modificare l'impostazione **Riduci/Ingrandisci** (solo Serie XP-410) nel menu LCD o riposizionare l'originale.
- ❏ Se si evidenzia un problema di qualità della copia, pulire la superficie del vetro dello scanner. & ["Pulizia delle parti esterne del prodotto" a pagina 115](#page-114-0)

## **Strisce verticali o disallineamento**

- ❏ Assicurarsi che il lato stampabile della carta (lato più bianco o lucido) sia rivolto verso l'alto nell'alimentatore fogli.
- ❏ Eseguire l'utility Head Cleaning (Pulizia testine) per pulire gli ugelli dell'inchiostro ostruiti. & ["Pulizia della testina di stampa" a pagina 109](#page-108-0)
- ❏ Eseguire l'utility Print Head Alignment (Allineamento testine).
	- & ["Allineamento della testina di stampa" a pagina 111](#page-110-0)
- <span id="page-139-0"></span>❏ In Windows, deselezionare la casella di controllo **High Speed (Alta velocità)** nella finestra Advanced (Altre impost.) del driver della stampante. Per informazioni dettagliate, vedere la guida in linea. In sistemi Mac OS X, selezionare **Off** in High Speed Printing (Stampa alta velocità). Per visualizzare High Speed Printing (Stampa alta velocità), fare clic sui seguenti menu: **System Preferences (Preferenze di Sistema)**, **Print & Scan (Stampa e Scansione)** (Mac OS X 10.8 o 10.7) o **Print & Fax (Stampa e Fax)** (Mac OS X 10.6 o 10.5), prodotto in uso nella casella di riepilogo Printers (Stampanti), **Options & Supplies (Opzioni e forniture)** e infine **Driver**.
- ❏ Verificare che il tipo di carta selezionato nel menu LCD o nel driver della stampante sia adatto al tipo di carta caricato nel prodotto.
	- & ["Selezione della carta" a pagina 23](#page-22-0)
- ❏ Se si evidenzia un problema di qualità della copia, pulire la superficie del vetro dello scanner.
	- & ["Pulizia delle parti esterne del prodotto" a pagina 115](#page-114-0)

## **Colori errati o mancanti**

❏ In sistemi Windows, deselezionare l'impostazione **Grayscale (Scala di grigio)** nella finestra Main (Principale) del driver della stampante.

In sistemi Mac OS X, deselezionare l'impostazione **Grayscale (Scala di grigio)** in Print Settings (Impostazioni di stampa) nella finestra di dialogo Print (Stampa) del driver della stampante.

- ❏ Regolare le impostazioni relative ai colori nell'applicazione o nelle impostazioni del driver della stampante. In Windows, verificare le impostazioni di Color Management (Colore) nella finestra Advanced (Altre impost.). In sistemi Mac OS X, esaminare la finestra di dialogo Color Options (Opzioni colore) accessibile dalla finestra di dialogo Print (Stampa).
- ❏ Eseguire l'utility Head Cleaning (Pulizia testine) per pulire gli ugelli dell'inchiostro ostruiti. & ["Pulizia della testina di stampa" a pagina 109](#page-108-0)
- ❏ Se è appena stata sostituita una cartuccia di inchiostro, verificare la data di scadenza sulla confezione. Se il prodotto non è stato utilizzato per un periodo di tempo prolungato, Epson consiglia di sostituire le cartucce di inchiostro.

& ["Sostituzione di una cartuccia d'inchiostro" a pagina 99](#page-98-0)

❏ Utilizzare cartucce di inchiostro originali Epson e carta consigliata da Epson.

## **Stampa sfocata o macchiata**

- ❏ Utilizzare cartucce di inchiostro originali Epson e carta consigliata da Epson.
- ❏ Verificare che il prodotto sia collocato su una superficie piana e stabile che si estende oltre la base in tutte le direzioni. Il prodotto non funziona correttamente se risulta inclinato.
- ❏ Verificare che la carta usata non sia danneggiata, sporca o troppo vecchia.
- ❏ Assicurarsi che la carta sia asciutta e il lato stampabile (lato più bianco o lucido) sia rivolto verso l'alto nell'alimentatore fogli.
- ❏ Se la carta è incurvata verso il lato stampabile, appiattirla o incurvarla leggermente in senso contrario.

❏ Verificare che il tipo di carta selezionato nel menu LCD o nel driver della stampante sia adatto al tipo di carta caricato nel prodotto.

& ["Selezione della carta" a pagina 23](#page-22-0)

- ❏ Rimuovere ciascun foglio dal vassoio di uscita non appena viene stampato.
- ❏ Non toccare il lato stampato della carta con finitura patinata lucida e fare in modo che non entri a contatto con oggetti esterni. Per maneggiare le stampe, seguire le istruzioni relative alla carta utilizzata.
- ❏ Eseguire l'utility Head Cleaning (Pulizia testine) per pulire gli ugelli dell'inchiostro ostruiti. & ["Pulizia della testina di stampa" a pagina 109](#page-108-0)
- ❏ Eseguire l'utility Allineamento testine. & ["Allineamento della testina di stampa" a pagina 111](#page-110-0)
- ❏ Se la carta presenta macchie di inchiostro dopo la stampa, pulire l'interno del prodotto.  $\rightarrow$  ["Pulizia delle parti interne del prodotto" a pagina 116](#page-115-0)
- ❏ Se si evidenzia un problema di qualità della copia, pulire la superficie del vetro dello scanner. & ["Pulizia delle parti esterne del prodotto" a pagina 115](#page-114-0)

## **Problemi di stampa vari**

## **Caratteri errati o distorti**

- ❏ Eliminare eventuali lavori di stampa in sospeso. & ["Annullamento della stampa" a pagina 46](#page-45-0)
- ❏ Spegnere il prodotto e il computer. Verificare che il cavo di interfaccia del prodotto sia collegato saldamente.
- ❏ Disinstallare il driver della stampante e reinstallarlo. & ["Disinstallazione del software" a pagina 120](#page-119-0)

## **Margini errati**

- ❏ Assicurarsi che nell'alimentatore fogli la carta sia caricata correttamente. & ["Caricamento di carta e buste" a pagina 26](#page-25-0)
- ❏ Controllare le impostazioni dei margini nell'applicazione, verificando che i margini rientrino nell'area stampabile della pagina.
	- $\blacktriangleright$  ["Area stampabile" a pagina 157](#page-156-0)
- ❏ Verificare che le impostazioni del driver della stampante siano appropriate per il formato carta utilizzato. In sistemi Windows, verificare la finestra Main (Principale). In sistemi Mac OS X, verificare la finestra di dialogo Page Setup (Formato di Stampa) o la finestra di dialogo Print (Stampa).
- ❏ Disinstallare il driver della stampante e reinstallarlo. & ["Disinstallazione del software" a pagina 120](#page-119-0)

## **La stampa risulta leggermente storta**

- ❏ Assicurarsi che nell'alimentatore fogli la carta sia caricata correttamente. & ["Caricamento di carta e buste" a pagina 26](#page-25-0)
- ❏ Se è selezionata l'opzione **Fast Economy (Economy rapida)** in Paper & Quality Options (Opzioni carta e qualità) nella scheda Advanced (Altre impost.) del driver della stampante (Windows) o l'opzione **Fast Economy (Economy rapida)** per Print Quality (Qualità) in Print Settings (Impostazioni di stampa) (Mac OS X), selezionare un'altra impostazione.

## **Dimensione o posizione dell'immagine copiata errata**

- ❏ Verificare che le impostazioni di formato carta, layout o riduzione/ingrandimento (solo Serie XP-410) selezionate nel pannello di controllo corrispondano alla carta utilizzata.
- ❏ Se i bordi della copia risultano troncati, allontanare leggermente l'originale dall'angolo.
- ❏ Pulire il vetro dello scanner. & ["Pulizia delle parti esterne del prodotto" a pagina 115](#page-114-0)

### **Immagine invertita**

❏ In sistemi Windows, deselezionare la casella di controllo **Mirror Image (Immagine speculare)** dalla finestra Page Layout (Layout) del driver della stampante oppure disattivare l'impostazione Mirror Image (Immagine speculare) nell'applicazione. In sistemi Mac OS X, deselezionare la casella di controllo **Mirror Image (Immagine speculare)** in **Print Settings**

**(Impostazioni di stampa)** nella finestra di dialogo Print (Stampa) del driver della stampante oppure disattivare l'impostazione Mirror Image (Immagine speculare) nell'applicazione.

- ❏ Disinstallare il driver della stampante e reinstallarlo.
	- & ["Disinstallazione del software" a pagina 120](#page-119-0)

## **Stampa di pagine vuote**

- ❏ Verificare che le impostazioni del driver della stampante siano appropriate per il formato carta utilizzato. In sistemi Windows, verificare la finestra Main (Principale). In sistemi Mac OS X, verificare la finestra di dialogo Page Setup (Formato di Stampa) o la finestra di dialogo Print (Stampa).
- ❏ In sistemi Windows, verificare l'impostazione **Skip Blank Page (Salta Pagina Vuota)** facendo clic sul pulsante **Extended Settings (Impostazioni avanzate)** nella finestra Maintenance (Utility) del driver della stampante. In sistemi Mac OS X, selezionare **On** in Skip Blank Page (Salta Pagina Vuota). Per visualizzare Skip Blank Page (Salta Pagina Vuota), fare clic sui seguenti menu: **System Preferences (Preferenze di Sistema)**, **Print & Scan (Stampa e Scansione)** (Mac OS X 10.8 o 10.7) o **Print & Fax (Stampa e Fax)** (Mac OS X 10.6 o 10.5), prodotto in uso nella casella di riepilogo Printers (Stampanti), **Options & Supplies (Opzioni e forniture)** e infine **Driver**.
- ❏ Disinstallare il driver della stampante e reinstallarlo.
	- $\rightarrow$  ["Disinstallazione del software" a pagina 120](#page-119-0)

### **Lato stampato macchiato o segnato**

- ❏ Se la carta è incurvata verso il lato stampabile, appiattirla o incurvarla leggermente in senso contrario.
- ❏ Eseguire diverse copie senza posizionare un documento sul vetro dello scanner. & ["Pulizia delle parti interne del prodotto" a pagina 116](#page-115-0)
- ❏ Disinstallare il driver della stampante e reinstallarlo.  $\rightarrow$  ["Disinstallazione del software" a pagina 120](#page-119-0)

### **Stampa troppo lenta**

- ❏ Verificare che il tipo di carta selezionato nel menu LCD o nel driver della stampante sia adatto al tipo di carta caricato nel prodotto.
	- & ["Selezione della carta" a pagina 23](#page-22-0)
- ❏ Per Windows, selezionare un'impostazione inferiore per Paper & Quality Options (Opzioni carta e qualità) nella scheda Advanced (Altre impost.) del driver della stampante. In sistemi Mac OS X, configurare un'impostazione inferiore per Print Quality (Qualità) nella finestra di dialogo Print Settings (Impostazioni di stampa) accessibile dalla finestra di dialogo Print (Stampa) del driver della stampante.
	- $\blacktriangleright$  ["Accesso al driver della stampante in Windows" a pagina 40](#page-39-0)
	- & ["Accesso al driver della stampante in Mac OS X" a pagina 41](#page-40-0)
- ❏ Chiudere le applicazioni non necessarie.
- ❏ Se si stampa senza interruzioni per intervalli di tempo prolungati, la stampa potrebbe diventare estremamente lenta. Ciò si verifica a causa del rallentamento della velocità di stampa, che ha lo scopo di impedire che il meccanismo del prodotto si surriscaldi con conseguente danneggiamento. In tal caso, è possibile continuare a stampare, tuttavia si consiglia di interrompere la stampa e lasciare acceso il prodotto per circa 30 minuti. Il prodotto non recupera la velocità normale se è spento. Una volta ripresa la stampa, la velocità di stampa risulterà normale.
- ❏ Disinstallare il driver della stampante e reinstallarlo.
	- $\rightarrow$  ["Disinstallazione del software" a pagina 120](#page-119-0)

Se il problema persiste dopo aver eseguito tutte le procedure sopra riportate, vedere quanto segue:

 $\rightarrow$  ["Aumento della velocità di stampa \(solo per Windows\)" a pagina 147](#page-146-0)

## **Problemi di alimentazione della carta**

### **Mancata alimentazione della carta**

Rimuovere la risma di carta e verificare che:

- ❏ La carta non sia incurvata o spiegazzata.
- ❏ La carta non sia troppo vecchia. Per ulteriori informazioni, consultare le istruzioni fornite con la carta.
- ❏ Quando si carica carta comune, non superare la linea appena sotto la freccia H all'interno della guida laterale. Per i supporti speciali Epson, verificare che il numero di fogli sia inferiore al limite specificato per il supporto. & ["Selezione della carta" a pagina 23](#page-22-0)
- ❏ Non sia presente carta inceppata all'interno del prodotto. In caso di inceppamento, rimuovere la carta inceppata. & ["Inceppamento carta" a pagina 134](#page-133-0)
- ❏ Le cartucce di inchiostro non siano esaurite. Se una cartuccia è esaurita, sostituirla. & ["Sostituzione di una cartuccia d'inchiostro" a pagina 99](#page-98-0)
- ❏ Siano state seguite tutte le istruzioni di caricamento speciali fornite con la carta.

## **Alimentazione di più fogli contemporaneamente**

- ❏ Quando si carica carta comune, non superare la linea appena sotto la freccia H all'interno della guida laterale. Per i supporti speciali Epson, verificare che il numero di fogli sia inferiore al limite specificato per il supporto. & ["Selezione della carta" a pagina 23](#page-22-0)
- ❏ Verificare che le guide laterali siano allineate ai bordi della carta.
- ❏ Verificare che la carta non sia incurvata o piegata. Se lo è, prima di caricarla appiattirla o incurvarla in senso contrario.
- ❏ Rimuovere la risma di carta e verificare che la carta non sia troppo sottile.  $\triangle$  ["Carta" a pagina 156](#page-155-0)
- ❏ Smazzare i bordi della risma per separare i fogli, quindi ricaricare la carta.
- ❏ Se si stanno stampando troppe copie di un file, controllare l'impostazione Copies (Copie) nel driver della stampante come indicato di seguito e controllare l'impostazione anche nell'applicazione in uso. In Windows, controllare l'impostazione di Copies (Copie) nella finestra Page Layout (Layout). In sistemi Mac OS X, verificare l'impostazione Copies (Copie) nella finestra di dialogo Print (Stampa).

### **Carta caricata in modo errato**

Se la carta è stata caricata troppo a fondo, non può avanzare in modo corretto. Spegnere il prodotto e rimuovere la carta con cautela. Quindi, accendere il prodotto e caricare la carta in modo corretto.

### **Carta non espulsa completamente o spiegazzata**

- □ Se la carta non viene espulsa completamente, premere il tasto  $\circledcirc$  per espellerla. Per Serie XP-200, premere il tasto  $\circledcirc$ per espellere la carta. Se la carta si è inceppata all'interno del prodotto, rimuoverla in base alle istruzioni fornite nella sezione seguente.
	- & ["Inceppamento carta" a pagina 134](#page-133-0)
- ❏ Se la carta risulta spiegazzata quando fuoriesce dal prodotto, potrebbe essere umida o troppo sottile. Caricare una risma di carta nuova.

*Nota:*

Conservare la carta non utilizzata nella confezione originale in un luogo asciutto.
# <span id="page-144-0"></span>**Il prodotto non stampa**

### **Tutte le spie sono spente**

- □ Premere il tasto  $\circ$  per verificare che il prodotto sia acceso.
- ❏ Verificare che il cavo di alimentazione sia collegato saldamente.
- ❏ Verificare che la presa elettrica funzioni e che non sia controllata da un interruttore o da un timer.

## **È accesa solo la spia di alimentazione**

- ❏ Spegnere il prodotto e il computer. Verificare che il cavo di interfaccia del prodotto sia collegato saldamente.
- ❏ Se si utilizza l'interfaccia USB, verificare che il cavo utilizzato soddisfi gli standard USB o Hi-Speed USB richiesti.
- ❏ Se il prodotto è collegato al computer tramite un hub USB, collegare il prodotto al primo hub della serie dal computer. Se il driver della stampante continua a non essere riconosciuto dal computer, provare a collegare il prodotto direttamente al computer, senza utilizzare l'hub USB.
- ❏ Se il prodotto è collegato al computer tramite un hub USB, verificare che l'hub USB venga riconosciuto dal computer.
- ❏ Se si sta tentando di stampare un'immagine di grandi dimensioni, il computer potrebbe non disporre di una quantità di memoria sufficiente. Provare a ridurre la risoluzione dell'immagine o a stampare l'immagine a dimensioni ridotte. Potrebbe essere necessario installare ulteriore memoria nel computer.
- ❏ Gli utenti di Windows possono cancellare tutti gli eventuali lavori di stampa in sospeso in Windows Spooler (Spooler di Windows).
	- & ["Annullamento della stampa" a pagina 46](#page-45-0)
- ❏ Disinstallare il driver della stampante e reinstallarlo. & ["Disinstallazione del software" a pagina 120](#page-119-0)

## <span id="page-145-0"></span>**Dopo la sostituzione della cartuccia viene rilevato un errore di inchiostro**

Aprire l'unità dello scanner.

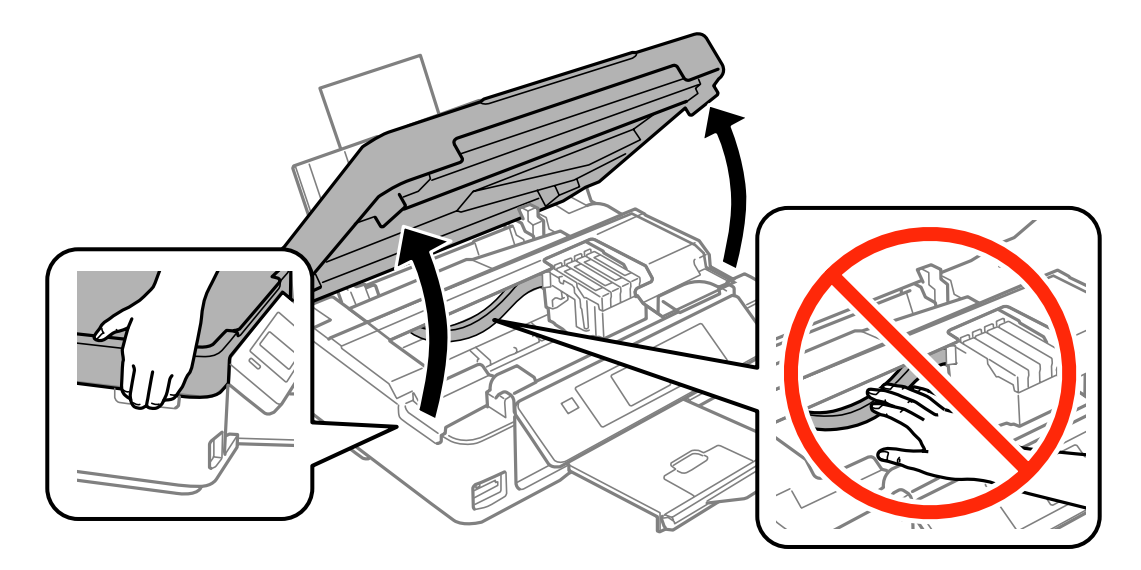

B Verificare che il supporto della cartuccia si trovi nella posizione di sostituzione della cartuccia di inchiostro.

#### *Nota:*

Per prodotti senza schermo LCD:

Se il supporto della cartuccia si trova completamente a destra, premere il tasto  $\odot$ . Il portacartuccia si sposta verso la posizione di controllo della cartuccia. In questo prodotto, una cartuccia con inchiostro esaurito o scarso viene indicata dal simbolo  $\bigotimes$ . Premere nuovamente il pulsante  $\circledcirc$ . Il supporto della cartuccia si sposta verso la posizione di sostituzione della cartuccia.

C Rimuovere e reinserire la cartuccia di inchiostro, quindi procedere con l'installazione della cartuccia. Verificare che le superfici superiori delle cartucce di inchiostro siano allineate.

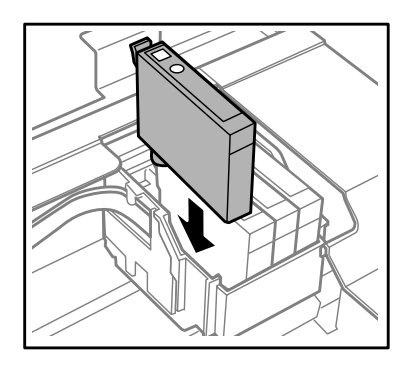

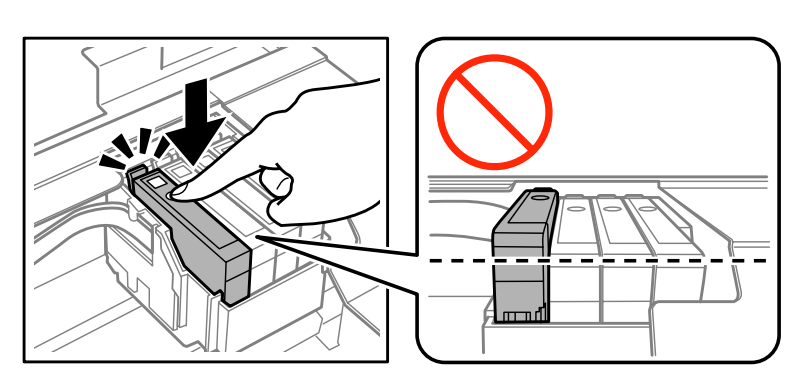

D Chiudere lentamente l'unità scanner e premere il tasto descritto di seguito.

Per prodotti con schermo LCD: Premere OK.

Per prodotti senza schermo LCD: Premere  $\otimes$ .

# <span id="page-146-0"></span>**Aumento della velocità di stampa (solo per Windows)**

#### *Nota:*

Le schermate visualizzate possono variare a seconda del modello.

Se la stampa è lenta, è possibile aumentare la velocità di stampa selezionando alcune impostazioni nella finestra Extended Settings (Impostazioni avanzate). Fare clic sul pulsante **Extended Settings (Impostazioni avanzate)** nella finestra Maintenance (Utility) del driver della stampante.

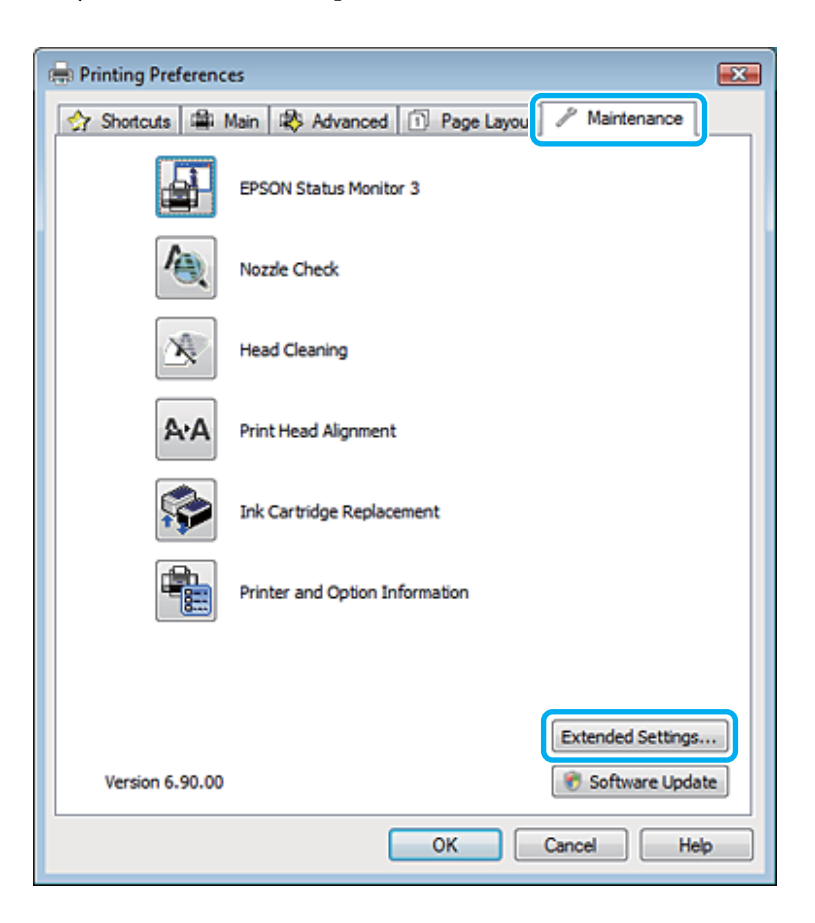

Viene visualizzata la finestra di dialogo sottostante.

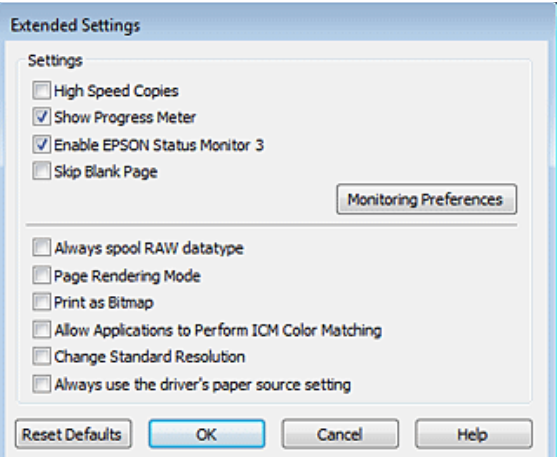

Selezionare le caselle di controllo seguenti per vedere se la velocità di stampa aumenta.

- ❏ High Speed Copies (Copie ad alta velocità)
- ❏ Always spool RAW datatype (Esegui sempre spool dei dati di tipo RAW)
- ❏ Page Rendering Mode (Modo rendering pagina)
- ❏ Print as Bitmap (Stampa come bitmap)

Per informazioni dettagliate su ciascuna voce, vedere la guida in linea.

# **Altri problemi**

## **Riduzione del rumore prodotto dalla stampa su carta comune**

Quando si seleziona la carta comune come tipo di carta o Normal (Normale) come qualità nel driver della stampante, il prodotto stampa a velocità elevata. Provare a selezionare Quiet Mode (Modo Quiete) per un funzionamento più silenzioso che ridurrà la velocità di stampa.

In sistemi Windows, selezionare la casella di controllo Quiet Mode (Modo Quiete) nella finestra Main (Principale) del driver della stampante.

In sistemi Mac OS X, selezionare **On** in Quiet Mode (Modo Quiete). Per visualizzare Quiet Mode (Modo Quiete), fare clic sui menu seguenti: **System Preferences (Preferenze di Sistema)**, **Print & Scan (Stampa e Scansione)** (Mac OS X 10.8 o 10.7) o **Print & Fax (Stampa e Fax)** (Mac OS X 10.6 o 10.5), prodotto in uso nella casella di riepilogo Printers (Stampanti), **Options & Supplies (Opzioni e forniture)** e infine **Driver**.

# <span id="page-148-0"></span>**Risoluzione dei problemi di scansione**

# **Problemi indicati dai messaggi sul display LCD o dalla spia di stato**

- ❏ Verificare che il prodotto sia collegato correttamente al computer.
- ❏ Spegnere e riaccendere il prodotto. Se il problema persiste, il prodotto potrebbe presentare problemi di funzionamento o potrebbe essere necessario sostituire la sorgente luminosa dell'unità scanner. Contattare il rivenditore.
- ❏ Verificare che il software di scansione sia stato installato completamente. Per istruzioni sull'installazione del software di scansione, vedere il manuale cartaceo.

# **Problemi all'avvio di una scansione**

- ❏ Controllare la spia di stato e verificare che il prodotto sia pronto per la scansione.
- ❏ Verificare che i cavi siano saldamente collegati al prodotto e a una presa di corrente funzionante. Se necessario, provare l'adattatore CA del prodotto collegandovi un altro dispositivo elettrico per verificarne il funzionamento.
- ❏ Spegnere il computer e il prodotto, quindi verificare che il cavo di interfaccia sia saldamente collegato al computer e al prodotto.
- ❏ Se all'avvio della scansione viene visualizzato un elenco di scanner, verificare di aver selezionato il prodotto corretto.

#### Windows:

Quando si avvia Epson Scan tramite l'icona EPSON Scan e viene visualizzato l'elenco Select Scanner (Selezionare Scanner), verificare di selezionare il modello corrispondente al prodotto in uso.

Mac OS X:

Quando si avvia Epson Scan dalla cartella Applications (Applicazioni) e viene visualizzato l'elenco Select Scanner (Selezionare Scanner), verificare di selezionare il modello corrispondente al prodotto in uso.

- ❏ Collegare il prodotto direttamente alla porta USB esterna del computer oppure tramite un solo hub USB. Il prodotto potrebbe non funzionare correttamente quando viene collegato al computer tramite più di un hub USB. Se il problema persiste, provare a collegare il prodotto direttamente al computer.
- ❏ Se al computer è collegato più di un prodotto, è possibile che si verifichino malfunzionamenti. Collegare solo il prodotto che si intende utilizzare, quindi provare a eseguire di nuovo la scansione.
- ❏ Se il software di scansione non funziona correttamente, disinstallarlo e quindi reinstallarlo come descritto nel manuale cartaceo.

& ["Disinstallazione del software" a pagina 120](#page-119-0)

## **Utilizzo del tasto**

#### *Nota:*

In alcuni prodotti la funzione di scansione potrebbe non essere disponibile quando si utilizza il tasto.

- ❏ Verificare se è stato assegnato un programma al tasto. & ["Epson Event Manager" a pagina 81](#page-80-0)
- ❏ Verificare che Epson Scan e Epson Event Manager siano stati installati correttamente.
- ❏ Se si è fatto clic sul pulsante **Keep Blocking (Continua a bloccare)** nella finestra Windows Security Alert (Avviso di protezione Windows) durante o dopo l'installazione di Epson Software, sbloccare Epson Event Manager. & "Come sbloccare Epson Event Manager" a pagina 150
- ❏ Mac OS X:

Verificare che l'accesso sia stato effettuato con l'account dell'utente che ha installato il software di scansione. Gli altri utenti devono prima avviare Epson Scanner Monitor nella cartella Applications (Applicazioni), quindi premere un tasto per avviare la scansione.

#### **Come sbloccare Epson Event Manager**

A Fare clic su **Start**, quindi scegliere **Control Panel (Pannello di controllo)**.

Per Windows 8: Selezionare **Control Panel (Pannello di controllo)** da **Settings (Impostazioni)**.

2 Eseguire una delle operazioni descritte di seguito.

- ❏ Windows 8 e 7: Selezionare **System and Security (Sistema e sicurezza)**.
- ❏ Windows Vista: Selezionare **Security (Sicurezza)**.
- ❏ Windows XP: Selezionare **Security Center (Centro sicurezza)**.

C Eseguire una delle operazioni descritte di seguito.

- ❏ Windows 8, 7 e Windows Vista: Selezionare **Allow a program/an app through Windows Firewall (Consenti programma/app con Windows Firewall)**.
- ❏ Windows XP: Selezionare **Windows Firewall**.
- Eseguire una delle operazioni descritte di seguito.
	- ❏ Windows 8 e 7: Verificare che la casella di controllo **EEventManager Application** sia selezionata nell'elenco Allowed programs/apps and features (Programmi/app e funzionalità consentiti).

<span id="page-150-0"></span>❏ Windows Vista:

Fare clic sulla scheda **Exceptions (Eccezioni)**, quindi verificare che la casella di controllo **EEventManager Application** sia selezionata nell'elenco Program or port (Programma o porta).

❏ Windows XP: Fare clic sulla scheda **Exceptions (Eccezioni)**, quindi verificare che la casella di controllo **EEventManager Application** sia selezionata nell'elenco Programs and Services (Programmi e servizi).

Fare clic su OK.

## **Utilizzo di software di scansione diverso dal driver di Epson Scan**

- ❏ Se si utilizzano programmi compatibili con TWAIN, ad esempio Adobe Photoshop Elements, verificare che l'opzione Scanner o Source (Origine) sia impostata sul prodotto corretto.
- ❏ Se non è possibile eseguire la scansione con alcun programma compatibile con TWAIN, ad esempio Adobe Photoshop Elements, disinstallare il programma di scansione compatibile con TWAIN, quindi reinstallarlo. & ["Disinstallazione del software" a pagina 120](#page-119-0)

# **Problemi nell'alimentazione della carta**

## **La carta si sporca**

Potrebbe essere necessario pulire il prodotto.  $\rightarrow$  ["Pulizia del prodotto" a pagina 115](#page-114-0)

# **Vengono caricati più fogli di carta**

- ❏ Se si carica un tipo di carta non supportato, il prodotto potrebbe caricare più di un foglio alla volta.
- ❏ Potrebbe essere necessario pulire il prodotto.
	- & ["Pulizia del prodotto" a pagina 115](#page-114-0)

# **Problemi di durata eccessiva della scansione**

- ❏ I computer dotati di porte Hi-Speed USB esterne sono in grado di acquisire documenti più velocemente dei computer dotati di semplici porte USB esterne. Se il prodotto è collegato a una porta Hi-Speed USB esterna, verificare che soddisfi i requisiti di sistema specificati.
	- ◆ ["Requisiti di sistema" a pagina 155](#page-154-0)
- ❏ La scansione ad alta risoluzione richiede tempi prolungati.

# <span id="page-151-0"></span>**Problemi con le immagini acquisite**

# **La qualità della scansione non è soddisfacente**

È possibile migliorare la qualità della scansione modificando le impostazioni correnti o regolando l'immagine acquisita.

& ["Funzioni di regolazione dell'immagine" a pagina 59](#page-58-0)

#### **Nell'immagine acquisita viene visualizzata un'immagine presente sul retro dell'originale**

Se l'originale è stampato su carta sottile, le immagini presenti sul retro possono essere catturate dal prodotto e visualizzate nell'immagine acquisita. Provare ad acquisire l'originale posizionando sul retro dello stesso un foglio di carta nero. Verificare anche la correttezza delle impostazioni Document Type (Tipo documento) e Image Type (Tipo immagine) per l'originale.

#### **I caratteri sono offuscati o distorti**

- ❏ In Office Mode (Modo Office) o Home Mode (Modo Principiante), selezionare la casella di controllo **Text Enhancement (Miglioramento testo)**.
- ❏ Regolare l'impostazione dell'opzione Threshold (Soglia).

Home Mode (Modo Principiante):

Selezionare **Black&White (Bianco & Nero)** in Image Type (Tipo immagine), fare clic sul pulsante **Brightness (Luminosità)**, quindi provare a regolare l'impostazione dell'opzione Threshold (Soglia).

Office Mode (Modo Office):

Selezionare **Black&White (Bianco & Nero)** in Image Type (Tipo immagine), quindi provare a regolare l'impostazione dell'opzione Threshold (Soglia).

Professional Mode (Modo Professionale):

Selezionare **Black & White (Bianco e Nero)** in Image Type (Tipo immagine) e fare clic sul pulsante **+** (Windows) o r (Mac OS X) accanto a **Image Type (Tipo immagine)**. Configurare l'impostazione appropriata per Image Option (Opzione Immagine) e provare a regolare l'impostazione Threshold (Soglia).

❏ Aumentare la risoluzione.

#### **I caratteri non vengono riconosciuti correttamente se convertiti in testo modificabile (OCR)**

Collocare il documento in modo che risulti diritto sul vetro dello scanner. Se il documento è inclinato, potrebbe non essere riconosciuto correttamente.

#### **Nell'immagine acquisita vengono visualizzati motivi increspati**

Nell'immagine acquisita di un documento stampato può essere visualizzato un motivo increspato o a tratteggio incrociato (denominato moiré).

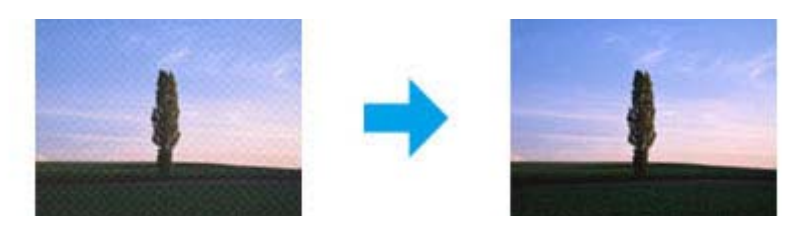

- ❏ Ruotare il documento originale. Ruotare l'immagine acquisita mediante il software dell'applicazione dopo la scansione.
- ❏ Selezionare la casella di controllo **Descreening (Deretinatura)**.
- ❏ Cambiare un'impostazione di risoluzione ed eseguire di nuovo la scansione.

#### **Nell'immagine acquisita vengono visualizzati colori non omogenei, macchie, puntini o righe**

Potrebbe essere necessario pulire la parte interna del prodotto.

& ["Pulizia del prodotto" a pagina 115](#page-114-0)

## **L'area o la direzione di scansione non è soddisfacente**

#### **Le estremità del documento originale non vengono acquisite**

- ❏ Quando si esegue la scansione in Full Auto Mode (Modo Automatico) o utilizzando l'anteprima in miniatura in Home Mode (Modo Principiante) o Professional Mode (Modo Professionale), allontanare il documento o la foto di 6 mm (0,2 pollici) dai bordi orizzontali e verticali del vetro dello scanner, per evitare che il documento acquisito risulti troncato.
- ❏ Quando si esegue la scansione utilizzando il pulsante o l'anteprima normale in Office Mode (Modo Office), Home Mode (Modo Principiante) o Professional Mode (Modo Professionale), allontanare il documento o la foto di 3 mm (0,12 pollici) dai bordi orizzontali e verticali del vetro dello scanner, per evitare che il documento acquisito risulti troncato.

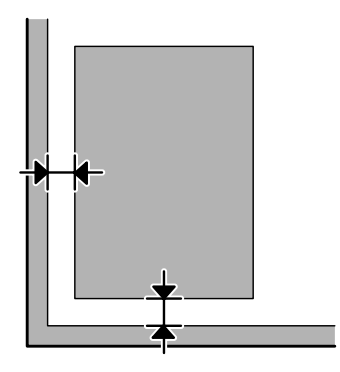

#### <span id="page-153-0"></span>**Acquisizione di più documenti in un unico file**

Collocare i documenti lasciando almeno 20 mm (0,8 pollici) di spazio tra un documento e l'altro sul vetro dello scanner.

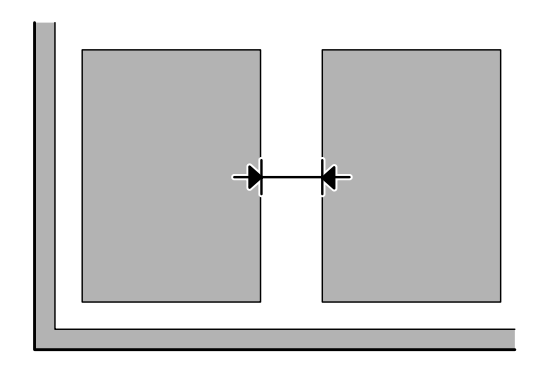

#### **Impossibile acquisire l'area desiderata**

A seconda dei documenti, potrebbe risultare impossibile acquisire l'area desiderata. Utilizzare l'anteprima normale in Office Mode (Modo Office), Home Mode (Modo Principiante) o Professional Mode (Modo Professionale) e creare riquadri di selezione attorno alle aree da acquisire.

#### **Impossibile eseguire la scansione nella direzione desiderata**

Fare clic su **Configuration (Configurazione)**, selezionare la scheda **Preview (Anteprima)** e deselezionare la casella di controllo **Auto Photo Orientation (Orientamento automatico foto)**. Quindi, posizionare i documenti nel modo corretto.

# **Il problema persiste dopo aver provato tutte le soluzioni**

Se il problema persiste anche dopo aver provato tutte le soluzioni, inizializzare le impostazioni di Epson Scan.

Fare clic su **Configuration (Configurazione)**, selezionare la scheda **Other (Personalizzato)**, quindi fare clic su **Reset All (Ripristina tutto)**.

# <span id="page-154-0"></span>**Informazioni sul prodotto**

# **Cartucce d'inchiostro**

Con il prodotto è possibile utilizzare le seguenti cartucce di inchiostro:

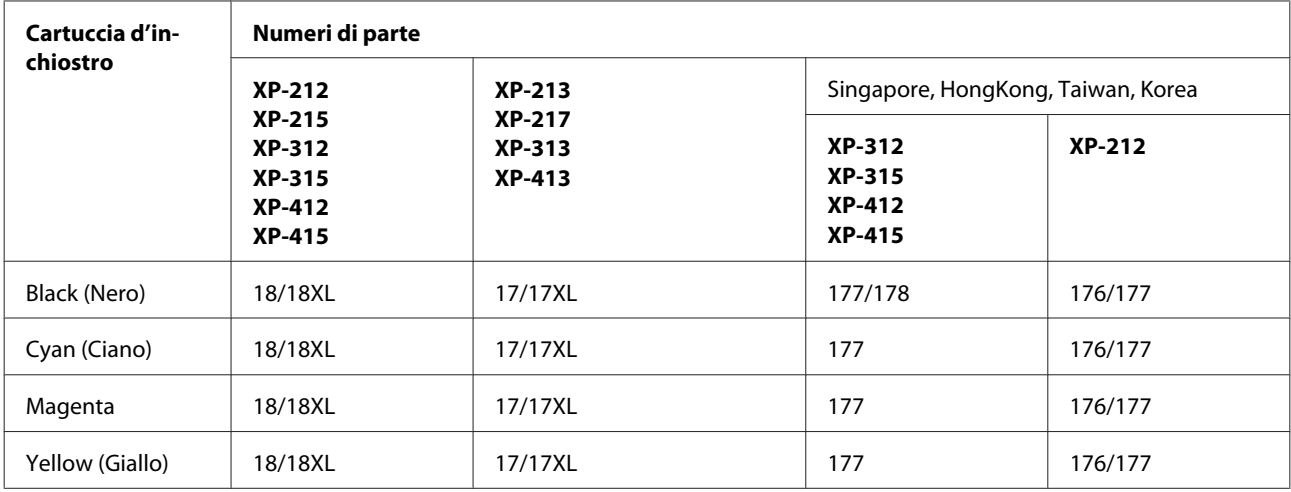

*Nota:*

Alcune cartucce non sono disponibili in tutti i paesi.

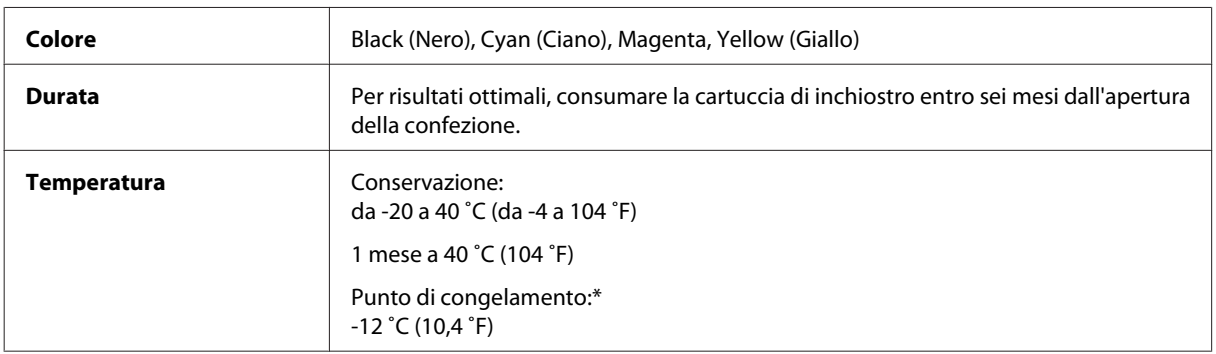

\*L'inchiostro si scongela e può essere utilizzato dopo circa 3 ore a 25 ˚C (77 ˚F).

# **Requisiti di sistema**

# **Per sistemi Windows**

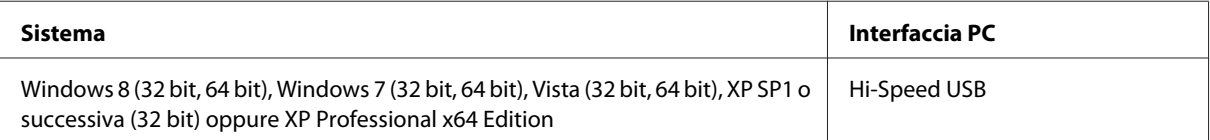

# <span id="page-155-0"></span>**Per sistemi Mac OS X**

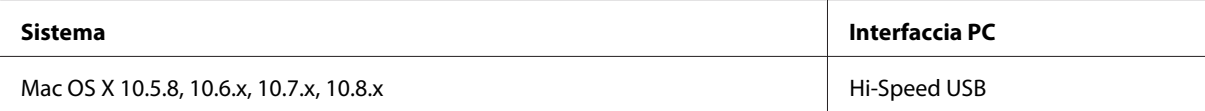

#### *Nota:*

Il file system UFS (UNIX File System) per Mac OS X non è supportato.

# **Specifiche tecniche**

*Nota:*

Le specifiche sono soggette a modifica senza preavviso.

# **Specifiche della stampante**

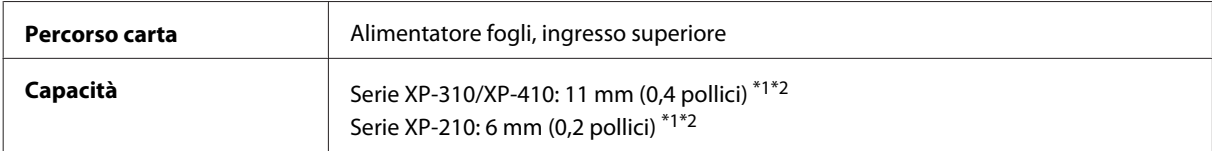

\*1 Per i formati Legal e personalizzati, caricare un foglio alla volta.

 $*$ 2 Carta con grammatura da 64 a 90 g/m<sup>2</sup> (da 17 a 24 lb).

## **Carta**

#### *Nota:*

- ❏ Poiché la qualità di qualsiasi marca o tipo di carta può essere modificata dal produttore in qualunque momento, Epson non può garantire la qualità di nessuna marca e nessun tipo di carta non originale Epson. Prima di acquistare notevoli quantità di carta o stampare lavori di grandi dimensioni, si consiglia di eseguire sempre una stampa campione.
- ❏ La carta di qualità scadente può ridurre la qualità di stampa e provocare inceppamenti e altri problemi. In caso di problemi, utilizzare una carta di qualità superiore.

Fogli singoli:

<span id="page-156-0"></span>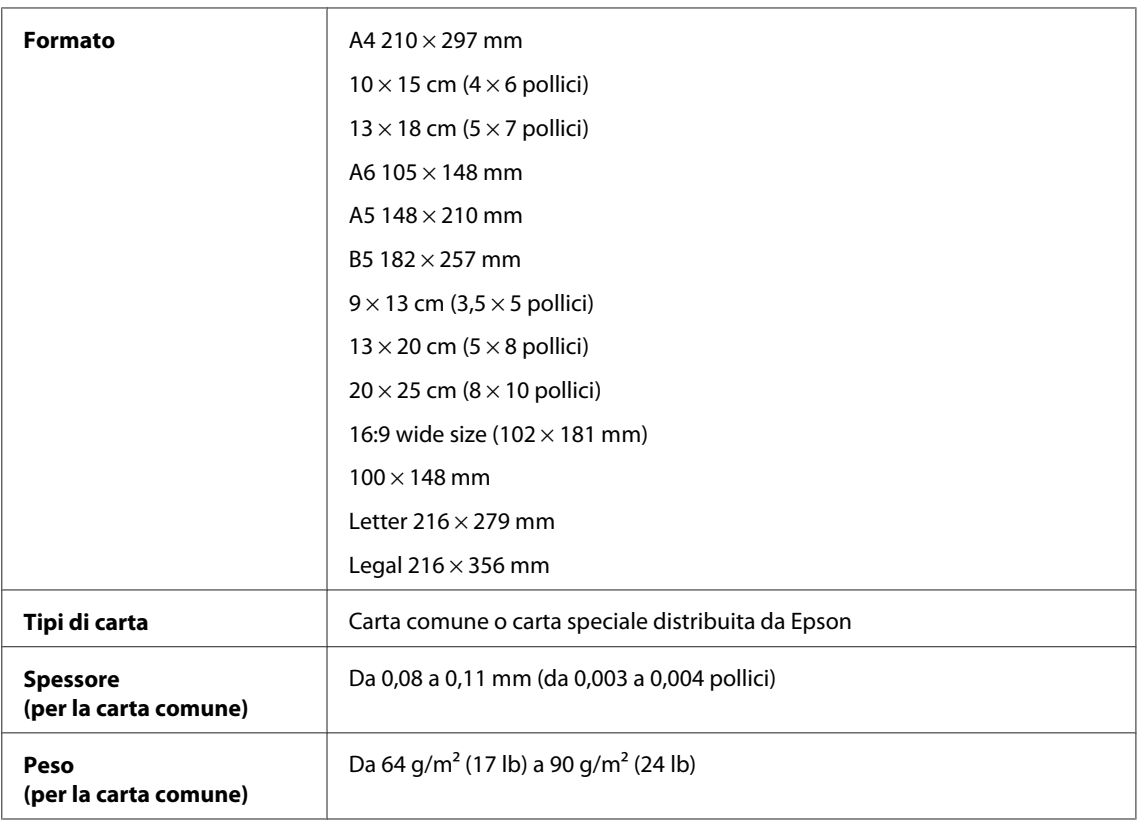

#### Buste:

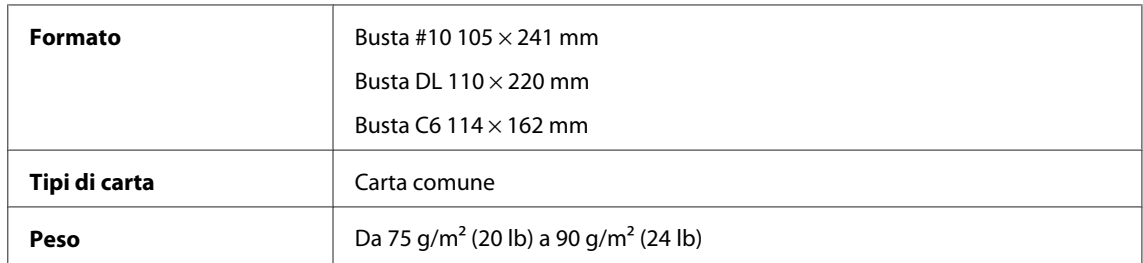

## **Area stampabile**

Le parti evidenziate indicano l'area stampabile.

Fogli singoli:

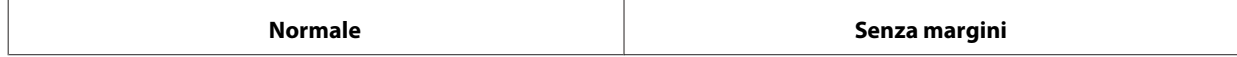

<span id="page-157-0"></span>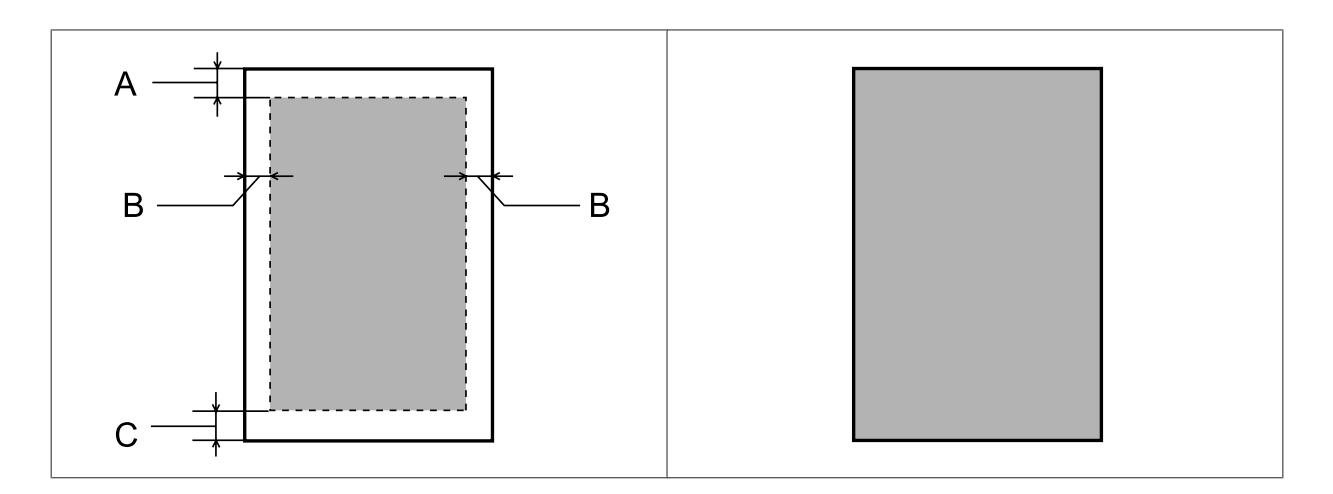

Buste:

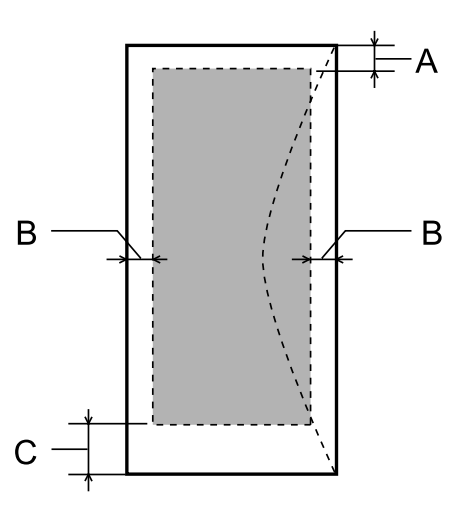

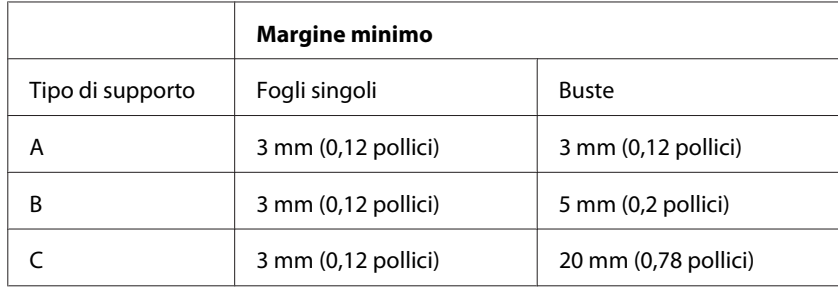

#### *Nota:*

A seconda del tipo di carta, è possibile che la qualità sia inferiore nell'area superiore e nell'area inferiore della stampa o che tali aree risultino macchiate.

# **Specifiche dello scanner**

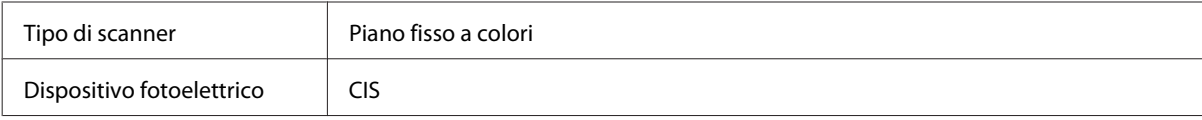

<span id="page-158-0"></span>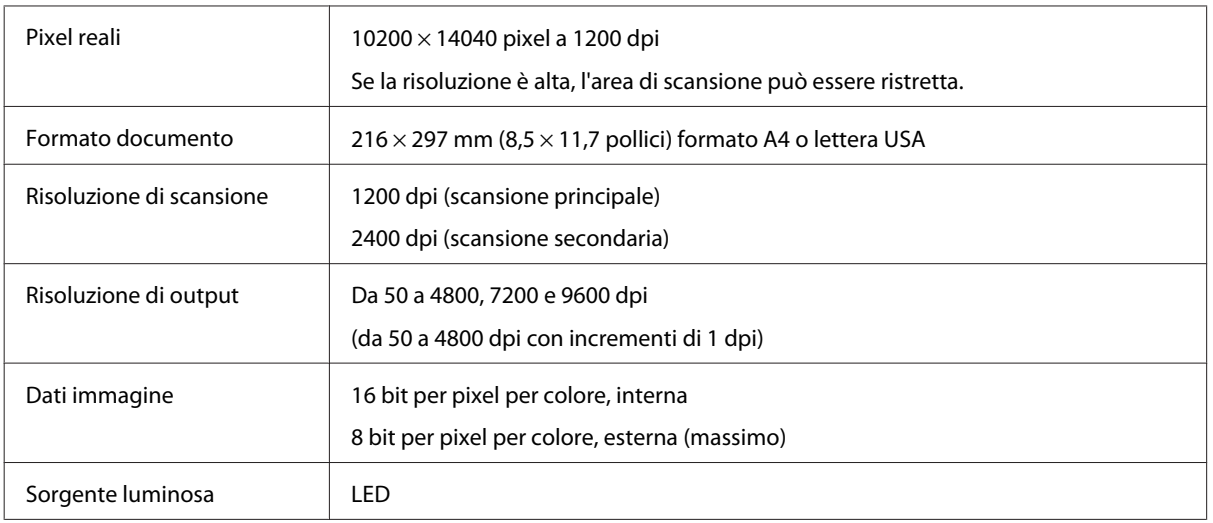

# **Specifiche dell'interfaccia di rete**

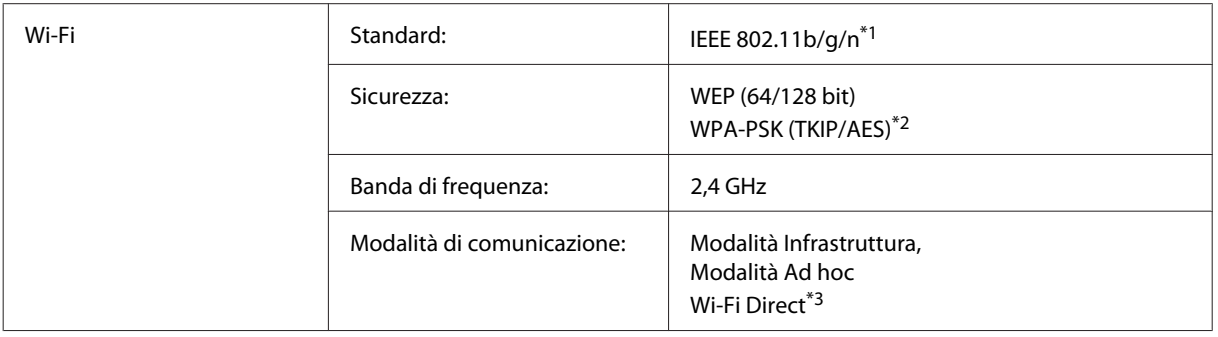

\*1 Conforme allo standard IEEE 802.11b/g/n o IEEE 802.11b/g a seconda del luogo di acquisto.

\*2 Conforme allo standard WPA2 con supporto per WPA/WPA2 Personal.

\*3 La Serie XP-210 non supporta tale funzione.

# **Scheda di memoria**

*Nota:*

La disponibilità della funzione varia in base al prodotto.

<span id="page-159-0"></span>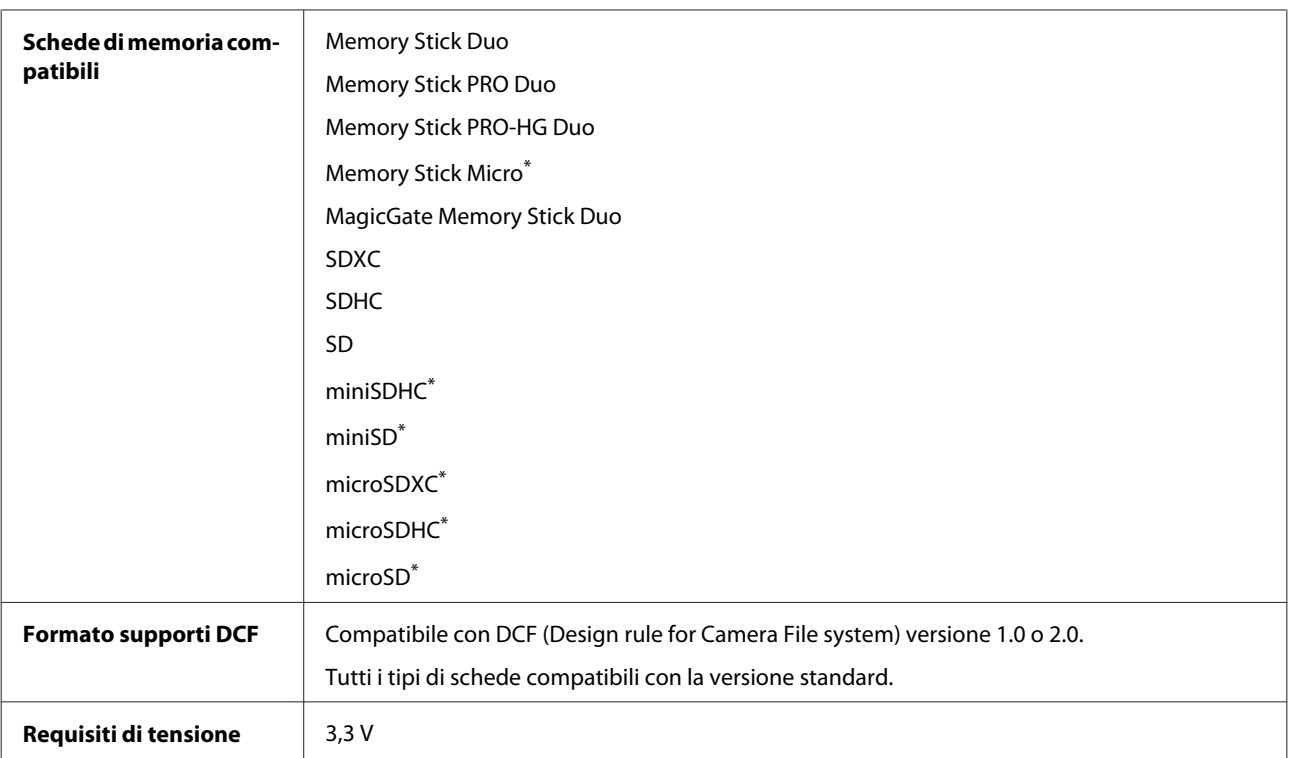

\*Adattatore necessario.

# **Specifiche per le foto**

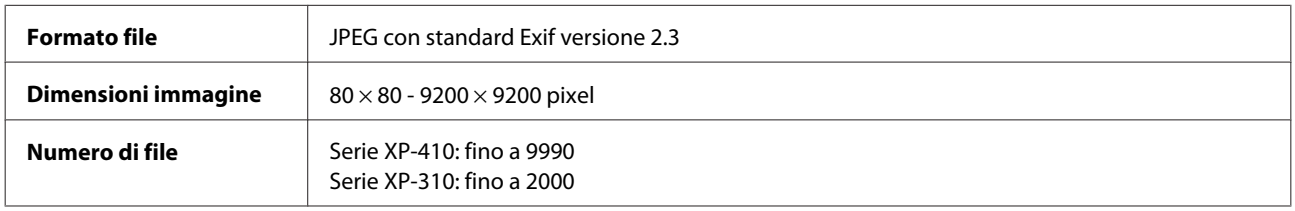

# **Specifiche meccaniche**

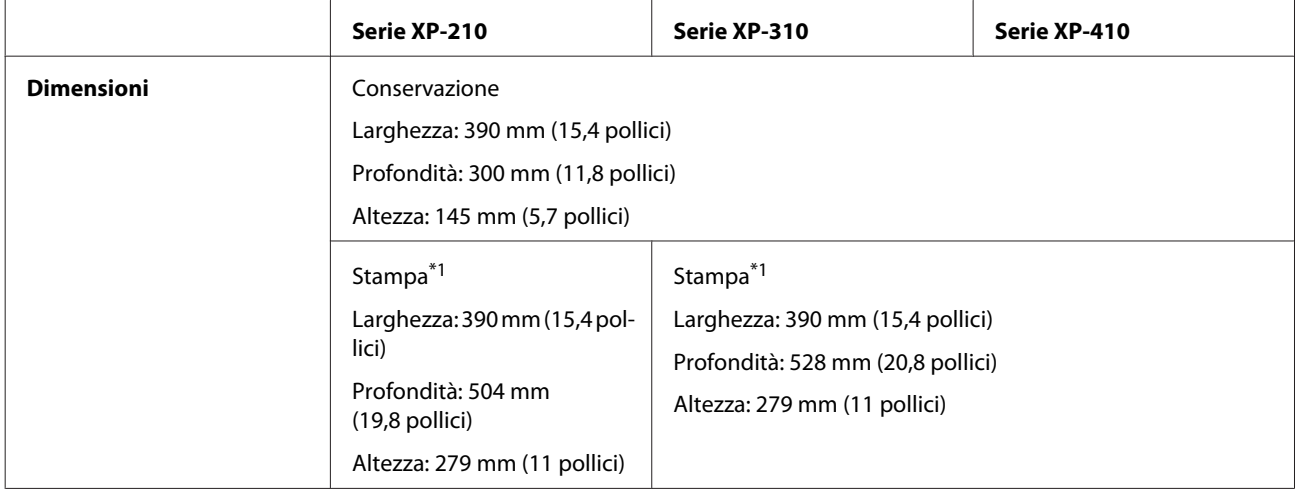

#### **Informazioni sul prodotto**

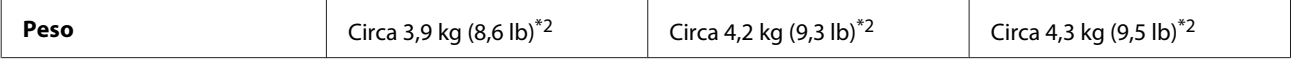

\*1 Con l'estensione del vassoio di uscita estratta.

\*2 Senza cartucce di inchiostro e cavo di alimentazione.

# **Specifiche elettriche**

Serie XP-210

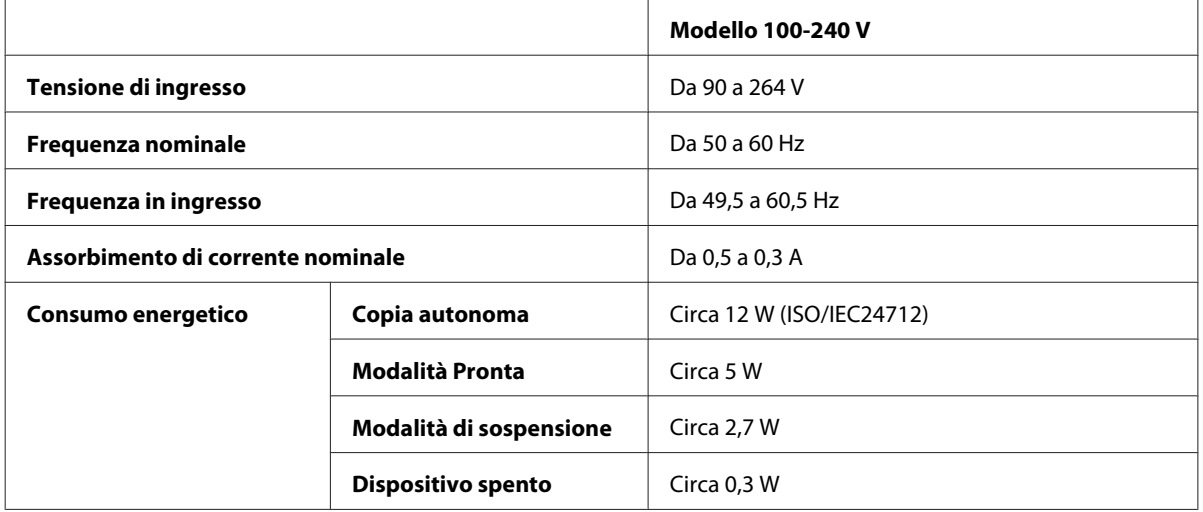

#### Serie XP-310

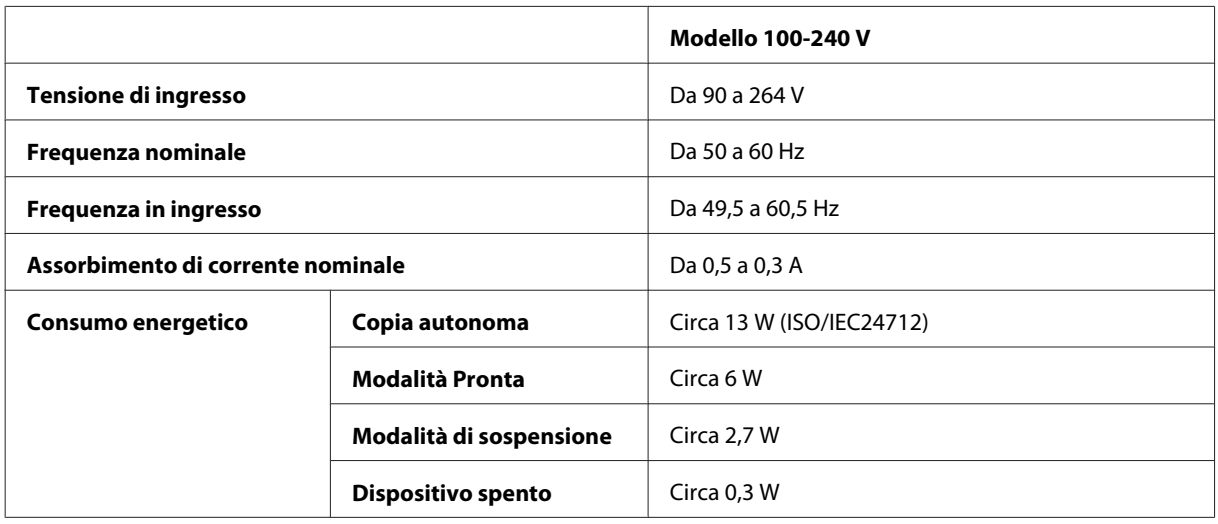

#### Serie XP-410

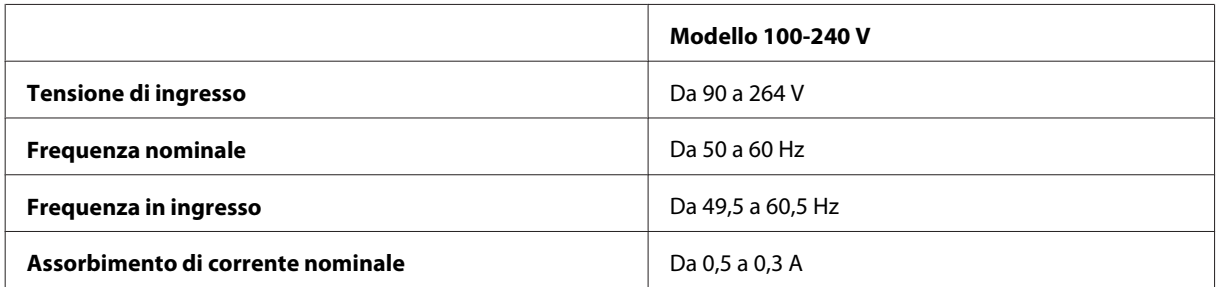

<span id="page-161-0"></span>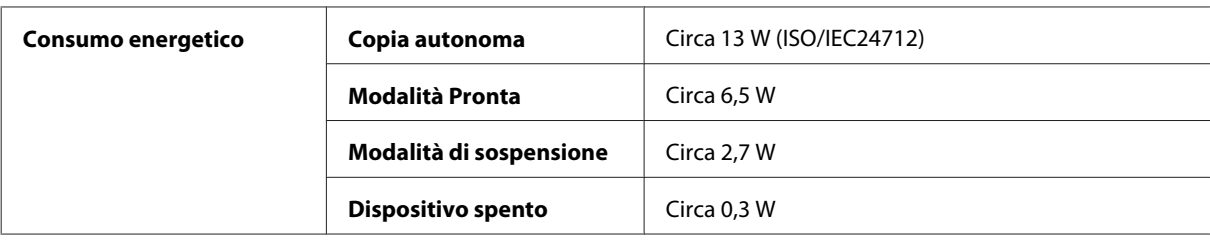

#### *Nota:*

- ❏ Per informazioni sulla tensione, esaminare l'etichetta posta sul retro del prodotto.
- ❏ Per gli utenti in Belgio, il consumo di corrente durante la copia può variare. Per le specifiche più recenti, verificare sul sito<http://www.epson.be>.

## **Specifiche ambientali**

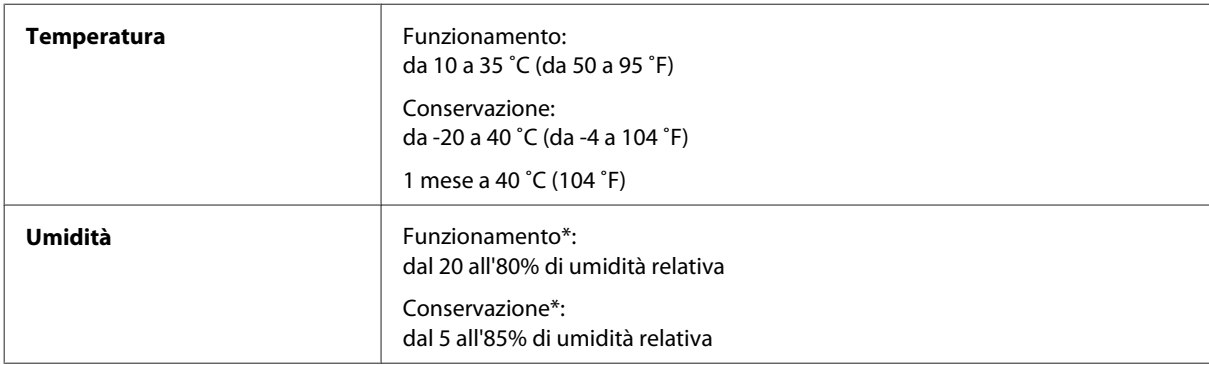

\*Senza condensa

# **Standard e approvazioni**

Modello statunitense:

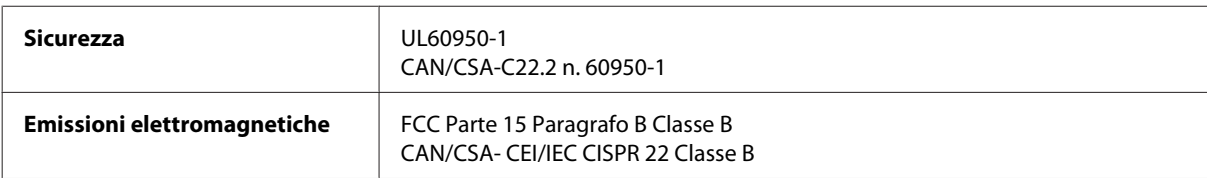

Questa apparecchiatura contiene il modulo wireless che segue. Produttore: Askey Computer Corporation Tipo: WLU6117-D69 (RoHS)

Il prodotto è conforme alla Parte 15 dei Regolamenti FCC e alla parte RSS-210 dei Regolamenti IC. Epson non accetta responsabilità in caso di inadempienza ai requisiti di protezione causata da una modifica sconsigliata del prodotto. Il funzionamento è soggetto alle due condizioni seguenti: (1) il dispositivo non deve causare interferenze dannose e (2) il dispositivo deve accettare le interferenze ricevute, incluse le interferenze che possano causare un funzionamento indesiderato.

Per prevenire interferenze radio con le frequenze autorizzate, il dispositivo deve essere utilizzato in ambienti interni e lontano dalle finestre per garantire la massima schermatura. L'apparecchiatura (o la relativa antenna di trasmissione) può essere installata all'esterno previa autorizzazione.

<span id="page-162-0"></span>Modello europeo:

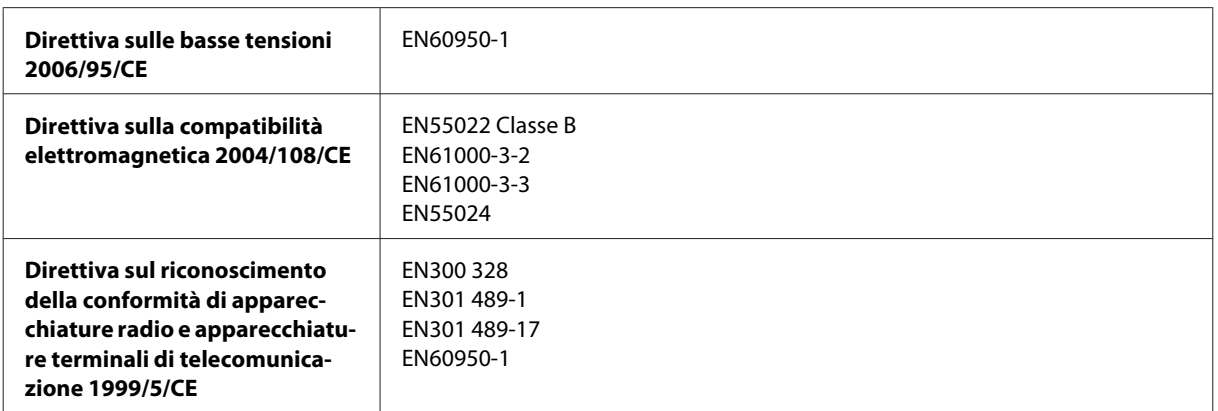

Per utenti europei:

Con il presente documento Seiko Epson Corporation dichiara che i modelli C462K, C462L e C462M sono conformi ai requisiti essenziali e ad altre disposizioni specifiche della direttiva 1999/5/CE.

Per l'uso esclusivo in Irlanda, Regno Unito, Austria, Germania, Liechtenstein, Svizzera, Francia, Belgio, Lussemburgo, Paesi Bassi, Italia, Portogallo, Spagna, Danimarca, Finlandia, Norvegia, Svezia, Islanda, Cipro, Grecia, Slovenia, Malta, Bulgaria, Repubblica Ceca, Estonia, Ungheria, Lettonia, Lituania, Polonia, Romania e Slovacchia.

In Francia è consentito solo l'uso in ambienti interni. In Italia, l'uso aperto al pubblico richiede un'autorizzazione generale.

Epson declina ogni responsabilità per il mancato adempimento dei requisiti di protezione derivante da modifiche non consigliate dei prodotti.

CE <sub>1</sub>

Modello australiano:

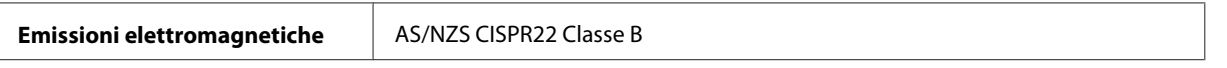

Con il presente documento Epson dichiara che i modelli C462K, C462L e C462M sono conformi ai requisiti essenziali e ad altre disposizioni specifiche della normativa AS/NZS4268. Epson non accetta responsabilità in caso di inadempienza ai requisiti di protezione causata da una modifica sconsigliata del prodotto.

## **Interfaccia**

Hi-Speed USB (classe di dispositivi per computer)

# <span id="page-163-0"></span>**Informazioni di assistenza**

# **Sito Web del Supporto Tecnico**

In caso di ulteriore necessità di assistenza, visitare il sito Web del supporto Epson indicato di seguito. Selezionare il paese o l'area e andare alla sezione del supporto del sito Web Epson locale. Dal sito sono inoltre reperibili i driver, le FAQ, i manuali e altro materiale di ultimo aggiornamento.

<http://support.epson.net/> <http://www.epson.eu/Support> (Europa)

Se il prodotto Epson non funziona correttamente e non si riesce a risolvere il problema, contattare i servizi di supporto Epson per assistenza.

# **Come contattare l'assistenza Epson**

## **Prima di contattare Epson**

Se il prodotto Epson in uso non funziona correttamente e non è possibile risolvere il problema con le procedure indicate nella documentazione del prodotto, contattare i servizi di assistenza Epson. Se nell'elenco seguente non figura alcun centro di assistenza Epson per l'area di residenza, contattare il rivenditore presso cui è stato acquistato il prodotto.

Il centro di assistenza Epson potrà rispondere più rapidamente se vengono fornite le seguenti informazioni:

- ❏ Numero di serie del prodotto (l'etichetta con il numero di serie in genere si trova sul retro del prodotto).
- ❏ Modello del prodotto
- ❏ Versione del software del prodotto (fare clic su **About (Info su)**, **Version Info (Informazioni sulla versione)** o altri pulsanti simili nel software del prodotto).
- ❏ Marca e modello del computer in uso
- ❏ Nome e versione del sistema operativo del computer
- ❏ Nome e versione delle applicazioni software generalmente utilizzate con il prodotto

#### *Nota:*

In alcuni prodotti, i dati dell'elenco di composizione fax e/o le impostazioni di rete potrebbero essere salvati nella memoria del prodotto. In seguito a eventuali guasti o riparazioni del prodotto, i dati e/o le impostazioni potrebbero andare persi. Anche durante il periodo di garanzia, Epson non è responsabile della perdita di dati, del backup o recupero di dati e/o delle impostazioni. Si consiglia di eseguire un backup dei dati o di prenderne nota.

## **Assistenza per utenti in Europa**

Per informazioni su come contattare l'assistenza Epson, consultare il **Documento di garanzia Paneuropeo**.

### **Assistenza per utenti a Taiwan**

Per informazioni, supporto e servizi di assistenza, contattare:

#### **World Wide Web ([http://www.epson.com.tw\)](http://www.epson.com.tw)**

Sono disponibili informazioni su specifiche dei prodotti, driver da scaricare e domande sui prodotti.

### **HelpDesk Epson (Telefono: +0280242008)**

Gli operatori dell'HelpDesk sono in grado di rispondere per telefono ai seguenti quesiti:

- ❏ Richieste di informazioni commerciali e sui prodotti
- ❏ Domande sull'utilizzo dei prodotti o su eventuali problemi
- ❏ Richieste di informazioni sui centri di assistenza e sulla garanzia

#### **Centro assistenza riparazioni:**

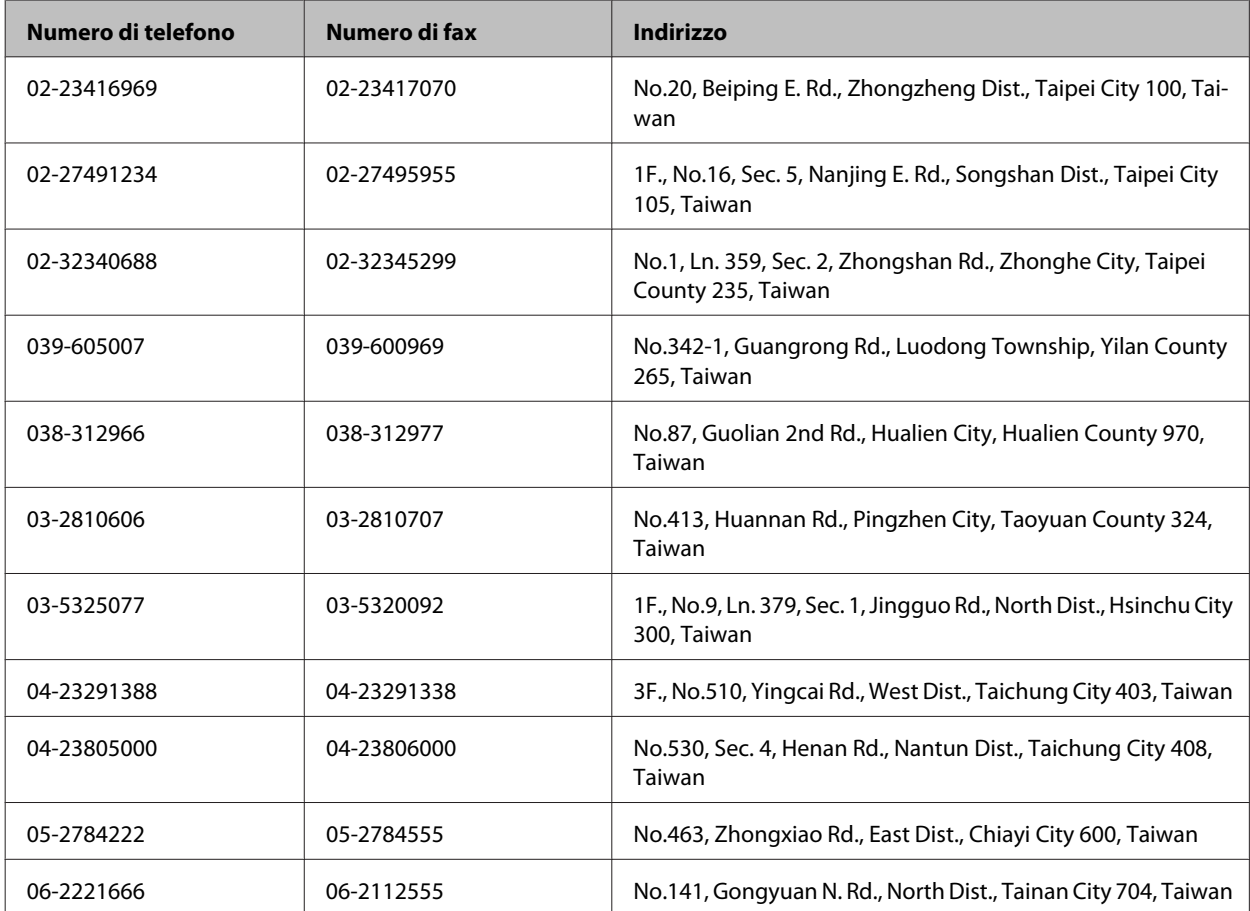

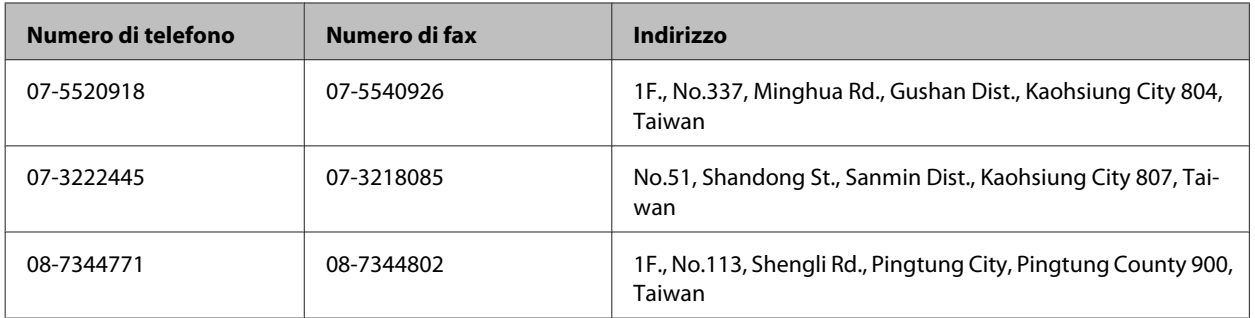

## **Assistenza per utenti in Australia**

Epson Australia è lieta di mettere a disposizione dei propri utenti un servizio clienti di alta qualità. Oltre alla documentazione del prodotto, sono disponibili le seguenti fonti di informazioni:

### **Rivenditori**

È opportuno tenere presente che i rivenditori sono spesso in grado di aiutare a identificare e risolvere eventuali problemi. Si consiglia di rivolgersi innanzitutto a loro per ottenere assistenza; i rivenditori sono spesso in grado di risolvere problemi rapidamente e facilmente e possono fornire indicazioni su come procedere.

#### **URL Internet<http://www.epson.com.au>**

Si consiglia agli utenti di visitare le pagine del sito Web di Epson Australia. Il sito mette a disposizione degli utenti un'area per il download di driver, punti di contatto Epson, informazioni sui nuovi prodotti e supporto tecnico (tramite e-mail).

#### **HelpDesk Epson**

Per garantire assistenza ai nostri clienti è infine disponibile l'HelpDesk Epson. Gli operatori dell'HelpDesk forniranno assistenza agli utenti sull'installazione, la configurazione e l'utilizzo del prodotto Epson acquistato. I nostri operatori dell'HelpDesk responsabili delle informazioni commerciali possono fornire brochure sui nuovi prodotti Epson e indicare l'ubicazione dei rivenditori o dei centri di assistenza più vicini. Contattando l'HelpDesk, gli utenti troveranno risposta a numerosi quesiti.

Per contattare l'HelpDesk:

Telefono: 1300 361 054

Fax: (02) 8899 3789

Si consiglia di tenere a portata di mano tutte le informazioni necessarie al momento della chiamata. Maggiore è il numero di informazioni a disposizione, più in fretta sarà possibile risolvere il problema. Tra le informazioni fondamentali rientrano la documentazione del prodotto Epson, il tipo di computer, il sistema operativo e le applicazioni in uso, nonché qualsiasi altro tipo di informazione ritenuto necessario.

## **Assistenza per utenti a Singapore**

Le fonti di informazione, supporto e servizi di assistenza presso Epson Singapore sono:

#### **World Wide Web (<http://www.epson.com.sg>)**

Sono disponibili informazioni su specifiche dei prodotti, driver da scaricare, risposte alle domande frequenti, informazioni commerciali e supporto tecnico tramite e-mail.

### **HelpDesk Epson (telefono: (65) 6586 3111)**

Gli operatori dell'HelpDesk sono in grado di rispondere per telefono ai seguenti quesiti:

- ❏ Richieste di informazioni commerciali e sui prodotti
- ❏ Domande sull'utilizzo dei prodotti o su eventuali problemi
- ❏ Richieste di informazioni sui centri di assistenza e sulla garanzia

## **Assistenza per utenti a Hong Kong**

Per ottenere supporto tecnico e altri servizi post-vendita, gli utenti sono invitati a contattare Epson Hong Kong Limited.

#### **Home page Internet**

Epson Hong Kong ha messo a disposizione in Internet una home page locale in cinese e in inglese per fornire agli utenti le informazioni seguenti:

- ❏ Informazioni sui prodotti
- ❏ Risposte alle domande frequenti
- ❏ Versioni più recenti dei driver per prodotti Epson

Gli utenti posso accedere alla home page all'indirizzo:

<http://www.epson.com.hk>

#### **Hotline assistenza tecnica**

È inoltre possibile contattare il personale tecnico presso i seguenti numeri di telefono e fax:

Telefono: (852) 2827-8911

Fax: (852) 2827-4383

# **Indice**

### $\overline{\mathbf{2}}$

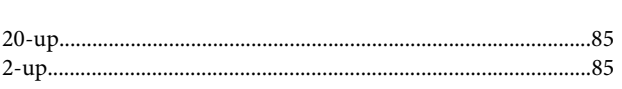

#### $\overline{\mathbf{4}}$

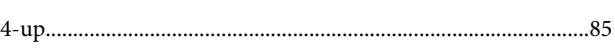

### 8

# $\overline{\mathbf{A}}$

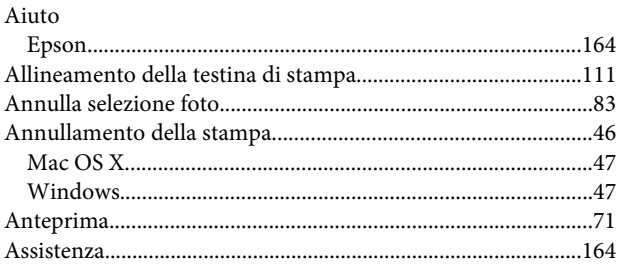

## $\mathbf B$

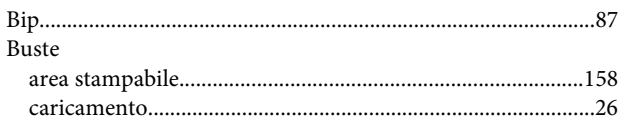

# $\mathsf{C}$

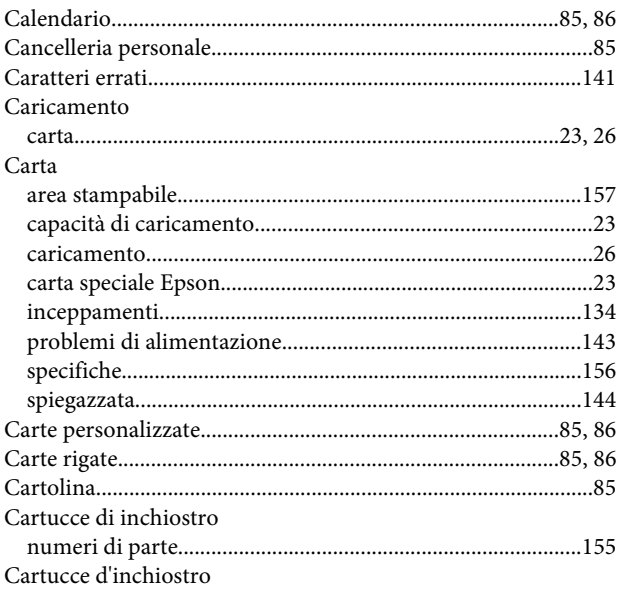

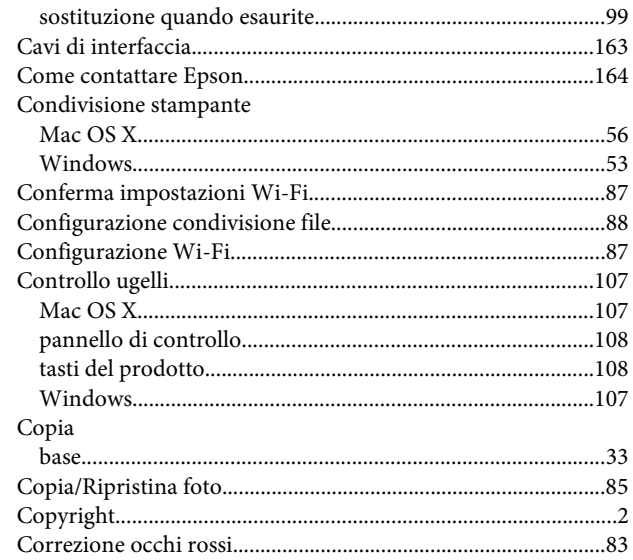

# $\mathbf D$

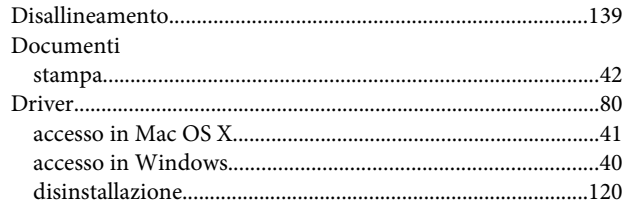

# $\mathsf{E}$

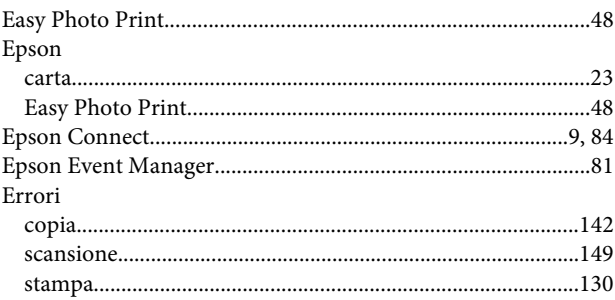

## $\overline{F}$

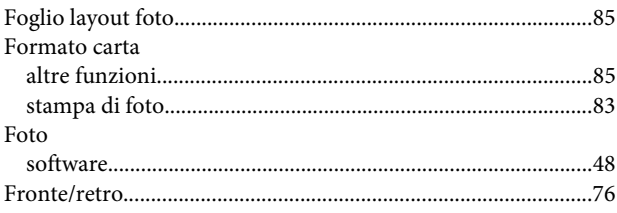

### G

Gestione dei lavori di stampa

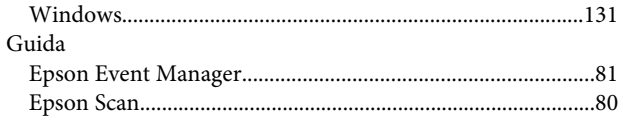

# $\overline{1}$

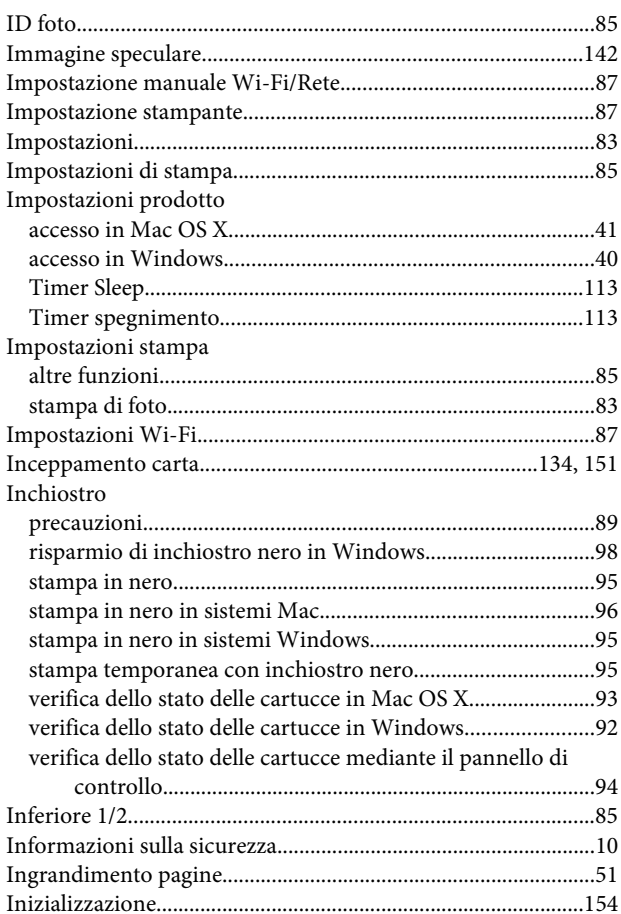

# $\mathbf{L}$

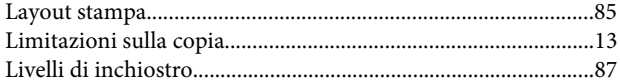

## $\mathsf{M}$

#### Mac OS $\rm X$

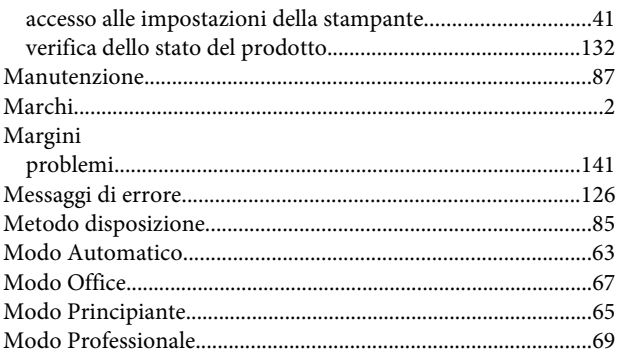

## $\mathbf{o}$

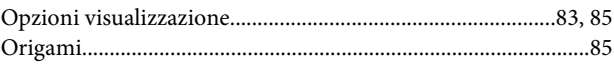

#### $\overline{P}$

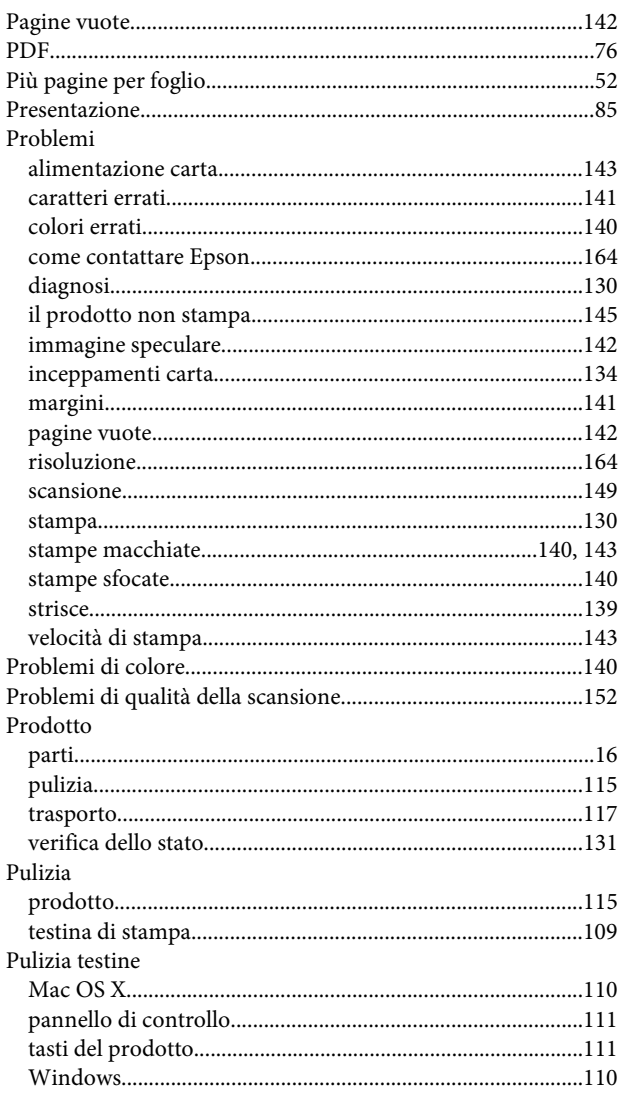

## $\overline{\mathbf{Q}}$

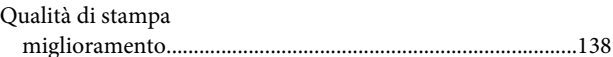

## $\mathsf{R}$

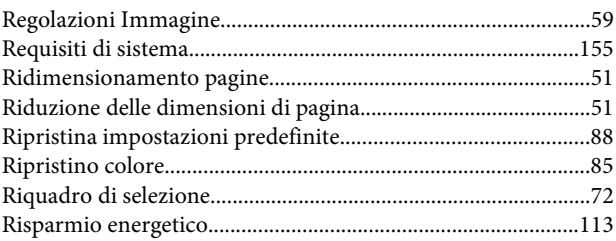

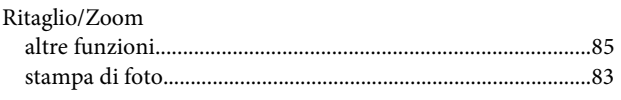

# $\mathsf{s}$

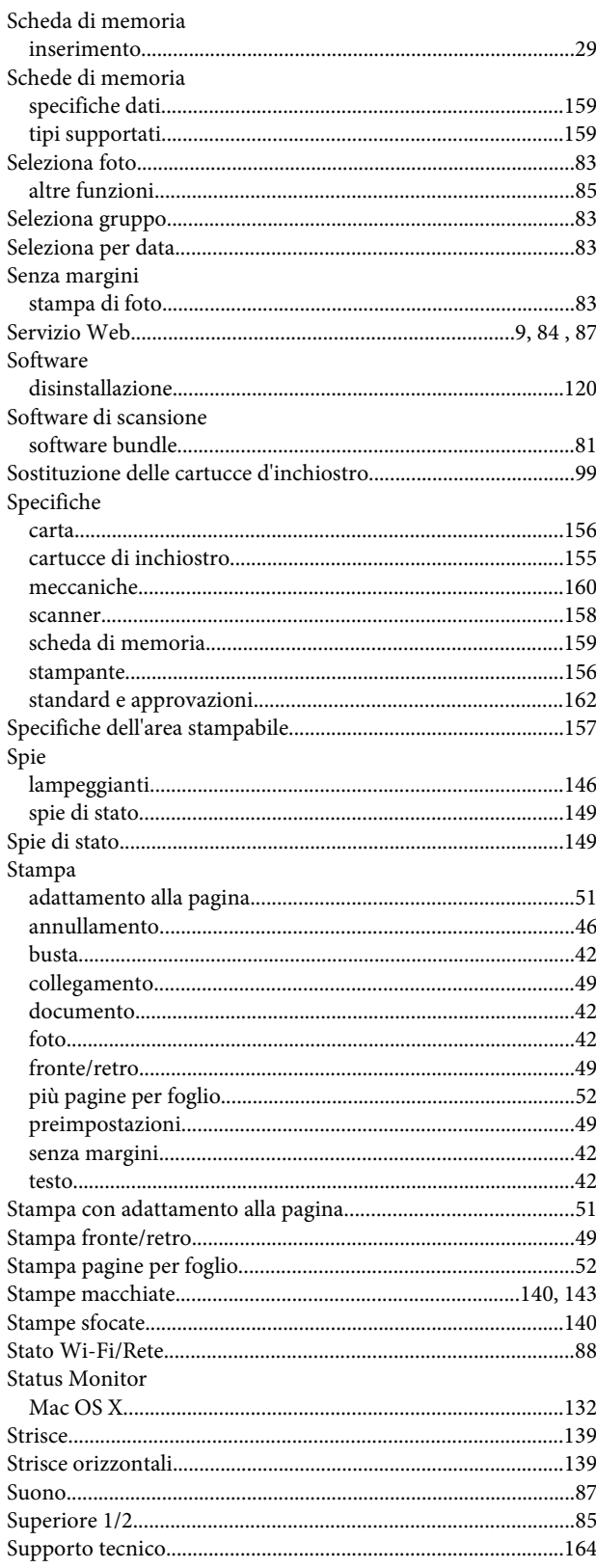

# $\mathbf T$

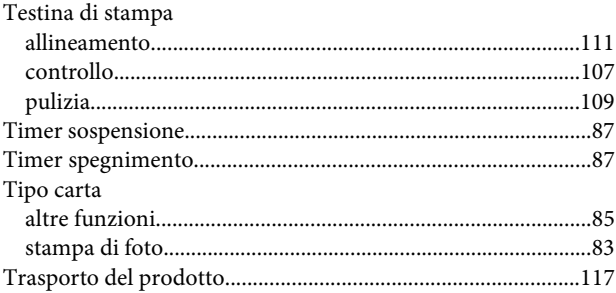

## $\overline{U}$

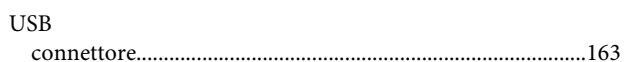

### $\mathbf{V}$

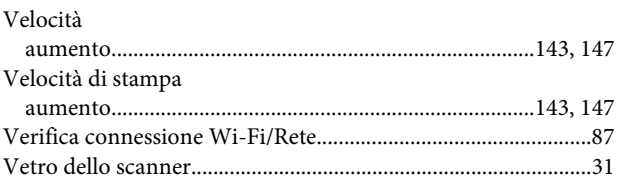

### W

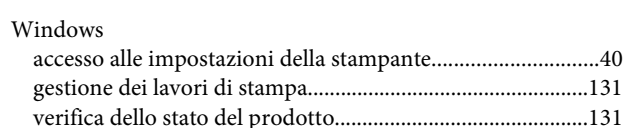